# **Industrial Secure Router User's Manual**

Edition 4.0, April 2018

www.moxa.com/product

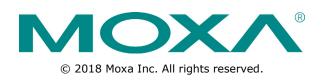

# **Industrial Secure Router User's Manual**

The software described in this manual is furnished under a license agreement and may be used only in accordance with the terms of that agreement.

#### **Copyright Notice**

 $\ensuremath{\textcircled{}}$  2018 Moxa Inc. All rights reserved.

#### Trademarks

The MOXA logo is a registered trademark of Moxa Inc. All other trademarks or registered marks in this manual belong to their respective manufacturers.

#### Disclaimer

Information in this document is subject to change without notice and does not represent a commitment on the part of Moxa.

Moxa provides this document as is, without warranty of any kind, either expressed or implied, including, but not limited to, its particular purpose. Moxa reserves the right to make improvements and/or changes to this manual, or to the products and/or the programs described in this manual, at any time.

Information provided in this manual is intended to be accurate and reliable. However, Moxa assumes no responsibility for its use, or for any infringements on the rights of third parties that may result from its use.

This product might include unintentional technical or typographical errors. Changes are periodically made to the information herein to correct such errors, and these changes are incorporated into new editions of the publication.

#### **Technical Support Contact Information**

#### www.moxa.com/support

| <u>Moxa An</u>         | <u>iericas</u>                      | <u>Moxa China (Shanghai office)</u> |                                        |  |
|------------------------|-------------------------------------|-------------------------------------|----------------------------------------|--|
| Toll-free:             | 1-888-669-2872                      | Toll-free:                          | 800-820-5036                           |  |
| Tel:                   | +1-714-528-6777                     | Tel:                                | +86-21-5258-9955                       |  |
| Fax:                   | +1-714-528-6778                     | Fax:                                | +86-21-5258-5505                       |  |
|                        |                                     | <u>Moxa Asia-Pacific</u>            |                                        |  |
| <u>Moxa Eu</u>         | rope                                | <u>Moxa Asi</u>                     | ia-Pacific                             |  |
| <u>Moxa Eu</u><br>Tel: | r <b>ope</b><br>+49-89-3 70 03 99-0 | <u>Moxa Asi</u><br>Tel:             | i <b>a-Pacific</b><br>+886-2-8919-1230 |  |
|                        |                                     |                                     |                                        |  |

Tel:

Fax:

+91-80-4172-9088

+91-80-4132-1045

### **Table of Contents**

| 1. | Introduction                                                                   |      |
|----|--------------------------------------------------------------------------------|------|
|    | Overview                                                                       |      |
|    | Package Checklist                                                              |      |
|    | Features                                                                       |      |
|    | Industrial Networking Capability                                               |      |
|    | Designed for Industrial Applications                                           |      |
|    | Useful Utility and Remote Configuration                                        |      |
| 2. | Getting Started                                                                | 2-1  |
|    | RS-232 Console Configuration (115200, None, 8, 1, VT100)                       | 2-2  |
|    | Using Telnet to Access the Industrial Secure Router's Console                  |      |
|    | Using a Web Browser to Configure the Industrial Secure Router                  | 2-4  |
| з. | EDR-810 Series Features and Functions                                          |      |
|    | Quick Setting Profile                                                          | 3-3  |
|    | WAN Routing Quick Setting                                                      |      |
|    | Bridge Routing Quick Setting                                                   | 3-6  |
|    | System                                                                         | 3-9  |
|    | Fast Bootup Setting                                                            |      |
|    | System Information                                                             |      |
|    | User Account                                                                   |      |
|    | Password and Login Policy                                                      |      |
|    | Date and Time                                                                  |      |
|    | Warning Notification<br>SettingCheck                                           |      |
|    | System File Update—by Remote TFTP                                              |      |
|    | System File Update—by Local Import/Export                                      |      |
|    | System File Update – Import/Export the configurations stored on the ABC-02-USB |      |
|    | Restart                                                                        |      |
|    | Reset to Factory Default                                                       |      |
|    | Port                                                                           | 3-25 |
|    | Port Settings                                                                  |      |
|    | Port Status                                                                    |      |
|    | Link Aggregation                                                               |      |
|    | The Port Trunking Concept                                                      |      |
|    | Port Mirror<br>Using Virtual LAN                                               |      |
|    | The VLAN Concept                                                               |      |
|    | Configuring Virtual LAN                                                        |      |
|    | Multicast                                                                      |      |
|    | The Concept of Multicast Filtering                                             |      |
|    | IGMP Snooping                                                                  |      |
|    | IGMP Snooping Settings                                                         |      |
|    | IGMP Table                                                                     |      |
|    | Stream Table                                                                   |      |
|    | Static Multicast MAC                                                           |      |
|    | QoS and Rate Control                                                           |      |
|    | QoS Classification<br>CoS Mapping                                              |      |
|    | ToS/DSCP Mapping                                                               |      |
|    | Rate Limiting                                                                  |      |
|    | MAC Address Table                                                              |      |
|    | Interface                                                                      |      |
|    | WAN                                                                            |      |
|    | LAN                                                                            |      |
|    | Bridge Group Interface                                                         |      |
|    | Network Service                                                                | 3-47 |
|    | DHCP Settings                                                                  |      |
|    | SNMP Settings                                                                  |      |
|    | SNMP Trap Setting                                                              |      |
|    | Dynamic DNS<br>Security                                                        |      |
|    | User Interface Management                                                      |      |
|    | Authentication Certificate                                                     |      |
|    | Trusted Access                                                                 |      |
|    | RADIUS Server Settings                                                         |      |
|    | Security Notification Setting                                                  |      |
|    | Diagnosis                                                                      |      |
|    | Event Log                                                                      |      |
|    | Connection Status                                                              | 3-59 |

|              | -G902/G903 Series Features and Functions                  |               |
|--------------|-----------------------------------------------------------|---------------|
|              | erview                                                    |               |
| Cor          | nfiguring Basic Settings                                  |               |
|              | System Identification                                     |               |
|              | Hardware Acceleration                                     |               |
|              | Accessible IP                                             |               |
|              | Password                                                  |               |
|              | Time                                                      |               |
|              | SettingCheck                                              |               |
|              | Relay Event Setup                                         |               |
| W/2          | rning                                                     |               |
| wa           |                                                           |               |
|              | System Event Setting<br>System File Update—by Remote TFTP |               |
|              |                                                           |               |
|              | System File Update—by Local Import/Export                 |               |
|              | Backup Media                                              |               |
|              | Restart                                                   |               |
|              | Reset to Factory Default                                  | · · · · · · · |
| Net          | work Settings                                             |               |
|              | Mode Configuration                                        |               |
|              | Link Fault Passthrough                                    |               |
|              | MTU Configuration (for EDR-810/G902/G903)                 |               |
|              | Speed Configuration                                       |               |
|              | WAN1 Configuration                                        |               |
|              | WANT Configuration (includes DMZ Enable)                  |               |
|              |                                                           |               |
|              | Using DMZ Mode                                            |               |
|              | LAN Interface                                             |               |
| _            | 802.1Q VLAN Setting                                       |               |
| Cor          | nmunication Redundancy                                    |               |
|              | WAN Backup (EDR-G903 only)                                |               |
| Sec          | curity                                                    |               |
|              | User Interface Management                                 |               |
|              | Authentication Certificate                                |               |
|              | RADIUS Settings                                           |               |
|              | Traffic Prioritization Setup                              |               |
| Mo           | nitor                                                     |               |
|              |                                                           |               |
| Sys          | stem Log                                                  |               |
|              | EventLog                                                  |               |
|              | Syslog                                                    |               |
| Rout         | ing                                                       |               |
| Uni          | cast Route                                                |               |
|              | Static Routing                                            |               |
|              | RIP (Routing Information Protocol)                        |               |
|              | Dynamic Routing with Open Shortest Path First (OSPF)      |               |
|              | Routing Table                                             |               |
|              |                                                           |               |
| Mul          | lticast Route                                             |               |
|              | Static Multicast                                          |               |
|              | Distance Vector Multicast Routing Protocol (DVMRP)        |               |
|              | Protocol Independent Multicast Sparse Mode (PIM-SM)       |               |
| Bro          | adcast Forwarding (EDR-810 only)                          |               |
| VRF          | RP Setting                                                |               |
|              | vork Redundancy                                           |               |
|              | •                                                         |               |
| Lay          | er 2 Redundant Protocols (EDR-810 series only)            |               |
|              | Configuring STP/RSTP                                      |               |
|              | Configuring Turbo Ring V2                                 |               |
| Lav          | er 3 Redundant Protocols                                  |               |
| ,            | VRRP Settings                                             |               |
| Nate         | vork Address Translation                                  |               |
|              |                                                           |               |
| Net          | work Address Translation (NAT)                            |               |
|              | NAT Concept                                               |               |
|              | 1-to-1 NAT Overview                                       |               |
|              | 1-to-1 NAT                                                |               |
|              | Bidirectional 1-to-1 NAT                                  |               |
|              | N-to-1 NAT                                                |               |
|              | Port Forward                                              |               |
|              |                                                           |               |
|              | vall                                                      |               |
|              | icy Concept                                               |               |
|              |                                                           |               |
| Poli         | icý Overview                                              |               |
| Poli<br>Poli | icy Overview                                              |               |
| Poli<br>Poli |                                                           |               |

|     | Layer 3 policy                                    | 8-5    |
|-----|---------------------------------------------------|--------|
|     | Quick Automation Profile                          | 8-8    |
|     | Policy Check                                      | 8-10   |
|     | Modbus TCP Policy                                 | 8-12   |
|     | Denial of Service (DoS) Defense                   | 8-16   |
|     | Firewall Event Log                                | 8-17   |
| 9.  | Virtual Private Network (VPN)                     | . 9-1  |
|     | Overview                                          | 9-2    |
|     | IPsec Configuration                               | 9-2    |
|     | Global Settings                                   | 9-3    |
|     | IPsec Settings                                    |        |
|     | IPsec Use Case Demonstration                      | 9-8    |
|     | IPsec Status                                      |        |
|     | L2TP Server (Layer 2 Tunnel Protocol)             | 9-12   |
|     | L2TP Configuration                                | 9-12   |
|     | OpenVPN Configuration                             |        |
|     | Server Settings                                   |        |
|     | Client Settings                                   |        |
|     | Examples for Typical VPN Applications             |        |
|     | Site to Site IPsec VPN tunnel with Pre-Shared Key |        |
|     | Site to Site IPsec VPN tunnel with Jupiter System |        |
|     | L2TP for Remote User Maintenance                  |        |
|     | Client-to-Client communication via OpenVPN        |        |
|     | Redirect default gateway via OpenVPN              |        |
|     | Create OpenVPN connection on a mobile device      | . 9-29 |
| 10. | Certificate Management                            | 10-1   |
|     | Local Certificate                                 | . 10-2 |
|     | Trusted CA Certificates                           | . 10-2 |
|     | Certificate Signing Request                       | . 10-3 |
|     | CA Server                                         | . 10-4 |
| 11. | Diagnosis                                         | 11-1   |
|     | Ping                                              | . 11-2 |
|     | LLDP                                              | . 11-2 |
|     | Monitor                                           | . 11-3 |
|     | Statistics                                        | . 11-3 |
|     | Bandwidth Utilization                             | . 11-3 |
|     | Display Setting                                   | . 11-4 |
|     | Display Setting                                   | . 11-5 |
| Α.  | MIB Groups                                        | . A-1  |

А-А-

# Introduction

Welcome to the Moxa Industrial Secure Router series, the EDR-G902, EDR-G902, and EDR-810. The all-inone Firewall/NAT/VPN secure routers are designed for connecting Ethernet-enabled devices with network IP security.

The following topics are covered in this chapter:

- Overview
- Package Checklist

#### Features

- > Industrial Networking Capability
- Designed for Industrial Applications
- > Useful Utility and Remote Configuration

# **Overview**

As the world's network and information technology becomes more mature, the trend is to use Ethernet as the major communications interface in many industrial communications and automation applications. In fact, a entirely new industry has sprung up to provide Ethernet products that comply with the requirements of demanding industrial applications.

Moxa's Industrial Secure Router series is a Gigabit speed, all-in-one Firewall/VPN/Router for Ethernet security applications in sensitive remote control and monitoring networks. The Industrial Secure Router supports one WAN, one LAN, and a user-configurable WAN/DMZ interface (EDR-G903) that provides high flexibility for different applications, such as WAN redundancy or Data/FTP server security protection.

The Quick Automation Profile function of the Industrial Secure Router's firewall supports most common Fieldbus protocols, including EtherCAT, EtherNet/IP, FOUNDATION Fieldbus, Modbus/TCP, and PROFINET. Users can easily create a secure Ethernet Fieldbus network from a user-friendly web UI with a single click. In addition, wide temperature models are available that operate reliably in hazardous, -40 to 75°C environments.

# **Package Checklist**

The Industrial Secure Routers are shipped with the following items. If any of these items are missing or damaged, please contact your customer service representative for assistance.

- 1 Moxa Industrial Secure Router
- RJ45 to DB9 console port cable
- Protective caps for unused ports
- DIN rail mounting kit (attached to the Industrial Secure Router's rear panel by default)
- Hardware installation guide (printed)
- CD-ROM with user's manual and Windows utility
- Warranty card

# Features

# **Industrial Networking Capability**

- Router/Firewall/VPN all in one
- 1 WAN, 1 LAN, and 1 user-configurable WAN or DMZ interface
- Network address translation (N-to-1, 1-to-1, and port forwarding)

# **Designed for Industrial Applications**

- Dual WAN redundancy function
- Firewall with Quick Automation Profile for Fieldbus protocols
- Intelligent PolicyCheck and SettingCheck tools
- -40 to 75°C operating temperature (T models)
- Long-haul transmission distance of 40 km or 80 km (with optional mini-GBIC)
- Redundant, dual 12 to 48 VDC power inputs
- IP30, rugged high-strength metal case
- DIN rail or panel mounting ability

# **Useful Utility and Remote Configuration**

Configurable using a Web browser and Telnet/Serial console

• Send ping commands to identify network segment integrity

# **Getting Started**

This chapter explains how to access the Industrial Secure Router for the first time. There are three ways to access the router: (1) serial console, (2) Telnet console, and (3) web browser. The serial console connection method, which requires using a short serial cable to connect the Industrial Secure Router to a PC's COM port, can be used if you do not know the Industrial Secure Router's IP address. The Telnet console and web browser connection methods can be used to access the Industrial Secure Router over an Ethernet LAN, or over the Internet. A web browser can be used to perform all monitoring and administration functions, but the serial console and Telnet console only provide basic functions.

The following topics are covered in this chapter:

- □ RS-232 Console Configuration (115200, None, 8, 1, VT100)
- Using Telnet to Access the Industrial Secure Router's Console
- Using a Web Browser to Configure the Industrial Secure Router

# **RS-232 Console Configuration (115200, None, 8, 1, VT100)**

#### NOTE Connection Caution!

We strongly suggest that you do NOT use more than one connection method at the same time. Following this advice will allow you to maintain better control over the configuration of your Industrial Secure Router

**NOTE** We recommend using Moxa PComm Terminal Emulator, which can be downloaded free of charge from Moxa's website.

Before running PComm Terminal Emulator, use an RJ45 to DB9-F (or RJ45 to DB25-F) cable to connect the Industrial Secure Router's RS-232 console port to your PC's COM port (generally COM1 or COM2, depending on how your system is set up).

After installing PComm Terminal Emulator, perform the following steps to access the RS-232 console utility.

1. From the Windows desktop, click **Start**  $\rightarrow$  **Programs**  $\rightarrow$  **PCommLite1.3**  $\rightarrow$  **Terminal Emulator**.

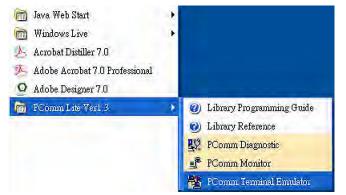

2. Select **Open** in the Port Manager menu to open a new connection.

| 🐴 PCo   | mm Terminal Emulator | _ 🗆 🗙 |
|---------|----------------------|-------|
| Profile | Port Manager Help    |       |
| -       | Open Ctrl+Alt+O      |       |
|         |                      |       |

 The Communication Parameter page of the Property window will appear. Select the appropriate COM port from the Ports drop-down list, 115200 for Baud Rate, 8 for Data Bits, None for Parity, and 1 for Stop Bits.

| Property                | X                                                |
|-------------------------|--------------------------------------------------|
| Lommunication Paramet   | er Terminal File Transfer Capturing              |
| COM Options             |                                                  |
| Ports :                 | COM1 -                                           |
| Baud Rate :             | 115200                                           |
| Data Bits :             | 8                                                |
| Parity :                | None                                             |
| Stop Bits :             | 1 💌                                              |
| Flow Control<br>RTS/CTS | Output State<br>DTR O ON C OFF<br>RTS O ON C OFF |
|                         |                                                  |
|                         | OK Cancel                                        |

- 4. Click the **Terminal** tab, select VT100 for Terminal Type, and then click **OK** to continue.
- 5. The Console login screen will appear. Use the keyboard to enter the login account (admin or user), and then press Enter to jump to the Password field. Enter the console Password (the same as the Web Browser password; leave the Password field blank if a console password has not been set), and then press Enter.

- **NOTE** The default password for the EDR series with firmware v3.0 and later is "moxa". For previous firmware versions, the default password is blank. For greater security, please change the default password after the first log in.
  - 6. Enter a question mark (?) to display the command list in the console.

| G903>>    |                                       |
|-----------|---------------------------------------|
| quit      | - Exit Command Line Interface         |
| exit      | - Exit Command Line Interface         |
| reload    | - Halt and Perform a Cold Restart     |
| terminal  | - Configure Terminal Page Length      |
| copy      | - Import or Export File               |
| save      | - Save Running Configuration to Flash |
| ping      | - Send Echo Messages                  |
| clear     | - Clear Information                   |
| show      | - Show System Information             |
| configure | - Enter Configuration Mode            |
| C903>>    |                                       |

The following table lists commands that can be used when the Industrial Secure Router is in console (serial or Telnet) mode:

#### Login by Admin Account

| Command   | Description                         |
|-----------|-------------------------------------|
| quit      | Exit Command Line Interface         |
| exit      | Exit Command Line Interface         |
| reload    | Halt and Perform a Cold Restart     |
| terminal  | Configure Terminal Page Length      |
| сору      | Import or Export File               |
| save      | Save Running Configuration to Flash |
| ping      | Send Echo Messages                  |
| clear     | Clear Information                   |
| show      | Show System Information             |
| configure | Enter Configuration Mode            |

# **Using Telnet to Access the Industrial Secure Router's Console**

You may use Telnet to access the Industrial Secure Router's console utility over a network. To access the EDR's functions over the network (by either Telnet or a web browser) from a PC host that is connected to the same LAN as the Industrial Secure Router, you need to make sure that the PC host and the Industrial Secure Router are on the same logical subnet. To do this, check your PC host's IP address and subnet mask. By default, the LAN IP address is 192.168.127.254 and the Industrial subnet mask is 255.255.255.0 (for a Class C subnet). If you do not change these values, and your PC host's subnet mask is 255.255.0.0, then its

IP address must have the form 192.168.xxx.xxx. On the other hand, if your PC host's subnet mask is 255.255.255.0, then its IP address must have the form, 192.168.127.xxx.

- NOTE To use the Industrial Secure Router's management and monitoring functions from a PC host connected to the same LAN as the Industrial Secure Router, you must make sure that the PC host and the Industrial Secure Router are connected to the same logical subnet.
- NOTE Before accessing the console utility via Telnet, first connect the Industrial Secure Router's RJ45 Ethernet LAN ports to your Ethernet LAN, or directly to your PC's Ethernet card (NIC). You can use either a straightthrough or cross-over Ethernet cable.

#### The Industrial Secure Router's default LAN IP address is 192.168.127.254. NOTE

Perform the following steps to access the console utility via Telnet.

1. Click Start -> Run, and then telnet to the Industrial Secure Router's IP address from the Windows Run window. (You may also issue the Telnet command from the MS-DOS prompt.)

| Run   | <u><!--?</u--></u>                                                                                       |
|-------|----------------------------------------------------------------------------------------------------|
|       | Type the name of a program, folder, document, or<br>Internet resource, and Windows will open it for you. |
| Open: | telnet 192.168.127.254                                                                                   |
|       | OK Cancel Browse                                                                                         |

2. Refer to instructions 6 and 7 in the RS-232 Console Configuration (115200, None, 8, 1, VT100) section on page 2-2.

# Using a Web Browser to Configure the **Industrial Secure Router**

The Industrial Secure Router's web browser interface provides a convenient way to modify the router's configuration and access the built-in monitoring and network administration functions. The recommended web browser is Microsoft Internet Explorer 6.0 with JVM (Java Virtual Machine) installed.

- NOTE To use the Industrial Secure Router's management and monitoring functions from a PC host connected to the same LAN as the Industrial Secure Router, you must make sure that the PC host and the Industrial Secure Router are connected to the same logical subnet.
- NOTE Before accessing the Industrial Secure Router's web browser, first connect the Industrial Secure Router's RJ45 Ethernet LAN ports to your Ethernet LAN, or directly to your PC's Ethernet card (NIC). You can use either a straight-through or cross-over Ethernet cable.

The Industrial Secure Router's default LAN IP address is 192.168.127.254. NOTE

Perform the following steps to access the Industrial Secure Router's web browser interface.

1. Start Internet Explorer and type the Industrial Secure Router's LAN IP address in the Address field. Press Enter to establish the connection. •

🕘 https://192.168.127.254

The web login page will open. Select the login account (Admin or User) and enter the **Password** (the same as the Console password), and then click Login to continue. Leave the **Password** field blank if a password has not been set.

| Moxa EtherD | evice Secure Router |
|-------------|---------------------|
| EDR-G903    |                     |
| Username :  | Admin 💌             |
| Password :  |                     |
|             | Login               |
|             |                     |

**NOTE** The default password for the EDR series with firmware v3.0 and later is "moxa". For previous firmware versions, the default password is blank. For greater security, please change the default password after the first log in.

You may need to wait a few moments for the web page to be downloaded to your computer. Use the menu tree on the left side of the window to open the function pages to access each of the router's functions.

| Model         EDR-G903           WAN1 MAC         00-90-e8-00-90-0b           WAN1 IP         192.168.2.71 |   | Serial NO.<br>WAN2 MAC<br>WAN2 IP | 1<br>00-90-e8-<br>0.0.0.0 | 00-90-0a           | Firmware     LAN MAC     LAN IP | V1.0 build 10031916.<br>00-90-e8-00-90-09<br>192.168.127.254 | PWR 1 =<br>PWR 2 =<br>FAULT =        |
|----------------------------------------------------------------------------------------------------|---|-----------------------------------|---------------------------|--------------------|---------------------------------|--------------------------------------------------------------|--------------------------------------|
|                                                                                                    | Â | :•Ove                             | rview                     |                    |                                 |                                                              |                                      |
| Main Menu<br>Overview                                                                                      |   | Update                            |                           |                    |                                 |                                                              |                                      |
| - Basic Setting                                                                                            |   |                                   | Interface S               | Status <u>More</u> | e                               | Recei                                                        | nt 10 Event Log <u>More</u>          |
| - Network                                                                                                  |   | Interface                         | Mode                      | PPP0E              | Status                          | Event                                                        | Time                                 |
| - Communication Redundancy                                                                                 |   | Port 1(WAN)                       | Wan 1                     | N/A                | Connect                         | LAN link off                                                 | 2000/1/1,1:30:45                     |
| - Routing                                                                                                  |   | Port 2(Opt.)                      | Wan 2                     | N/A                | Disconnect                      | LAN link on                                                  | 2000/1/1,2:18:14                     |
| NAT                                                                                                    |   | Port 3(LAN)                       | LAN                       | N/A                | Connect                         | LAN link off                                                 | 2000/1/1,2:18:39                     |
| - Firewall Poilcy                                                                                          | E |                                   |                           |                    |                                 | LAN link on                                                  | 2000/1/1,3:2:8                       |
| - SNMP                                                                                                    |   |                                   |                           |                    |                                 | LAN link off                                                 | 2000/1/1,3:2:12                      |
| - Traffic Prioritization                                                                                   |   |                                   | Functions                 |                    | Current Status                  | LAN link on                                                  | 2000/1/1,3:2:13                      |
| - Auto Warning                                                                                             |   | Wan 2 Backu                       | p Function                |                    | Disable                         | LAN link off                                                 | 2000/1/1,3:6:4                       |
| - Diagnosis                                                                                                |   | DDNS                              |                           |                    | Disable                         | LAN link on<br>admin auth ok                                 | 2000/1/1,7:12:40<br>2000/1/1.8:14:37 |
| Monitor                                                                                                    |   | DoS                               |                           |                    | Disable                         | admin auth ok                                                | 2000/1/1.8:43:41                     |
|                                                                                                    |   | Check Alive                       |                           |                    | Disable                         | aunin autron                                                 | 2000/1/1,0.43.41                     |
| - System Log                                                                                               |   | QoS                               |                           |                    | Disable                         |                                                              |                                      |

# **EDR-810 Series Features and Functions**

In this chapter, we explain how to access the Industrial Secure Router's configuration options, perform monitoring, and use administration functions. There are three ways to access these functions: (1) RS-232 console, (2) Telnet console, and (3) web browser.

The web browser is the most user-friendly way to configure the Industrial Secure Router, since you can both monitor the Industrial Secure Router and use administration functions from the web browser. An RS-232 or Telnet console connection only provides basic functions. In this chapter, we use the web browser to introduce the Industrial Secure Router's configuration and monitoring functions.

The following topics are covered in this chapter:

#### Quick Setting Profile

- WAN Routing Quick Setting
- Bridge Routing Quick Setting

#### System

- Fast Bootup Setting
- System Information
- User Account
- Password and Login Policy
- Date and Time
- Warning Notification
- SettingCheck
- System File Update—by Remote TFTP
- System File Update—by Local Import/Export
- System File Update –Import/Export the configurations stored on the ABC-02-USB
- Restart
- Reset to Factory Default

#### Port

- Port Settings
- Port Status
- Link Aggregation
- The Port Trunking Concept
- > Port Mirror

#### Using Virtual LAN

- The VLAN Concept
- Configuring Virtual LAN

#### Multicast

- > The Concept of Multicast Filtering
- IGMP Snooping
- IGMP Snooping Settings
- IGMP Table

- > Stream Table
- Static Multicast MAC
- QoS and Rate Control
  - ToS/DSCP Mapping
- MAC Address Table

#### Interface

- > WAN
- > LAN
- Bridge Group Interface

#### Network Service

- DHCP Settings
- SNMP Settings
- SNMP Trap Setting
- > Dynamic DNS

#### □ Security

- > User Interface Management
- > Authentication Certificate
- Trusted Access
- RADIUS Server Settings
- Security Notification Setting
- Diagnosis
- > Event Log
- Connection Status

# **Quick Setting Profile**

# **WAN Routing Quick Setting**

The EDR-810 series supports WAN Routing Quick Setting, which creates a routing function between LAN ports and WAN ports defined by users. Follow the wizard's instructions to configuring the LAN and WAN ports.

#### Step 1: Define the WAN ports and LAN ports

Click on the ports in the figure to define the WAN ports and LAN ports.

| *WAN Routing Quick Setting                                                                                                    |                 |                      |  |                |  |  |  |
|----------------------------------------------------------------------------------------------------|-----------------|----------------------|--|----------------|--|--|--|
| VAN CI<br>VAN CI<br>VA | Select WAN Port | LAN IP Configuration |  | Service Enable |  |  |  |

# Step 2: Configure the LAN IP address of the EDR-810 and the subnet address of the LAN ports

Configure the LAN IP address of the EDR-810 to define the subnet of the LAN ports on the secure router. The default IP address of the EDR-810 on the LAN side is 192.168.127.254, and the default subnet address is 192.168.127.0/24.

| * WAN Routing Quick Setting |                 |                      |                   |                |
|-----------------------------|-----------------|----------------------|-------------------|----------------|
|                             | Select WAN Port | LAN IP Configuration | WAN Configuration | Service Enable |
|                             | IP Address      | 192.168.127.254      |                   |                |
|                             | Subnet Mask     | 255.255.255.0        |                   |                |
|                             |                 |                      |                   |                |
|                             |                 |                      |                   |                |
|                             |                 |                      |                   |                |
|                             |                 |                      |                   |                |
| 2 WAN LAN 8                 |                 |                      |                   |                |
|                             |                 |                      |                   |                |
| 5 WAN LAN 6                 |                 |                      |                   |                |
| 3 LAN LAN 4                 |                 |                      |                   |                |
| 1 LAN LAN 2                 |                 |                      |                   |                |
| EDR-810-2GSFP               |                 |                      |                   |                |
|                             | Prev Step       |                      |                   | Next Step      |

### Step 3: Configure the WAN port type

Configure the WAN port type to define how the secure router switch connects to the WAN.

| • WAN Routin                                                                            | g Quick Setting                                                       |
|-----------------------------------------------------------------------------------------|-----------------------------------------------------------------------|
|                                                                                         | Select WAN Port LAN IP Configuration WAN Configuration Service Enable |
|                                                                                         | Connect Type                                                          |
|                                                                                         | Dynamic IP 🔸                                                          |
| USB<br>USB<br>WAN<br>USB<br>USB<br>USB<br>USB<br>USB<br>USB<br>USB<br>USB<br>USB<br>USB | PPTP   Connection   Enable   IP Address   User Name   Password        |
|                                                                                         | Prev Step Next Step                                                   |

#### Connect Type

| Setting    | Description                                                    | Factory Default |
|------------|----------------------------------------------------------------|-----------------|
| Dynamic IP | Get the WAN IP address from a DHCP server or via a PPTP        | Dynamic IP      |
|            | connection.                                                    |                 |
| Static IP  | Set a specific static WAN IP address or create a connection to |                 |
|            | a PPTP server with a specific IP address.                      |                 |
| PPPoE      | Get the WAN IP address through PPPoE Dialup.                   |                 |

#### Dynamic IP

| Select WAN Po      | rt LAN IP Configur | ration WAN | Configuration | Service Enable |
|--------------------|--------------------|------------|---------------|----------------|
| Connect Typ        | 7                  |            |               |                |
| Dynamic IP         |                    |            |               |                |
| PPTP Dialup        |                    |            |               |                |
| FF IF Dialup       | ,                  |            |               |                |
| PPTP<br>Connection | Enable             | IP Address |               |                |
| User Name          |                    | Password   |               |                |

#### Static IP

| Select WAN F       | ort LAN IP Config | uration WAN | Configuration | Service Enable |
|--------------------|-------------------|-------------|---------------|----------------|
| Connect Ty         | /pe               |             |               |                |
| Static IP          | •                 |             |               |                |
|                    |                   |             |               |                |
| Address In         | formation         |             |               |                |
| IP Address         |                   | Gateway     |               |                |
| Subnet             |                   |             |               |                |
| Mask               |                   |             |               |                |
|                    | -                 |             |               |                |
| PPTP Dialu         | ip                |             |               |                |
| PPTP<br>Connection | Enable            | IP Address  |               |                |
| User Name          |                   | Password    |               |                |

#### PPPoE

| Select WAN Port | LAN IP Configuration | WAN Configuration | Service Enable |
|-----------------|----------------------|-------------------|----------------|
| Connect Type    |                      |                   |                |
| PPPoE -         |                      |                   |                |
|                 |                      |                   |                |
| PPPoE Dialup    |                      |                   |                |
| User Name       | Pas                  | sword             |                |
| Host Name       |                      |                   |                |

#### Step 4: Enable services

Check **Enable DHCP Server** to enable the DHCP server for LAN devices. The default IP address range will be set automatically. To modify the IP range, go to the **DHCP Server** page. N-1 NAT will be also enabled by default.

| *WAN Routing Quick Setting |                                                                |        |  |  |
|----------------------------|----------------------------------------------------------------|--------|--|--|
|                            | Select WAN Port LAN IP Configuration WAN Configuration Service | Enable |  |  |
|                            | Enable DHCP Server                                             |        |  |  |
|                            | Offered IP Range 192.168.127.1 ~ 192.168.127.253               |        |  |  |
| STATE 🖉                    | Enable N-1 NAT                                                 |        |  |  |
|                            |                                                                |        |  |  |
|                            |                                                                |        |  |  |
|                            |                                                                |        |  |  |
|                            |                                                                |        |  |  |
|                            |                                                                |        |  |  |
|                            |                                                                |        |  |  |
| 5 WAN LAN 6                |                                                                |        |  |  |
| 3 LAN LAN 4                |                                                                |        |  |  |
|                            |                                                                |        |  |  |
| 1 LAN LAN 2                |                                                                |        |  |  |
| EDR-810-2GSFP              |                                                                |        |  |  |
|                            | Prev Step Acti                                                 | vate   |  |  |

#### Step 5: Activate the settings

Click the **Activate** button.

**NOTE** An existing configuration will be overwritten by new settings when processing **WAN Routing Quick Setting**.

### **Bridge Routing Quick Setting**

The EDR-810 series supports WAN Routing Quick Setting, which creates a routing function between LAN ports and WAN ports defined by users. Follow the wizard's instructions to configuring the LAN and WAN ports.

#### Step1: Define the WAN port and Bridge ports

Click on the ports in the figure to define the WAN ports and Bridge ports.

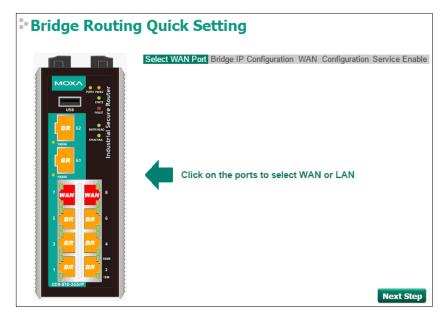

# **Step 2: Configure the Bridge LAN IP address of the EDR-810 and the subnet address of the Bridged ports**

Configure the Bridge LAN Interface IP address of the EDR-810 to define the subnet of the Bridge LAN ports on the secure router. The default IP address of the EDR-810 on the Bridge LAN side is 192.168.126.254, and the default subnet address is 192.168.126.0/24.

| Bridge Routing | Quick Setting                                                                                                    |           |
|----------------|----------------------------------------------------------------------------------------------------|-----------|
|                | Select WAN Port       Bridge IP Configuration       WAN Configuration Servi         IP Address       192.168.126.254         Subnet Mask       255.255.255.0 | ce Enable |
|                | Prev Step                                                                                                    | ext Step  |

#### Step 3: Configure the WAN port type

Configure the WAN port type to define how the secure router switch connects to the WAN.

| Bridge Routing Quick Setting                                                                                                    |                                                                  |                                          |  |  |
|----------------------------------------------------------------------------------------------------|------------------------------------------------------------------|------------------------------------------|--|--|
|                                                                                                    | Select WAN Port Bridge IP Config<br>Connect Type<br>Dynamic IP V | uration WAN Configuration Service Enable |  |  |
| USB MULL OF THE CONTROL OF THE CONTROL OF THE CONTR | PPTP Dialup<br>PPTP<br>Connection Enable<br>User Name            | IP<br>Address<br>Password                |  |  |

#### Connect Type

| Setting    | Description                                                    | Factory Default |
|------------|----------------------------------------------------------------|-----------------|
| Dynamic IP | Get the WAN IP address from a DHCP server or via a PPTP        | Dynamic IP      |
|            | connection.                                                    |                 |
| Static IP  | Set a specific static WAN IP address or create a connection to |                 |
|            | a PPTP server with a specific IP address.                      |                 |
| PPPoE      | Get the WAN IP address through PPPoE Dialup.                   |                 |

#### Dynamic IP

| Select WAN Po      | rt LAN IP Configurat | tion WAN   | Configuration | Service Enable |
|--------------------|----------------------|------------|---------------|----------------|
| Connect Typ        | 7                    |            |               |                |
|                    |                      |            |               |                |
| PPTP Dialup        | <b>)</b>             |            |               |                |
| PPTP<br>Connection | Enable               | IP Address |               |                |
| User Name          |                      | Password   |               |                |

#### Static IP

| Select WAN Po      | ort LAN IP Config | uration WAN | Configuration | Service Enable |
|--------------------|-------------------|-------------|---------------|----------------|
| Connect Ty         | pe                |             |               |                |
| Static IP          | •                 |             |               |                |
|                    |                   |             |               |                |
| Address Inf        | ormation          |             |               |                |
| IP Address         |                   | Gateway     |               |                |
| Subnet             |                   |             |               |                |
| Mask               |                   |             |               |                |
|                    | _                 |             |               |                |
| PPTP Dialu         | р                 |             |               |                |
| PPTP<br>Connection | Enable            | IP Address  |               |                |
| User Name          |                   | Password    |               |                |

#### PPPoE

| Select WAN Port | LAN IP Configuration | WAN Configuration | Service Enable |
|-----------------|----------------------|-------------------|----------------|
| Connect Type    |                      |                   |                |
| PPPoE -         |                      |                   |                |
|                 |                      |                   |                |
| PPPoE Dialup    |                      |                   |                |
| User Name       | Pas                  | sword             |                |
| Host Name       |                      |                   |                |

#### Step 4: Enable services

Check **Enable DHCP Server** to enable the DHCP server for LAN devices. The default IP address range will be set automatically. To modify the IP range, go to the **DHCP Server** page. N-1 NAT will be also enabled by default.

| Bridge Routing             | Quick Sett           | ing                                                         |
|----------------------------|----------------------|-------------------------------------------------------------|
|                            | Select WAN Port Brid | ge IP Configuration WAN Configuration Service Enable        |
|                            | Enable DHCP          | Server                                                      |
|                            | Offered IP<br>Range  | 192.168.126.1 ~<br>192.168.126.253                          |
|                            | Enable N-1 NA        | Т                                                           |
|                            | LAN IP Range         | 192.168.126.1         ~           192.168.126.254         ~ |
|                            |                      |                                                             |
| 5 BR BR 6                  |                      |                                                             |
| 3 BR BR 4                  |                      |                                                             |
| 1 BR BR 2<br>EDR-B10-2G5FP |                      |                                                             |
|                            | Prev Step            | Apply                                                       |

# System

The **System** section includes the most common settings required by administrators to maintain and control a Moxa switch.

### **Fast Bootup Setting**

When booting up a normal security router it generally takes about 3 minutes to complete all the system settings including firewall, NAT, and VPN. However, three minutes is too long for some users who require the network connection earlier. When the fast boot up function is enabled, the EDR-810's VLAN settings, DHCP server, and WAN/LAN interface will be ready within 30 seconds. This allows end devices connected to the EDR-810 to communicate with each other and get the IP address from the DHCP server much quicker.

Enable

Warning!

"Fast Bootup" CANNOT work together with Turbo Ring and RSTP protocols.

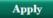

#### Enable Fast Bootup Setting

| Setting        | Description                   | Factory Default |
|----------------|-------------------------------|-----------------|
| Enable/Disable | Enable or disable Fast Bootup | Disable         |

**NOTE** Fast Bootup CANNNOT work together with Turbo Ring and RSTP protocols.

# **System Information**

**Defining System Information** items to make different switches easier to identify that are connected to your network.

# System Identification

| Router Name             | Firewall/VPN Router 00769 |
|-------------------------|---------------------------|
| Router Location         | Device Location           |
| Router Description      |                           |
| Maintainer Contact Info |                           |
| Web Configuration       | http or https 💌           |

#### Router Name

| Setting            | Description                                                    | Factory Default     |
|--------------------|----------------------------------------------------------------|---------------------|
| Max. 30 characters | This option is useful for differentiating between the roles or | Firewall/VPN Router |
|                    | applications of different units. Example: Factory Switch 1.    |                     |

#### **Router Location**

| Setting            | Description                                                     | Factory Default |
|--------------------|-----------------------------------------------------------------|-----------------|
| Max. 80 characters | This option is useful for differentiating between the locations | Device Location |
|                    | of different units. Example: production line 1.                 |                 |

#### **Router Description**

| Setting            | Description                                                     | Factory Default |
|--------------------|-----------------------------------------------------------------|-----------------|
| Max. 30 characters | This option is useful for recording a more detailed description | None            |
|                    | of the unit.                                                    |                 |

#### Maintainer Contact Info

| Setting            | Description                                                   | Factory Default |
|--------------------|---------------------------------------------------------------|-----------------|
| Max. 30 characters | This option is useful for providing information about who is  | None            |
|                    | responsible for maintaining this unit and how to contact this |                 |
|                    | person.                                                       |                 |

#### Web Configuration

| Setting       | Description           | Factory Default |
|---------------|-----------------------|-----------------|
| http or https | Enable HTTP and HTTPS | http or https   |
| https only    | Enable HTTPS only     |                 |

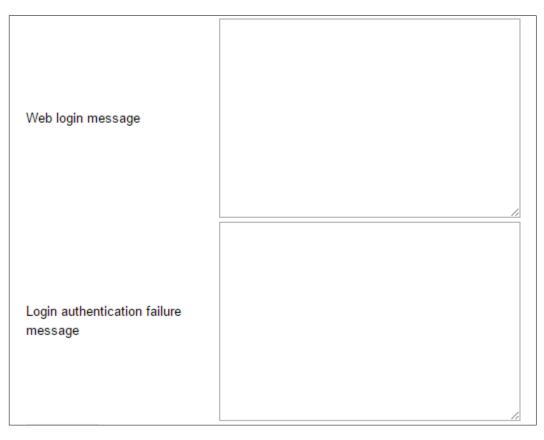

Users can define the message that will show up on the login page, and the message that will show up if login fails. The maximum length of each message is 512 bytes.

## **User Account**

The Moxa industrial secure router supports the management of accounts, including establishing, activating, modifying, disabling and removing accounts. There are two levels of configuration access, admin and user. The account belongs to **admin** privilege has read/write access of all configuration parameters, while the account belongs to **user** authority has read access to view the configuration only.

**NOTE** 1. In consideration of higher security level, strongly suggest to change the default password after first log in

2. The user with 'admin' account name can't be deleted and disabled by default

### User Account

| Active           |                    |                            |                 |
|------------------|--------------------|----------------------------|-----------------|
| User Group       |                    | System Admin               | $\checkmark$    |
| User Name        |                    |                            |                 |
| Password         |                    |                            |                 |
| Confirm Passwo   | ord                |                            |                 |
|                  |                    |                            |                 |
| Create           |                    |                            | Apply           |
| Create<br>Active | User Name          | User Group                 | Apply           |
|                  | User Name<br>admin | User Group<br>System Admin | Apply<br>Delete |
|                  |                    |                            |                 |

#### Active

| Setting   | Description                                                 | Factory Default |  |
|-----------|-------------------------------------------------------------|-----------------|--|
| Checked   | The Moxa switch can be accessed by the activated user name  | Frablad         |  |
| Unchecked | The Moxa switch can't be accessed by the non-activated user | Enabled         |  |

#### User Group

| Setting             | Description                                              | Factory Default |
|---------------------|----------------------------------------------------------|-----------------|
| System Admin        | The account has read/write access of all configuration   |                 |
|                     | parameters.                                              |                 |
| Configuration Admin | The account has read/write access of all configuration   |                 |
|                     | parameters except create, delete, and modify account.    | System Admin    |
| User                | The account can only read configurations but cannot make |                 |
|                     | any modifications.                                       |                 |

#### **Create New Account**

Input the user name, password and assign the authority to the new account. Once apply the new setting, the new account will be shown under the Account List table.

| Setting     | Description                                        | Factory Default |
|-------------|----------------------------------------------------|-----------------|
| User Name   | User Name                                          | None            |
| (Max. of 30 |                                                    |                 |
| characters) |                                                    |                 |
| Password    | Password for the user account.                     | None            |
|             | Minimum requirement is 4 characters, maximum of 16 |                 |
|             | characters                                         |                 |

#### **Modify Existing Account**

Select the existing account from the Account List table. Modify the details accordingly then apply the setting to save the configuration.

0

| •User Accou    | int         |                     |              |
|----------------|-------------|---------------------|--------------|
| Active         |             | $\checkmark$        |              |
| User Group     |             | System Admin        | $\checkmark$ |
| User Name      |             | admin               |              |
| Old Password   |             |                     |              |
| New Password   |             |                     |              |
| Confirm Passwo | rd          |                     |              |
| Create         |             |                     | Apply        |
| Active         | User Name   | User Group          |              |
| <b>Z</b>       | admin       | System Admin        | Delete       |
|                | configadmin | Configuration Admin | Delete       |
| <b>~</b>       | user        | User                | Delete       |

#### **Delete Existing Account**

Select the existing account from the Account List table. Press delete button to delete the account.

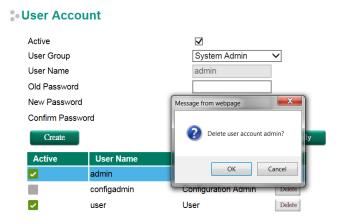

## **Password and Login Policy**

With password and login policy function enabled, administrators can set up complex login passwords to improve the security of the system. At the same time, administrators can set up an account login failure lockout time to avoid unauthorized users gaining access.

#### - Account Password and Login Management

| A disclose succession and the         | 4                                  | (4.40) |
|---------------------------------------|------------------------------------|--------|
| Minimum Length                        | 4                                  | (4~16) |
| Enable password complexity strength   | check                              |        |
| At least one digit (0~9)              |                                    |        |
| Mixed upper and lower case letters    | s (A~Z, a~z)                       |        |
| ☐ At least one special character (~!@ | <b>@#\$%^&amp;* </b> ;:,.<>[]{}()) |        |
|                                       |                                    |        |
| Account Login Failure Lockout         |                                    |        |
| Account Login Failure Lockout         |                                    |        |
| _                                     | 5                                  | (1~10) |

Apply

#### Account Password Policy

| Setting        | Description                               | Factory Default |
|----------------|-------------------------------------------|-----------------|
| Enable/Disable | Enable password complexity strength check | Disable         |

#### Account Login Failure Lockout

| Setting        | Description                          | Factory Default |
|----------------|--------------------------------------|-----------------|
| Enable/Disable | Enable Account Login Failure Lockout | Disable         |

### **Date and Time**

The Moxa industrial secure router has a time calibration function based on information from an NTP server or user specified time and date. Functions such as automatic warning emails can therefore include time and date stamp.

**NOTE** The Moxa industrial secure router does not have a real time clock. The user must update the Current Time and Current Date to set the initial time for the Moxa switch after each reboot, especially when there is no NTP server on the LAN or Internet connection.

| System Up Time<br>Current Time | 0d0h49m40s<br>2013/07/05 16:47:0 | 5              |                         |          |     |
|--------------------------------|----------------------------------|----------------|-------------------------|----------|-----|
| Clock Source                   | Local O NTP                      | SNTP           |                         |          |     |
| Time Settings                  |                                  |                |                         |          |     |
| Manual Time Settings           |                                  |                |                         |          |     |
| Date(YYYY/MM/DD)               | 1                                | 1 (6           | ex: 2002/11/13)         |          |     |
| Time(HH:MM:SS)                 | :                                | : (6           | ex: 04:00:04)           |          |     |
| Sync with Local Device         | 2013/07/05 16:47:1               | 0              |                         |          |     |
| NTP/SNTP Server Settings       |                                  |                |                         |          |     |
| NTP/SNTP Server                | Enable                           |                |                         |          |     |
| TimeZone Settings              |                                  |                |                         |          |     |
| Time Zone                      | (GMT)Greenwich                   | Mean Time: Dub | lin, Edinburgh, Lisbon, | London 💌 |     |
| Daylight Saving Time           | Month                            | Week           | Day                     | Hour     | Min |
| Start Date                     | 💌                                | 💌              | 💌                       | 💌        | 💌   |
| End Date                       | 🔻                                | 🔻              | 💌                       | 💌        |     |
| Offset(hr)                     | 0 💌                              |                |                         |          |     |
|                                |                                  |                |                         |          |     |

#### System Up Time

Date and Time

Indicates how long the Moxa industrial secure router remained up since the last cold start.

#### **Current Time**

| Setting             | Description                          | Factory Default |
|---------------------|--------------------------------------|-----------------|
| User-specified time | Indicates time in yyyy-mm-dd format. | None            |

#### Clock Source

| Setting | Description                            | Factory Default |
|---------|----------------------------------------|-----------------|
| Local   | Configure clock source from local time | Local           |
| NTP     | Configure clock source from NTP        |                 |
| SNTP    | Configure clock source from SNTP       |                 |

#### Time Zone

| Setting   | Description                                                   | Factory Default |
|-----------|---------------------------------------------------------------|-----------------|
| Time zone | Specifies the time zone, which is used to determine the local | GMT (Greenwich  |
|           | time offset from GMT (Greenwich Mean Time).                   | Mean Time)      |

#### **Daylight Saving Time**

The Daylight Saving Time settings are used to automatically set the Moxa switch's time forward according to national standards.

#### Start Date

| Setting             | Description                                          | Factory Default |
|---------------------|------------------------------------------------------|-----------------|
| User-specified date | Specifies the date that Daylight Saving Time begins. | None            |

#### End Date

| Setting             | Description                                        | Factory Default |
|---------------------|----------------------------------------------------|-----------------|
| User-specified date | Specifies the date that Daylight Saving Time ends. | None            |

#### Offset

| Setting             | Description                                               | Factory Default |
|---------------------|-----------------------------------------------------------|-----------------|
| User-specified hour | Specifies the number of hours that the time should be set | None            |
|                     | forward during Daylight Saving Time.                      |                 |

**NOTE** Changing the time zone will automatically correct the current time. Be sure to set the time zone before setting the time.

#### Time Server IP/Name

| Setting               | Description                                                    | Factory Default |
|-----------------------|----------------------------------------------------------------|-----------------|
| IP address or name of | The IP or domain address (e.g., 192.168.1.1,                   | None            |
| time server           | time.stdtime.gov.tw, or time.nist.gov).                        |                 |
| IP address or name of | The Moxa switch will try to locate the secondary NTP server if |                 |
| secondary time server | the first NTP server fails to connect.                         |                 |

#### Enable NTP/SNTP Server

| Setting        | Description                                       | Factory Default |
|----------------|---------------------------------------------------|-----------------|
| Enable/Disable | Enables SNTP/NTP server functionality for clients | Disabled        |

### Warning Notification

Since industrial Ethernet devices are often located at the endpoints of a system, these devices will not always know what is happening elsewhere on the network. This means that an industrial secure router that connects to these devices must provide system maintainers with real-time alarm messages. Even when control engineers are out of the control room for an extended period of time, they can still be informed of the status of devices almost instantaneously when exceptions occur. The Moxa industrial secure router supports different approaches to warn engineers automatically, such as email, trap, syslog and relay output. It also supports one digital input to integrate sensors into your system to automate alarms by email and relay output.

#### System Event Settings for EDR-810

System Events are related to the overall function of the switch. Each event can be activated independently with different warning approaches. Administrator also can decide the severity of each system event.

# System Event Settings

| Apply |                             | Action      |          |          |           |          |  |
|-------|-----------------------------|-------------|----------|----------|-----------|----------|--|
| Ali   | Event                       | 🔲 Snmp-Trap | 🔲 E-Mail | 🔲 Syslog | 🗖 Relay 1 | Severity |  |
|       | Cold Start                  |             |          |          |           | EMERG -  |  |
|       | Warm Start                  |             |          |          |           | EMERG -  |  |
|       | Power 1 Transition (On~Off) |             |          |          |           | EMERG -  |  |
|       | Power 2 Transition (On~Off) |             |          |          |           | EMERG -  |  |
|       | Power 1 Transition (Off~On) |             |          |          |           | EMERG -  |  |
|       | Power 2 Transition (Off~On) |             |          |          |           | EMERG -  |  |
|       | DI (Off)                    |             |          |          |           | EMERG -  |  |
|       | DI (On)                     |             |          |          |           | EMERG -  |  |
|       | Config. Change              |             |          |          |           | EMERG -  |  |
|       | Auth. Failure               |             |          |          |           | EMERG -  |  |

| System Events                           | Description                                                     |
|-----------------------------------------|-----------------------------------------------------------------|
| Cold Start                              | Power is cut off and then reconnected.                          |
| Warm Start                              | Moxa industrial secure router is rebooted, such as when network |
|                                         | parameters are changed (IP address, subnet mask, etc.).         |
| Power Transition (On $\rightarrow$ Off) | Moxa industrial secure router is powered down.                  |
| Power Transition (Off $\rightarrow$ On) | Moxa industrial secure router is powered up.                    |
| DI (Off)                                | Digital input state is "0"                                      |
| DI (On)                                 | Digital input state is "1"                                      |
| Configuration Change                    | Any configuration item has been changed                         |
| Authentication Failure                  | An incorrect password was entered.                              |

There are four response actions available on the EDS E series when events are triggered.

| Action | Description                                                                                  |
|--------|----------------------------------------------------------------------------------------------|
| Тгар   | The industrial secure router will send notification to the trap server when event is         |
|        | triggered                                                                                    |
| E-Mail | The industrial secure router will send notification to the email server defined in the Email |
|        | Setting                                                                                      |
| Syslog | The industrial secure router will record a syslog to syslog server defined in Syslog Server  |
|        | Setting                                                                                      |
| Relay  | The industrial secure router supports digital inputs to integrate sensors. When event is     |
|        | triggered, the device will automate alarms by relay output                                   |

#### Severity

| -           |                                  |
|-------------|----------------------------------|
| Severity    | Description                      |
| Emergency   | System is unusable               |
| Alert       | Action must be taken immediately |
| Critical    | Critical conditions              |
| Error       | Error conditions                 |
| Warning     | Warning conditions               |
| Notice      | Normal but significant condition |
| Information | Informational messages           |

Debug

Debug-level messages

#### **Port Event Settings**

Port Events are related to the activity of a specific port.

### Port Event Settings

| Apply |      | _       |          | Action      |          |          |           |          |
|-------|------|---------|----------|-------------|----------|----------|-----------|----------|
|       | Port | Link-On | Link-Off | 🔲 Snmp-Trap | 🔲 E-Mail | 🔲 Syslog | 🔲 Relay 1 | Severity |
|       | 1    |         |          |             |          |          |           | EMERG -  |
|       | 2    |         |          |             |          |          |           | EMERG -  |
|       | 3    |         |          |             |          |          |           | EMERG -  |
|       | 4    |         |          |             |          |          |           | EMERG -  |
|       | 5    |         |          |             |          |          |           | EMERG -  |
|       | 6    |         |          |             |          |          |           | EMERG -  |
|       | 7    |         |          |             |          |          |           | EMERG -  |
|       | 8    |         |          |             |          |          |           | EMERG -  |
|       | G1   |         |          |             |          |          |           | EMERG -  |
|       | G2   |         |          |             |          |          |           | EMERG -  |

| Port Events | Warning e-mail is sent when                                              |
|-------------|--------------------------------------------------------------------------|
| Link-ON     | The port is connected to another device.                                 |
| Link-OFF    | The port is disconnected (e.g., the cable is pulled out, or the opposing |
|             | device shuts down).                                                      |

#### **Event Log Setting**

In event log setting, administrators can set up a warning for when the capacity of the system log is not enough and how to deal with this. By utilizing this function, the administrator will not miss any system events.

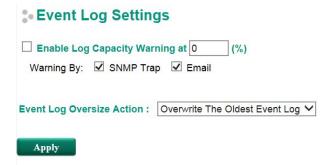

#### **Email Settings**

#### Email Setup

| Email Alert Configuration   |    |
|-----------------------------|----|
| Mail Server IP/Name         |    |
| PORT                        | 25 |
| Account Name                |    |
| Password                    |    |
| Sender Email Address        |    |
| 1st Recipient Email Address |    |
| 2nd Recipient Email Address |    |
| 3rd Recipient Email Address |    |
| 4th Recipient Email Address |    |

#### Mail Server IP/Name

| Setting    | Description                          | Factory Default |
|------------|--------------------------------------|-----------------|
| IP address | The IP Address of your email server. | None            |

#### Account Name

| Setting Description |                     | Factory Default |  |
|---------------------|---------------------|-----------------|--|
| Max. 45 of charters | Your email account. | None            |  |

#### Password Setting

| Setting  | Description                 | Factory Default |
|----------|-----------------------------|-----------------|
| Password | The email account password. | None            |

#### Email Address

| Setting               | Description                                                 | Factory Default |
|-----------------------|-------------------------------------------------------------|-----------------|
| Max. of 30 characters | You can set up to 4 email addresses to receive alarm emails | None            |
|                       | from the Moxa switch.                                       |                 |

#### Send Test Email

After you complete the email settings, you should first click **Apply** to activate those settings, and then press the **Test** button to verify that the settings are correct.

**NOTE** Auto warning e-mail messages will be sent through an authentication protected SMTP server that supports the CRAM-MD5, LOGIN, and PAIN methods of SASL (Simple Authentication and Security Layer) authentication mechanism.

We strongly recommend not entering your Account Name and Account Password if auto warning e-mail messages can be delivered without using an authentication mechanism.

#### **Syslog Server Settings**

The Syslog function provides the event logs for the syslog server. The function supports 3 configurable syslog servers and syslog server UDP port numbers. When an event occurs, the event will be sent as a syslog UDP packet to the specified syslog servers. Each Syslog server can be activated separately by selecting the check box and enable it.

# Syslog Setting

| Enable           |     |           |
|------------------|-----|-----------|
| Syslog Server 1  |     |           |
| Port Destination | 514 | (1~65535) |
| Enable           |     |           |
| Syslog Server 2  |     |           |
| Port Destination | 514 | (1~65535) |
| Enable           |     |           |
| Syslog Server 3  |     |           |
| Port Destination | 514 | (1~65535) |

#### Syslog Server 1/2/3

| Setting          | Description                                               | Factory Default |
|------------------|-----------------------------------------------------------|-----------------|
| IP Address       | Enter the IP address of Syslog server 1/2/3, used by your | None            |
|                  | network.                                                  |                 |
| Port Destination | Enter the UDP port of Syslog server 1/2/3.                | 514             |
| (1 to 65535)     |                                                           |                 |

**NOTE** The following events will be recorded into the Moxa industrial secure router's Event Log table, and will then be sent to the specified Syslog Server:

- Cold start
- Warm start
- Configuration change activated
- Power 1/2 transition (Off (On), Power 1/2 transition (On (Off))
- Authentication fail
- Port link off/on

#### **Relay Warning Status**

When relay warning triggered by either system or port events, administrator can decide to shut down the hardware warning buzzer by clicking **Apply** button. The event still be recorded in the event list.

#### Relay Warnning Status

Relay 1 Alarm Cut-Off (ACO)

|       |       | Арріу |
|-------|-------|-------|
|       |       |       |
|       |       |       |
| Index | Event | Relay |

## SettingCheck

| SettingCheck Configuration |           |  |
|----------------------------|-----------|--|
| Firewall Policy            |           |  |
| NAT Policy                 |           |  |
| Accessible IP List         |           |  |
| Timer                      | 180 (sec) |  |

**SettingCheck** is a safety function for industrial users using a secure router. It provides a double confirmation mechanism for when a remote user changes the security policies, such as **Firewall filter**, **NAT**, and **Accessible IP list**. When a remote user changes these security polices, SettingCheck provides a means of blocking the connection from the remote user to the Firewall/VPN device. The only way to correct a wrong setting is to get help from the local operator, or go to the local site and connect to the device through the console port, which could take quite a bit of time and money. Enabling the SettingCheck function will execute these new policy changes temporarily until doubly confirmed by the user. If the user does not click the confirm button, the Industrial Secure Router will revert to the previous setting.

#### Firewall Policy

Enables or Disables the SettingCheck function when the Firewall policies change.

#### NAT Policy

Enables or Disables the SettingCheck function when the NAT policies change.

#### Accessible IP List

Enables or Disables the SettingCheck function when the Accessible IP List changes.

#### Timer

| Setting         | Description                                                | Factory Default |
|-----------------|------------------------------------------------------------|-----------------|
| 10 to 3600 sec. | The timer waits this amount of time to double confirm when | 180 (sec.)      |
|                 | the user changes the policies                              |                 |

For example, if the remote user (IP: 10.10.10.10) connects to the Industrial Secure Router and changes the accessible IP address to 10.10.10.12, or deselects the Enable checkbox accidently after the remote user clicks the Activate button, connection to the Industrial Secure Router will be lost because the IP address is not in the Industrial Secure Router's Accessible IP list.

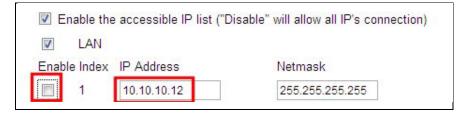

If the user enables the SettingCheck function with the Accessible IP list and the confirmer Timer is set to 15 seconds, then when the user clicks the Activate button on the accessible IP list page, the Industrial Secure Router will execute the configuration change and the web browser will try to jump to the SettingCheck Confirmed page automatically. Because the new IP list does not include the Remote user's IP address, the remote user cannot connect to the SettingCheck Confirmed page. After 15 seconds, the Industrial Secure Router will roll back to the original Accessible IP List setting, allowing the remote user to reconnect to the Industrial Secure Router Router and check what's wrong with the previous setting.

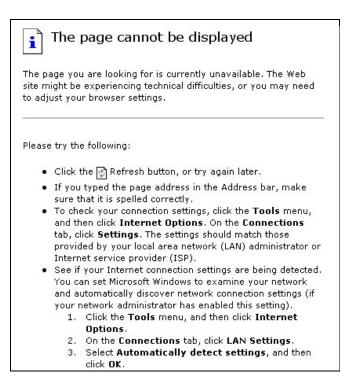

If the new configuration does not block the connection from the remote user to the Industrial Secure Router, the user will see the SettingCheck Confirmed page, shown in the following figure. Click **Confirm** to save the configuration updates.

| :• Confirm |                                            |
|------------|--------------------------------------------|
|            | Press "Confirm "button to save the change. |

## System File Update—by Remote TFTP

The Industrial Secure Router supports saving your configuration file to a remote TFTP server or local host to allow other Industrial Secure Routers to use the same configuration at a later time, or saving the Log file for future reference. Loading pre-saved firmware or a configuration file from the TFTP server or local host is also supported to make it easier to upgrade or configure the Industrial Secure Router.

| • Upgrade Software or Configurat         | ion     |                 |
|------------------------------------------|---------|-----------------|
| TFTP Server IP/Name                      |         |                 |
| Configuration File Path and Name         |         | Download        |
| Firmware File Path and Name              |         | Download        |
| Log File Path and Name                   |         | Upload          |
| Text-Based configuration file encryption | setting |                 |
| EnablePassword                           |         | Apply           |
| Configuration File Path and Name         |         | Download Upload |

#### TFTP Server IP/Name

| Setting            | Description                                       | Factory Default |
|--------------------|---------------------------------------------------|-----------------|
| IP Address of TFTP | The IP or name of the remote TFTP server. Must be | None            |
| Server             | configured before downloading or uploading files. |                 |

#### Configuration File Path and Name

| Setting            | Description                                             | Factory Default |
|--------------------|---------------------------------------------------------|-----------------|
| Max. 40 Characters | The path and filename of the Industrial Secure Router's | None            |
|                    | configuration file in the TFTP server.                  |                 |

#### Firmware File Path and Name

| Setting            | Description                                             | Factory Default |
|--------------------|---------------------------------------------------------|-----------------|
| Max. 40 Characters | The path and filename of the Industrial Secure Router's | None            |
|                    | firmware file.                                          |                 |

#### Log File Path and Name

| Setting            | Description                                                 | Factory Default |
|--------------------|-------------------------------------------------------------|-----------------|
| Max. 40 Characters | The path and filename of the Industrial Secure Router's log | None            |
|                    | file                                                        |                 |

After setting up the desired path and filename, click **Activate** to save the setting. Next, click **Download** to download the file from the remote TFTP server, or click **Upload** to upload a file to the remote TFTP server.

#### Text\_Based configuration file encryption setting

| Setting         | Description                                            | Factory Default |
|-----------------|--------------------------------------------------------|-----------------|
| Enable Password | Type in the password for text-based configuration file | None            |
|                 | encryption or decryption.                              |                 |

#### Configuration File Path and Name

| Setting         | Description                                                         | Factory Default |  |  |
|-----------------|---------------------------------------------------------------------|-----------------|--|--|
| Enable Password | The path and filename of the Industrial Secure Router's             | None            |  |  |
|                 | configuration file is in the TFTP server. When the                  |                 |  |  |
|                 | configuration file is downloaded from the TFTP server, it is        |                 |  |  |
|                 | exported from the EDR-810's system with firmware version            |                 |  |  |
|                 | 3.4 or later. The configuration file uses file extension .txt file. |                 |  |  |

# System File Update—by Local Import/Export

| Upgrade Software or Configuration                |        |        |       |  |  |  |
|--------------------------------------------------|--------|--------|-------|--|--|--|
| Export Log File                                  | Export |        |       |  |  |  |
| Import Firmware                                  |        | Browse | Apply |  |  |  |
| Import Configuration File                        |        | Browse | Apply |  |  |  |
| Text-Based configuration file encryption setting |        |        |       |  |  |  |
| EnablePassword                                   |        |        | Apply |  |  |  |
| Import text-based configuration file             |        | Browse | Apply |  |  |  |
| Export text-based configuration file             | Export |        |       |  |  |  |

#### Log File

Click **Export** to export the Log file of the Industrial Secure Router to the local host.

**NOTE** Some operating systems will open the configuration file and log file directly in the web page. In such cases, right click the **Export** button and then save as a file.

#### Upgrade Firmware

To import a firmware file that is exported from firmware V3.3 or previous versions into the Industrial Secure Router, click **Browse** to select a firmware file already saved on your computer. The upgrade procedure will proceed automatically after clicking Import. This upgrade procedure will take a couple of minutes to complete, including the boot-up time.

#### Upload Configuration Data

To import a configuration file to the Industrial Secure Router, click **Browse** to select a configuration file already saved on your computer. The upgrade procedure will proceed automatically after clicking Import.

#### Text-Based configuration file encryption setting

To export the configuration as an encrypted text-based (command line type) configuration file, click the **Enable Password** checkbox and fill in the user-defined password, and then click **Apply**. The password is also used for decrypting when importing an encrypted configuration file.

#### Upload Text-Based Configuration Data

To import a configuration file into the Industrial Secure Router, click **Browse** to select a configuration file already saved on your computer. The upgrade procedure will proceed automatically after clicking **Apply**.

#### Download Text-Based Configuration Data

To export a configuration file, click **Export** to export the configuration file from the Industrial Secure Router to the local host.

# System File Update – Import/Export the configurations

# stored on the ABC-02-USB

On large-scale networks, administrators need to configure many network devices. This is a time-consuming process and errors often occur. By using Moxa's Automatic Backup Configurator (ABC-02), the administrator can easily duplicate the system configurations across many systems in a short period of time.

Administrators only need to set up the configuration in a system once including the firewall rule and certificates, and then export the configuration file to the ABC-02. Then, the administrator can plug the ABC-02-USB into other systems, which allows other systems to sync using the configuration files stored in the ABC-02-USB. For more details about the ABC-02-USB, please visit:

https://www.moxa.com/product/Automatic Backup Configurator ABC-02-USB.htm

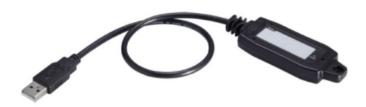

Moxa's Automatic Backup Configurator (ABC-02)

## . Auto Backup Configurator

| Enable                    |        |        |
|---------------------------|--------|--------|
| Configuration File        | Export |        |
| Log File                  | Export |        |
| Import Firmware           | Browse | Import |
| Import Configuration File | Browse | Import |

☑ Auto load configuration from ABC-02 to system when boot up.

Auto backup to ABC-02 when configuration change.

Auto backup of event log to prevent overwrite.

Apply

#### Auto Backup Configurator

| Setting | Description                                                 | Factory Default |
|---------|-------------------------------------------------------------|-----------------|
| Enable  | Allows a system to import or export configuration files and | Enable          |
|         | firmware                                                    |                 |

#### Automatically load configurations from the ABC-02 to the new system on boot up

| Setting   | Description                                                 | Factory Default |
|-----------|-------------------------------------------------------------|-----------------|
| Checked   | Allows a system to load configuration files from the ABC-02 | Checked         |
|           | automatically on boot up                                    |                 |
| Unchecked | System will not load configuration files from the ABC-02    |                 |
|           | automatically on boot up                                    |                 |

#### Automatically backup to ABC-02 when configurations change

| Setting   | Description                                                  | Factory Default |
|-----------|--------------------------------------------------------------|-----------------|
| Checked   | Allows a system to back up configuration files to the ABC-02 | Checked         |
|           | automatically when configurations change                     |                 |
| Unchecked | System will not backup configuration files to the ABC-02     |                 |
|           | automatically when configurations change                     |                 |

#### Automatically back up event logs to prevent overwrite

| Setting   | Description                                              | Factory Default |
|-----------|----------------------------------------------------------|-----------------|
| Checked   | Allow systems to automatically backup logs to the ABC-02 | Checked         |
| Unchecked | System will not automatically back up logs to the ABC-02 |                 |

**NOTE** The ABC-02 USB is an optional accessory and has to be purchased separately.

# Restart

| :-Restart |                                        |
|-----------|----------------------------------------|
|           |                                        |
|           | This function will restart the system. |
|           | Activate                               |

This function is used to restart the Industrial Secure Router.

# **Reset to Factory Default**

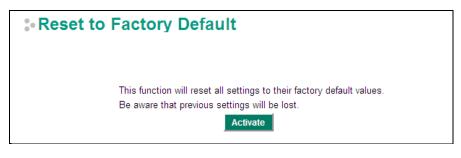

The **Reset to Factory Default** option gives users a quick way of restoring the Industrial Secure Router's configuration settings to the factory default values. This function is available in the console utility (serial or Telnet), and web browser interface.

**NOTE** After activating the Factory Default function, you will need to use the default network settings to reestablish a web-browser or Telnet connection with your Industrial Secure Router.

# Port

# **Port Settings**

Port settings are included to give the user control over port access, port transmission speed, flow control, and port type (MDI or MDIX).

#### Port Setting

| Port | Enable       | Media Type       | Description | Speed     | FDX Flow ctrl | MDI/MDIX |
|------|--------------|------------------|-------------|-----------|---------------|----------|
| 1    | $\checkmark$ | 100TX,RJ45.      |             | Auto 💌    | Disable 💌     | Auto 💌   |
| 2    | $\checkmark$ | 100TX,RJ45.      |             | Auto 💌    | Disable 💌     | Auto 💌   |
| 3    |              | 100TX,RJ45.      |             | Auto      | Disable 💌     | Auto 💌   |
| 4    | $\checkmark$ | 100TX,RJ45.      |             | Auto 💌    | Disable 💌     | Auto 👻   |
| 5    |              | 100TX,RJ45.      |             | Auto 💌    | Disable 💌     | Auto 👻   |
| 6    |              | 100TX,RJ45.      |             | Auto 💌    | Disable 💌     | Auto 👻   |
| 7    |              | 100TX,RJ45.      |             | Auto 💌    | Disable 💌     | Auto 👻   |
| 8    |              | 100TX,RJ45.      |             | Auto 💌    | Disable 💌     | Auto 💌   |
| G1   | $\checkmark$ | 1000FX, miniGBIC |             | 1G-Full 💌 | Disable 💌     | Auto 👻   |
| G2   | <b>V</b>     | 1000FX, miniGBIC |             | 1G-Full 👻 | Disable 💌     | Auto 💌   |

#### Enable

| Setting   | Description                                | Factory Default |
|-----------|--------------------------------------------|-----------------|
| Checked   | Allows data transmission through the port. | Enabled         |
| Unchecked | Immediately shuts off port access.         |                 |

#### Media Type

| Setting    | Description                                    | Factory Default |
|------------|------------------------------------------------|-----------------|
| Media type | Displays the media type for each module's port | N/A             |

#### Description

| Setting Description I |                                                        | Factory Default |
|-----------------------|--------------------------------------------------------|-----------------|
| Max. 63 characters    | Specifies an alias for the port to help administrators | None            |
|                       | differentiate between different ports. Example: PLC 1  |                 |

#### Speed

| -         |                                                              |                 |
|-----------|--------------------------------------------------------------|-----------------|
| Setting   | Description                                                  | Factory Default |
| Auto      | Allows the port to use the IEEE 802.3u protocol to negotiate | Auto            |
|           | with connected devices. The port and connected devices will  |                 |
|           | determine the best speed for that connection.                |                 |
| 1G-Full   | Choose one of these fixed speed options if the connected     |                 |
| 100M-Full | Ethernet device has trouble auto-negotiating for line speed. |                 |
| 100M-Half |                                                              |                 |
| 10M-Full  |                                                              |                 |
| 10M-Half  |                                                              |                 |

#### FDX Flow Ctrl

This setting enables or disables flow control for the port when the port's Speed is set to Auto. The final result will be determined by the Auto process between the Moxa switch and connected devices.

| Setting | Description                                                     | Factory Default |
|---------|-----------------------------------------------------------------|-----------------|
| Enable  | Enables flow control for this port when the port's Speed is set | Disabled        |
|         | to Auto.                                                        |                 |
| Disable | Disables flow control for this port when the port's Speed is    |                 |
|         | set to Auto.                                                    |                 |

#### MDI/MDIX

| Setting | Description                                                   | Factory Default |
|---------|---------------------------------------------------------------|-----------------|
| Auto    | Allows the port to auto-detect the port type of the connected | Auto            |
|         | Ethernet device and change the port type accordingly.         |                 |
| MDI     | Choose MDI or MDIX if the connected Ethernet device has       |                 |
| MDIX    | trouble auto-negotiating for port type.                       |                 |

# **Port Status**

This page informs the users about the current status of all the ports including the port transmission speed, flow control, and port type (MDI or MDIX).

#### -Port Status

| Port | Media Type  | Link Status | MDI/MDIX | FDX Flow ctrl | Port State |
|------|-------------|-------------|----------|---------------|------------|
| 1/1  | 100TX,RJ45. |             |          |               | Forwarding |
| 1/2  | 100TX,RJ45. | 100M-Full   | MDI      | Off           | Forwarding |
| 1/3  | 100TX,RJ45. |             |          |               | Forwarding |
| 1/4  | 100TX,RJ45. |             |          |               | Forwarding |
| 1/5  | 100TX,RJ45. |             |          |               | Forwarding |
| 1/6  | 100TX,RJ45. |             |          |               | Forwarding |
| 1/7  | 100TX,RJ45. |             |          |               | Forwarding |
| 1/8  | 100TX,RJ45. |             |          |               | Forwarding |
| 1/9  | N/A         |             |          |               | Forwarding |
| 1/10 | N/A         |             |          |               | Forwarding |

# Link Aggregation

Link aggregation involves grouping links into a link aggregation group. A MAC client can treat link aggregation groups as if they were a single link.

The Moxa industrial secure router's port trunking feature allows devices to communicate by aggregating up to 4 trunk groups, with a maximum of 8 ports for each group. If one of the 8 ports fails, the other seven ports will automatically provide backup and share the traffic.

Port trunking can be used to combine up to 8 ports between two Moxa switches or industrial secure routers. If all ports on both switches are configured as 100BaseTX and they are operating in full duplex, the potential bandwidth of the connection will be 1600 Mbps.

# The Port Trunking Concept

Moxa has developed a port trunking protocol that provides the following benefits:

- Greater flexibility in setting up your network connections, since the bandwidth of a link can be doubled, tripled, or quadrupled.
- Redundancy—if one link is broken, the remaining trunked ports share the traffic within this trunk group.
- Load sharing—MAC client traffic can be distributed across multiple links.

To avoid broadcast storms or loops in your network while configuring a trunk, first disable or disconnect all ports that you want to add to the trunk or remove from the trunk. After you finish configuring the trunk, enable or re-connect the ports.

If all ports on both switch units are configured as 100BaseTX and they are operating in full duplex mode, the potential bandwidth of the connection will be up to 1.6 Gbps. This means that users can double, triple, or quadruple the bandwidth of the connection by port trunking between two Moxa switches.

Each Moxa industrial secure router can set a maximum of 4 port trunking groups. When you activate port trunking, certain settings on each port will be reset to factory default values or disabled:

- Communication redundancy will be reset
- 802.1Q VLAN will be reset
- Multicast Filtering will be reset
- Port Lock will be reset and disabled.
- Set Device IP will be reset
- Mirror will be reset

After port trunking has been activated, you can configure these items again for each trunking port.

## **Port Trunking**

The **Port Trunking Settings** page is where ports are assigned to a trunk group.

#### **Port Trunking**

| Trunk Gr | oup      | Trk1 🝷 |                  |      |         |               |
|----------|----------|--------|------------------|------|---------|---------------|
| Membe    | r Ports  |        |                  |      |         |               |
|          | Port     | Enable | Description      | Name | Speed   | FDX Flow ctrl |
| Up       |          | Down   |                  |      |         |               |
|          | le Ports |        |                  |      |         |               |
| Tunub    | Port     | Enable | Description      | Name | Speed   | FDX Flow ctrl |
| <b>V</b> | 1        | Enable | 100TX,RJ45.      |      | Auto    | Disable       |
| <b>V</b> | 2        | Enable | 100TX,RJ45.      |      | Auto    | Disable       |
|          | 3        | Enable | 100TX,RJ45.      |      | Auto    | Disable       |
|          | 4        | Enable | 100TX,RJ45.      |      | Auto    | Disable       |
|          | 5        | Enable | 100TX,RJ45.      |      | Auto    | Disable       |
|          | 6        | Enable | 100TX,RJ45.      |      | Auto    | Disable       |
|          | 7        | Enable | 100TX,RJ45.      |      | Auto    | Disable       |
|          | 8        | Enable | 100TX,RJ45.      |      | Auto    | Disable       |
|          | G1       | Enable | 1000FX, miniGBIC |      | 1G-Full | Disable       |
|          | G2       | Enable | 1000FX, miniGBIC |      | 1G-Full | Disable       |

Step 1: Select the desired Trunk Group

Step 2: Select the desired Member Ports or Available Ports

Step 3: Use Up and Down to modify the Group Members

Trunk Group (maximum of 4 trunk groups)

| Setting                | Description                        | Factory Default |
|------------------------|------------------------------------|-----------------|
| Trk1, Trk2, Trk3, Trk4 | Specifies the current trunk group. | Trk1            |
| (depends on switching  |                                    |                 |
| chip capability; some  |                                    |                 |
| products only support  |                                    |                 |
| 3 trunk groups)        |                                    |                 |

## **Trunking Status**

The Trunking Status table shows the Trunk Group configuration status.

## **Trunking Status**

| Trunk Group | Member Port | Status  |  |
|-------------|-------------|---------|--|
| Trk1        | 1           | Success |  |
| Trk1        | 2           | Success |  |
| Trk2        | 3           | Fail    |  |
| 111/2       | 5           | Fail    |  |

## **Port Mirror**

The **Port Mirror** function can be used to monitor data being transmitted through a specific port. This is done by setting up another port (the mirror port) to receive the same data being transmitted from, or both to and from, the port under observation. Using a mirror port allows the network administrator to **sniff** the observed port to keep tabs on network activity.

# Port Mirroring

| Monitored port  | <ul><li>□ 1</li><li>□ 6</li></ul> | 2<br>7 | □ 3<br>□ 8 | 🗖 4 | 🗖 5 |
|-----------------|-----------------------------------|--------|------------|-----|-----|
| Watch direction | <b>Bi-directional</b>             | •      |            |     |     |
| Mirror Port     |                                   |        |            |     |     |

#### Port Mirroring Settings

| Setting         | Description                                                                       |
|-----------------|-----------------------------------------------------------------------------------|
| Monitored Port  | Select the number of the ports whose network activity will be monitored. Multiple |
|                 | port selection is acceptable.                                                     |
| Watch Direction | Select one of the following two watch direction options:                          |
|                 | Input data stream:                                                                |
|                 | Select this option to monitor only those data packets coming into the Moxa        |
|                 | industrial secure router's port.                                                  |
|                 | Output data stream:                                                               |
|                 | Select this option to monitor only those data packets being sent out through the  |
|                 | Moxa industrial secure router's port.                                             |
|                 | Bi-directional:                                                                   |
|                 | Select this option to monitor data packets both coming into, and being sent out   |
|                 | through, the Moxa industrial secure router's port.                                |
| Mirror Port     | Select the number of the port that will be used to monitor the activity of the    |
|                 | monitored port.                                                                   |

# **Using Virtual LAN**

Setting up Virtual LANs (VLANs) on your Moxa industrial secure router increases the efficiency of your network by dividing the LAN into logical segments, as opposed to physical segments. In general, VLANs are easier to manage.

# **The VLAN Concept**

## What is a VLAN?

A VLAN is a group of devices that can be located anywhere on a network, but which communicate as if they are on the same physical segment. With VLANs, you can segment your network without being restricted by physical connections—a limitation of traditional network design. With VLANs you can segment your network into:

- **Departmental groups**—you could have one VLAN for the marketing department, another for the finance department, and another for the product development department.
- **Hierarchical groups**—you could have one VLAN for directors, another for managers, and another for general staff.
- Usage groups—you could have one VLAN for email users and another for multimedia users.

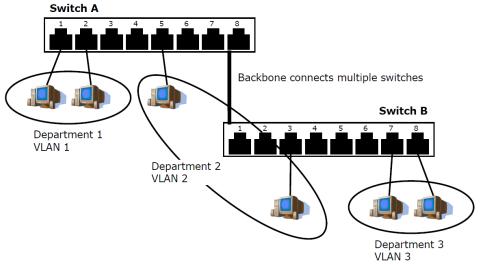

## **Benefits of VLANs**

The main benefit of VLANs is that they provide a network segmentation system that is far more flexible than traditional networks. Using VLANs also provides you with three other benefits:

- VLANs ease the relocation of devices on networks: With traditional networks, network
   administrators spend much of their time dealing with moves and changes. If users move to a different
   sub-network, the addresses of each host must be updated manually. With a VLAN setup, if a host
   originally on VLAN Marketing, for example, is moved to a port on another part of the network, and
   retains its original subnet membership, you only need to specify that the new port is on VLAN Marketing.
   You do not need to do any re-cabling.
- VLANs provide extra security: Devices within each VLAN can only communicate with other devices on the same VLAN. If a device on VLAN Marketing needs to communicate with devices on VLAN Finance, the traffic must pass through a routing device or Layer 3 switch.
- VLANs help control traffic: With traditional networks, congestion can be caused by broadcast traffic that is directed to all network devices, regardless of whether or not they need it. VLANs increase the efficiency of your network because each VLAN can be set up to contain only those devices that need to communicate with each other.

## **Managing a VLAN**

A new or initialized Moxa industrial secure router contains a single VLAN—the Default VLAN. This VLAN has the following definition:

- VLAN Name—Management VLAN
- 802.1Q VLAN ID-1 (if tagging is required)

All of the ports are initially placed on this VLAN, and it is the only VLAN that allows you to access the management software of the Moxa switch over the network.

# **Configuring Virtual LAN**

To configure **802.1Q VLAN** on the Moxa switch, use the **802.1Q VLAN Settings** page to configure the ports.

## 802.1Q VLAN Settings

| Quick Setting Panel ▼ |                    |      |             |               |  |
|-----------------------|--------------------|------|-------------|---------------|--|
|                       | onfiguration Table |      |             |               |  |
| Management            | VLAN ID            | 1    |             |               |  |
| Port                  | Туре               | PVID | Tagged VLAN | Untagged VLAN |  |
| 1                     | Access -           | 1    |             |               |  |
| 2                     | Access -           | 1    |             |               |  |
| 3                     | Access -           | 1    |             |               |  |
| 4                     | Access -           | 1    |             |               |  |
| 5                     | Access -           | 1    |             |               |  |
| 6                     | Access -           | 1    |             |               |  |
| 7                     | Access -           | 1    |             |               |  |
| 8                     | Access -           | 1    |             |               |  |
| G1                    | Access -           | 1    | ] [         |               |  |

#### Management VLAN ID

| Setting Description |                                          | Factory Default |
|---------------------|------------------------------------------|-----------------|
| VLAN ID from 1-4094 | Assigns the VLAN ID of this Moxa switch. | 1               |

#### Port Type

| Setting | Description                                               | Factory Default |
|---------|-----------------------------------------------------------|-----------------|
| Access  | Port type is used to connect single devices without tags. | Access          |
| Trunk   | Select Trunk port type to connect another 802.1Q VLAN     |                 |
|         | aware switch.                                             |                 |
| Hybrid  | Select Hybrid port to connect another Access 802.1Q VLAN  |                 |
|         | aware switch or another LAN that combines tagged and/or   |                 |
|         | untagged devices and/or other switches/hubs.              |                 |

#### PVID

| Setting             | Description                                                | Factory Default |
|---------------------|------------------------------------------------------------|-----------------|
| VLAN ID from 1-4094 | Sets the default VLAN ID for untagged devices that connect | 1               |
|                     | to the port.                                               |                 |

#### Tagged VLAN

| Setting             | Description                                                | Factory Default |
|---------------------|------------------------------------------------------------|-----------------|
| VLAN ID from 1-4094 | This field will be active only when selecting the Trunk or | None            |
|                     | Hybrid port type. Set the other VLAN ID for tagged devices |                 |
|                     | that connect to the port. Use commas to separate different |                 |
|                     | VIDs.                                                      |                 |

#### Untagged VLAN

| Setting             | Description                                                  | Factory Default |
|---------------------|--------------------------------------------------------------|-----------------|
| VLAN ID from 1-4094 | This field will be active only when selecting the Trunk or   | None            |
|                     | Hybrid port type. Set the other VLAN ID for tagged devices   |                 |
|                     | that connect to the port and tags that need to be removed in |                 |
|                     | egress packets. Use commas to separate different VIDs.       |                 |

## **Quick Setting Panel**

Click the triangle to open the **Quick Setting Panel**. Use this panel for quick and easy configuration of VLAN settings.

| -               | g Panel 🔻 🔫          |            |                                                                                                    | and a first the analysis of the second second second second second second second second second second second se |
|-----------------|----------------------|------------|----------------------------------------------------------------------------------------------------|----------------------------------------------------------------------------------------------------|
| Port            | Туре                 | PVID       | Tagged VLAN                                                                                                    | Untagged VLAN                                                                                                   |
|                 | Access -             |            |                                                                                                    |                                                                                                    |
| Set To Table    |                      |            |                                                                                                    |                                                                                                    |
| Note: 1,2,10:13 | 20:24 means the con  | figuration | will be copy to port 1,2,10,11,12,13,20,21,23,24                                                                                                    |                                                                                                    |
| VLAN ID Cor     | figuration Table     |            |                                                                                                    |                                                                                                    |
| Management V    | LAN ID               | 1          | ]                                                                                                    |                                                                                                    |
| Port            | Туре                 | PVID       | Tagged VLAN                                                                                                    | Untagged VLAN                                                                                                   |
| 1               | Access -             | 1          |                                                                                                    |                                                                                                    |
| 2               | Access -             | 1          |                                                                                                    |                                                                                                    |
| 3               | Access -             | 1          |                                                                                                    |                                                                                                    |
|                 |                      |            |                                                                                                    |                                                                                                    |
| 4               | Access -             | 1          |                                                                                                    |                                                                                                    |
|                 | Access -<br>Access - | 1<br>1     |                                                                                                    |                                                                                                    |
| 4               |                      |            |                                                                                                    |                                                                                                    |
| 4<br>5          | Access -             | 1          | Image: Constraint of the second second sec |                                                                                                    |
| 4<br>5<br>6     | Access -<br>Access - | 1          |                                                                                                    |                                                                                                    |

Input multi port numbers in the "Port" column, and Port Type, Tagged VLAN ID, and untagged VLAN ID, and then click the **Set to Table** button to create VLAN ID configuration table.

## **VLAN Table**

#### **VLAN** Table

| Index | VID | Joined Access Port | Joined Trunk Port | Joined Hybrid Port | Action |
|-------|-----|--------------------|-------------------|--------------------|--------|
| 1     | *1  | 1,2,3,7,G1,G2,     |                   |                    |        |
| 2     | 2   | 4,5,               |                   |                    |        |
| 3     | 3   | 6,8,               |                   |                    |        |

Use the **802.1Q VLAN Table** to review the VLAN groups that were created, Joined Access Ports, Trunk Ports, and Hybrid Ports, and also Action for deleting VLANs which have no member ports in the list.

# **Multicast**

Multicast filtering improves the performance of networks that carry multicast traffic. This section explains multicasts, multicast filtering, and how multicast filtering can be implemented on your Moxa industrial secure router.

# The Concept of Multicast Filtering

#### What is an IP Multicast?

A *multicast* is a packet sent by one host to multiple hosts. Only those hosts that belong to a specific multicast group will receive the multicast. If the network is set up correctly, a multicast can only be sent to an end-station or a subset of end-stations on a LAN or VLAN that belong to the multicast group. Multicast group members can be distributed across multiple subnets, so that multicast transmissions can occur within a campus LAN or over a WAN. In addition, networks that support IP multicast send only *one* copy of the desired information across the network until the delivery path that reaches group members diverges. To make more efficient use of network bandwidth, it is only at these points that multicast packets are duplicated and forwarded. A multicast packet has a multicast group address in the destination address field of the packet's IP header.

#### **Benefits of Multicast**

The benefits of using IP multicast are:

- It uses the most efficient, sensible method to deliver the same information to many receivers with only one transmission.
- It reduces the load on the source (for example, a server) since it will not need to produce several copies of the same data.
- It makes efficient use of network bandwidth and scales well as the number of multicast group members increases.
- Works with other IP protocols and services, such as Quality of Service (QoS).

Multicast transmission makes more sense and is more efficient than unicast transmission for some applications. For example, multicasts are often used for video-conferencing, since high volumes of traffic must be sent to several end-stations at the same time, but where broadcasting the traffic to all end-stations would cause a substantial reduction in network performance. Furthermore, several industrial automation protocols, such as Allen-Bradley, EtherNet/IP, Siemens Profibus, and Foundation Fieldbus HSE (High Speed Ethernet), use multicast. These industrial Ethernet protocols use publisher/subscriber communications models by multicasting packets that could flood a network with heavy traffic. IGMP Snooping is used to prune multicast traffic so that it travels only to those end destinations that require the traffic, reducing the amount of traffic on the Ethernet LAN.

#### **Multicast Filtering**

Multicast filtering ensures that only end-stations that have joined certain groups receive multicast traffic. With multicast filtering, network devices only forward multicast traffic to the ports that are connected to registered end-stations. The following two figures illustrate how a network behaves without multicast filtering, and with multicast filtering.

All hosts receive the multicast traffic, even if they don't need it.

# Network without multicast filtering Group 1 Multicast Stream Group 2 Multicast Stream Image: Constraint of the stream Image: Constraint of the stream Image: Constraint of the stream Group 1 Multicast Stream Image: Constraint of the stream Image: Constraint of the stream <

Hosts only receive dedicated traffic from other hosts belonging to the same group.

IGMP Group 2 IGMP Group 1 IGMP Group 2 IGMP Group 1

#### **Multicast Filtering and Moxa's Industrial Secure Routers**

The Moxa industrial secure router has two ways to achieve multicast filtering: IGMP (Internet Group Management Protocol) Snooping and adding a static multicast MAC manually to filter multicast traffic automatically.

#### Snooping Mode

Snooping Mode allows your industrial secure router to forward multicast packets only to the appropriate ports. The router **snoops** on exchanges between hosts and an IGMP device to find those ports that want to join a multicast group, and then configures its filters accordingly.

#### Query Mode

Query mode allows the Moxa router to work as the Querier if it has the lowest IP address on the subnetwork to which it belongs.

IGMP querying is enabled by default on the Moxa router to ensure proceeding query election. Enable query mode to run multicast sessions on a network that does not contain IGMP routers (or queriers). Query mode allows users to enable IGMP snooping by VLAN ID. Moxa industrial secure router support IGMP snooping version 1, version 2 and version 3. Version 2 is compatible with version 1. The default setting is IGMP V1/V2.

#### **IGMP Multicast Filtering**

IGMP is used by IP-supporting network devices to register hosts with multicast groups. It can be used on all LANs and VLANs that contain a multicast capable IP router, and on other network devices that support multicast filtering. Moxa switches support IGMP version 1, 2 and 3. IGMP version 1 and 2 work as follows::

- The IP router (or querier) periodically sends query packets to all end-stations on the LANs or VLANs that are connected to it. For networks with more than one IP router, the router with the lowest IP address is the querier. A switch with IP address lower than the IP address of any other IGMP queriers connected to the LAN or VLAN can become the IGMP querier.
- When an IP host receives a query packet, it sends a report packet back that identifies the multicast group that the end-station would like to join.
- When the report packet arrives at a port on a switch with IGMP Snooping enabled, the switch knows that the port should forward traffic for the multicast group, and then proceeds to forward the packet to the router.
- When the router receives the report packet, it registers that the LAN or VLAN requires traffic for the multicast groups.
- When the router forwards traffic for the multicast group to the LAN or VLAN, the switches only forward the traffic to ports that received a report packet.

IGMP version 3 supports "source filtering," which allows the system to define how to treat packets from specified source addresses. The system can either white-list or black-list specified sources.

| IGMP Version | Main Features                                                          | Reference |
|--------------|------------------------------------------------------------------------|-----------|
| V1           | a. Periodic query                                                      | RFC-1112  |
| V2           | Compatible with V1 and adds:                                           | RFC-2236  |
|              | a. Group-specific query                                                |           |
|              | b. Leave group messages                                                |           |
|              | c. Resends specific queries to verify leave message was the last one   |           |
|              | in the group                                                           |           |
|              | d. Querier election                                                    |           |
| V3           | Compatible with V1, V2 and adds:                                       | RFC-3376  |
|              | a. Source filtering                                                    |           |
|              | - accept multicast traffic from specified source                       |           |
|              | - accept multicast traffic from any source except the specified source |           |

#### IGMP version comparison

#### **Static Multicast MAC**

Some devices may only support multicast packets, but not support either IGMP Snooping. The Moxa industrial secure router supports adding multicast groups manually to enable multicast filtering.

#### **Enabling Multicast Filtering**

Use the USB console or web interface to enable or disable IGMP Snooping and IGMP querying. If IGMP Snooping is not enabled, then IP multicast traffic is always forwarded, flooding the network.

# **IGMP Snooping**

IGMP Snooping provides the ability to prune multicast traffic so that it travels only to those end destinations that require that traffic, thereby reducing the amount of traffic on the Ethernet LAN.

# **IGMP Snooping Settings**

| ÷10           | *IGMP Snooping Setting |               |                 |        |                   |     |          |   |   |   |  |
|---------------|------------------------|---------------|-----------------|--------|-------------------|-----|----------|---|---|---|--|
| IGMP<br>Index | Snoop                  | IGMP Snooping |                 |        | cast Querier Port |     |          |   |   |   |  |
| 1             | 1                      | 🗹 Enable      | Enable<br>V1/V2 | 1<br>8 | 2<br>G1           | 🗖 3 | <b>4</b> | 5 | 6 | 7 |  |

#### Enable IGMP Snooping (Global)

| Setting        | Description                                                  | Factory Default |
|----------------|--------------------------------------------------------------|-----------------|
| Enable/Disable | Checkmark the Enable IGMP Snooping checkbox near the top     | Disabled        |
|                | of the window to enable the IGMP Snooping function globally. |                 |

#### Query Interval (sec)

| Setting                | Description                                                     | Factory Default |
|------------------------|-----------------------------------------------------------------|-----------------|
| Numerical value, input | Sets the query interval of the Querier function globally. Valid | 125 seconds     |
| by the user            | settings are from 20 to 600 seconds.                            |                 |

#### Enable IGMP Snooping

| Setting        | Description                                            | Factory Default     |
|----------------|--------------------------------------------------------|---------------------|
| Enable/Disable | Enables or disables the IGMP Snooping function on that | Enabled if IGMP     |
|                | particular VLAN.                                       | Snooping is enabled |
|                |                                                        | globally            |

#### Querier

| Setting                  | Description                                                                                                    | Factory Default |
|--------------------------|----------------------------------------------------------------------------------------------------|-----------------|
| Enable/Disable           | Enables or disables the Moxa Industrial Secure Router's querier function.                                                                                                    | Disabled        |
| V1/V2 and V3<br>Checkbox | V1/V2: Enables the Moxa Industrial Secure Router to send<br>IGMP snooping version 1 and 2 queries<br>V3: Enables the Moxa Industrial Secure Router to send IGMP<br>snooping version 3 queries | V1/V2           |

#### Static Multicast Querier Port

| Setting         | Description                                                     | Factory Default |
|-----------------|-----------------------------------------------------------------|-----------------|
| Select/Deselect | Select the ports that will connect to the multicast routers.    | Disabled        |
|                 | These ports will receive all multicast packets from the source. |                 |
|                 | This option is only active when IGMP Snooping is enabled.       |                 |

**NOTE** If a router or layer 3 switch is connected to the network, it will act as the Querier, and consequently this Querier option will be disabled on all Moxa layer 2 switches.

If all switches on the network are Moxa layer 2 switches, then only one layer 2 switch will act as Querier.

# **IGMP** Table

The Moxa industrial secure router displays the current active IGMP groups that were detected. View IGMP group setting per VLAN ID on this page.

| ° 10 | *IGMP Snooping IGMP Table                                                                             |             |               |         |  |  |  |  |  |  |
|------|----------------------------------------------------------------------------------------------------|-------------|---------------|---------|--|--|--|--|--|--|
| VID: | 1 •                                                                                                   |             |               |         |  |  |  |  |  |  |
|      | Auto Learned Multicast Router Port Static Multicast Router Port Querier Connected Port Act as Querier |             |               |         |  |  |  |  |  |  |
|      |                                                                                                    |             |               | No      |  |  |  |  |  |  |
|      |                                                                                                    |             |               |         |  |  |  |  |  |  |
|      | Index Group                                                                                           | Port Versio | n Filter Mode | Sources |  |  |  |  |  |  |

The information shown in the table includes:

- Auto Learned Multicast Router Port: This indicates that a multicast router connects to/sends packets from these port(s).
- Static Multicast Router Port: Displays the static multicast querier port(s)
- Querier Connected Port: Displays the port which is connected to the querier
- Act as a Querier: Displays whether or not ths VLAN is a querier (winner of a election)
- Group: Displays the multicast group addresses
- Port: Displays the port which receive the multicast stream/the port the multicast stream is forwarded to
- Version: Displays the IGMP Snooping version
- Filter Mode: Indicates the multicast source address is included or excluded. Displays Include or Exclude when IGMP v3 is enabled
- Sources: Displays the multicast source address when IGMP v3 is enabled

# **Stream Table**

This page displays the multicast stream forwarding status. It allows you to view the status per VLAN ID.

| IGMP Snooping Stream Table |              |               |      |              |  |  |  |  |  |
|----------------------------|--------------|---------------|------|--------------|--|--|--|--|--|
| Index                      | Stream Group | Stream Source | Port | Member Ports |  |  |  |  |  |

Stream Group: Multicast group IP address

Stream Source: Multicast source IP address

Port: Which port receives the multicast stream

Member ports: Ports the multicast stream is forwarded to

# **Static Multicast MAC**

#### Static Multicast MAC Address

|                  |                 | C Address to the<br>cast MAC address, ple |        | nooping for automatic c | lassification |   |    |    |
|------------------|-----------------|-------------------------------------------|--------|-------------------------|---------------|---|----|----|
| Mac Address      |                 |                                           |        |                         |               |   |    |    |
| Join Port        | Port 1          | Port 2                                    | Port 3 | Port 4                  | Port 5        |   |    |    |
| Add De           | lete Modify     | y Appl                                    | У      |                         |               |   |    |    |
| Current Static M | ulticast MAC Ad | ddress List (0/12                         | B)     |                         |               |   |    |    |
| MAC Address      |                 |                                           |        | Port                    |               |   |    |    |
| Mino Address     | 1               | 2                                         | 3 4    | 5                       | 6 7           | 8 | G1 | G2 |

**NOTE** 01:00:5E:XX:XX on this page is the IP multicast MAC address. Please activate IGMP Snooping for automatic classification.

#### MAC Address

| Setting | Description                                              | Factory Default |
|---------|----------------------------------------------------------|-----------------|
| Integer | Input the number of the VLAN that the host with this MAC | None            |
|         | address belongs to.                                      |                 |

#### Join Port

| Setting         | Description                                              |      |
|-----------------|----------------------------------------------------------|------|
| Select/Deselect | Checkmark the appropriate check boxes to select the join | None |
|                 | ports for this multicast group.                          |      |

# **QoS and Rate Control**

# **QoS Classification**

# QoS Classification

| Scheduli | ng Mechanism | Weight Fair(8:4:2:1) |               |
|----------|--------------|----------------------|---------------|
| Port     | Inspect ToS  | Inspect CoS          | Port Priority |
| 1        |              |                      | 3(Normal) -   |
| 2        | $\checkmark$ |                      | 3(Normal) 👻   |
| 3        |              |                      | 3(Normal) 👻   |
| 4        |              |                      | 3(Normal) 👻   |
| 5        |              |                      | 3(Normal) -   |
| 6        |              |                      | 3(Normal) -   |
| 7        |              |                      | 3(Normal) -   |
| В        |              |                      | 3(Normal) 👻   |
| G1       |              |                      | 3(Normal) -   |
| G2       |              |                      | 3(Normal) -   |

The Moxa switch supports inspection of layer 3 ToS and/or layer 2 CoS tag information to determine how to classify traffic packets.

#### Scheduling Mechanism

| Setting                                                         | Description                                                    | Factory Default |
|-----------------------------------------------------------------|----------------------------------------------------------------|-----------------|
| Weight Fair                                                     | The Moxa industrial secure router has 4 priority queues. In    | Weight Fair     |
|                                                                 | the weight fair scheme, an 8, 4, 2, 1 weighting is applied to  |                 |
|                                                                 | the four priorities. This approach prevents the lower priority |                 |
|                                                                 | frames from being starved of opportunity for transmission      |                 |
|                                                                 | with only a slight delay to the higher priority frames.        |                 |
| Strict In the Strict-priority scheme, all top-priority frames e |                                                                |                 |
|                                                                 | port until that priority's queue is empty, and then the next   |                 |
|                                                                 | lower priority queue's frames egress. This approach can        |                 |
|                                                                 | cause the lower priorities to be starved of opportunity for    |                 |
|                                                                 | transmitting any frames but ensures that all high priority     |                 |
|                                                                 | frames will egress the switch as soon as possible.             |                 |

#### Inspect ToS

| Setting        | Description                                                | Factory Default |
|----------------|------------------------------------------------------------|-----------------|
| Enable/Disable | Enables or disables the Moxa industrial secure router for  | Enabled         |
|                | inspecting Type of Service (ToS) bits in the IPV4 frame to |                 |
|                | determine the priority of each frame.                      |                 |

#### Inspect COS

| Setting        | Description                                               | Factory Default |
|----------------|-----------------------------------------------------------|-----------------|
| Enable/Disable | Enables or disables the Moxa industrial secure router for | Enabled         |
|                | inspecting 802.1p CoS tags in the MAC frame to determine  |                 |
|                | the priority of each frame.                               |                 |

#### Port Priority

| Setting       | Description                                                   | Factory Default |
|---------------|---------------------------------------------------------------|-----------------|
| Port priority | The port priority has 4 priority queues. Low, normal, medium, | 3(Normal)       |
|               | high priority queue option is applied to each port.           |                 |

**NOTE** The priority of an ingress frame is determined in the following order:

1. Inspect CoS

2. Inspect ToS

- 3. Port Priority
- 5. Tore money
- **NOTE** The designer can enable these classifications individually or in combination. For instance, if a "hot" higher priority port is required for a network design, **Inspect TOS** and **Inspect CoS** can be disabled. This setting leaves only port default priority active, which results in all ingress frames being assigned the same priority on that port.

# **CoS Mapping**

# CoS Mapping

| CoS | Priority Qu | ieue |
|-----|-------------|------|
| 0   | Low         | •    |
| 1   | Low         |      |
| 2   | Normal      | •    |
| 3   | Normal      | •    |
| 4   | Medium      | •    |
| 5   | Medium      | •    |
| 6   | High        | •    |
| 7   | High        | •    |

#### CoS Value and Priority Queues

| Setting     | Description                                             | Factory Default |
|-------------|---------------------------------------------------------|-----------------|
| Low/Normal/ | Maps different CoS values to 4 different egress queues. | Low             |
| Medium/High |                                                         | Normal          |
|             |                                                         | Medium          |
|             |                                                         | High            |

# **ToS/DSCP** Mapping

## ToS/DSCP Mapping

| ToS      | Level    | ToS      | Level    | ToS      | Level    | ToS      | Level    |  |
|----------|----------|----------|----------|----------|----------|----------|----------|--|
| 0x00(1)  | Low -    | 0x04(2)  | Low -    | 0x08(3)  | Low -    | 0x0C(4)  | Low -    |  |
| 0x10(5)  | Low -    | 0x14(6)  | Low -    | 0x18(7)  | Low -    | 0x1C(8)  | Low -    |  |
| 0x20(9)  | Low -    | 0x24(10) | Low -    | 0x28(11) | Low -    | 0x2C(12) | Low -    |  |
| 0x30(13) | Low -    | 0x34(14) | Low -    | 0x38(15) | Low -    | 0x3C(16) | Low -    |  |
| 0x40(17) | Normal 🝷 | 0x44(18) | Normal - | 0x48(19) | Normal 🝷 | 0x4C(20) | Normal 🝷 |  |
| 0x50(21) | Normal 🝷 | 0x54(22) | Normal 🝷 | 0x58(23) | Normal 🝷 | 0x5C(24) | Normal 🝷 |  |
| 0x60(25) | Normal 🝷 | 0x64(26) | Normal - | 0x68(27) | Normal 🝷 | 0x6C(28) | Normal - |  |
| 0x70(29) | Normal 👻 | 0x74(30) | Normal - | 0x78(31) | Medium - | 0x7C(32) | Normal - |  |
| 0x80(33) | Medium 👻 | 0x84(34) | Medium 👻 | 0x88(35) | Medium 👻 | 0x8C(36) | Medium 👻 |  |
| 0x90(37) | Medium 👻 | 0x94(38) | Medium 👻 | 0x98(39) | Medium 👻 | 0x9C(40) | Medium 👻 |  |
| 0×Δ0/41) | Medium + | 0×4/47)  | Medium 👻 | 0×48/43) | Medium 👻 | 0×ΔC(44) | Medium 👻 |  |

ToS (DSCP) Value and Priority Queues

| Setting     | Description                                             | Factory Default  |
|-------------|---------------------------------------------------------|------------------|
| Low/Normal/ | Maps different TOS values to 4 different egress queues. | 1 to 16: Low     |
| Medium/High |                                                         | 17 to 32: Normal |
|             |                                                         | 33 to 48: Medium |
|             |                                                         | 49 to 64: High   |

# **Rate Limiting**

In general, one host should not be allowed to occupy unlimited bandwidth, particularly when the device malfunctions. For example, so-called "broadcast storms" could be caused by an incorrectly configured topology, or a malfunctioning device. Moxa industrial secure routers not only prevent broadcast storms, but can also be configured to a different ingress rate for all packets, giving administrators full control of their limited bandwidth to prevent undesirable effects caused by unpredictable faults.

# Rate Limiting

| Ingress Policy: | Limit Broadcast |                | •                            |
|-----------------|-----------------|----------------|------------------------------|
| Port            | Ingre           | SS             | Egress                       |
| 1               | Not Limited 🝷   | 100 Mbits/sec  | Not Limited - 100 Mbits/sec  |
| 2               | Not Limited 👻   | 100 Mbits/sec  | Not Limited - 100 Mbits/sec  |
| 3               | Not Limited 👻   | 100 Mbits/sec  | Not Limited - 100 Mbits/sec  |
| 4               | Not Limited 👻   | 100 Mbits/sec  | Not Limited - 100 Mbits/sec  |
| 5               | Not Limited 👻   | 100 Mbits/sec  | Not Limited - 100 Mbits/sec  |
| 6               | Not Limited 👻   | 100 Mbits/sec  | Not Limited - 100 Mbits/sec  |
| 7               | Not Limited 👻   | 100 Mbits/sec  | Not Limited - 100 Mbits/sec  |
| 8               | Not Limited 👻   | 100 Mbits/sec  | Not Limited - 100 Mbits/sec  |
| G1              | Not Limited 👻   | 1000 Mbits/sec | Not Limited - 1000 Mbits/sec |
| G2              | Not Limited 👻   | 1000 Mbits/sec | Not Limited - 1000 Mbits/sec |

#### **Ingress Policy**

| Setting                     | Description                                              | Factory Default |
|-----------------------------|----------------------------------------------------------|-----------------|
| Limit All                   | Select the ingress rate limit for different packet types | Limit Broadcast |
| Limit Broadcast, Multicast, |                                                          |                 |
| Flooded Unicast             |                                                          |                 |
| Limit Broadcast, Multicast  |                                                          |                 |
| Limit Broadcast             |                                                          |                 |

#### Ingress/Egress Rate

| Setting             | Description                                             | Factory Default |
|---------------------|---------------------------------------------------------|-----------------|
| Ingress/Egress Rate | Select the ingress/egress rate limit (% of max.         | Not Limited     |
|                     | throughput) for all packets from the following options: |                 |
|                     | Not Limited, 3%, 5%, 10%, 15%, 25%, 35%, 50%,           |                 |
|                     | 65%, 85%                                                |                 |

# MAC Address Table

The MAC address table shows the MAC address list pass through Moxa industrial secure router. The length of time (Ageing time: 15 to 3825 seconds) is the parameter defines the length of time that a MAC address entry can remain in the Moxa router. When an entry reaches its aging time, it "ages out" and is purged from the router, effectively cancelling frame forwarding to that specific port.

The MAC Address table can be configured to display the following Moxa industrial secure router MAC address groups, which are selected from the drop-down list.

# \*All MAC Address List

| Age Time (s) |   | 300               | Apply    |      |
|--------------|---|-------------------|----------|------|
| All          | • | Page 1/1 ▼        |          |      |
| Inde         | x | MAC Address       | Туре     | Port |
|              | 1 | 00:90:e8:29:ad:95 | ucast(I) | 2    |
|              | 2 | 00:90:e8:2c:19:6d | ucast(I) | 4    |
|              | 3 | 00:90:e8:2c:19:a8 | ucast(I) | 3    |
|              | 4 | 00:90:e8:2c:19:c3 | ucast(I) | 1    |

#### Drop Down List

| ALL           | Select this item to show all of the Moxa industrial secure router's MAC addresses.   |  |
|---------------|--------------------------------------------------------------------------------------|--|
| ALL Learned   | Select this item to show all of the Moxa industrial secure router's Learned MAC      |  |
|               | addresses.                                                                           |  |
| ALL Static    | Select this item to show all of the Moxa industrial secure router's Static, Static   |  |
|               | Lock, and Static Multicast MAC addresses.                                            |  |
| ALL Multicast | Select this item to show all of the Moxa industrial secure router's Static Multicast |  |
|               | MAC addresses.                                                                       |  |
| Port x        | Select this item to show all of the MAC addresses dedicated ports.                   |  |

The table displays the following information:

| MAC Address | IAC Address         This field shows the MAC address.       |  |
|-------------|-------------------------------------------------------------|--|
| Туре        | This field shows the type of this MAC address.              |  |
| Port        | This field shows the port that this MAC address belongs to. |  |

# Interface

# WAN

| •WAN Config               | juration |
|---------------------------|----------|
| VLAN ID                   |          |
| Connection                |          |
| Connect Mode 🔘 Disable 💿  | Enable   |
| Connect Type Dynamic IP - |          |

#### VLAN ID

Moxa Industrial Secure Router's WAN interface is configured by VLAN group. The ports with the same VLAN can be configured as one WAN interface.

#### **Connection**

Note that there are three different connection types for the WAN interface: Dynamic IP, Static IP, and PPPoE. A detailed explanation of the configuration settings for each type is given below.

#### **Connection Mode**

| Setting           | Description                         | Factory Default |
|-------------------|-------------------------------------|-----------------|
| Enable or Disable | Enable or Disable the WAN interface | Enable          |

#### **Connection Type**

| Setting                | Description               | Factory Default |
|------------------------|---------------------------|-----------------|
| Static IP, Dynamic IP, | Setup the connection type | Dynamic IP      |
| PPPoE                  |                           |                 |

## **Detailed Explanation of Dynamic IP Type**

| •WAN Co                     | nfigurat      | ion        |         |
|-----------------------------|---------------|------------|---------|
| VLAN ID                     |               |            |         |
|                             |               |            |         |
| Connection                  |               |            |         |
| Connect Mode 🔘 Disa         | ble 🖲 Enable  |            |         |
| Connect Type Dynamic        | IP 🔻          |            |         |
| PPTP Dialup PPTP Connection | nable         | IP Address | 0.0.0.0 |
| User Name                   |               | Password   |         |
| MPPE Encryption             | one 🔘 Encrypt |            |         |
| DNS (Optional for           | 1             | 21         |         |
| Server 1                    | Server 2      |            | erver 3 |
| 0.0.0.0                     | 0.0.0.0       | (          | 0.0.0.0 |

#### PPTP Dialup

Point-to-Point Tunneling Protocol is used for Virtual Private Networks (VPN). Remote users can use PPTP to connect to private networks from public networks.

#### **PPTP** Connection

| Setting           | Description                           | Factory Default |
|-------------------|---------------------------------------|-----------------|
| Enable or Disable | Enable or Disable the PPTP connection | None            |

#### **IP Address**

| Setting    | Description                 | Factory Default |
|------------|-----------------------------|-----------------|
| IP Address | The PPTP service IP address | None            |

#### User Name

| Setting            | Description                                        | Factory Default |
|--------------------|----------------------------------------------------|-----------------|
| Max. 30 Characters | The Login username when dialing up to PPTP service | None            |

#### Password

| Setting            | Description                               | Factory Default |
|--------------------|-------------------------------------------|-----------------|
| Max. 30 characters | The password for dialing the PPTP service | None            |

#### **MPPE Encryption**

| Setting      | Description                           | Factory Default |
|--------------|---------------------------------------|-----------------|
| None/Encrypt | Enable or disable the MPPE encryption | None            |

#### **Example**

Suppose a remote user (IP: 10.10.10.10) wants to connect to the internal server (private IP: 30.30.30.10) via the PPTP protocol. The IP address for the PPTP server is 20.20.20.1. The necessary configuration settings are shown in the following figure.

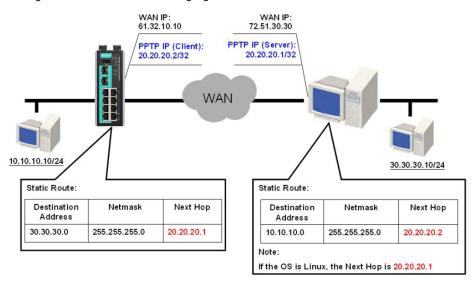

#### DNS (Doman Name Server; optional setting for Dynamic IP and PPPoE types)

| Server 1/2/3 | Server 1/2/3       |                 |  |
|--------------|--------------------|-----------------|--|
| Setting      | Description        | Factory Default |  |
| IP Address   | The DNS IP address | None            |  |

**NOTE** The priority of a manually configured DNS will be higher than the DNS from the PPPoE or DHCP server.

## **Detailed Explanation of Static IP Type**

| * WAN         | Configurat                        | ion        |                |
|---------------|-----------------------------------|------------|----------------|
| VLAN ID       |                                   |            |                |
|               |                                   |            |                |
| Connection    | i                                 |            |                |
| Connect Mode  | 🔘 Disable 💿 Enable                |            |                |
| Connect Type  | Static IP 👻                       |            |                |
| Address Inf   | ormation                          |            |                |
| IP Address    | 0.0.0.0                           | Gateway    | 0.0.0.0        |
| Subnet Mask   | 0.0.0.0                           |            |                |
| PPTP Dialu    | p                                 |            |                |
| PPTP Connect  | ion 🔲 Enable                      | IP Address | <b>0.0.0</b>   |
| User Name     |                                   | Password   |                |
| MPPE Encrypti | on 🍥 None 🔵 Encrypt               |            |                |
| DNS (Ontio    | nal for dynamia ID or             |            | -)             |
| Server 1      | nal for dynamic IP or<br>Server 2 |            | =)<br>Server 3 |
| 0.0.0.0       | 0.0.0.0                           |            | 0.0.0.0        |

## Address Information

#### **IP Address**

| Setting    | Description              | Factory Default |
|------------|--------------------------|-----------------|
| IP Address | The interface IP address | None            |

#### Subnet Mask

| Setting    | Description     | Factory Default |
|------------|-----------------|-----------------|
| IP Address | The subnet mask | None            |

#### Gateway

| Setting    | Description            | Factory Default |
|------------|------------------------|-----------------|
| IP Address | The Gateway IP address | None            |

## **Detailed Explanation of PPPoE Type**

| •WAN (           | Configuration         | ı         |
|------------------|-----------------------|-----------|
| VLAN ID          |                       |           |
| 🔻                |                       |           |
| Connection       |                       |           |
| Connect Mode 🔘 I | Disable 💿 Enable      |           |
| Connect Type PPF | PoE ▼                 |           |
| PPPoE Dialup     |                       |           |
| User Name        |                       | Password  |
| Host Name        |                       |           |
| DNS (Optional    | for dynamic IP or PPI | PoE Type) |
| Server 1         | Server 2              | Server 3  |
|                  |                       |           |

#### **PPPoE Dialup**

#### User Name

| Setting            | Description                                      | Factory Default |
|--------------------|--------------------------------------------------|-----------------|
| Max. 30 characters | The User Name for logging in to the PPPoE server | None            |

#### Host Name

| Setting            | Description                                 | Factory Default |
|--------------------|---------------------------------------------|-----------------|
| Max. 30 characters | User-defined Host Name of this PPPoE server | None            |

#### Password

| Setting            | Description                             | Factory Default |
|--------------------|-----------------------------------------|-----------------|
| Max. 30 characters | The login password for the PPPoE server | None            |

## LAN

#### LAN Configuration

| Name       | LAN             | VLAN ID 1 🗸               |                               |
|------------|-----------------|---------------------------|-------------------------------|
| Enable     | $\checkmark$    | Directed Broadcast        | Source IP<br>Overwrite        |
| IP Address | 192.168.127.254 | Subnet Mask 255.255.255.0 | Virtual MAC 00:00:00:00:00:00 |

| VLAN Inter | VLAN Interface List (1/16) |         |                 |               |  |                       |  |
|------------|----------------------------|---------|-----------------|---------------|--|-----------------------|--|
| Name       | Enable                     | VLAN ID | IP Address      | Subnet Mask   |  | Directed<br>Broadcast |  |
| LAN        | <b>Z</b>                   | 1       | 192.168.127.254 | 255.255.255.0 |  |                       |  |

#### Create aVLAN Interface

Input a name of the LAN interface, select a VLAN ID that is already configured in VLAN Setting under the Layer 2 Function, and assign an IP address/Subnet Mask/Virtual MAC Address for the interface. Checkmark the **Enable** checkbox to enable this interface.

#### Delete a LAN Interface

Select the item in the LAN Interface List, and then click **Delete** to delete the item.

#### Modify a LAN Interface

Select the item in the LAN Interface List. Modify the attributes and then click **Modify** to change the configuration.

#### Activate the LAN Interface List

After adding/deleting/modifying any LAN interface, be sure to click Activate.

**NOTE** You can create up to 16 LAN interfaces by configuring each port with unique VLAN ID numbers.

# **Bridge Group Interface**

When ports are set in the VLAN, the packets transmitted within these ports will be forwarded by the switching chip without being filtered by the firewall. However, in some scenarios, it is required to filter specific packets transmitted within the VLAN. By selecting ports as Bridge port, the packets transmitted between these ports will be checked by the firewall.

In addition, when ports are set in different VLANs, the packets transmitted within these VLANs will be routed by the switching chip locally, without being inspected by the firewall. However in some scenarios, it is required to filter specific packets transmitted within VLANs. By selecting VLAN to join Bridge Zone, the packets transmitted between these two zones will be checked by the firewall.

#### Bridge Interface Configuration

| Bridge IP Conf | iguration           |                               |               |  |  |
|----------------|---------------------|-------------------------------|---------------|--|--|
| Name           | BRG_LAN             | Bridge Type                   | Port-Base 🗸   |  |  |
| Enable         |                     | Goose Message<br>Pass-Through |               |  |  |
| IP Address     | 192.168.126.254     | Subnet Mask                   | 255.255.255.0 |  |  |
| Bridge Member  | Port1  Port2  Port3 |                               |               |  |  |
|                | Port4 Port5 Port6   |                               |               |  |  |
|                | □Port7 □Port8 □G1   |                               |               |  |  |
|                | □ G2                |                               |               |  |  |
|                |                     |                               |               |  |  |
|                |                     |                               |               |  |  |

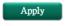

## Adding Ports/VLANs into the Bridge Interface

#### **Port Base**

#### Bridge Interface Configuration

| Bridge IP Conf | iguration         |                               |               |  |  |
|----------------|-------------------|-------------------------------|---------------|--|--|
| Name           | BRG_LAN           | Bridge Type                   | Port-Base 🗸   |  |  |
| Enable         |                   | Goose Message<br>Pass-Through |               |  |  |
| IP Address     | 192.168.126.254   | Subnet Mask                   | 255.255.255.0 |  |  |
| Bridge Member  | Port1 Port2 Port3 |                               |               |  |  |
|                | Port4 Port5 Port6 |                               |               |  |  |
|                | Port7 Port8 G1    |                               |               |  |  |
|                | □ G2              |                               |               |  |  |

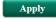

First, select **Port-Base** in Bridge Type. Then input a name for the Bridge interface and assign an IP address/Subnet Mask for the interface. In order to enable this feature, checkmark the Enable checkbox. Finally, please select the port that will be set as the bridge port and check Apply.

## Zone base

| Bridge Inter  | face Configurat   | tion                          |               |
|---------------|-------------------|-------------------------------|---------------|
| Bridge IP Con | figuration        |                               |               |
| Name          | ZONE_BRG          | Bridge Type                   | Zone-Base 🗸   |
| Enable        |                   | Goose Message<br>Pass-Through |               |
| IP Address    | 192.168.127.1     | Subnet Mask                   | 255.255.255.0 |
| Bridge Member | Zone-1 Name test1 |                               |               |
|               |                   | UVID4041                      |               |
|               | Zone-2 Name test2 |                               |               |
|               |                   | VID4041                       |               |
|               |                   |                               |               |

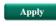

First, select **Zone-Base** in Bridge Type. Next, input a name of the Bridge Zone interface and assign an IP address/Subnet Mask for the interface. In order to enable this feature, checkmark the Enable checkbox. Then, Zone-1 and Zone-2 will display on the page. Finally, please select which VLAN should join Zone-1 and which VLAN should join Zone-2 and then check Apply.

## Modify and Cancel the Bridge Group Interface

In order to modify which Bridge member has been selected, users can simply check new ports/VLANs under the bridge member section, and uncheck ports/VLANs they no longer want to be a member of the bridge LAN. Finally, they should click Apply.

#### Bridge Interface Configuration

| Bridge IP Configuration |                   |                               |               |  |  |  |
|-------------------------|-------------------|-------------------------------|---------------|--|--|--|
| Name                    | BRG_LAN           | Bridge Type                   | Port-Base V   |  |  |  |
| Enable                  |                   | Goose Message<br>Pass-Through |               |  |  |  |
| IP Address              | 192.168.126.254   | Subnet Mask                   | 255.255.255.0 |  |  |  |
| Bridge Member           | Port1 Port2 Port3 |                               |               |  |  |  |
|                         | Port4 Port5 Port6 |                               |               |  |  |  |
|                         | Port7 Port8 G     |                               |               |  |  |  |
|                         | □ G2              |                               |               |  |  |  |

Apply

**NOTE** When bridge setting is canceled, for example removing all ports or VLANs from bridge inter, the bridge interface will still be alive. Even though there is no port in bridge interface, user can see VLAN ID of bridge interface in VLAN table, e.g.4040, 4041. To remove bride interface, please modify PVID in VLAN Settings.

# **Network Service**

# **DHCP Settings**

## **Global Settings**

| DHCP Server Mo | de |
|----------------|----|
|----------------|----|

Disable

Opynamic / Static IP Assignment

Port-based IP Assignment

#### DHCP Server Mode

| Setting                       | Description                 | Factory Default |
|-------------------------------|-----------------------------|-----------------|
| Disable/                      | Select the DHCP Server Mode | Disabled        |
| Dynamic/Static IP Assignment/ |                             |                 |
| Port-based IP Assignment      |                             |                 |

## **DHCP Server**

The Industrial Secure Router provides a DHCP (Dynamic Host Configuration Protocol) server function for LAN interfaces. When configured, the Industrial Secure Router will automatically assign an IP address to a Ethernet device from a defined IP range.

#### Dynamic IP Assignment

| Enable          |                          |                         |                    |            |                    |              |              |            |
|-----------------|--------------------------|-------------------------|--------------------|------------|--------------------|--------------|--------------|------------|
| Pool First IP A | ddress 0.0.0.0           |                         | Pool Last IP A     | ddress     | 0.0.0.0            |              |              |            |
| Netmask         | 0.0.0.0                  |                         |                    |            |                    |              |              |            |
| Lease Time      |                          | (minutes)               |                    |            |                    |              |              |            |
| Default Gatew   | 0.0.0.0                  |                         |                    |            |                    |              |              |            |
| DNS Server 1    | 0.0.0.0                  |                         | DNS Server 2       |            | 0.0.0.0            |              |              |            |
| NTP Server      | 0.0.0.0                  |                         |                    |            |                    |              |              |            |
| -               | Pool (0/16)              | 1021                    | ne pool for each s |            |                    |              |              |            |
|                 | Pool First IP<br>Address | Pool Last IP<br>Address | Netmask            | Lease Time | Default<br>Gateway | DNS Server 1 | DNS Server 2 | NTP Server |

#### **Dynamic IP Assignment**

#### DHCP Server Enable/Disable

| Setting        | Description                            | Factory Default |
|----------------|----------------------------------------|-----------------|
| Enable/Disable | Enable or disable DHCP server function | Disable         |

#### **Pool First IP Address**

| Setting    | Description                                          | Factory Default |
|------------|------------------------------------------------------|-----------------|
| IP Address | The first IP address of the offered IP address range | 0.0.0.0         |
|            | for DHCP clients                                     |                 |

#### **Pool Last IP Address**

| Setting    | Description                                         | Factory Default |
|------------|-----------------------------------------------------|-----------------|
| IP Address | The last IP address of the offered IP address range | 0.0.0.0         |
|            | for DHCP clients                                    |                 |

#### Netmask

| Setting | Description                  | Factory Default |
|---------|------------------------------|-----------------|
| Netmask | The netmask for DHCP clients | 0.0.0.0         |

#### Lease Time

| Setting | Description                       | Factory Default |
|---------|-----------------------------------|-----------------|
| ≥ 5min. | The lease time of the DHCP server | None            |

#### **Default Gateway**

| Setting    | Description                          | Factory Default |
|------------|--------------------------------------|-----------------|
| IP Address | The default gateway for DHCP clients | 0.0.0.0         |

#### **DNS Server**

| Setting    | Description                     | Factory Default |
|------------|---------------------------------|-----------------|
| IP Address | The DNS server for DHCP clients | 0.0.0.0         |

#### **NTP Server**

| Setting    | Description                     | Factory Default |
|------------|---------------------------------|-----------------|
| IP Address | The NTP server for DHCP clients | 0.0.0.0         |

**NOTE** 1. The DHCP Server is only available for LAN interfaces.

2. The Pool First/Last IP Address must be in the same Subnet on the LAN.

## **Static DHCP**

Use the Static DHCP list to ensure that devices connected to the Industrial Secure Router always use the same IP address. The static DHCP list matches IP addresses to MAC addresses.

#### Static IP Assignment

| Enable          |                   |              |                 |
|-----------------|-------------------|--------------|-----------------|
| Name            | Device-01         |              |                 |
| MAC Address     | 00:09:ad:00:aa:01 |              |                 |
| Static IP       | 192.168.127.101   |              |                 |
| Netmask         | 255.255.255.0     |              |                 |
| Lease Time      | 60 (minutes)      |              |                 |
| Default Gateway | 192.168.127.254   |              |                 |
| DNS Server 1    | 192.168.127.201   | DNS Server 2 | 192.168.127.202 |
| NTP Server      | 192.168.127.203   |              |                 |

| Static IP<br>Pool                                                                                                    | (3/256)   |                   |                 |               |            |                    |                 |                 |                 |
|----------------------------------------------------------------------------------------------------|-----------|-------------------|-----------------|---------------|------------|--------------------|-----------------|-----------------|-----------------|
| Enable                                                                                                    | Name      | MAC Address       | Static IP       | Netmask       | Lease Time | Default<br>Gateway | DNS Server 1    | DNS Server 2    | NTP Server      |
|                                                                                                    | Device-01 | 00:09:ad:00:aa:01 | 192.168.127.101 | 255.255.255.0 | 60         | 192.168.127.254    | 192.168.127.201 | 192.168.127.202 | 192.168.127.203 |
| <ul> <li>Image: A set of the set of the</li></ul> | Device-02 | 00:09:ad:00:aa:02 | 192.168.127.102 | 255.255.255.0 | 60         | 192.168.127.254    | 192.168.127.201 | 192.168.127.202 | 192.168.127.203 |
| <b>~</b>                                                                                                    | Device-03 | 00:09:ad:00:aa:03 | 192.168.127.103 | 255.255.255.0 | 60         | 192.168.127.254    | 192.168.127.201 | 192.168.127.202 | 192.168.127.203 |

In the above example, a device named "Device-01" was added to the Static DHCP list, with a static IP address set to 192.168.127.101 and MAC address set to 00:09:ad:00:aa:01. When a device with a MAC address of 00:09:ad:00:aa:01 is connected to the Industrial Secure Router, the Industrial Secure Router will offer the IP address 192.168.127.101 to this device.

#### Static DHCP Enable/Disable

| Setting        | Description                                   | Factory Default |
|----------------|-----------------------------------------------|-----------------|
| Enable/Disable | Enable or disable Static DHCP server function | Disable         |

#### Name

| Setting            | Description                                                           | Factory Default |
|--------------------|-----------------------------------------------------------------------|-----------------|
| Max. 30 characters | Max. 30 characters The name of the selected device in the Static DHCP |                 |
|                    | list                                                                  |                 |

#### MAC Address

| Setting     | Description                            | Factory Default |
|-------------|----------------------------------------|-----------------|
| MAC Address | The MAC address of the selected device | None            |

#### Static IP

| Setting    | Description                           | Factory Default |
|------------|---------------------------------------|-----------------|
| IP Address | The IP address of the selected device | None            |

#### Netmask

|   | Setting | Description                         | Factory Default |
|---|---------|-------------------------------------|-----------------|
| ſ | Netmask | The netmask for the selected device | 0.0.0.0         |

#### Lease Time

| Setting | Description                           | Factory Default |
|---------|---------------------------------------|-----------------|
| ≥ 5min. | The lease time of the selected device | None            |

#### Default Gateway

| Setting    | Description                                 | Factory Default |
|------------|---------------------------------------------|-----------------|
| IP Address | The default gateway for the selected device | 0.0.0.0         |

#### DNS Server

| Setting    | Description                            | Factory Default |
|------------|----------------------------------------|-----------------|
| IP Address | The DNS server for the selected device | 0.0.0.0         |

#### NTP Server

| Setting    | Description                            | Factory Default |
|------------|----------------------------------------|-----------------|
| IP Address | The NTP server for the selected device | 0.0.0.0         |

#### **Clickable Buttons**

#### Add

Use the **Add** button to input a new DHCP list. The Name, Static IP, and MAC address must be different from any existing list.

#### Delete

Use the **Delete** button to delete a Static DHCP list. Click on a list to select it (the background color of the device will change to blue) and then click the **Delete** button.

#### Modify

To modify the information for a particular list, click on a list to select it (the background color of the device will change to blue), modify the information as needed using the check boxes and text input boxes near the top of the browser window, and then click **Modify**.

# **IP-Port Binding**

| able            |                |              |                      |              |            |
|-----------------|----------------|--------------|----------------------|--------------|------------|
| ort             |                |              |                      |              |            |
| atic IP         | 0.0.0.0        |              |                      |              |            |
| etmask          | 0.0.0.0        |              |                      |              |            |
| ease Time       | (minutes)      |              |                      |              |            |
| efault Gateway  | 0.0.0.0        |              |                      |              |            |
| NS Server 1     | 0.0.0.0        | DNS Server 2 | 0.0.0.0              |              |            |
| TP Server       | 0.0.0.0        |              |                      |              |            |
| Add Delete      | Modify Apply   |              |                      |              |            |
| tatic IP (0/10) |                |              |                      |              |            |
|                 | tic IP Netmask | Lesse Time   | Default DNS Server 1 | DNS Server 2 | NTP Server |

#### IP-Port Binding Enable/Disable

| Setting        | Description                                | Factory Default |
|----------------|--------------------------------------------|-----------------|
| Enable/Disable | Enable or disable IP-Port Binding function | Disable         |

#### Port

| Setting    | Description                                 | Factory Default |
|------------|---------------------------------------------|-----------------|
| IP Address | Set the desired IP of the connected devices | None            |

#### Static IP

| Setting    | Description                            | Factory Default |
|------------|----------------------------------------|-----------------|
| IP Address | The IP address of the connected device | None            |

#### Netmask

| Setting | Description                          | Factory Default |
|---------|--------------------------------------|-----------------|
| Netmask | The netmask for the connected device | 0.0.0.0         |

#### Lease Time

| Setting | Description                            | Factory Default |
|---------|----------------------------------------|-----------------|
| ≥ 5min. | The lease time of the connected device | None            |

#### Default Gateway

| Setting    | Description                                  | Factory Default |
|------------|----------------------------------------------|-----------------|
| IP Address | The default gateway for the connected device | 0.0.0.0         |

#### DNS Server

| Setting    | Description                             | Factory Default |
|------------|-----------------------------------------|-----------------|
| IP Address | The DNS server for the connected device | 0.0.0.0         |

#### NTP Server

| Setting    | Description                             | Factory Default |
|------------|-----------------------------------------|-----------------|
| IP Address | The NTP server for the connected device | 0.0.0.0         |

## **Client List**

Use the Client List to view the current DHCP clients.

| Name   | MAC Address       | IP Address    | Time Left |
|--------|-------------------|---------------|-----------|
| Server | 00-0E-A6-09-7A-9E | 192.168.127.1 | 32m:36s   |

# **SNMP Settings**

The Industrial Secure Router supports SNMP V1/V2c/V3. SNMP V1 and SNMP V2c use a community string match for authentication, which means that SNMP servers access all objects with read-only permissions using the community string public (default value). SNMP V3, which requires that the user selects an authentication level of MD5 or SHA, is the most secure protocol. You can also enable data encryption to enhance data security. SNMP security modes and security levels supported by the Industrial Secure Router are shown in the following table. Select the security mode and level that will be used to communicate between the SNMP agent and manager.

| Protocol     | UI Setting   | Authentication       | Data Encryption | Method                      |
|--------------|--------------|----------------------|-----------------|-----------------------------|
| Version      |              | Туре                 |                 |                             |
| SNMP V1, V2c | V1, V2c Read | Community string     | No              | Uses a community string     |
|              | Community    |                      |                 | match for authentication    |
| SNMP V3      | MD5 or SHA   | Authentication based | No              | Provides authentication     |
|              |              | on MD5 or SHA        |                 | based on HMAC-MD5, or       |
|              |              |                      |                 | HMAC-SHA algorithms. 8-     |
|              |              |                      |                 | character passwords are the |
|              |              |                      |                 | minimum requirement for     |
|              |              |                      |                 | authentication.             |
|              | MD5 or SHA   | Authentication based | Data encryption | Provides authentication     |
|              |              | on MD5 or SHA        | key             | based onHMAC-MD5 or         |
|              |              |                      |                 | HMAC-SHA algorithms, and    |
|              |              |                      |                 | data encryption key. 8-     |
|              |              |                      |                 | character passwords and a   |
|              |              |                      |                 | data encryption key are the |
|              |              |                      |                 | minimum requirements for    |
|              |              |                      |                 | authentication and          |
|              |              |                      |                 | encryption.                 |

These parameters are configured on the SNMP page. A more detailed explanation of each parameter is given below.

| SNMP                |                |             |                    |              |
|---------------------|----------------|-------------|--------------------|--------------|
| System Information  | on             |             |                    |              |
| SNMP Versions       | Disable 🗸      |             |                    |              |
| Admin Auth. Type    | MD5 🗸          |             |                    |              |
| Enable Admin Da     | ata Encryption | Encrypt Typ | e DES 🗸 Data Encry | ption Key    |
| User Auth. Type     | MD5 🗸          |             |                    |              |
| Enable User Data    | a Encryption   | Encrypt Typ | e DES 🗸 Data Encry | ption Key    |
| Community           |                |             |                    |              |
| Community Name 1    | public         |             | Access Control 1   | Read/Write 🗸 |
| Community Name 2    | private        |             | Access Control 2   | Read/Write 🗸 |
| Trap Community      | public         |             | Trap Mode          | Trap V1 🗸    |
| Trap Targets        |                |             |                    |              |
| Target IP Address 1 | 0.0.0.0        |             |                    |              |
| Target IP Address 2 | 0.0.0.0        |             |                    |              |
| Target IP Address 3 | 0.0.0.0        |             |                    | ]            |
| Apply               |                |             |                    |              |

## SNMP Versions

| Setting         | Description                                                | Factory Default |
|-----------------|------------------------------------------------------------|-----------------|
| Disable         | Select the SNMP protocol version used to manage the secure | Disable         |
| V1, V2c, V3, or | router.                                                    |                 |
| V1, V2c, or     |                                                            |                 |
| V3 only         |                                                            |                 |

#### Auth. Type

| Setting | Description                                               | Factory Default |
|---------|-----------------------------------------------------------|-----------------|
| MD5     | Provides authentication based on the HMAC-MD5 algorithms. | MD5             |
|         | 8-character passwords are the minimum requirement for     |                 |
|         | authentication.                                           |                 |
| SHA     | Provides authentication based on the HMAC-SHA algorithms. |                 |
|         | 8-character passwords are the minimum requirement for     |                 |
|         | authentication.                                           |                 |
| No-Auth | Provides no authentication                                |                 |

#### Data Encryption Enable/Disable

| Setting        | Description                           | Factory Default |
|----------------|---------------------------------------|-----------------|
| Enable/Disable | Enable of disable the data encryption | Disable         |

#### Encrypt type

| Setting | Description                 | Factory Default |
|---------|-----------------------------|-----------------|
| DES/AES | Select encryption mechanism | DES             |

#### Data Encryption Key

| Setting            | Description                                                | Factory Default |
|--------------------|------------------------------------------------------------|-----------------|
| Max. 30 Characters | 8-character data encryption key is the minimum requirement | None            |
|                    | for data encryption                                        |                 |

#### Community Name

| Setting            | Description                                     | Factory Default |
|--------------------|-------------------------------------------------|-----------------|
| Max. 30 Characters | Use a community string match for authentication | Public          |

#### Access Control

| Setting               | Description                                             | Factory Default |
|-----------------------|---------------------------------------------------------|-----------------|
| Read/Write            | Access control type after matching the community string | Read/Write      |
| Read only (Public MIB |                                                         |                 |
| only)                 |                                                         |                 |
| No Access             |                                                         |                 |

#### Target IP Address

| Setting    | Description                                                   | Factory Default |
|------------|---------------------------------------------------------------|-----------------|
| IP Address | Enter the IP address of the Trap Server used by your network. | 0.0.0.0.        |

# **SNMP Trap Setting**

For EDR-G902/G903, when the events listed below occur, users can decide whether to send SNMP trap to notify the administrator.

| SNMP Trap                         | Settings   |                                         |                                     |
|-----------------------------------|------------|-----------------------------------------|-------------------------------------|
| System Events Cold Start DI (Off) | Warm Start | Power Transition(On-Off) Config. Change | Power Transition(Off- Auth. Failure |
| Port Events                       |            |                                         |                                     |
| Port                              | Link-On    | Link-Off                                |                                     |
| WAN                               |            |                                         |                                     |
| LAN                               |            |                                         |                                     |
| Activate                          |            |                                         |                                     |

| System Events              | Description                                                       |
|----------------------------|-------------------------------------------------------------------|
| Cold Start                 | Power is cut off and then reconnected.                            |
| Warm Start                 | Moxa's industrial secure router is rebooted, such as when network |
|                            | parameters are changed (IP address, subnet mask, etc.).           |
| Power Transition (On->Off) | Moxa's industrial secure router is powered down.                  |
| Power Transition (Off->On) | Moxa's industrial secure router is powered up.                    |
| DI (Off)                   | Digital input state is "0"                                        |
| DI (On)                    | Digital input state is "1"                                        |
| Configuration Change       | Any configuration item has been changed                           |
| Authentication Failure     | An incorrect password was entered.                                |

| Port Events | Description                                                                                  |  |
|-------------|----------------------------------------------------------------------------------------------|--|
| Link-On     | The Port is connected to another device.                                                     |  |
| Link-Off    | The port is disconnected (e.g., the cable is pulled out, or the opposing device shuts down). |  |

# **Dynamic DNS**

Dynamic DNS (Domain Name Server) allows you to use a domain name to connect to the Industrial Secure Router. The Industrial Secure Router can connect to 4 free DNS servers and register the user configurable Domain name in these servers.

|   |           | Dynamic DNS                 |
|---|-----------|-----------------------------|
|   |           | Dynamic DNS Service         |
|   | Disable 🔹 | Service                     |
|   |           | Server Name                 |
|   |           | User Name                   |
|   |           | Password                    |
|   |           | Verify Password             |
| 7 |           | Domain Name                 |
|   |           | Password<br>Verify Password |

#### Service

| Setting               | Description                      | Factory Default |
|-----------------------|----------------------------------|-----------------|
| > Disable             | Disable or select the DNS server | Disable         |
| > freedns.afraid.org  |                                  |                 |
| > www.3322.org        |                                  |                 |
| > members.dyndns.org  |                                  |                 |
| > dynupdate.no-ip.com |                                  |                 |

#### User Name

| Setting            | Description                | Factory Default |
|--------------------|----------------------------|-----------------|
| Max. 30 characters | The DNS server's user name | None            |

#### Password

| Setting            | Description               | Factory Default |
|--------------------|---------------------------|-----------------|
| Max. 30 characters | The DNS server's password | None            |

#### Verify Password

| Setting            | Description                      | Factory Default |
|--------------------|----------------------------------|-----------------|
| Max. 30 characters | Verifies the DNS server password | None            |

#### Domain name

| Setting            | Description                  | Factory Default |
|--------------------|------------------------------|-----------------|
| Max. 30 characters | The DNS server's domain name | None            |

# Security

# **User Interface Management**

#### **\***-User Interface Management

| Enabl        | e                             |              |           |                         |
|--------------|-------------------------------|--------------|-----------|-------------------------|
| $\checkmark$ | MOXA Utility                  | Utility Port | 4000,4001 |                         |
| $\checkmark$ | Telnet                        | Telnet Port  | 23        |                         |
| $\checkmark$ | SSH                           | SSH Port     | 22        |                         |
| $\checkmark$ | HTTP                          | HTTP Port    | 80        |                         |
|              | HTTPS                         | SSL Port     | 443       |                         |
|              | Ping Response(WAN)            |              |           |                         |
| Maxim        | um Login Users For HTTP+HTTPS |              | 5         | (1~10)                  |
| Maxim        | um Login Users For Telnet+SSH |              | 1         | (1~5)                   |
| Auto L       | ogout Setting (min)           |              | 5         | (0~1440; 0 for Disable) |
|              |                               |              |           |                         |
|              |                               |              |           |                         |

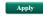

#### Enable MOXA Utility

| Setting         | Description                                      | Factory Default |
|-----------------|--------------------------------------------------|-----------------|
| Select/Deselect | Select the appropriate checkboxes to enable MOXA | Selected        |
|                 | Utility                                          |                 |

#### Enable Telnet

| Setting         | Description                                        | Factory Default |
|-----------------|----------------------------------------------------|-----------------|
| Select/Deselect | Select the appropriate checkboxes to enable Telnet | Selected        |
|                 |                                                    | Port: 23        |

#### Enable SSH

| Setting         | Description                                     | Factory Default |
|-----------------|-------------------------------------------------|-----------------|
| Select/Deselect | Select the appropriate checkboxes to enable SSH | Selected        |
|                 |                                                 | Port: 22        |

#### Enable HTTP

| Setting         | Description                                      | Factory Default |
|-----------------|--------------------------------------------------|-----------------|
| Select/Deselect | Select the appropriate checkboxes to enable HTTP | Selected        |
|                 |                                                  | Port: 80        |

#### Enable HTTPS

| Setting         | Description                                       | Factory Default |
|-----------------|---------------------------------------------------|-----------------|
| Select/Deselect | Select the appropriate checkboxes to enable HTTPS | Selected        |
|                 |                                                   | Port: 443       |

#### Enable Ping Response (WAN)

| Setting         | Description                                              | Factory Default |
|-----------------|----------------------------------------------------------|-----------------|
| Select/Deselect | When the WAN connection has been established, if the WAN | Deselect        |
|                 | port is pinged it will send a response.                  |                 |

#### Maximum Login Users For HTTP+HTTTPS

| Setting             | Description                                                 | Factory Default |
|---------------------|-------------------------------------------------------------|-----------------|
| Maximum Login Users | Set a limit for the amount of users who can be logged in to | N/A             |
| For HTTP+HTTTPS     | the EDR-810 using HTTP and HTTPS. The maximum number        |                 |
|                     | of users using HTTP and HTTPS is 10.                        |                 |

#### Maximum Login Users For Telnet+SSH

| Setting             | Description                                                 | Factory Default |
|---------------------|-------------------------------------------------------------|-----------------|
| Maximum Login Users | Set a limit for the amount of users who can be logged in to | N/A             |
| For Telnet+SSH      | the EDR-810 using HTTP and HTTPS. The maximum               |                 |
|                     | supported user numbers of Telnet+SSH is 5.                  |                 |

#### Auto Logout Setting (min)

| Setting             | Description                                              | Factory Default |
|---------------------|----------------------------------------------------------|-----------------|
| Auto Logout Setting | When the user does not touch the EDR-810 management      | 5               |
| (min)               | interface for a defined period of time, the management   |                 |
|                     | interface will logout automatically. The EDR-810 default |                 |
|                     | setting is 5 minutes.                                    |                 |

# **NOTE** To ping WAN port successfully, please make sure "Ping Response (WAN)" is checked, and ping sender IP is in "Trusted Access" list or "Accept all connection from LAN port" in Trusted Access is checked.

# **Authentication Certificate**

Authentication certificate refers to certificates that use HTTPS. The web console certificate can be generated by the EDR-810 automatically or users can choose the certificate imported in Local certificate.

#### **Authentication Certificate**

| Certificate Database | Auto Generate            | ~ |
|----------------------|--------------------------|---|
| Certificate File     |                          | ~ |
| Created Date         | Aug 1 06:38:45 2017 GMT  |   |
| Expired Date         | Jul 27 06:38:45 2036 GMT |   |
| Re-Generate          |                          |   |
| SSH Key              |                          |   |
| Created Date         | Aug 1 06:40:55 2017 GMT  |   |
| Re-Generate          |                          |   |
| Apply                |                          |   |

#### Certificate Database

| Setting           | Description                                                     | Factory Default |
|-------------------|-----------------------------------------------------------------|-----------------|
| Auto Generate     | The EDR-810 will generate a certificate automatically. If not,  | Auto Generate   |
|                   | please select "Re-Generate" to generate a certificate. Auto     |                 |
|                   | Generate is the default setting.                                |                 |
| Local Certificate | Select the certificate you import into Local Certificate. The   |                 |
| Database          | certificate that is loaded here is limited to "Certificate from |                 |
|                   | CSR" and "Certificate From PKCS#12".                            |                 |

#### SSH Key Re-generate

| , 5             |                                |                 |
|-----------------|--------------------------------|-----------------|
| Setting         | Description                    | Factory Default |
| Select/Deselect | Enable the SSH Key Re-generate | Deselect        |

# **Trusted Access**

\_

The EDR-810 uses an IP address-based filtering method to control access.

# Trusted Access

Enable the accessible IP list ("Disable" will allow all IP's connection)

. . . . . . .

| <b>V</b> | Accept all | connection from LAN Port |         |
|----------|------------|--------------------------|---------|
| Enable   | Index      | IP Address               | Netmask |
|          | 1          |                          |         |
|          | 2          |                          |         |
|          | 3          |                          |         |
|          | 4          |                          |         |
|          | 5          |                          |         |
|          | 6          |                          |         |
|          | 7          |                          |         |
|          | 8          |                          |         |
|          | 9          |                          |         |
|          | 10         |                          |         |
|          |            |                          |         |

You may add or remove IP addresses to limit access to the Moxa industrial secure router. When the accessible IP list is enabled, only addresses on the list will be allowed access to the Moxa industrial secure router. Each IP address and netmask entry can be tailored for different situations:

#### • Grant access to one host with a specific IP address

For example, enter IP address 192.168.1.1 with netmask 255.255.255.255 to allow access to 192.168.1.1 only.

#### • Grant access to any host on a specific subnetwork

For example, enter IP address 192.168.1.0 with netmask 255.255.255.0 to allow access to all IPs on the subnet defined by this IP address/subnet mask combination.

#### • Grant access to all hosts

Make sure the accessible IP list is not enabled. Remove the checkmark from **Enable the accessible IP** list.

The following table shows additional configuration examples:

| Hosts That Need Access         | Input Format                    |
|--------------------------------|---------------------------------|
| Any host                       | Disable                         |
| 192.168.1.120                  | 192.168.1.120 / 255.255.255.255 |
| 192.168.1.1 to 192.168.1.254   | 192.168.1.0 / 255.255.255.0     |
| 192.168.0.1 to 192.168.255.254 | 192.168.0.0 / 255.255.0.0       |
| 192.168.1.1 to 192.168.1.126   | 192.168.1.0 / 255.255.255.128   |
| 192.168.1.129 to 192.168.1.254 | 192.168.1.128 / 255.255.255.128 |

# **RADIUS Server Settings**

For the entire network, users can set up two RADIUS servers. One functions as the primary and the other one as the backup server. When the primary RADIUS server fails, the EDR-810 will switch the connection to the backup RADIUS server.

#### RADIUS Settings

| RADIUS Authentication Disable V | Type PAP V          |      |                       |
|---------------------------------|---------------------|------|-----------------------|
| Primary RADIUS Sever            | Primary RADIUS Port | 1812 | Primary RADIUS Secret |
| Backup RADIUS Sever             | Backup RADIUS Port  | 1812 | Backup RADIUS Secret  |
| Apply                           |                     |      |                       |

#### Radius Status

| Setting        | Description                                   | Factory Default |  |
|----------------|-----------------------------------------------|-----------------|--|
| Enable/Disable | Enable to use the same setting as Auth Server | Disable         |  |
|                |                                               |                 |  |

#### Туре

| Setting | Description                          | Factory Default |
|---------|--------------------------------------|-----------------|
| PAP     | Authentication type of Radius server | PAP             |
| CHAP    |                                      |                 |

#### Primary/ Backup Server Setting

| Setting       | Description                            | Factory Default |
|---------------|----------------------------------------|-----------------|
| RADIUS Server | Specifies the IP/name of the server    | None            |
| RADIUS Port   | Specifies the port of the server       | 1812            |
| RADIUS Secret | Specifies the shared key of the server | None            |

# **Security Notification Setting**

When the events below are displayed, the EDR-810 will send an SNMP trap to notify the server.

## Security Notification Setting

| Enable  | •                                   |                               |               |  |  |
|---------|-------------------------------------|-------------------------------|---------------|--|--|
|         | Firewall Event Notification         |                               |               |  |  |
|         | DoS Attack Event Notification       |                               |               |  |  |
|         | Access Violation Event Notification |                               |               |  |  |
|         | Login Fail Event Notification       | Login Fail Event Notification |               |  |  |
| Арј     | ply                                 |                               |               |  |  |
| Securi  | ty Status                           | (update interv                | al of 10 sec) |  |  |
| Event   | 1                                   |                               | Status        |  |  |
| Firewal | I                                   |                               | safe          |  |  |
| DoS At  | tack                                |                               | safe          |  |  |
| Access  | Violation                           |                               | safe          |  |  |
| Login F | ail                                 |                               | safe          |  |  |
| Ac      | :k                                  |                               |               |  |  |

# Diagnosis

When the system is setup, users can send an ICMP command-Ping to verify if the connection or firewall is functioning.

## Use Ping Command to test Network Integrity

| IF             | <sup>&gt;</sup> add             | ress/Name                        |        |               |                   |          |                 |   |
|----------------|---------------------------------|----------------------------------|--------|---------------|-------------------|----------|-----------------|---|
|                | Pi                              | ng                               |        |               |                   |          |                 |   |
| Ge<br>LL<br>Me | eneral<br>DP<br>essage<br>erval | settings<br>Settings<br>Transmit | Enable | <b>&gt;</b>   |                   |          |                 |   |
| LL             | Apply<br>DP ta                  |                                  |        |               |                   |          |                 |   |
| P              | Port                            | Neighbor ID                      |        | Neighbor Port | Neighbor Port Des | cription | Neighbor Systen | n |

# **Event Log**

### **:**• Event Log Table

| All   | ▼ <= ▼     | <7> Debu | Jg ▼      | Page 1/40 V   |                                                                                                    |
|-------|------------|----------|-----------|---------------|----------------------------------------------------------------------------------------------------|
| Index | Date       | Time     | Functions | Severity      | Event                                                                                                    |
| 1     | 0000/00/00 | 00:00:00 | Firewall  | <4> Warning   | [TCP-Without-SYN Scan] DROP PROTO=TCP, SRC_IP=1.0.0.0,<br>SRC_IP=1.0.0.0, IN=LAN, DST_IP=0.0.0.0, DST_IP=0.0.0.0, OUT=LAN                                                        |
| 2     | 0114/11/23 | 09:26:34 | Firewall  | <4> Warning   | [TCP-Without-SYN Scan] DROP PROTO=TCP, SRC_IP=192.168.126.1,<br>SRC_PORT=57768, IN=BRG, DST_IP=192.168.50.137,<br>DST_PORT=8082, OUT=WAN                                         |
| 3     | 2015/01/14 | 16:27:33 | System    | <0> Emergency | [Link On] Port 1, Bootup: 153, Startup: 1d2h52m10s                                                                                                    |
| 4     | 2015/01/14 | 16:18:59 | System    | <0> Emergency | [Link Off] Port 1, Bootup:153, Startup:1d2h43m36s                                                                                                    |
| 5     | 2015/01/14 | 16:16:39 | Firewall  | <4> Warning   | [TCP-Without-SYN Scan] DROP PROTO=TCP, SRC_IP=192.168.126.1,<br>SRC_PORT=41066, IN=BRG, DST_IP=192.168.1.72, DST_PORT=445,<br>OUT=WAN                                            |
| 6     | 2015/01/14 | 16:16:37 | Firewall  | <4> Warning   | [TCP-Without-SYN Scan] DROP PROTO=TCP, SRC_IP=192.168.126.1,<br>SRC_PORT=41066, IN=BRG, DST_IP=192.168.1.72, DST_PORT=445,<br>OUT=WAN has repeated 6 times in past 10 seconds    |
| 7     | 2015/01/14 | 16:16:27 | Firewall  | <4> Warning   | [TCP-Without-SYN Scan] DROP PROTO=TCP, SRC_IP=192.168.126.1,<br>SRC_PORT=41066, IN=BRG, DST_IP=192.168.1.72, DST_PORT=445,<br>OUT=WAN                                            |
| 8     | 2015/01/14 | 16:03:31 | System    | <0> Emergency | [Link On] Port 1, Bootup:153, Startup:1d2h28m8s                                                                                                    |
| 9     | 2015/01/14 | 14:58:36 | System    | <0> Emergency | [Link Off] Port 1, Bootup:153, Startup:1d1h23m13s                                                                                                    |
| 10    | 2015/01/14 | 14:57:14 | Firewall  | <4> Warning   | [TCP-Without-SYN Scan] DROP PROTO=TCP, SRC_IP=192.168.126.1,<br>SRC_PORT=49302, IN=BRG, DST_IP=192.168.50.137,<br>DST_PORT=8082, OUT=WAN has repeated 5 times in past 10 seconds |

By default, all event logs will be displayed in the table. You can filter three types of event logs, **System**, **VPN**, and **Firewall**, combined with **severity level**.

# **Connection Status**

For the connection status, the user can monitor most types of connection status including NAT, firewall, routing, and VPN. The data connection are will be shown in the list, e.g. source/ destination IP, protocol, and packet amount.

| Index | Direction   | IP version | Source IP       | Destination IP  | Protocol Type | Source Port | Destination Port | Packets | Bytes | State     | Timeout |
|-------|-------------|------------|-----------------|-----------------|---------------|-------------|------------------|---------|-------|-----------|---------|
| 1     | original    | ipv4       | 192.168.127.8   | 192.168.127.254 | tcp           | 9694        | 80               | 5       | 710   |           |         |
|       | reply       | lpv4       | 192.168.127.254 | 192.168.127.8   | tcp           | 80          | 9694             | 5       | 1167  |           |         |
|       | independent |            |                 |                 |               |             |                  |         |       | TIME_WAIT | 71      |
| 2     | original    | ipv4       | 192.168.127.8   | 192.168.127.254 | tcp           | 9602        | 80               | 5       | 710   |           |         |
|       | reply       | ipv4       | 192.168.127.254 | 192.168.127.8   | tcp           | 80          | 9602             | 5       | 1167  |           |         |
|       | independent |            |                 |                 |               |             |                  |         |       | TIME_WAIT | 60      |
| 3     | original    | lpv4       | 192.168.127.8   | 192.168.127.254 | tcp           | 9597        | 80               | 5       | 710   |           |         |
|       | reply       | lpv4       | 192.168.127.254 | 192.168.127.8   | tcp           | 80          | 9597             | 5       | 1167  |           |         |
|       | independent |            |                 |                 |               |             |                  |         |       | TIME_WAIT | 57      |
| 4     | original    | ipv4       | 192.168.127.8   | 192.168.127.254 | tcp           | 9818        | 80               | 5       | 710   |           |         |
|       | reply       | ipv4       | 192.168.127.254 | 192.168.127.8   | tcp           | 80          | 9818             | 5       | 1167  |           |         |
|       | independent |            |                 |                 |               |             |                  |         |       | TIME_WAIT | 101     |
| 5     | original    | lpv4       | 192.168.127.8   | 192.168.127.254 | tcp           | 9769        | 80               | 5       | 710   |           |         |
|       | reply       | ipv4       | 192.168.127.254 | 192.168.127.8   | tcp           | 80          | 9769             | 5       | 1167  |           |         |
|       | independent |            |                 |                 |               |             |                  |         |       | TIME_WAIT | 86      |
| 6     | original    | ipv4       | 192.168.127.8   | 255.255.255.255 | udp           | 17500       | 17500            | 3       | 612   |           |         |
|       | reply       | ipv4       | 255.255.255.255 | 192.168.127.8   | udp           | 17500       | 17500            | 0       | 0     |           |         |
|       | independent |            |                 |                 |               |             |                  |         |       |           | 19      |
| 7     | original    | lpv4       | 192.168.127.8   | 192.168.127.254 | tcp           | 9591        | 80               | 5       | 710   |           |         |
|       | reply       | lpv4       | 192.168.127.254 | 192.168.127.8   | tcp           | 80          | 9591             | 5       | 1167  |           |         |
|       | independent |            |                 |                 |               |             |                  |         |       | TIME_WAIT | 52      |

# EDR-G902/G903 Series Features and Functions

The following topics are covered in this chapter:

### Overview

### Configuring Basic Settings

- System Identification
- > Hardware Acceleration
- > Accessible IP
- Password
- > Time
- SettingCheck
- Relay Event Setup

### Warning

- System Event Setting
- System File Update—by Remote TFTP
- System File Update—by Local Import/Export
- Backup Media
- > Restart
- Reset to Factory Default

### Network Settings

- Mode Configuration
- Link Fault Passthrough
- MTU Configuration (for EDR-810/G902/G903)
- Speed Configuration
- WAN1 Configuration
- WAN2 Configuration (includes DMZ Enable)
- > Using DMZ Mode
- > LAN Interface
- > 802.1Q VLAN Setting

### Communication Redundancy

WAN Backup (EDR-G903 only)

### Security

- User Interface Management
- Authentication Certificate
- RADIUS Settings
- > Traffic Prioritization Setup
- Monitor
- System Log

- > EventLog
- Syslog

# **Overview**

The **Overview** page is divided into three major parts: Interface Status, Basic function status, and Recent 10 Event logs, and gives users a quick overview of the EtherDevice Router's current settings.

| • Over                                   | view      |             |              |                             |                    |
|------------------------------------------|-----------|-------------|--------------|-----------------------------|--------------------|
| Update                                   |           |             |              |                             |                    |
|                                          | Interface | Status More |              | Recent 10 Eve               | nt Log <u>More</u> |
| Interface                                | Mode      | PPPoE       | Status       | Event                       | Time               |
| Port 1(WAN)                              | Wan 1     | N/A         | Connect      | WAN1 link on                | 2010/4/7,16:50:49  |
| Port 2(Opt.)                             | Wan 2     | N/A         | Disconnect   | WAN1 link off               | 2010/4/7,16:51:58  |
| Port 3(LAN)                              | LAN       | N/A         | Connect      | LAN link off                | 2010/4/7,16:52:1   |
|                                          |           |             |              | WAN1 link on                | 2010/4/7,16:52:50  |
|                                          |           |             |              | LAN link on                 | 2010/4/7,16:52:54  |
| -                                        | unctions  | 0.1         | rrent Status | NAT Configuration Change    | 2010/4/7,16:54:32  |
|                                          |           | Disable     | Tent Status  | Filter Configuration Change | 2010/4/7,16:55:12  |
| Wan 2 Backup I<br>DDNS                   | Function  |             |              | Filter Configuration Change | 2010/4/7,16:55:27  |
| 1.1.1.1.1.1.1.1.1.1.1.1.1.1.1.1.1.1.1.1. |           | Disable     |              | Login auth ok               | 2010/4/7,18:22:49  |
| DoS                                      |           | Disable     |              | admin auth ok               | 2010/4/7,18:38:5   |
| WAN Backup                               |           | Disable     |              |                             |                    |
| QoS                                      |           | Disable     |              |                             |                    |

Click More... at the top of the Interface Status table to see detailed information about all interfaces.

| Interface Status More |       |     |       |            |  |
|-----------------------|-------|-----|-------|------------|--|
| Interface             | Mode  |     | PPP0E | Status     |  |
| Port 1(WAN)           | Wan 1 | N/A |       | Connect    |  |
| Port 2(Opt.)          | Wan 2 | N/A |       | Disconnect |  |
| Port 3(LAN)           | LAN   | N/A |       | Connect    |  |

# Detail Interface Status

### Update

### WAN1

| Connect Type | IP Address      | Subnet Mask   | MAC Address       |
|--------------|-----------------|---------------|-------------------|
| DHCP_IP      | 192.168.2.106   | 255.255.255.0 | 00-09-ad-00-00-03 |
| PPTP Enable  | PPTP IP Address | PPPoE         | Status            |
| Disable      | 0.0.0.0         | Disable       | Connect           |
| Rx Packets   | Tx Packets      | Rx Bytes      | Tx Bytes          |
| 531874       | 379333          | 750705528     | 37464481          |
| Rx Errors    | Tx Errors       | Gateway       | PPTP Gateway      |
| 0            | 0               | 192.168.2.1   | 0.0.0.0           |
|              |                 |               |                   |

WAN2

| Connect Type | IP Address      | Subnet Mask | MAC Address       |
|--------------|-----------------|-------------|-------------------|
| STATIC_IP    | 0.0.0.0         | 0.0.0.0     | 00-09-ad-00-00-02 |
| PPTP Enable  | PPTP IP Address | PPPoE       | Status            |
| Disable      | 0.0.0.0         | Disable     | Disconnect        |
| Rx Packets   | Tx Packets      | Rx Bytes    | Tx Bytes          |
| 0            | 0               | 0           | 0                 |
| Rx Errors    | Tx Errors       | Gateway     | PPTP Gateway      |
| 0            | 0               | 0.0.0.0     | 0.0.0.0           |

LAN

| Connect Type | IP Address      | Subnet Mask   | MAC Address       |
|--------------|-----------------|---------------|-------------------|
| STATIC_IP    | 192.168.127.254 | 255.255.255.0 | 00-09-ad-00-00-01 |
| PPTP Enable  | PPTP IP Address | PPP0E         | Status            |
| N/A          | N/A             | N/A           | Connect           |
| Rx Packets   | Tx Packets      | Rx Bytes      | Tx Bytes          |
| 386347       | 538273          | 41326230      | 751464253         |
| Rx Errors    | Tx Errors       | Gateway       | PPTP Gateway      |
| 0            | 0               | 0.0.0.0       | 0.0.0.0           |

### **DNS Server List**

| Server1     | Server2 | Server3 |
|-------------|---------|---------|
| 192.168.2.1 |         |         |

Click More... at the top of the Recent 10 Event Log table to open the EventLogTable page.

| Recent 10 Event Log | More              |
|---------------------|-------------------|
| Event               | Time              |
| WAN1 link on        | 2010/4/7,16:50:49 |
| WAN1 link off       | 2010/4/7,16:51:58 |
| LAN link off        | 2010/4/7,16:52:1  |

# :- EventLogTable

Page 36/36 💌

| Index | Bootup | Date     | Time     | System Startup Time | Event                       |
|-------|--------|----------|----------|---------------------|-----------------------------|
| 351   | 63     | 2010/4/7 | 16:52:1  | 0d0h13m7s           | LAN link off                |
| 352   | 63     | 2010/4/7 | 16:52:50 | 0d0h13m56s          | WAN1 link on                |
| 353   | 63     | 2010/4/7 | 16:52:54 | 0d0h14m0s           | LAN link on                 |
| 354   | 63     | 2010/4/7 | 16:54:32 | 0d0h15m38s          | NAT Configuration Change    |
| 355   | 63     | 2010/4/7 | 16:55:12 | 0d0h16m18s          | Filter Configuration Change |
| 356   | 63     | 2010/4/7 | 16:55:27 | 0d0h16m33s          | Filter Configuration Change |
| 357   | 63     | 2010/4/7 | 18:22:49 | 0d1h43m55s          | Login auth ok               |
| 358   | 63     | 2010/4/7 | 18:38:5  | 0d1h59m11s          | admin auth ok               |

# **Configuring Basic Settings**

The Basic Settings group includes the most commonly used settings required by administrators to maintain and control the EDR-G903.

# **System Identification**

The system identification section gives you an easy way to identify the different switches connected to your network.

| System Identification   |                           |  |  |  |  |
|-------------------------|---------------------------|--|--|--|--|
| Router Name             | Firewall/VPN Router 00000 |  |  |  |  |
| Router Location         | Device Location           |  |  |  |  |
| Router Description      |                           |  |  |  |  |
| Maintainer Contact Info |                           |  |  |  |  |
| Web Configuration       | http or https 💌           |  |  |  |  |
| Activate                |                           |  |  |  |  |

### Router name

| Setting            | Description                                                     | Factory Default     |
|--------------------|-----------------------------------------------------------------|---------------------|
| Max. 30 Characters | This option is useful for specifying the role or application of | Firewall/VPN router |
|                    | different EDR-G903 units.                                       | [Serial No. of this |
|                    | E.g., Factory Router 1.                                         | switch]             |

### **Router Location**

| Setting            | Description                                          | Factory Default |
|--------------------|------------------------------------------------------|-----------------|
| Max. 80 Characters | To specify the location of different EDR-G903 units. | Device Location |
|                    | E.g., production line 1.                             |                 |

### **Router Description**

| Setting            | Description                                                     | Factory Default |
|--------------------|-----------------------------------------------------------------|-----------------|
| Max. 30 Characters | Use this field to enter a more detailed description of the EDR- | None            |
|                    | G903 unit.                                                      |                 |

### Maintainer Contact Info

| Setting            | Description                                                 | Factory Default |
|--------------------|-------------------------------------------------------------|-----------------|
| Max. 30 Characters | Enter the contact information of the person responsible for | None            |
|                    | maintaining this EDR-G903                                   |                 |

### Web Configuration

| ······································ |                                                                      |                 |
|----------------------------------------|----------------------------------------------------------------------|-----------------|
| Setting                                | Description                                                          | Factory Default |
| http or https                          | Users can connect to the EDR-G903 router via http or https protocol. | http or https   |
| https only                             | Users can connect to the EDR-G903 router via https protocol only.    |                 |

# **Hardware Acceleration**

By optimizing the hardware and software, the throughput of the functions below will be improved, including IPv4 Ethernet (Routing/ NAT/ Firewall), PPPoE ad tagged VLAN packet. Please note that when Hardware Acceleration is enabled, some functions including bridge mode, Modbus policy, Dos defense, traffic prioritization, statics monitoring and FTP packet forwarding will be disabled.

# Hardware Acceleration

| IPv4 Ethernet (Routing/NAT/Firewall) |  |
|--------------------------------------|--|
| PPPoE                                |  |
| Tagged ∨LAN packet                   |  |

### Warning!

Enabling hardware acceleration will lose the below functions in the router.

- Bridge Mode
- Modbus Policy
- DoS Defense
- Traffic Prioritization
- Statistics Monitoring
- · FTP packet forwarding in "Active mode" (note: most of FTP applications are passive mode)

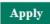

### IPv4 Ethernet (Routing/NAT/Firewall)

| Setting       | Description                                               | Factory Default |
|---------------|-----------------------------------------------------------|-----------------|
| Check/Uncheck | Check it to improve throughput of IPv4 packet type except | Unchecked       |
|               | PPPoE and Tagged VLAN Packet.                             |                 |
|               |                                                           |                 |

### PPPoE

| Setting       | Description                                             | Factory Default |
|---------------|---------------------------------------------------------|-----------------|
| Check/Uncheck | Check it to improve throughput of IPv4 packet and PPPoE | Unchecked       |
|               | packet.                                                 |                 |

### Tagged VLAN Packet

| Setting       | Description                                              | Factory Default |
|---------------|----------------------------------------------------------|-----------------|
| Check/Uncheck | Check it to improve throughput of IPv4 packet and tagged | Uncheck         |
|               | VLAN packet.                                             |                 |

# Accessible IP

The EtherDevice Router uses an IP address-based filtering method to control access to EtherDevice Router units.

| -Accessible IP List |          |           |                              |                                    |
|---------------------|----------|-----------|------------------------------|------------------------------------|
|                     | V E      | nable the | accessible IP list ("Disable | e" will allow all IP's connection) |
|                     | <b>V</b> | LAN       |                              |                                    |
|                     | Enabl    | e Index   | IP Address                   | Netmask                            |
|                     |          | 1         |                              |                                    |
|                     |          | 2         |                              |                                    |
|                     |          | 3         |                              |                                    |
|                     |          | 4         |                              |                                    |
|                     |          | 5         |                              |                                    |
|                     |          | 6         |                              |                                    |
|                     |          | 7         |                              |                                    |
|                     |          | 8         |                              |                                    |
|                     |          | 9         |                              |                                    |
|                     |          | 10        |                              |                                    |
|                     |          |           | Activate                     | 1                                  |

Accessible IP Settings allows you to add or remove "Legal" remote host IP addresses to prevent unauthorized access. Access to the EtherDevice Router is controlled by IP address. If a host's IP address is in the accessible IP table, then the host will have access to the EtherDevice Router. You can allow one of the following cases by setting this parameter:

- Only one host with the specified IP address can access this device.
   E.g., enter "192.168.1.1/255.255.255.255" to allow access to just the IP address 192.168.1.1.
- Any host on a specific subnetwork can access this device.
   E.g., enter "192.168.1.0/255.255.255.0" to allow access to all IPs on the subnet defined by this IP address/subnet mask combination.
- Any host can access the EtherDevice Router. (Disable this function by deselecting the Enable the accessible IP list option.)
- Any LAN can access the EtherDevice Router. (Disable this function by deselecting the LAN option to not allow any IP at the LAN site to access this device.)
   E.g., If the LAN IP Address is set to 192.168.127.254/255.255.255.0, then IP addresses 192.168.127.1

/24 to 192.168.127.253/24 can access the EtherDevice Router.

The following table shows additional configuration examples:

| Allowable Hosts                | Input Format                    |
|--------------------------------|---------------------------------|
| Ay host                        | Disable                         |
| 192.168.1.120                  | 192.168.1.120 / 255.255.255.255 |
| 192.168.1.1 to 192.168.1.254   | 192.168.1.0 / 255.255.255.0     |
| 192.168.0.1 to 192.168.255.254 | 192.168.0.0 / 255.255.0.0       |
| 192.168.1.1 to 192.168.1.126   | 192.168.1.0 / 255.255.255.128   |
| 192.168.1.129 to 192.168.1.254 | 192.168.1.128 / 255.255.255.128 |

The Accessible IP list controls which devices can connect to the EtherDevice Router to change the configuration of the device. In the example shown below, the Accessible IP list in the EtherDevice Router contains 10.10.10.10, which is the IP address of the remote user's PC.

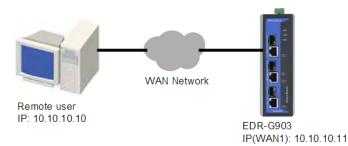

The remote user's IP address is shown below in the EtherDevice Router's Accessible IP list.

| V E  | nable the | e accessible IP list ("D | Disable" will allow all IP's connection |
|------|-----------|--------------------------|-----------------------------------------|
| V    | LAN       |                          |                                         |
| Enab | le Index  | IP Address               | Netmask                                 |
| 1    | 1         | 10.10.10.10              | 255.255.255.255                         |
|      | 2         |                          |                                         |
|      | 3         |                          |                                         |

# Password

The EtherDevice Router provides two levels of access privilege: "admin privilege" gives read/write access to all EtherDevice Router configuration parameters, and "user privilege" provides read access only. You will be able to view the configuration, but will not be able to make modifications.

| Password Change |         |  |
|-----------------|---------|--|
|                 | Admin 💌 |  |
| Old Password    |         |  |
| New Password    |         |  |
| Check Password  |         |  |
| Activate        |         |  |

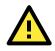

### **ATTENTION**

By default, the Password field is blank. If a Password is already set, then you will be required to type the Password when logging into the RS-232 console, Telnet console, or web browser interface.

### Account

| Setting | Description                                                     | Factory Default |
|---------|-----------------------------------------------------------------|-----------------|
| Admin   | "admin" privilege allows the user to modify all configurations. | Admin           |
| User    | "user" privilege only allows viewing device configurations.     |                 |

### Password

| Setting              | Description                                                   | Factory Default |
|----------------------|---------------------------------------------------------------|-----------------|
| Old password         | Type current password when changing the password              | None            |
| (max. 16 Characters) |                                                               |                 |
| New password         | Type new password when changing the password                  | None            |
| (max. 16 Characters) |                                                               |                 |
| Retype password      | If you type a new password in the Password field, you will be | None            |
| (max. 16 Characters) | required to retype the password in the Retype new password    |                 |
|                      | field before updating the new password.                       |                 |

# Time

The **Time** configuration page lets users set the time, date, and other settings. An explanation of each setting is given below.

| -System Time                  |             |                 |                   |                   |         |
|-------------------------------|-------------|-----------------|-------------------|-------------------|---------|
| Time Setting                  |             |                 |                   |                   |         |
| Current Time                  |             | : (ex: 0        | 4:00:04)          |                   |         |
| Current Date                  | /           | / (ex:          | 2002/11/13)       |                   |         |
| Daylight Saving Time          | Month       | Week            | Day               | Hour              |         |
| Start Date                    |             |                 |                   |                   |         |
| End Date                      |             | 💌               | 💌                 | 💌                 |         |
| Offset                        | 0 • hour(s) |                 |                   |                   |         |
| Time Update<br>System Up Time | Od0h0m34s   | tivate          |                   |                   |         |
| Time Zone                     | (GMT)Greenw | vich Mean Time: | Dublin, Edinburgl | h, Lisbon, London |         |
| Enable NTP/SNTP Server        |             |                 |                   |                   |         |
| Enable Server synchornize     |             |                 |                   |                   |         |
| 1st Time_Server_IP/Name       |             |                 |                   |                   |         |
| 2nd Time_Server_IP/Name       |             |                 |                   |                   |         |
|                               | A           | ctivate         |                   |                   | Refresh |

The EtherDevice Router has a time calibration function based on information from an NTP server or user specified Time and Date information. Functions such as Auto warning "Email" can add real-time information to the message.

**NOTE** The EtherDevice Router has a real time clock so the user does not need to update the Current Time and Current Date to set the initial time for the EtherDevice Router after each reboot. This is especially useful when the network does not have an Internet connection for an NTP server, or there is no NTP server on the network.

### Current Time

| Setting              | Description                                                  | Factory Default |
|----------------------|--------------------------------------------------------------|-----------------|
| User adjustable Time | The time parameter allows configuration of the local time in | None (hh:mm:ss) |
|                      | local 24-hour format.                                        |                 |

### Current Date

| Setting               | Description                                                  | Factory Default |
|-----------------------|--------------------------------------------------------------|-----------------|
| User adjustable date. | The date parameter allows configuration of the local date in | None            |
|                       | yyyy/mm/dd format                                            | (yyyy/mm/dd)    |

### Daylight Saving Time

Daylight Saving Time (also known as DST or summer time) involves advancing clocks 1 hour during the summer to provide an extra hour of daylight in the evening.

### Start Date

| Setting               | Description                                                  | Factory Default |
|-----------------------|--------------------------------------------------------------|-----------------|
| User adjustable date. | The Start Date parameter allows users to enter the date that | None            |
|                       | daylight saving time begins.                                 |                 |

### End Date

| Setting               | Description                                                | Factory Default |
|-----------------------|------------------------------------------------------------|-----------------|
| User adjustable date. | The End Date parameter allows users to enter the date that | None            |
|                       | daylight saving time begins.                               |                 |

### Offset

| Setting               | Description                                               | Factory Default |
|-----------------------|-----------------------------------------------------------|-----------------|
| User adjustable date. | The offset parameter indicates how many hours forward the | None            |
|                       | clock should be advanced.                                 |                 |

### System Up Time

Indicates the ED-G903's up time from the last cold start. The unit is seconds.

### Time Zone

| Setting              | Description                                      | Factory Default |
|----------------------|--------------------------------------------------|-----------------|
| User selectable time | The time zone setting allows conversion from GMT | GMT             |
| zone                 | (Greenwich Mean Time) to local time.             |                 |

**NOTE** Changing the time zone will automatically correct the current time. You should **configure the time zone before setting the time.** 

### Enable NTP/SNTP Server

Enable this function to configure the EtherDevice Router as a NTP/SNTP server on the network.

### Enable Server synchronize

Enable this function to configure the EtherDevice Router as a NTP/SNTP client, It will synchronize the time information with another NTP/SNTP server.

### Time Server IP/Name

| Setting         | Description                                                  | Factory Default |
|-----------------|--------------------------------------------------------------|-----------------|
| 1st Time Server | IP or Domain address (e.g., 192.168.1.1,                     | None            |
| IP/Name         | time.stdtime.gov.tw, or time.nist.gov).                      |                 |
| 2nd Time Server | The EtherDevice Router will try to locate the 2nd NTP Server |                 |
| IP/Name         | if the 1st NTP Server fails to connect.                      |                 |

# SettingCheck

| SettingCheck Configuration |                           |  |  |
|----------------------------|---------------------------|--|--|
| Firewall Policy            |                           |  |  |
| NAT Policy                 |                           |  |  |
| Accessible IP List         |                           |  |  |
| Layer 2 Filter             | Only work in Bridge Mode. |  |  |
| Timer                      | 180 (sec)                 |  |  |

SettingCheck is a safety function for industrial users using a secure router. It provides a double confirmation mechanism for when a remote user changes the security policies, such as **Firewall filter**, **NAT**, and **Accessible IP list**. When a remote user changes these security polices, SettingCheck provides a means of blocking the connection from the remote user to the Firewall/VPN device. The only way to correct a wrong setting is to get help from the local operator, or go to the local site and connect to the device through the console port, which could take quite a bit of time and money. Enabling the SettingCheck function will execute these new policy changes temporarily until doubly confirmed by the user. If the user does not click the confirm button, the EtherDevice Router will revert to the previous setting.

### Firewall Policy

Enables or Disables the SettingCheck function when the Firewall policies change.

### NAT Policy

Enables or Disables the SettingCheck function when the NAT policies change.

### Accessible IP List

Enables or Disables the SettingCheck function when the Accessible IP List changes.

### Layer 2 Filter

Enable or disable the SettingCheck function when the Layer 2 filter changes.

### Timer

| Setting         | Description                                                | Factory Default |
|-----------------|------------------------------------------------------------|-----------------|
| 10 to 3600 sec. | The timer waits this amount of time to double confirm when | 180 (sec.)      |
|                 | the user changes the policies                              |                 |

For example, if the remote user (IP: 10.10.10.10) connects to the EtherDevice Router and changes the accessible IP address to 10.10.10.12, or deselects the Enable checkbox accidently after the remote user clicks the Activate button, connection to the EtherDevice Router will be lost because the IP address is not in the EtherDevice Router's Accessible IP list.

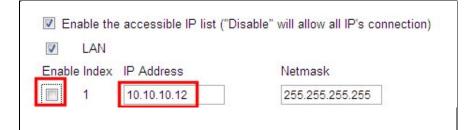

If the user enables the SettingCheck function with the Accessible IP list and the confirmer Timer is set to 15 seconds, then when the user clicks the Activate button on the accessible IP list page, the EtherDevice Router will execute the configuration change and the web browser will try to jump to the SettingCheck Confirmed page automatically. Because the new IP list does not include the Remote user's IP address, the remote user cannot connect to the SettingCheck Confirmed page. After 15 seconds, the EtherDevice Router will roll back to the original Accessible IP List setting, allowing the remote user to reconnect to the EtherDevice Router and check what's wrong with the previous setting.

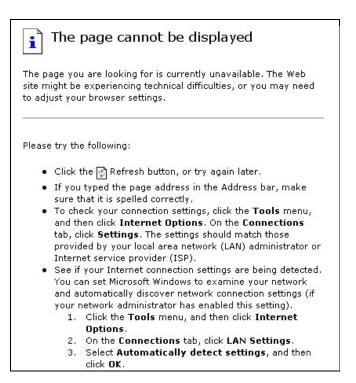

If the new configuration does not block the connection from the remote user to the EtherDevice Router, the user will see the SettingCheck Confirmed page, shown in the following figure. Click **Confirm** to save the configuration updates.

| :• Confirm |                                             |
|------------|---------------------------------------------|
|            | Dress "Confirm "In these to save the shares |
|            | Press "Confirm "button to save the change.  |

# **Relay Event Setup**

The Industrial Secure Router supports digital input (DI) and digital output (Relay) in the top panel. In **Relay Event Setup**, users can configure which event will trigger the relay. The Industrial Secure Router supports three kinds of events which can trigger the relay, including Power 1/2 input failure, digital input, or at least one of the interfaces has a change of status.

# Relay Warning Event Settings

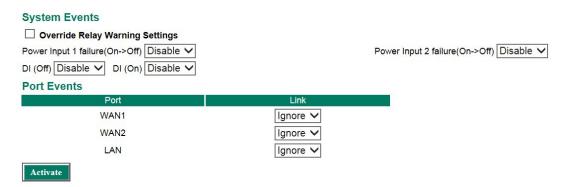

### **System Events**

### **Override Relay Warning Settings**

| Setting       | Description                                               | Factory Default |
|---------------|-----------------------------------------------------------|-----------------|
| Check/Uncheck | Check it to disable relay even when events occur. In this | Unchecked       |
|               | situation, events will still show in the Event Log        |                 |

### Power Input 1 failure (On->Off)

| Setting        | Description                                                     | Factory Default |
|----------------|-----------------------------------------------------------------|-----------------|
| Enable/Disable | Enable it to trigger relay if power input 1 status changes from | Disabled        |
|                | on to off                                                       |                 |

### Power Input 2 failure (On->Off)

| Setting        | Description                                                     | Factory Default |
|----------------|-----------------------------------------------------------------|-----------------|
| Enable/Disable | Enable it to trigger relay if power input 2 status changes from | Disabled        |
|                | on to off                                                       |                 |

### DI (Off)

| Setting        | Description                                             | Factory Default |
|----------------|---------------------------------------------------------|-----------------|
| Enable/Disable | Enable it to trigger relay if there is no digital input | Disabled        |

### DI (On)

| Setting        | Description                                          | Factory Default |
|----------------|------------------------------------------------------|-----------------|
| Enable/Disable | Enable it to trigger relay if there is digital input | Disabled        |

### **Port Events**

### Link

| Setting       | Description                                                | Factory Default |
|---------------|------------------------------------------------------------|-----------------|
| Ignore/On/Off | Choose which status will trigger relay, On or Off. Or just | Ignore          |
|               | choose Ignore to stop interface events triggering relay    |                 |

# Warning

# System Event Setting

To monitor device events easily and in real time, users can receive event notifications through syslog and Email. If users do not enable sending the alerts through syslog/email, the default setting will be for these events to show in the Event Log Table. Users can decide which events they want to monitor. If users want to send an SNMP trap for these events, please refer to chapter SNMP.

### System Event Settings

| System Events           Cold Start           DI (Off) | Warm Start<br>DI (On) |         | r Transition(On~Off)<br>g. Change |  | Power Transition(Off~On)<br>Auth. Failure |
|-------------------------------------------------------|-----------------------|---------|-----------------------------------|--|-------------------------------------------|
| Port Events                                           |                       |         |                                   |  |                                           |
| Port                                                  |                       | Link-On | Link-Off                          |  |                                           |
| WAN1                                                  |                       |         |                                   |  |                                           |
| WAN2                                                  |                       |         |                                   |  |                                           |
| LAN                                                   |                       |         |                                   |  |                                           |
| Activate                                              |                       |         |                                   |  |                                           |

| System Events              | Description                                                     |  |  |
|----------------------------|-----------------------------------------------------------------|--|--|
| Cold Start                 | Power is cut off and then reconnected.                          |  |  |
| Warm Start                 | Moxa's Industrial Secure Router has rebooted, e.g. when network |  |  |
|                            | parameters change (IP address, subnet mask, etc.).              |  |  |
| Power Transition (On->Off) | Moxa's Industrial Secure Router is powered down.                |  |  |
| Power Transition (Off->On) | Moxa's Industrial Secure Router is powered up.                  |  |  |
| DI (Off)                   | Digital input state is "0"                                      |  |  |
| DI (On)                    | Digital input state is "1"                                      |  |  |
| Configuration Change       | Any configuration item has been changed                         |  |  |
| Authentication Failure     | An incorrect password was entered.                              |  |  |

| Port Events | Description                                                              |
|-------------|--------------------------------------------------------------------------|
| Link-On     | The Port is connected to another device.                                 |
| Link-Off    | The port is disconnected (e.g., the cable is pulled out, or the opposing |
|             | device shuts down).                                                      |

# System File Update—by Remote TFTP

The EtherDevice Router supports saving your configuration file to a remote TFTP server or local host to allow other EtherDevice Router routers to use the same configuration at a later time, or saving the Log file for future reference. Loading pre-saved firmware or a configuration file from the TFTP server or local host is also supported to make it easier to upgrade or configure the EtherDevice Router.

| -Upgrade Software or 0           | Configuration |                 |
|----------------------------------|---------------|-----------------|
| TFTP Server IP/Name              |               |                 |
| Configuration File Path and Name |               | Download Upload |
| Firmware File Path and Name      |               | Download        |
| Log File Path and Name           |               | Upload          |

### TFTP Server IP/Name

| Setting            | Description                                       | Factory Default |
|--------------------|---------------------------------------------------|-----------------|
| IP Address of TFTP | The IP or name of the remote TFTP server. Must be | None            |
| Server             | configured before downloading or uploading files. |                 |

### Configuration File Path and Name

| Setting            | Description                                       | Factory Default |
|--------------------|---------------------------------------------------|-----------------|
| Max. 40 Characters | The path and filename of the EtherDevice Router's | None            |
|                    | configuration file in the TFTP server.            |                 |

### Firmware File Path and Name

| Setting            | Description                                                | Factory Default |
|--------------------|------------------------------------------------------------|-----------------|
| Max. 40 Characters | The path and filename of the EtherDevice Router's firmware | None            |
|                    | file                                                       |                 |

### Log File Path and Name

| Setting            | Description                                                | Factory Default |
|--------------------|------------------------------------------------------------|-----------------|
| Max. 40 Characters | The path and filename of the EtherDevice Router's log file | None            |

After setting up the desired path and filename, click **Activate** to save the setting. Next, click **Download** to download the file from the remote TFTP server, or click **Upload** to upload a file to the remote TFTP server.

# System File Update—by Local Import/Export

| • Upgrade Software    | or Configuratio | n      |        |
|-----------------------|-----------------|--------|--------|
| Configuration File    | Export          |        |        |
| Log File              | Export          |        |        |
| Upgrade Firmware      |                 | Browse | Import |
| Upload Configure Data |                 | Browse | Import |

### **Configuration File**

Click **Export** to export the configuration file of the EtherDevice Router to the local host.

### Log File

Click **Export** to export the Log file of the EtherDevice Router to the local host.

**NOTE** Some operating systems will open the configuration file and log file directly in the web page. In such cases, right click the **Export** button and then save as a file.

### **Upgrade Firmware**

To import a firmware file into the EtherDevice Router, click **Browse** to select a firmware file already saved on your computer. The upgrade procedure will proceed automatically after clicking Import. This upgrade procedure will take a couple of minutes to complete, including the boot-up time.

### **Upload Configuration Data**

To import a configuration file to the EtherDevice Router, click **Browse** to select a configuration file already saved on your computer. The upgrade procedure will proceed automatically after clicking Import.

# **Backup Media**

On large networks, administrators need to configure many network devices in order for the whole system to operate smoothly. This is a time-consuming process and errors frequently occur. By using Moxa's Automatic Backup Configurator (ABC-01), it is easy for administrators to duplicate system configuration across many systems in a short period of time.

Administrators only need to set-up the configurations in a system, e.g. firewall rule, certificate, and export configuration file in the ABC-01. And then the administrator can plug the ABC-01 into RS-232 console port of the remaining systems, and the remaining systems will sync with the same configuration file. For accessory ABC-01 details, please visit

https://www.moxa.com/product/Automatic Backup Configurator ABC-01.htm

Active

Save

Load

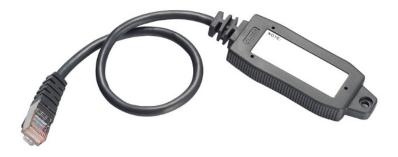

Moxa's Automatic Backup Configurator (ABC-01)

# **ABC** (Auto-Backup Configurator) Configuration

☑ Auto load ABC's system configurations when system boots up

Save the current configurations to ABC

Load the ABC's configurations to Switch

### Auto load ABC's system configurations when system boots up

| Setting   | Description                                          | Factory Default |
|-----------|------------------------------------------------------|-----------------|
| Checked   | Allows system to load configuration file from ABC-01 | Checked         |
|           | automatically when booting up                        |                 |
| Unchecked | System will not load configuration file from ABC-01  |                 |
|           | automatically when booting up                        |                 |

### Save the current configurations to ABC-01

| Setting | Description                                                | Factory Default |
|---------|------------------------------------------------------------|-----------------|
| Save    | By pressing Save backups the system configuration files to | N/A             |
|         | the ABC-01                                                 |                 |

### Load the ABC's configuration to Switch

| Setting | Description                                        | Factory Default |
|---------|----------------------------------------------------|-----------------|
| Load    | Allows system to import configurations from ABC-01 | N/A             |

# Restart

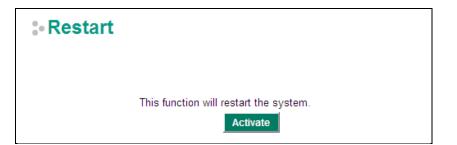

This function is used to restart the EtherDevice Router.

# **Reset to Factory Default**

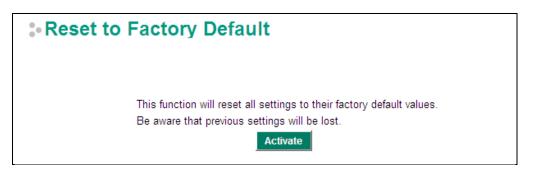

The **Reset to Factory Default** option gives users a quick way of restoring the EtherDevice Router's configuration settings to their factory default values. This function is available in the console utility (serial or Telnet), and web browser interface.

# **Network Settings**

# **Mode Configuration**

### **Network Mode**

EtherDevice Router provides Router Mode and Bridge Mode operation for different applications:

| Network Mode        |                          |
|---------------------|--------------------------|
| Router Mode (Rou    | ter, Firewall, VPN, NAT) |
| O Bridge Mode (Brid | ge Mode Firewall)        |
| Address Informati   | on for Bridge Mode       |

### **Router Mode**

- In this mode, EtherDevice Router operates as a gateway between different networks.
- Each interface (WAN1, WAN2 and LAN) has its own IP addresses & different subnet
- It provides Routing, Firewall, VPN and NAT functions
- Default setting of EtherDevice Router

### **Bridge Mode**

In this mode, EtherDevice Router operates as a Bridge mode firewall (or call transparent firewall) in a single subnet. Users could simply insert EtherDevice Router into the existing single subnet without the need to reconfigure the original subnet into different subnets and without the need to reconfigure the IP address of existing devices.

• EtherDevice Router only has one IP address, Network mask and Gateway.

**NOTE** After activating the Factory Default function, you will need to use the default network settings to reestablish a web-browser or Telnet connection with your EtherDevice Router.

• VPN, NAT, WAN backup, VRRP, DHCP, Dynamic DNS are not supported in this mode

# Network Mode C Router Mode (Router, Firewall, VPN, NAT) Bridge Mode (Bridge Mode Firewall)

| Address I  | nformation for Br | idge Mode                 |         |  |
|------------|-------------------|---------------------------|---------|--|
| IP Address | 192.168.127.254   | Subnet Mask 255.255.255.0 | Gateway |  |

User could select the appropriate operation mode and press **Activate** to change the mode of EtherDevice Router. Change operation mode would take around 30-60 seconds to reboot system!!! If the webpage is no response after 30-60 seconds, please refresh webpage or press F5.

# Link Fault Passthrough

In a big network system, when a port link down or cable drops, this port cannot work normally. However, it takes time to update this information to other Ethernet devices and update the routing table. In this case, it will take a long time for the system to recover, which is unacceptable on industrial networks.

To improve the recovery time, the EDR-G902/ G903 supports a function called **Link Fault Passthrough**. By enabling this function, users can set up which two ports are linked together. When one port is link down, EDR-G902/ G903 will change the status of the other port as link down as well by software. And then the routing table can be updated quicker.

Using the network topology on the figure below as an example, these switches and the EDR-902 form a Turbo ring coupling. In normal situations, the packet goes through the primary path. But when WAN1 is link down, the WAN2 will be set as link fail as well by software. And then the routing table can be updated quicker.

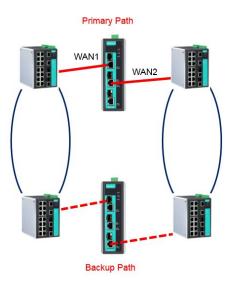

For the EDR-G902 device the configuration setting is explained below:

# Link Fault Passthrough Setting

| Enable   |       |       |
|----------|-------|-------|
| Port     | WAN 🗸 | LAN 🗸 |
| Activate |       |       |

### Enable

| Setting        | Description                                     | Factory Default |
|----------------|-------------------------------------------------|-----------------|
| Check/ Uncheck | Check to enable Link Fault Passthrough function | Check           |

### Port

| Setting | Description                                       | Factory Default |
|---------|---------------------------------------------------|-----------------|
| WAN     | Select a port which user will monitor link status | WAN             |

### Port

| Setting | Description                                       | Factory Default |
|---------|---------------------------------------------------|-----------------|
| LAN     | Select a port which user will monitor link status | LAN             |

For the EDR-G903 device the configuration setting is explained as below:

# Link Fault Passthrough Setting

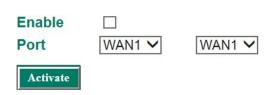

### Link Fault Passthrough Setting

| Setting        | Description                                     | Factory Default |
|----------------|-------------------------------------------------|-----------------|
| Check/ Uncheck | Check to enable Link Fault Passthrough function | Uncheck         |

### Port

| Setting | Description                                       | Factory Default |
|---------|---------------------------------------------------|-----------------|
| WAN1    | Select a port which user will monitor link status | WAN1            |
| WAN2    |                                                   |                 |
| LAN     |                                                   |                 |

### Port

| Setting | Description                                       | Factory Default |
|---------|---------------------------------------------------|-----------------|
| WAN1    | Select a port which user will monitor link status | WAN1            |
| WAN2    |                                                   |                 |
| LAN     |                                                   |                 |

# MTU Configuration (for EDR-810/G902/G903)

MTU stands for Maximum Transmission Unit, which is the maximum packet size (Byte) that packets can pass through Ethernet ports. Normally, the maximum packet size is 1500 bytes for Ethernet devices, e.g. router, or a switch. Default MTU in the Industrial Secure Router is 1500.

However, for some special industrial equipment, MTU 1500 byte is not acceptable. In this case, users can set a small MTU to fit this scenario. Users can configure MTU for each interface of the Industrial Secure Router. If MTU is set as 1430 bytes, when the inbound or outbound packet size over 1430, the Industrial Secure Router will drop this packet.

Users can set MTU for WAN1, WAN2, Bridge port, or LAN port in the Industrial Secure Router. For PRP packet (Parallel Redundancy Protocol), the Industrial Secure Router supports a function called **PRP Traffic**. PRP packet format is different with Ethernet packets. PRP packet contains a PRP trailer, which will be cut by kernel. Via enabling **PRP Traffic**, PRP packet will keep completed and be able to be routed by the Industrial Secure Router, and the MTU will be set as 1506 by default.

But for the **PRP Traffic** function, **PRP Traffic** function only works in G902/G903 in **Bridge Mode** and EDR-810 Bride port (**BRG\_LAN**).

For the G902/903 devices, the configuration settings are explained below:

# MTU Configuration

| Interface | MTU  | PRP Traffic |
|-----------|------|-------------|
| WAN1      | 1500 |             |
| WAN2      | 1500 |             |
| LAN       | 1500 |             |

Activate

### WAN1

| Setting | Description                                      | Factory Default |
|---------|--------------------------------------------------|-----------------|
| MTU     | Set Maximum Transmission Unit for WAN1 interface | 1500            |

### WAN2

| Setting | Description                                      | Factory Default |
|---------|--------------------------------------------------|-----------------|
| MTU     | Set Maximum Transmission Unit for WAN2 interface | 1500            |

### LAN

| Setting | Description                                      | Factory Default |
|---------|--------------------------------------------------|-----------------|
| MTU     | Set Maximum Transmission Unit for WAN3 interface | 1500            |

For the EDR-810, the configuration setting are explained below:

### **MTU** Configuration

| Interface | MTU  | PRP Traffic |
|-----------|------|-------------|
| WAN       | 1500 |             |
| LAN       | 1500 |             |
| BRG_LAN   | 1500 |             |
|           |      |             |

### Apply

### WAN

| Setting | Description                                     | Factory Default |
|---------|-------------------------------------------------|-----------------|
| MTU     | Set Maximum Transmission Unit for WAN interface | 1500            |

### LAN

| Setting | Description                                     | Factory Default |
|---------|-------------------------------------------------|-----------------|
| MTU     | Set Maximum Transmission Unit for LAN interface | 1500            |

### BRG\_LAN

| Setting | Description                                         | Factory Default |
|---------|-----------------------------------------------------|-----------------|
| MTU     | Set Maximum Transmission Unit for BRG_LAN interface | 1500            |

### **PRP Traffic**

| Setting        | Description                    | Factory Default |
|----------------|--------------------------------|-----------------|
| Check/ Uncheck | Check to keep PRP Trail header | Uncheck         |

# **Speed Configuration**

In the condition, some old generation devices do not support auto-negotiation, meaning users have to set the port speed manually. Users can set the same port speed on both the Industrial Secure Router and devices of the previous generation. Via this way, users can avoid packet loss or packet collision issues when the port speed is not the same.

### Port Setting

| Port | Media Type | Speed  |
|------|------------|--------|
| WAN1 | 1GTX,RJ45  | Auto 🗸 |
| WAN2 | 1GTX,RJ45  | Auto 🗸 |
| LAN  | 1GTX,RJ45  | Auto 🗸 |

# **WAN1** Configuration

| •WAN1 Configuration             |  |
|---------------------------------|--|
| Connection                      |  |
| Connect Mode 🔘 Disable 💿 Enable |  |
| Connect Type Dynamic IP 🗨       |  |

### Connection

Note that there are three different connection types for the WAN1 interface: Dynamic IP, Static IP, and PPPoE. *A detailed explanation of the configuration settings for each type is given below.* 

### **Connection Mode**

| Setting           | Description                         | Factory Default |
|-------------------|-------------------------------------|-----------------|
| Enable or Disable | Enable or Disable the WAN interface | Enable          |

### **Connection Type**

| Setting                | Description               | Factory Default |
|------------------------|---------------------------|-----------------|
| Static IP, Dynamic IP, | Setup the connection type | Dynamic IP      |
| PPPoE                  |                           |                 |

### **Detailed Explanation of Dynamic IP Type**

| Connection                                                                                                    |         |                 |
|----------------------------------------------------------------------------------------------------|---------|-----------------|
| Connect Mode 🔿 Disable 🖲 E                                                                                                    | nable   |                 |
| Connect Type Dynamic IP 🗸                                                                                                    |         |                 |
|                                                                                                    |         |                 |
| PPTP Dialup                                                                                                    |         |                 |
| PPTP Connection Enable                                                                                                    | IF      | Address 0.0.0.0 |
| User Name                                                                                                    | P       | assword         |
|                                                                                                    |         |                 |
| MPPE Encryption   None                                                                                                    | Encrypt |                 |
| MPPE Encryption  None  None  N |         |                 |
| MPPE Encryption  None  Server 1                                                                                                    |         | Server 3        |

### PPTP Dialup

Point-to-Point Tunneling Protocol is used for Virtual Private Networks (VPN). Remote users can use PPTP to connect to private networks from public networks.

### **PPTP** Connection

| Setting           | Description                           | Factory Default |
|-------------------|---------------------------------------|-----------------|
| Enable or Disable | Enable or Disable the PPTP connection | None            |

### **IP Address**

| Setting    | Description                 | Factory Default |
|------------|-----------------------------|-----------------|
| IP Address | The PPTP service IP address | None            |

### User Name

| Setting            | Description                                        | Factory Default |
|--------------------|----------------------------------------------------|-----------------|
| Max. 30 Characters | The Login username when dialing up to PPTP service | None            |

### Password

| Setting            | Description                               | Factory Default |
|--------------------|-------------------------------------------|-----------------|
| Max. 30 characters | The password for dialing the PPTP service | None            |

### MPPE Encryption

| Setting      | Description                           | Factory Default |
|--------------|---------------------------------------|-----------------|
| None/Encrypt | Enable or disable the MPPE encryption | None            |

**Example:** Suppose a remote user (IP: 10.10.10.10) wants to connect to the internal server (private IP: 30.30.30.10) via the PPTP protocol. The IP address for the PPTP server is 20.20.20.1. The necessary configuration settings are shown in the following figure.

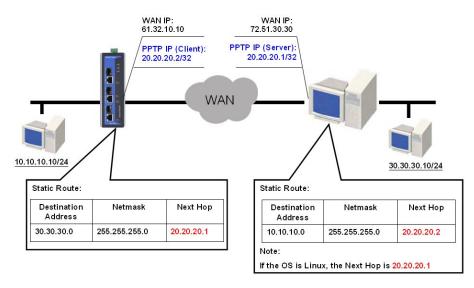

### DNS (Doman Name Server; optional setting for Dynamic IP and PPPoE types)

### Server 1/2/3

| Setting    | Description        | Factory Default |
|------------|--------------------|-----------------|
| IP Address | The DNS IP address | None            |

**NOTE** The priority of a manually configured DNS will higher than the DNS from the PPPoE or DHCP server.

### **Detailed Explanation of Static IP Type**

| Connection                            |                    |
|---------------------------------------|--------------------|
| Connect Mode O Disable   Enable       |                    |
| Connect Type Static IP                |                    |
| Connect Type Static IP                |                    |
| Address Information                   |                    |
| IP Address 0.0.0.0                    | Gateway 0.0.0.0    |
| Subnet Mask 0.0.0.0                   |                    |
|                                       |                    |
| PPTP Dialup                           |                    |
| PPTP Connection  Enable               | IP Address 0.0.0.0 |
| User Name                             | Password           |
| MPPE Encryption   None  Encrypt       |                    |
|                                       |                    |
| DNS (Optional for dynamic IP or PPPoE | Туре)              |
| Server 1 Serv                         | ver 2 Server 3     |
| 0.0.0.0                               | 0.0.0              |
|                                       |                    |

### Address Information

### **IP Address**

| Setting    | Description              | Factory Default |
|------------|--------------------------|-----------------|
| IP Address | The interface IP address | None            |

### Subnet Mask

| Setting    | Description     | Factory Default |
|------------|-----------------|-----------------|
| IP Address | The subnet mask | None            |

### Gateway

| Setting    | Description            | Factory Default |
|------------|------------------------|-----------------|
| IP Address | The Gateway IP address | None            |

### **Detailed Explanation of PPPoE Type**

| •WAN1 Cor               | nfiguration           |          |
|-------------------------|-----------------------|----------|
| onnection               |                       |          |
| onnect Mode 🦳 Disable 🖲 | Enable                |          |
| Connect Type PPPoE      |                       |          |
|                         |                       |          |
| PPPoE Dialup            |                       |          |
| User Name               | Passwor               | rd       |
| Host Name               |                       |          |
|                         |                       |          |
| DNS (Optional for dyna  | mic IP or PPPoE Type) |          |
| Server 1                | Server 2              | Server 3 |
| 192.168.2.1             | 0.0.0                 | 0.0.0.0  |

### PPPoE Dialup

### User Name

| Setting            | Description                                      | Factory Default |
|--------------------|--------------------------------------------------|-----------------|
| Max. 30 characters | The User Name for logging in to the PPPoE server | None            |

### Host Name

|                    | · · · · · · · · · · · · · · · · · · ·       |                 |
|--------------------|---------------------------------------------|-----------------|
| Setting            | Description                                 | Factory Default |
| Max. 30 characters | User-defined Host Name of this PPPoE server | None            |
| Password           |                                             |                 |
| Setting            | Description                                 | Factory Default |
| Max. 30 characters | The login password for the PPPoE server     | None            |

# WAN2 Configuration (includes DMZ Enable)

| •WAN2 Configuration                                                                              |            |  |
|--------------------------------------------------------------------------------------------------|------------|--|
| Connection                                                                                       |            |  |
| Connect Mode <ul> <li>Disable</li> <li>Enable</li> <li>Backup</li> </ul> Connect Type Dynamic IP | DMZ Enable |  |

### **Connection**

Note that there are there are three different connection types for the WAN2 interface: Dynamic IP, Static IP, and PPPoE. A detailed explanation of the configuration settings for each type is given below.

### **Connection Mode**

| Setting           | Description                                              | Factory Default |
|-------------------|----------------------------------------------------------|-----------------|
| Enable or Disable | Enable or Disable the WAN interface.                     | None            |
| Backup            | Enable WAN Backup mode                                   |                 |
| DMZ               | Enable DMZ mode (can only be enabled when the connection |                 |
|                   | type is set to Static IP)                                |                 |

### **Connection Type**

| Setting                | Description                   | Factory Default |
|------------------------|-------------------------------|-----------------|
| Static IP, Dynamic IP, | Configure the connection type | Dynamic IP      |
| PPPoE                  |                               |                 |

### **Detailed Explanation of Dynamic IP Type**

| •WAN2 Configurat                    | ion         |             |
|-------------------------------------|-------------|-------------|
| Connection                          |             |             |
| Connect Mode 💿 Disable 🔘 Enable 🔘 I | Backup 🗌 DM | Z Enable    |
| Connect Type Dynamic IP 🗨           |             |             |
| PPTP Dialup                         |             |             |
| PPTP Connection 🔲 Enable            | IP Addr     | ess 0.0.0.0 |
| User Name                           | Passw       | ord         |
| DNS (Ontional for dynamic IP or PE  |             |             |
| DNS (Optional for dynamic IP or PF  |             | 0           |
| Server 1                            | Server 2    | Server 3    |
| 192.168.2.1                         | 0.0.0.0     | 0.0.0.0     |

### PPTP Dialup

Point-to-Point Tunneling Protocol is used for Virtual Private Networks (VPN). Remote users can use PPTP to connect to private networks from public networks.

### **PPTP** Connection

| Setting           | Description                           | Factory Default |
|-------------------|---------------------------------------|-----------------|
| Enable or Disable | Enable or Disable the PPTP connection | None            |

### IP Address

| Setting    | Description                 | Factory Default |
|------------|-----------------------------|-----------------|
| IP Address | The PPTP service IP address | None            |
| Heermone   |                             |                 |

### User name

| Setting            | Description                                        | Factory Default |
|--------------------|----------------------------------------------------|-----------------|
| Max. 30 Characters | The Login username when dialing up to PPTP service | None            |

### Password

| 1 05511010         |                                           |                 |
|--------------------|-------------------------------------------|-----------------|
| Setting            | Description                               | Factory Default |
| Max. 30 characters | The password for dialing the PPTP service | None            |

**Example:** Suppose a remote user (IP: 10.10.10.10) wants to connect to the internal server (private IP: 30.30.30.10) via the PPTP protocol. The IP address for the PPTP server is 20.20.20.1. The necessary configuration settings are shown in the following figure.

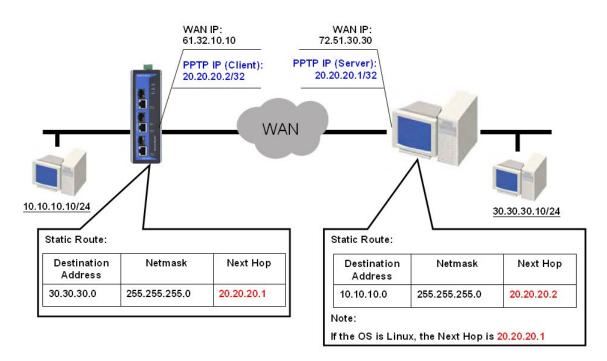

### DNS (Doman Name Server; optional setting for Dynamic IP and PPPoE types)

### Server 1/2/3

| Setting    | Description        | Factory Default |
|------------|--------------------|-----------------|
| IP Address | The DNS IP Address | None            |

**NOTE** The priority of a manually configured DNS will higher than the DNS from the PPPoE or DHCP server.

### **Detailed Explanation of Static IP Type**

| •WAN2 Configurat                  | ion             |          |
|-----------------------------------|-----------------|----------|
| Connection                        |                 |          |
| Connect Mode O Disable   Enable O | Backup DMZ Enab | ble      |
| Connect Type Dynamic IP V         |                 |          |
| PPTP Dialup                       |                 |          |
| PPTP Connection  Enable           | IP Address 0.   | .0.0.0   |
| User Name                         | Password        |          |
| MPPE Encryption   None   Encrypt  |                 |          |
| DNS (Optional for dynamic IP or I | РРРоЕ Туре)     |          |
| Server 1                          | Server 2        | Server 3 |
| 0.0.0.0                           | 0.0.0.0         | 0.0.0.0  |
|                                   |                 |          |
|                                   |                 | Activate |
|                                   |                 |          |

### Address Information

### **IP Address**

| Setting    | Description              | Factory Default |
|------------|--------------------------|-----------------|
| IP Address | The interface IP address | None            |

### Subnet Mask

| Setting    | Description     | Factory Default |
|------------|-----------------|-----------------|
| IP Address | The subnet mask | None            |

### Gateway

| Setting    | Description            | Factory Default |
|------------|------------------------|-----------------|
| IP Address | The Gateway IP address | None            |

### **Detailed Explanation of PPPoE Type**

| •WAN2 Configu                                         | ration         |                    |          |
|-------------------------------------------------------|----------------|--------------------|----------|
| Connection                                            |                |                    |          |
| Connect Mode O Disable  Enable Connect Type Static IP | e 🔿 Backup     | DMZ Enable         |          |
| Address Information                                   |                |                    |          |
| IP Address 0.0.0.0                                    |                | Gateway 0.0.0.0    |          |
| Subnet Mask 0.0.0.0                                   |                |                    |          |
| PPTP Dialup                                           |                |                    |          |
| PPTP Connection  Enable                               |                | IP Address 0.0.0.0 |          |
| User Name                                             |                | Password           |          |
| MPPE Encryption   None  Encryption                    | vpt            |                    |          |
| DNS (Optional for dynamic IP                          | or PPPoE Type) |                    |          |
| Server 1                                              | Server 2       |                    | Server 3 |
| 0.0.0.0                                               | 0.0.0.0        |                    | 0.0.0.0  |

### PPPoE Dialup

### User Name

| Setting            | Description                                      | Factory Default |
|--------------------|--------------------------------------------------|-----------------|
| Max. 30 characters | The User Name for logging in to the PPPoE server | None            |

None

### Host Name

| Setting            | Description                                  | Factory Default |
|--------------------|----------------------------------------------|-----------------|
| Max. 30 characters | User-defined host name for this PPPoE server | None            |
| Password           |                                              |                 |
| Setting            | Description                                  | Factory Default |

# **Using DMZ Mode**

A DMZ (demilitarized zone) is an isolated network for devices—such as data, FTP, web, and mail servers connected to a LAN network—that need to frequently connect with external networks. The deployment of an FTP server in a DMZ is illustrated in the following figure.

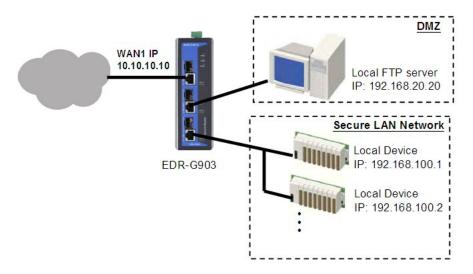

DMZ mode is configured on the **WAN2 configuration** web page. Set Connect Mode to Enable, Connect Type to Static IP, and checkmark the DMZ Enable check box. You will also need to input the IP Address and Subnet Mask. Click the **Activate** button to save the settings.

| Connection                               |                 |
|------------------------------------------|-----------------|
| Connect Mode 🔘 Disable 💿 Enable 🔘 Backup | 🗹 DMZ Enable    |
| Connect Type Static IP 🔹                 |                 |
| Address Information                      |                 |
| IP Address 192.168.127.12                | Gateway 0.0.0.0 |
| Subnet Mask 255.255.255.0                |                 |

### NOTE WAN2 configuration and DMZ mode are only available on EDR-G903

# LAN Interface

A basic application of an industrial Firewall/VPN device is to provide protection when the device is connected to a LAN. In this regard, the LAN port connects to a secure (or trusted) area of the network, whereas the WAN1 and WAN2/DMZ ports connect to an insecure (or untrusted) area.

| :• LAN                       |                      |
|------------------------------|----------------------|
| LAN IP Configu<br>IP Address | Iration              |
| 192.168.127.254              | (ex. 192.168.1.1)    |
| Subnet Mask                  |                      |
| 255.255.255.0                | (ex. 255.255.255.0)  |
| 200.200.200.0                | ](ex. 255.255.255.0) |
|                              | Activate Cancel      |

### LAN IP Configuration

### IP Address

| Setting    | Description                  | Factory Default |
|------------|------------------------------|-----------------|
| IP Address | The LAN interface IP address | 192.168.127.254 |

### Subnet Mask

| Setting     | Description            | Factory Default |
|-------------|------------------------|-----------------|
| Subnet Mask | Network Mask of LAN IP | 255.255.255.0   |

# 802.1Q VLAN Setting

### \*802.1Q VLAN Setting

| 802.1Q VL        | AN Setting   |              |        |             |             |
|------------------|--------------|--------------|--------|-------------|-------------|
| Enable           |              |              |        |             |             |
| Interface        | WAN1 🗸       | IP Address   | 0.0.0  |             |             |
| VLAN ID          |              | Subnet Mask  |        |             |             |
|                  |              | Virtual MAC  |        |             |             |
|                  |              |              |        |             |             |
|                  |              |              |        |             |             |
| Add D            | elete Modify | Activ        | ate    |             |             |
| <b>VLAN List</b> | (0/5)        |              |        |             |             |
| Name             | Enable       | VLAN ID IP A | ddress | Subnet Mask | Virtual MAC |

### Create a VLAN Interface

Input a name of the LAN interface, select a VLAN ID that is already configured in VLAN Setting under the Layer 2 Function, and assign an IP address/Subnet Mask for the interface. Checkmark the Enable checkbox to enable this interface.

### Delete a LAN Interface

Select the item in the LAN Interface List, and then click **Delete** to delete the item.

### Modify a LAN Interface

Select the item in the LAN Interface List. Modify the attributes and then click **Modify** to change the configuration.

### Activate the LAN Interface List

After adding/deleting/modifying any LAN interface, be sure to click **Activate**.

**NOTE** You can create up to 5 interfaces in WAN1/WAN2/WAN/LAN interface separately.

# **Communication Redundancy**

Moxa industrial secure router provides a communications redundancy function: WAN backup (EDR-G903 only). The industrial secure router has two WAN interfaces: WAN1 is the primary WAN interface and WAN2 is the backup interface. When the industrial secure router detects that connection WAN1 has failed (Link down or Ping fails), it will switch the communication path from WAN1 to WAN2 automatically. When WAN1 recovers, the major communication path will return to WAN1.

# WAN Backup (EDR-G903 only)

### **How Dual WAN Backup Works**

A power utility at a field site connects to a central office via two different ISPs (Internet Service Providers). ISP-A uses Ethernet and ISP-B uses satellite for data transmission, with Ethernet used as the major connection and the satellite as the backup connection. This makes sense since the cost of transmitting through the satellite is greater than the cost of transmitting over the Ethernet. Traditional solutions would use two routers to connect to the different ISPs. In this case, if the connection to the primary ISP fails, the connection must be switched to the backup ISP manually.

The EtherDevice Router's WAN backup function checks the link status and the connection integrity between the EtherDevice Router and the ISP or central office. When the primary WAN interface fails, it will switch to the backup WAN automatically to keep the connection alive.

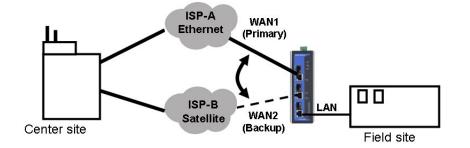

When configuring the EtherDevice Router, choose one of the two following conditions to activate the backup path:

- Link Check: WAN1 link down
- Ping Check: Sends ping commands to a specific IP address (e.g., the IP address of the ISP's server) from WAN1 based on user configurable Time Interval, Retry, and Timeout.

When the WAN backup function is enabled and the Link Check or Ping Check for the WAN1 interface fails, the backup interface (WAN2) will be enabled as the primary interface.

# **WAN Backup Configuration**

| :•WAN2                                              | Configuration                          |            |
|-----------------------------------------------------|----------------------------------------|------------|
| Connection<br>Connect Mode © D<br>Connect Type Dyna | Disable 🔘 Enable 阃 Backup<br>amic IP 👤 | DMZ Enable |

Select Backup for the WAN2/DMZ Connect Mode, and then go to the **Network Redundancy**  $\rightarrow$  **WAN Backup** setting page for the WAN Backup configuration.

| Ping Check |         |                |
|------------|---------|----------------|
| IP         | 0.0.0.0 |                |
| Interval   | 180     | sec (1~1000)   |
| Retry      | 3       | (1~100)        |
| Timeout    | 3000    | ms (100~10000) |

### Link Check

| Setting           | Description                                                  | Factory Default |
|-------------------|--------------------------------------------------------------|-----------------|
| Enable or Disable | Activate Backup function by checking the link status of WAN1 | Disabled        |

### Ping Check

| Setting           | Description                                              | Factory Default |
|-------------------|----------------------------------------------------------|-----------------|
| Enable or Disable | Activates the Backup function if unable to ping from the | Disabled        |
|                   | EtherDevice Router to a specified IP address.            |                 |

### IP

| Setting    | Description                                                     | Factory Default |
|------------|-----------------------------------------------------------------|-----------------|
| IP address | The EtherDevice Router will check the ping integrity of this IP | None            |
|            | Address if the Ping Check function is Enabled                   |                 |

**NOTE** The IP address for Ping Check function should be on the network segment of WAN1.

### Interval

| Setting       | Description                                               | Factory Default |
|---------------|-----------------------------------------------------------|-----------------|
| 1 to 1000 sec | User can set up a different Ping Interval for a different | 180 sec.        |
|               | network topology                                          |                 |

### Retry

| Setting  | Description                                                | Factory Default |
|----------|------------------------------------------------------------|-----------------|
| 1 to 100 | User can configure the number of retries. If the number of | 3               |
|          | continuous retries exceeds this number, the EtherDevice    |                 |
|          | Router will activate the backup path.                      |                 |

### Timeout

| Setting           | Description                         | Factory Default |
|-------------------|-------------------------------------|-----------------|
| 100 to 10000 (ms) | The timeout criterion of Ping Check | 3000 ms         |

# Security

# **User Interface Management**

### **3- User Interface Management**

| Enable       |                               |              |           |                         |
|--------------|-------------------------------|--------------|-----------|-------------------------|
| $\checkmark$ | MOXA Utility                  | Utility Port | 4000,4001 |                         |
| $\checkmark$ | Telnet                        | Telnet Port  | 23        |                         |
|              | SSH                           | SSH Port     | 22        |                         |
| $\checkmark$ | HTTP                          | HTTP Port    | 80        |                         |
| $\checkmark$ | HTTPS                         | SSL Port     | 443       |                         |
|              | Ping Response(WAN)            |              |           |                         |
| Maximu       | Im Login Users For HTTP+HTTPS |              | 5         | (1~10)                  |
| Maximu       | im Login Users For Telnet+SSH |              | 1         | (1~5)                   |
| Auto Lo      | gout Setting (min)            |              | 5         | (0~1440; 0 for Disable) |
|              |                               |              |           |                         |

Apply

### Enable Ping Response (WAN)

| Setting         | Description                                                 | Factory Default |
|-----------------|-------------------------------------------------------------|-----------------|
| Select/Deselect | In the condition that the WAN connection is built, when the | Deselect        |
|                 | WAN port is pinged, WAN will send a response.               |                 |

### Maximum Login Users For HTTP+HTTTPS

Limit the amount of users who can access the industrial secure router using HTTP and HTTPS. The maximum number of users currently supported is 10.

### Maximum Login Users For Telnet+SSH

Limit the amount of users who can access the industrial secure router using Telnet or SSH. The maximum number of users currently supported is 5.

### Auto Logout Setting (min)

When a user is not active on the industrial secure router management interface for some time, the management interface will automatically logout. The default setting for the industrial secure router is 5 minutes.

**NOTE** To ping the WAN port successfully, please make sure "Ping Response (WAN)" is checked, and the ping sender IP is in the "Trusted Access" list or "Accept all connection from LAN port" in Trusted Access is checked.

# **Authentication Certificate**

Authentication certificate refers to certificates for HTTPS. The web console certificate can be generated by the EDR-810 automatically or users can choose to import the certificate in Local certificate.

### **\*** Authentication Certificate

| Certificate Database | Auto Generate            | V |
|----------------------|--------------------------|---|
| Certificate File     |                          | ~ |
| Created Date         | May 25 10:39:26 2011 GMT |   |
| Expired Date         | May 18 10:39:26 2036 GMT |   |
| Re-Generate          |                          |   |
| SSH Key              |                          |   |
| Created Date         | May 25 10:41:42 2011 GMT |   |
| Re-Generate          |                          |   |
| Apply                |                          |   |

### **Certificate Database**

### Auto Generate

The industrial secure router generates certificates automatically. If this does not happen, please select "Re-Generate" to generate a new certificate. Auto Generate is the default setting.

### Local Certificate Database

Select a certificate that has been imported into Local Certificate. Certificates that are loaded here are limited to "Certificate from CSR" and "Certificate from PKCS#12".

# **RADIUS Settings**

Across the network, users can set up two RADIUS servers. One is the primary and the other one is the backup. When the primary RADIUS server fails, the industrial secure router will switch connections to the backup RADIUS server.

# **RADIUS Settings**RADIUS Authentication Disable Primary RADIUS Sever Primary RADIUS Sever Backup RADIUS Sever Backup RADIUS Port 1812 Backup RADIUS Sever Backup RADIUS Sever Backup RADIUS Port 1812 Backup RADIUS Sever Backup RADIUS Port 1812 Backup RADIUS Sever Apply

### **Radius StaFunction Nametus**

| Setting        | Description                       | Factory Default |
|----------------|-----------------------------------|-----------------|
| Enable/Disable | Enable to use the same setting as | Disable         |
|                | Auth Server                       |                 |

Туре

| Setting | Description                          | Factory Default |
|---------|--------------------------------------|-----------------|
| PAP     | Authentication type of Radius server | PAP             |
| СНАР    |                                      |                 |

| Primary/ | ' Backup | Server | Setting |
|----------|----------|--------|---------|
|----------|----------|--------|---------|

| Setting       | Description                            | Factory Default |
|---------------|----------------------------------------|-----------------|
| RADIUS Server | Specifies the IP/name of the server    | None            |
| RADIUS Port   | Specifies the port of the server       | 1812            |
| RADIUS Secret | Specifies the shared key of the server | None            |

# **Traffic Prioritization Setup**

With QoS technology, users can easily reserve bandwidth for traffic with high priority, to fulfill different applications, e.g. VOIP or MPEG. In the EDR-G902/ G903, there are four priorities, priority 0 to priority 4. Priority 0 to priority 4 are suitable for Unsolicited Granted service, real-time service, non-real time service, and best-effort service accordingly.

Priority 0 is the highest priority, which is used for Unsolicited Granted service, e.g. VOIP. Priority 4 is the lowest priority, which is used for best effort protocol, e.g. email, web access.

Users can set up minimum and maximum bandwidth for each priority. And when there is packet flow which does not meet any rules, the user can set up the default priority for this kind of packet flow.

# Traffic Prioritization Setup

### Incoming Traffic Configuration (WAN to LAN)

| Enable                     |           | MAX. Bandwidth:               | 100              | (KByte/s)  | De                               | fault Priority | Priority 3 🗸              |
|----------------------------|-----------|-------------------------------|------------------|------------|----------------------------------|----------------|---------------------------|
| Priority 0:                |           | MIN. BW 10                    | (KByte/s)        |            | MAX.<br>BW                       | 10             | (KByte/s)                 |
| Priority 1:                |           | MIN. BW 20                    | (KByte/s)        |            | MAX.<br>BW                       | 20             | (KByte/s)                 |
| Priority 2:                |           | MIN. BW 30                    | (KByte/s)        |            | MAX.<br>BW                       | 30             | (KByte/s)                 |
| Priority 3:                |           | MIN. BW 40                    | (KByte/s)        |            | MAX.<br>BW                       | 40             | (KByte/s)                 |
| Outgoing T                 | raffic Co | onfiguration (LAN             | I to WAN)        |            |                                  |                |                           |
|                            |           |                               |                  |            |                                  |                |                           |
| Enable                     |           | MAX. Bandwidth:               | 100              | (KByte/s)  | De                               | fault Priority | Priority 3 🗸              |
| Enable<br>Priority 0:      |           | MAX. Bandwidth:<br>MIN. BW 10 | 100<br>(KByte/s) | ](KByte/s) | De<br>MAX.<br>BW                 | fault Priority | Priority 3 V<br>(KByte/s) |
|                            |           |                               | _                | ](KByte/s) | MAX.                             |                | ,                         |
| Priority 0:                |           | MIN. BW 10                    | (KByte/s)        | (KByte/s)  | MAX.<br>BW<br>MAX.               | 10             | (KByte/s)                 |
| Priority 0:<br>Priority 1: |           | MIN. BW 10<br>MIN. BW 20      | (KByte/s)        | (KByte/s)  | MAX.<br>BW<br>MAX.<br>BW<br>MAX. | 10<br>20       | (KByte/s)<br>(KByte/s)    |

### Enable

| Setting        | Description                                                | Factory Default |
|----------------|------------------------------------------------------------|-----------------|
| Check/ Uncheck | Enable QoS setting for traffic from WAN to LAN/ LAN to WAN | Unchecked       |

### Max. Bandwidth

| Setting        | Description                                                 | Factory Default |
|----------------|-------------------------------------------------------------|-----------------|
| Max. Bandwidth | Maximum total bandwidth for priority 0 to 3 of traffic from | 100             |
| (Kbyte/s)      | WAN to LAN/ LAN to WAN                                      |                 |

### Default Priority

| Setting               | Description                                                    | Factory Default |
|-----------------------|----------------------------------------------------------------|-----------------|
| Priority0/ Priority1/ | Default priority for packet flow which does not meet any rules | Priority3       |
| Priority2/ Priority3/ |                                                                |                 |

### Priority0

| i noncy o      |                                                                |                 |
|----------------|----------------------------------------------------------------|-----------------|
| Setting        | Description                                                    | Factory Default |
| Min. bandwidth | Minimum bandwidth for each priority. User can set up sixty-    | 10              |
|                | four rules to classify packets. Take priority 0 as an example, |                 |
|                | packet flows classified as priority 3 will share this minimum  |                 |
|                | bandwidth.                                                     |                 |
| Max. bandwidth | Maximum bandwidth for each priority. Maximum bandwidth         | 10              |
|                | has to be greater than the minimum bandwidth.                  |                 |

### Priority1

| Setting        | Description                                                    | Factory Default |
|----------------|----------------------------------------------------------------|-----------------|
| Min. bandwidth | Minimum bandwidth for each priority. Users can set up sixty-   | 20              |
|                | four rules to classify packets. Take priority 1 as an example, |                 |
|                | packet flows classified as priority 3 will share this minimum  |                 |
|                | bandwidth.                                                     |                 |
| Max. bandwidth | Maximum bandwidth for each priority. Maximum bandwidth         | 20              |
|                | has to be greater than minimum bandwidth.                      |                 |

### Priority2

| Setting        | Description                                                    | Factory Default |
|----------------|----------------------------------------------------------------|-----------------|
| Min. bandwidth | Minimum bandwidth for each priority. Users can set up sixty-   | 30              |
|                | four rules to classify packets. Take priority 2 as an example, |                 |
|                | packet flows classified as priority 3 will share this minimum  |                 |
|                | bandwidth.                                                     |                 |
| Max. bandwidth | Maximum bandwidth for each priority. Maximum bandwidth         | 30              |
|                | has to be greater than minimum bandwidth.                      |                 |

### Priority3

| Setting        | Description                                                    | Factory Default |
|----------------|----------------------------------------------------------------|-----------------|
| Min. bandwidth | Minimum bandwidth for each priority. Users can set up sixty-   | 40              |
|                | four rules to classify packets. Take priority 3 as an example, |                 |
|                | packet flows classified as priority 3 will share this minimum  |                 |
|                | bandwidth.                                                     |                 |
| Max. bandwidth | Maximum bandwidth for each priority. Maximum bandwidth         | 40              |
|                | has to be greater than minimum bandwidth.                      |                 |

### **Outgoing Policy Setup (LAN to WAN)**

Users can set up rules to classify packet flow from LAN to WAN. Users can enter up to 64 rules. Users should click **New/Insert** to add a new rule, click **Move** to change the index of rule, click **Modify** to change rule setting, and click **Delete** to cancel rule.

# • Outgoing Policy Setup (LAN to WAN)

| Enable              |              | Source IP        | All | ~            |
|---------------------|--------------|------------------|-----|--------------|
| Protocol<br>Service |              | Source Port      | All | $\checkmark$ |
| Priority            | Priority 0 V | Destination IP   | All | ~            |
|                     |              | Destination Port | All | ~            |

| New/Ins | ert      | Move     | fy Delete |                |                |                     |            |            |
|---------|----------|----------|-----------|----------------|----------------|---------------------|------------|------------|
| QoS Po  | licy Lis | t (1/64) |           |                |                |                     |            |            |
| Enable  | Index    | Protocol | Source IP | Source<br>Port | Destination IP | Destination<br>Port | Source MAC | Priority   |
|         | 1        | All      | All       | All            | All            | All                 |            | Priority 0 |

### Activate

### Enable

| Setting        | Description                            | Factory Default |
|----------------|----------------------------------------|-----------------|
| Check/ Uncheck | Enable rules to classify packets flow. | Unchecked       |

### Protocol

| Setting             | Description                                 | Factory Default |
|---------------------|---------------------------------------------|-----------------|
| All/ TCP/ UDP/ ICMP | Select which protocol is with high priority | All             |

### Service

| Setting       | Description                                                  | Factory Default |
|---------------|--------------------------------------------------------------|-----------------|
| By IP/ By MAC | Prioritize specific packet source/destination with IP or MAC | By IP           |

### Priority

| Setting          | Description                                             | Factory Default |
|------------------|---------------------------------------------------------|-----------------|
| Priority 0/1/2/3 | Define priority of each rule. 0 is the highest priority | Priority 0      |

### Source IP

| Setting           | Description                                              | Factory Default |
|-------------------|----------------------------------------------------------|-----------------|
| All/ Single/Range | Define packet from which source IP is with high priority | All             |

### Source Port

| Setting           | Description                                               | Factory Default |
|-------------------|-----------------------------------------------------------|-----------------|
| All/ Single/Range | Define TCP/UDP packet from which source port is with high | All             |
|                   | priority                                                  |                 |

### Destination IP

| Setting           | Description                                                 | Factory Default |
|-------------------|-------------------------------------------------------------|-----------------|
| All/ Single/Range | Define packet to which destination IP is with high priority | All             |

### **Destination Port**

| Setting           | Description                                                 | Factory Default |
|-------------------|-------------------------------------------------------------|-----------------|
| All/ Single/Range | Define TCP/ UDP packet to which destination IP is with high | All             |
|                   | priority                                                    |                 |

**NOTE** If rules are not enabled, the default packet flow will be 'All'.

# Incoming Policy Setup (WAN to LAN)

Users can set up rules to classify packet flow from WAN to LAN. Users can enter up to 64 rules. User should click **New/Insert** to add new rule, click **Move** to changes index of rule, click **Modify** to change rule setting, and click **Delete** to cancel the rule.

### Incoming Policy Setup (WAN to LAN)

| Enable              |                         | Source IP        | All 🗸 |
|---------------------|-------------------------|------------------|-------|
| Protocol<br>Service |                         | Source Port      | All V |
| Priority            | By IP V<br>Priority 0 V | Destination IP   | All 🗸 |
|                     |                         | Destination Port | All 🗸 |
|                     |                         |                  |       |

| New/Ins | ert      | Move Modi | fy Delete |                |                |                     |            |            |
|---------|----------|-----------|-----------|----------------|----------------|---------------------|------------|------------|
| QoS Po  | licy Lis | t (1/64)  |           |                |                |                     |            |            |
| Enable  | Index    | Protocol  | Source IP | Source<br>Port | Destination IP | Destination<br>Port | Source MAC | Priority   |
|         | 1        | All       | All       | All            | All            | All                 | -          | Priority 0 |

### Activate

### Enable

| Setting       | Description                          | Factory Default |
|---------------|--------------------------------------|-----------------|
| Check/Uncheck | Enable LAN to WAN traffic prioritize | Unchecked       |

### Protocol

| Setting            | Description                                    | Factory Default |
|--------------------|------------------------------------------------|-----------------|
| All/ TCP/ UDP/ICMP | Select which protocol has the highest priority | All             |

### Service

| Setting      | Description                                                  | Factory Default |
|--------------|--------------------------------------------------------------|-----------------|
| By IP/By MAC | Prioritize specific packet source/destination with IP or MAC | By IP           |

### Priority

| Setting          | Description                                             | Factory Default |
|------------------|---------------------------------------------------------|-----------------|
| Priority 0/1/2/3 | Define priority of each rule. 0 is the highest priority | Priority 0      |

### Source IP

| Setting           | Description                                                 | Factory Default |
|-------------------|-------------------------------------------------------------|-----------------|
| All/ Single/Range | Define packet from which source IP has the highest priority | All             |

### Source Port

| Setting           | Description                                               | Factory Default |
|-------------------|-----------------------------------------------------------|-----------------|
| All/ Single/Range | Define TCP/UDP packet from which source port is with high | All             |
|                   | priority                                                  |                 |

### **Destination IP**

| Setting           | Description                                                 | Factory Default |
|-------------------|-------------------------------------------------------------|-----------------|
| All/ Single/Range | Define packet to which destination IP is with high priority | All             |

### **Destination Port**

| Setting           | Description                                                 | Factory Default |
|-------------------|-------------------------------------------------------------|-----------------|
| All/ Single/Range | Define TCP/ UDP packet to which destination IP is with high | All             |
|                   | priority                                                    |                 |

**NOTE** If rules are not enabled, the default packet flow will be 'All'.

# Monitor

You can monitor statistics in real time from the EtherDevice Router's web console.

# System Log

The industrial secure router provides **EventLog** and **Syslog** functions to record important events.

# EventLog

| • EventLogTable                                                                     |                |             |                      |                                         |                                      |
|-------------------------------------------------------------------------------------|----------------|-------------|----------------------|-----------------------------------------|--------------------------------------|
| Page 3                                                                              | /8 💌           |             |                      |                                         |                                      |
| Index                                                                               | Bootup         | Date        | Time                 | System Startup Time                     | Event                                |
| 21                                                                                  | 30             | 2010/2/12   | 10:32:58             | 0d0h0m10s                               | Power 2 Power transition (Off -> On) |
| 22                                                                                  | 30             | 2010/2/12   | 10:32:59             | 0d0h0m10s                               | LAN link on                          |
| 23                                                                                  | 30             | 2010/2/12   | 10:33:8              | 0d0h0m19s                               | Cold start                           |
| 24                                                                                  | 30             | 2010/2/12   | 10:33:30             | 0d0h0m41s                               | admin auth ok                        |
| 25                                                                                  | 5 30 2010/2/12 |             | 10:42:2 0d0          | 0d0h9m13s                               | LAN link off                         |
| 26                                                                                  | 31             | 2010/2/21   | 12:6:28              | 0d0h0m9s                                | Power 2 Power transition (Off -> On) |
| 27                                                                                  | 31             | 2010/2/21   | 12:6:29              | 0d0h0m10s                               | Cold start                           |
| 28                                                                                  | 31             | 2010/2/21   | 12:46:16             | 0d0h39m57s                              | LAN link on                          |
| 29                                                                                  | 31             | 2010/2/21   | 12:47:28             | 0d0h41m9s                               | admin auth ok                        |
| 30                                                                                  | 31             | 2010/2/21   | 13:49:55             | 0d1h43m36s                              | SNMP Enable                          |
| Field Description                                                                   |                |             |                      |                                         |                                      |
| Bootup This field shows how many times the                                          |                |             | s how many times the | device has been rebooted or cold star   |                                      |
| Date The date                                                                       |                | late is upd | ated based on how th | e current date is set in the "Basic Set |                                      |
|                                                                                     |                | page        |                      |                                         |                                      |
| Time The time is updated based on how the current time is set in the "Basic Setting |                |             |                      |                                         |                                      |

| Time                | The time is updated based of now the current time is set in the basic setting |
|---------------------|-------------------------------------------------------------------------------|
|                     | page.                                                                         |
| System Startup Time | The system startup time related to this event.                                |
| Event               | Events that have occurred.                                                    |

The following events will be recorded in the EtherDevice Router EventLog Table:

| Event          | Status                                           |
|----------------|--------------------------------------------------|
| Syslog         | Configuration change activated                   |
| DNS            | Configuration change activated                   |
| Static Route   | Configuration change activated                   |
| SYSTEMINFO     | Configuration change activated                   |
| SNMPTRAP       | Configuration change activated                   |
| Filter         | Configuration change activated                   |
| NAT            | Configuration change activated                   |
| DoS            | Configuration change activated                   |
| QoS_Bandwith   | Configuration change activated                   |
| QoS_DownStream | Configuration change activated                   |
| QoS_UpStream   | Configuration change activated                   |
| DHCP           | Configuration Change activated/ Enable / Disable |

| NTP                          | Configuration Change activated/ Enable / Disable |
|------------------------------|--------------------------------------------------|
| SNMP                         | Configuration Change activated/ Enable / Disable |
| DDNS                         | Configuration Change activated/ Enable / Disable |
| WAN Backup                   | Configuration change activated                   |
| LAN                          | Link on / Link off / IP change                   |
| WAN2                         | Link on / Link off / IP change                   |
| WAN1                         | Link on / Link off / IP change                   |
| Password                     | Configuration change activated                   |
| Login                        | Authentication Fail / Authentication Pass        |
| Accessible IP function       | Enable / Disable                                 |
| Power transition (On -> Off) |                                                  |
| Power transition (Off -> On) |                                                  |
| DI transition (Off -> On)    |                                                  |
| DI transition (On -> Off)    |                                                  |
| Cold start                   |                                                  |
| Factory default              | Warm start                                       |
| System restart               | Warm start                                       |
| Firmware Upgrade             | Warm start                                       |
| Configuration Upgrade        | Warm start                                       |

**NOTE** The maximum number of event entries is 1000.

# Syslog

This function provides the event logs for the syslog server. The function supports 3 configurable syslog servers and syslog server UDP port numbers. When an event occurs, the event will be sent as a syslog UDP packet to the specified syslog servers.

| • Syslog Setting |                 |  |  |
|------------------|-----------------|--|--|
| Enable           |                 |  |  |
| Syslog Server 1  | 192.168.127.100 |  |  |
| Port Destination | 514 (1~65535)   |  |  |
| Enable           |                 |  |  |
| Syslog Server 2  |                 |  |  |
| Port Destination | (1~65535)       |  |  |
| Enable           |                 |  |  |
| Syslog Server 3  |                 |  |  |
| Port Destination | (1~65535)       |  |  |
| Activate         |                 |  |  |

# Syslog Server 1/2/3

| Setting                          | Description                                                     | Factory Default |
|----------------------------------|-----------------------------------------------------------------|-----------------|
| IP Address                       | Enter the IP address of the Syslog Server used by your network. | None            |
| Port Destination<br>(1 to 65535) | Enter the UDP port of the Syslog Server.                        | 514             |

# 5 Routing

The following topics are covered in this chapter:

### Unicast Route

- Static Routing
- > RIP (Routing Information Protocol)
- > Dynamic Routing with Open Shortest Path First (OSPF)
- > Routing Table
- Multicast Route
  - > Static Multicast
  - Distance Vector Multicast Routing Protocol (DVMRP)
  - Protocol Independent Multicast Sparse Mode (PIM-SM)
- Broadcast Forwarding (EDR-810 only)
- VRRP Setting

# **Unicast Route**

The Industrial Secure Router supports two routing methods: static routing and dynamic routing. Dynamic routing makes use of RIP V1/V1c/V2. You can either choose one routing method, or combine the two methods to establish your routing table. A routing entry includes the following items: the destination address, the next hop address (which is the next router along the path to the destination address), and a metric that represents the cost we have to pay to access a different network.

# **Static Route**

You can define the routes yourself by specifying what is the next hop (or router) that the Industrial Secure Router forwards data for a specific subnet. The settings of the Static Route will be added to the routing table and stored in the Industrial Secure Router.

# **RIP (Routing Information Protocol)**

RIP is a distance vector-based routing protocol that can be used to automatically build up a routing table in the Industrial Secure Router.

The Industrial Secure Router can efficiently update and maintain the routing table, and optimize the routing by identifying the smallest metric and most matched mask prefix.

# **Static Routing**

The Static Routing page is used to configure the Industrial Secure Router's static routing table.

| Static Ro           | uting         |                     |               | 1             |
|---------------------|---------------|---------------------|---------------|---------------|
| Enable              |               |                     |               |               |
| Name                | ISP-1         |                     |               |               |
| Destination Address | 100.10.10.1   |                     |               |               |
| Netmask             | 255.255.255.0 |                     |               |               |
| Next Hop            | 100.10.10.254 |                     |               |               |
| Metric              | 10            |                     |               |               |
|                     | Add           | Delete Modify       | Activate      | ncel          |
| Static Routing (1   | /512)         |                     |               |               |
| Enable Index        | Name          | Destination Address | Netmask       | Next Hop      |
| 0                   | ISP-1         | 100.10.10.1         | 255.255.255.0 | 100.10.10.254 |

# Enable

Click the checkbox to enable Static Routing.

# Name

The name of this Static Router list

#### **Destination Address**

You can specify the destination IP address.

### Netmask

This option is used to specify the subnet mask for this IP address.

#### Next Hop

This option is used to specify the next router along the path to the destination.

#### Metric

Use this option to specify a "cost" for accessing the neighboring network.

# **Clickable Buttons**

#### Add

For adding an entry to the Static Routing Table.

# Delete

For removing selected entries from the Static Routing Table.

#### Modify

For modifying the content of a selected entry in the Static Routing Table.

**NOTE** The entries in the Static Routing Table will not be added to the Industrial Secure Router's routing table until you click the Activate button.

# **RIP (Routing Information Protocol)**

RIP is a distance-vector routing protocol that employs the hop count as a routing metric. RIP prevents routing from looping by implementing a limit on the number of hops allowed in a path from the source to a destination.

| RIP Setting                 |                 |     |        |  |
|-----------------------------|-----------------|-----|--------|--|
|                             |                 |     |        |  |
| RIP State                   | Disable 💌       |     |        |  |
| RIP Version                 |                 |     |        |  |
| RIP Version                 | 🔍 V1 🔍 V2       |     |        |  |
| <b>RIP Distribution</b>     |                 |     |        |  |
| Distribution                | Static          |     |        |  |
| <b>RIP Enable Interface</b> |                 |     |        |  |
| WAN LAN                     |                 |     |        |  |
|                             |                 |     |        |  |
| Interface Name              | IP              | VID | Enable |  |
| LAN2                        | 192.168.128.254 | 2   |        |  |
| LAN4                        | 192.168.129.254 | 4   |        |  |
|                             |                 |     |        |  |
| Activate                    |                 |     |        |  |

The RIP Setting page is used to set up the RIP parameters.

#### RIP State

| Setting        | Description                    | Factory Default |
|----------------|--------------------------------|-----------------|
| Enable/Disable | Enable or Disable RIP protocol | Disable         |

#### **RIP Version**

| Setting | Description                  | Factory Default |
|---------|------------------------------|-----------------|
| V1/V2   | Select RIP protocol version. | V2              |

### **RIP** Distribution

| Setting | Description                                                      | Factory Default |
|---------|------------------------------------------------------------------|-----------------|
| Static  | Check the checkbox to enable the Redistributed Static Route      | Unchecked       |
|         | function. The entries that are set in a static route will be re- |                 |
|         | distributed if this option is enabled.                           |                 |

| Setting | Description                                            | Factory Default |  |
|---------|--------------------------------------------------------|-----------------|--|
| WAN     | Check the checkbox to enable RIP in the WAN interface. | Unchecked       |  |
| LAN     | Check the checkbox to enable RIP in the LAN interface. |                 |  |

### RIP Interface Table (EDR-810 series only)

| Setting        | Description                                          | Factory Default |
|----------------|------------------------------------------------------|-----------------|
| Enable/Disable | Check the checkbox to enable RIP for each interface. | Unchecked       |

# Dynamic Routing with Open Shortest Path First (OSPF)

Open Shortest Path First (OSPF) is a dynamic routing protocol for use on Internet Protocol (IP) networks. Specifically, it is a link-state routing protocol, and falls into the group of interior gateway protocols, operating within a single autonomous system. As a link-state routing protocol, OSPF establishes and maintains neighbor

relationships in order to exchange routing updates with other routers. The neighbor relationship table is called an adjacency database in OSPF. OSPF forms neighbor relationships only with the routers directly connected to it. In order to form a neighbor relationship between two routers, the interfaces used to form the relationship must be in the same area. An interface can only belong to a single area. With OSPF enabled, Industrial Secure router is able to exchange routing information with other L3 switches or routers more efficiently in a large system.

# **OSPF Global Settings**

# OSPF Global Settings

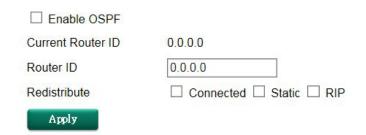

Industrial Secure router has an OSPF router ID, customarily written in the dotted decimal format (e.g., 1.2.3.4) of an IP address. This ID must be established for every OSPF instance. If not explicitly configured, the default ID (0.0.0.0) will be regarded as the router ID. Since the router ID is an IP address, it does not need to be a part of any routable subnet on the network.

#### Enable OSPF

| Setting        | Description                                                | Factory Default |  |
|----------------|------------------------------------------------------------|-----------------|--|
| Enable/Disable | This option is used to enable or disable the OSPF function | Disable         |  |
|                | globally.                                                  |                 |  |

# Current Router ID

| Setting           | Description                                           | Factory Default |
|-------------------|-------------------------------------------------------|-----------------|
| Current Router ID | Shows the current ID of the Industrial Secure Router. | 0.0.0.0         |

#### Router ID

| Setting   | Description                                     | Factory Default |
|-----------|-------------------------------------------------|-----------------|
| Router ID | Sets each Industrial Secure Router's Router ID. | 0.0.0.0         |

#### Redistributed

| Setting   | Description                                                         | Factory Default |
|-----------|---------------------------------------------------------------------|-----------------|
| Connected | Entries learned from the directly connected interfaces will be      | Checked         |
|           | re-distributed if this option is enabled.                           | (Enable)        |
| Static    | Entries set in a static route will be re-distributed if this option | Unchecked       |
|           | is enabled.                                                         | (disable)       |
| RIP       | Entries learned from the RIP will be re-distributed if this         | Unchecked       |
|           | option is enabled.                                                  | (disable)       |

# **OSPF** Area Settings

An OSPF domain is divided into areas that are labeled with 32-bit area identifiers, commonly written in the dot-decimal notation of an IPv4 address. Areas are used to divide a large network into smaller network areas.

They are logical groupings of hosts and networks, including the routers connected to a particular area. Each area maintains a separate link state database whose information may be summarized towards the rest of the network by the connecting router. Thus, the topology of an area is unknown outside of the area. This reduces

the amount of routing traffic between parts of an autonomous system.

# **\*** OSPF Area Settings

| Area ID<br>Area Type | 0.0.0.0       |
|----------------------|---------------|
| Metric               | -             |
| Add                  | Delete Modify |

# Area ID

| Setting | Description                                                   | Factory Default |  |  |
|---------|---------------------------------------------------------------|-----------------|--|--|
| Area ID | Defines the areas that this Industrial Secure Router connects | 0.0.0.0         |  |  |
|         | to.                                                           |                 |  |  |

#### Area Type

| Setting D          | Description            | Factory Default |
|--------------------|------------------------|-----------------|
| Normal/Stub/NSSA D | Defines the area type. | Normal          |

Metric

| Setting | Description               | Factory Default |  |
|---------|---------------------------|-----------------|--|
| Metric  | Defines the metric value. | N/A             |  |

# **OSPF Interface Setting**

Before using OSPF, you need to assign an interface for each area. Detailed information related to the interface is defined in this section.

# **\*** OSPF Interface Settings

| Interface<br>Name   | IP Address | Area ID | Role | Priority | ello Dead<br>erval Interval | Auth<br>Type | Auth<br>Key  | MD5<br>Key<br>ID | Me |
|---------------------|------------|---------|------|----------|-----------------------------|--------------|--------------|------------------|----|
| Add                 | Delete     | Modify  |      | A        | pply                        |              |              |                  |    |
| Dead Interval (see  | c) 40      |         | Metr | ic       | 1                           |              |              |                  |    |
| Hello Interval (sec | :) 10      |         | MD5  | Key ID   | 1                           |              |              |                  |    |
| Router Priority     | 1          |         | Auth | Key      |                             |              |              |                  |    |
| Area ID             |            | ~       | Auth | Туре     | None                        |              | $\checkmark$ |                  |    |
| Interface Name      |            | ~       |      |          |                             |              |              |                  |    |
|                     |            |         |      |          |                             |              |              |                  |    |

### Interface Name

| Setting        | Description                 | Factory Default |  |
|----------------|-----------------------------|-----------------|--|
| Interface Name | Defines the interface name. | N/A             |  |

# Area ID

| Setting | Description          | Factory Default |
|---------|----------------------|-----------------|
| Area ID | Defines the Area ID. | N/A             |

# **Router Priority**

| Setting         | Description                                  | Factory Default |
|-----------------|----------------------------------------------|-----------------|
| Router Priority | Defines Industrial Secure Router's priority. | 1               |

# Hello Interval (sec)

| Setting        | Description                                                 | Factory Default |
|----------------|-------------------------------------------------------------|-----------------|
| Hello Interval | Hello packets are packets that an OSPF process sends to its | 10              |
|                | OSPF neighbors to maintain connectivity with those          |                 |
|                | neighbors.                                                  |                 |
|                | The hello packets are sent at a configurable interval (in   |                 |
|                | seconds). The value of all hello intervals must be the same |                 |
|                | within a network.                                           |                 |

# Dead Interval (sec)

| Setting       | Description                                                     | Factory Default |
|---------------|-----------------------------------------------------------------|-----------------|
| Dead Interval | The dead interval is also a configurable interval (in seconds), | 40              |
|               | and defaults to four times the value of the hello interval.     |                 |

# Auth Type

| Setting         | Description                                                    | Factory Default |
|-----------------|----------------------------------------------------------------|-----------------|
| None/Simple/MD5 | OSPF authentication provides the flexibility of authenticating | None            |
|                 | OSPF neighbors. Users can enable authentication to exchange    |                 |
|                 | routing update information in a secure manner. OSPF            |                 |
|                 | authentication can either be none, simple, or MD5. However,    |                 |
|                 | authentication does not need to be configured. If it is        |                 |
|                 | configured, all Industrial Secure Router on the same segment   |                 |
|                 | must have the same password and authentication method.         |                 |

# Auth Key

| Setting  | Description                                                  | Factory Default |
|----------|--------------------------------------------------------------|-----------------|
| Auth Key | <ul> <li>pure-text password if Auth Type = Simple</li> </ul> | N/A             |
|          | <ul> <li>encrypted password if Auth Type = MD5</li> </ul>    |                 |

# MD5 Key ID

| Setting    | Description                                                  | Factory Default |
|------------|--------------------------------------------------------------|-----------------|
| MD5 Key ID | MD5 authentication provides higher security than plain text  | 1               |
|            | authentication. This method uses the MD5 to calculate a hash |                 |
|            | value from the contents of the OSPF packet and the           |                 |

| authentication key. This hash value is transmitted in the |  |
|-----------------------------------------------------------|--|
| packet, along with a key ID.                              |  |

## Metric

| Setting | Description                       | Factory Default |
|---------|-----------------------------------|-----------------|
| Metric  | Manually set Metric/Cost of OSPF. | 1               |

# **OSPF Virtual Link Settings**

All areas in an OSPF autonomous system must be physically connected to the backbone area (Area 0.0.0.0). However, this is impossible in some cases. For those cases, users can create a virtual link to connect to the backbone through a non-backbone area and also use virtual links to connect two parts of a partitioned backbone through a non-backbone area.

# **Source Settings**

| Transit Area ID    | 🗸                      |                    |
|--------------------|------------------------|--------------------|
| Neighbor Router ID | 0.0.0.0                |                    |
| Add Del            | ete Modif <del>y</del> | Apply              |
| Transit Area ID    |                        | Neighbor Router ID |

# Transit Area ID

| Setting         | Description                                                  | Factory Default |
|-----------------|--------------------------------------------------------------|-----------------|
| Transit Area ID | Defines the areas that this Industrial Secure Router connect | N/A             |
|                 | to.                                                          |                 |

# Neighbor Router ID

| Setting            | Setting Description                                 |         |
|--------------------|-----------------------------------------------------|---------|
| Neighbor Router ID | Defines the neighbor Industrial Secure Router's ID. | 0.0.0.0 |

# **OSPF** Area Aggregation Settings

Each OSPF area, which consists of a set of interconnected subnets and traffic, is handled by routers attached to two or more areas, known as Area Border Routers (ABRs). With the OSPF aggregation function, users can combine groups of routes with common addresses into a single routing table entry. The function is used to

reduce the size of routing tables.

# **Source Area Aggregation Settings**

| Area ID             |         | ~                   |             |
|---------------------|---------|---------------------|-------------|
| Destination Network | 0.0.0.0 |                     |             |
| Subnet Mask         | 0.0.0.0 |                     |             |
| Add Del             | ete Mo  | dify                | Apply       |
|                     |         |                     |             |
| Area ID             |         | Destination Network | Subnet Mask |

# Area ID

| Setting | Description                                    | Factory Default |
|---------|------------------------------------------------|-----------------|
| Area ID | Select the Area ID that you want to configure. | 0.0.0.0         |

# **Destination Network**

| Setting             | Description                              | Factory Default |
|---------------------|------------------------------------------|-----------------|
| Destination Network | Fill in the network address in the area. | 0.0.0.0         |

# Subnet Mask

| Setting             | Description              | Factory Default |
|---------------------|--------------------------|-----------------|
| 4(240.0.0.0) to     | Select the network mask. | 0.0.0.0         |
| 30(255.255.255.252) |                          |                 |

# **OSPF Neighbor Table**

This is a table showing the current OSPF Neighbor table.

# Source Service Service

| Page 1/1 | ~                     |          |       |                        |                |
|----------|-----------------------|----------|-------|------------------------|----------------|
| Index    | leighbor Router<br>ID | Priority | State | Neighbor IP<br>Address | Interface Name |

# **OSPF LSA Table**

This is a table showing the current OSPF LSA information.

# • OSPF LSA Table

| I | Page 1/ | 1 🗸     |          |               |                       |               |       |
|---|---------|---------|----------|---------------|-----------------------|---------------|-------|
|   | Index   | Area ID | LSA Type | Link State ID | Advertising<br>Router | Aging<br>Time | Route |

# **Routing Table**

The Routing Table page shows all routing entries.

| Index | Туре      | Destination Address | Next Hop        | Interface Name | Metric |
|-------|-----------|---------------------|-----------------|----------------|--------|
| 1     | default   | 0.0.0.0/0           | 192.168.2.254   | wan1           | 0      |
| 2     | connected | 100.100.100.0/24    | 100.100.100.254 | lan            | 0      |
| 3     | connected | 192.168.2.0/24      | 192.168.2.74    | wan1           | 0      |

# All Routing Entry List

| Setting   | Description                    | Factory Default |
|-----------|--------------------------------|-----------------|
| All       | Show all routing entries       | N/A             |
| Connected | Show connected routing entries | N/A             |
| Static    | Show Static routing entries    | N/A             |
| RIP       | Show RIP routing entries       | N/A             |
| Others    | Show others routing entries    | N/A             |

# **Multicast Route**

The industrial secure router supports three multicast routing protocols: Static Multicast Route, Distance Vector Multicast Routing Protocol (DVMRP), and Protocol Independent Multicast Sparse Mode (PIM-SM).

# **Global setting**

Only one multicast routing protocol can be enabled in one industrial secure router. Static Multicast Route, DVMRP and PIM-SM cannot be enabled simultaneously. Please select the multicast protocol that suits your application best.

# - Multicast Routing Mode

Disable

O Static Multicast Route

ODVMRP

O PIM-SM

Apply

| Setting       | Description                        | Factory Default |
|---------------|------------------------------------|-----------------|
| Check/Uncheck | Disable multicast routing mode or  | Disable         |
|               | select which multicast routing     |                 |
|               | protocol is used (Static multicast |                 |
|               | route/ DVMRP/PIM-SM)               |                 |

# **Static Multicast**

# **Static Multicast Route**

| Group Address 0.0.0.0<br>Source Address 0.0.0.0                              |  |
|------------------------------------------------------------------------------|--|
| Source Address                                                               |  |
| 0.0.0                                                                        |  |
| Inbound interface V                                                          |  |
| Outbound interface(s)   WAN  LAN                                             |  |
| Add     Delete     Modify     Apply       Static Multicast Routes     (0/32) |  |
| Enable Group Address Source Address Inbound interface Outbound interface(s)  |  |

# **Distance Vector Multicast Routing Protocol (DVMRP)**

Distance Vector Multicast Routing Protocol (DVMRP) is used to build multicast delivery trees on a network. When a Layer 3 switch receives a multicast packet, DVMRP provides a routing table for the relevant multicast group, and includes distance information on the number of devices between the router and the packet destination. The multicast packet will then be forwarded through the Layer 3 switch interface specified in the multicast routing table.

# Setting

Users can select which interface or VLAN can transmit multicast data stream.

| Enable | Interface Name | IP Address      | ; VID |
|--------|----------------|-----------------|-------|
|        | WAN            | 192.168.127.254 | 2     |
|        | LAN            | 10.10.11.252    | 1     |

#### Enable (individual)

| Setting        | Description                                                | Factory Default |
|----------------|------------------------------------------------------------|-----------------|
| Enable/Disable | Enable or disable corresponding VLAN to transmit multicast | Uncheck         |
|                | data stream                                                |                 |

# **DVMRP** Routing Table

The DVMRP Routing table page shows all routing entries. The "Expire Time" column specifies the routing information regarding the expiration period. If the industrial secure router does not receive this routing information update before the expiration period, the routing information will be canceled.

# **DVMRP** Routing Table

| ~     |        |          |                   |     |      |             |
|-------|--------|----------|-------------------|-----|------|-------------|
| Index | Origin | Next Hop | Interface<br>Name | VID | Cost | Expire Time |

# **DVMRP** Neighbors Table

This table shows the current DVMRP Neighbor table. The "Hold Time" column specifies the time period for which a neighbor considers the sending router to be operating.

| • DVM | RP Routing Li | ist            |     |             |           |
|-------|---------------|----------------|-----|-------------|-----------|
| ~     |               |                |     |             |           |
| Index | Neighbor IP   | Interface Name | VID | Expire Time | Hold Time |

# Protocol Independent Multicast Sparse Mode (PIM-SM)

Protocol Independent Multicast (PIM) is a method of forwarding traffic to multicast groups over the network using any pre-existing unicast routing protocol, such as RIP or OSPF, set on routers within a multicast network.

In protocol Independent Multicast Sparse Mode (PIM-SM), the multicast source will not flood multicast packets to all routers. The source will send multicast packets when the source receives a joint message.

Apply

Receivers send a joint message to the Rendezvous Point (RP) and select which group to join. The source subscribes information in the RP. And then the RP can forward a joint message to the source or forward multicast information to receivers.

PIM-SM builds a shared tree to distribute multicast packets. There will be one RP for each group. By following the Shortest Path Tree (SPT), the source sends multicast packets to the RP and then the RP sends multicast packets to receivers.

Protocol Independent Multicast Source-Specific Multicast (PIM-SSM) builds trees that are rooted in just one source, which offers a more secure and scalable model for a limited number of applications.

### PIM-SM Setting

| Shortest I | Path Tree switchove | r method        | Never 🗸             |             |                          |
|------------|---------------------|-----------------|---------------------|-------------|--------------------------|
| Enable     | Interface Name      | IP Address      | Hello Interval(sec) | DR Priority | Join-Prune Interval(sec) |
|            | WAN                 | 192.168.127.254 | 30                  | 0           | 30                       |
|            | LAN                 | 10.10.11.252    | 30                  | 0           | 30                       |

# Shortest Path Tree Switchover Method

| Setting         | Description                                 | Factory Default |
|-----------------|---------------------------------------------|-----------------|
| Never/Immediate | Define how Shortest Path Tree switches over | Never           |

#### Enable (individual)

| Setting        | Description                                        | Factory Default |
|----------------|----------------------------------------------------|-----------------|
| Enable/Disable | Enable or disable PIM-SM by the selected interface | Disable         |

**NOTE** Only one multicast routing protocol can be enabled on one Moxa Layer 3 switch. DVMRP, PIM-DM, and PIM-SM can NOT be enabled simultaneously.

This page is used to set up the PIM-SM RP settings for Moxa Layer 3 switches. There are two RP Election Methods: Bootstrap and Static.

# **Bootstrap**

# PIM-SM RP Setting

| Candidate BSR hash mask length | 4                    |
|--------------------------------|----------------------|
| Candidate RP priority          | 255 0 is the highest |
| Group Setting                  |                      |
| Group address                  |                      |
| Group address mask             |                      |

#### Candidate BSR Priority

| Setting  | Description                         | Factory Default |
|----------|-------------------------------------|-----------------|
| 0 to 255 | Define the priority of BSR election | 0               |

# Candidate BSR Hash Mask Length

| Setting | Description                                 | Factory Default |
|---------|---------------------------------------------|-----------------|
| 4 to 32 | Define the Hash mask length of BSR election | 4               |

# Candidate RP Priority

| Setting  | Description                        | Factory Default |
|----------|------------------------------------|-----------------|
| 0 to 255 | Define the priority of RP election | 255             |

# Group Address

| Setting       | Description              | Factory Default |
|---------------|--------------------------|-----------------|
| Group Address | Define the group address | N/A             |

## Group Address Mask

| Setting             | Description                    | Factory Default |
|---------------------|--------------------------------|-----------------|
| 4(240.0.0.0) to     | Select the group address mask. | N/A             |
| 32(255.255.255.255) |                                |                 |

# Static

# - PIM-SM RP Setting

| Group address Group address mask RP address Add Modify Delete | Group Address      | Group Address Mask | RP Addres |
|---------------------------------------------------------------|--------------------|--------------------|-----------|
| Group address mask                                            | Add Mo             | ify Delete         |           |
|                                                               | RP address         |                    |           |
| Group address                                                 | Group address mask |                    |           |
|                                                               | Group address      |                    |           |
|                                                               | PIM-SM RP Election |                    |           |

# **Group Address**

| Setting       | Description              | Factory Default |
|---------------|--------------------------|-----------------|
| Group Address | Define the group address | N/A             |

# Group Address Mask

| Setting             | Description                    | Factory Default |
|---------------------|--------------------------------|-----------------|
| 4(240.0.0.0) to     | Select the group address mask. | N/A             |
| 32(255.255.255.255) |                                |                 |

#### **RP Address**

| Setting    | Description           | Factory Default |  |
|------------|-----------------------|-----------------|--|
| RP Address | Define the RP address | N/A             |  |

# **PIM-SM SSM Setting**

This page is used to set up the PIM-SM SSM settings for Moxa Layer 3 switches.

| • PIM-SM SSM Setting    |                    |
|-------------------------|--------------------|
| PIM-SM SSM Range        |                    |
| Group address           |                    |
| Group address mask      |                    |
| Add Modify Delete       | Apply              |
| Multicast Group address | Group address mask |

#### Enable PIM-SSM

| Setting        | Description               | Factory Default |
|----------------|---------------------------|-----------------|
| Enable/Disable | Enable or disable PIM-SSM | Disable         |

#### Group Address

| Setting       | Description              | Factory Default |
|---------------|--------------------------|-----------------|
| Group Address | Define the group address | N/A             |

#### Group Address Mask

| Setting             | Description                    | Factory Default |
|---------------------|--------------------------------|-----------------|
| 4(240.0.0.0) to     | Select the group address mask. | N/A             |
| 32(255.255.255.255) |                                |                 |

# PIM-SM RP Set Table

This is a table showing the current PIM-SM RP-Set table.

# PIM-SM RP Set Table

| RP IP Address        |         | Group Prefix | Priority | Hold Time |
|----------------------|---------|--------------|----------|-----------|
| Page 1/1 V           |         |              |          |           |
| BSR Hash Mask Length | 0       |              |          |           |
| BSR Priority         | 0       |              |          |           |
| BSR IP Address       | 0.0.0.0 |              |          |           |

This is a table showing the current PIM-SM Neighbor table.

# PIM-SM Neighbors Table

| Page 1/1 | $\checkmark$ |                |             |
|----------|--------------|----------------|-------------|
| Index    | Neighbor IP  | Interface Name | Expire Time |

This is a table showing the current PIM-SM multicast routing table.

# **PIM-SM Routing Table**

| Inday | Group   | Source  | Inbound   | Outbound<br>Interface(s) | Pruned       | Joined       | Asserted     |
|-------|---------|---------|-----------|--------------------------|--------------|--------------|--------------|
| Index | Address | Address | Interface | Interface(s)             | Interface(s) | Interface(s) | Interface(s) |

This is a table showing the current Multicast Forwarding table.

# Multicast Forwarding Table

| Page 1/1 V |                 |                   |                      |         |       |                       |
|------------|-----------------|-------------------|----------------------|---------|-------|-----------------------|
| Index      | Group Address   | Source<br>Address | Inbound<br>Interface | Packets | Bytes | Outbound Interface(s) |
| 1          | 239.255.255.250 | 10.10.11.8        | LAN20                | 163     | 29523 |                       |

# **Broadcast Forwarding (EDR-810 only)**

In some scenarios, users have to issue broadcast packets to query all the devices in the network for data collecting, such as Modbus devices. However, normally, broadcast packets cannot pass through the router. With the EDR-810, users can configure which interface and UDP port numbers that broadcast packet will pass through. Users can set up multiple rules by click Add. When configuration is done, click Apply.

# **Broadcast Forwarding**

| Enable            |           |                       |                         |
|-------------------|-----------|-----------------------|-------------------------|
| Inbound Interface |           | ~                     |                         |
| Outbound Interfac | e         | ~                     |                         |
| UDP Port          |           |                       |                         |
| Note: 67,68,520,1 | 701 means | s it will listen on U | JDP port 67,68,520,1701 |
| Add               | Delete    | Modify                | Apply                   |
|                   |           |                       |                         |
| Inbound Interfa   | ace Out   | bound Interface       | UDP Port                |

# Enable

| Setting       | Description                                         | Factory Default |
|---------------|-----------------------------------------------------|-----------------|
| Check/Uncheck | Permit broadcast packet to pass through the ERD-810 | Unchecked       |

### Inbound Interface

| Setting | Description                                     | Factory Default |
|---------|-------------------------------------------------|-----------------|
| WAN/LAN | Which interface broadcast packet will come from | N/A             |

### **Outbound Interface**

| Setting | Description                                        | Factory Default |
|---------|----------------------------------------------------|-----------------|
| WAN/LAN | Which interface broadcast packet will pass through | N/A             |

# UDP Port

| Setting         | Description                                                | Factory Default |
|-----------------|------------------------------------------------------------|-----------------|
| UDP Port Number | Service port number. User can enter multiple port numbers. | N/A             |

# **VRRP** Setting

Virtual Router Redundancy Protocol (VRRP) can solve the problem with static configuration. VRRP enables a group of routers to form a single virtual router with a virtual IP address. The LAN clients can then be configured with the virtual router's virtual IP address as their default gateway. The virtual router is the combination of a group of routers, and is also known as a VRRP group.

Ping

# **Global Setting**

# VRRP Global Setting

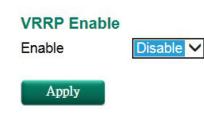

# Enable

| Setting | Description                | Factory Default |
|---------|----------------------------|-----------------|
| Enable  | Enables all VRRP interface | Disable         |

# **VRRP** Setting

# • VRRP Setting

| VRRP Interface Setting I     | Entry          |    |        |                   |          |       |            |           |      |
|------------------------------|----------------|----|--------|-------------------|----------|-------|------------|-----------|------|
| Enable                       |                |    |        |                   |          |       |            |           |      |
| Interface                    | LAN V          |    |        |                   |          |       |            |           |      |
| Virtual IP                   |                |    |        |                   |          |       |            |           |      |
| Virtual Router ID            | (1~255)        |    |        |                   |          |       |            |           |      |
| Priority                     | (1~254)        |    |        |                   |          |       |            |           |      |
| Preemption                   |                |    |        |                   |          |       |            |           |      |
| Preempt Delay (sec)          | (10~300)       |    |        |                   |          |       |            |           |      |
| Advertisement Interval (sec) | (1~30)         |    |        |                   |          |       |            |           |      |
| VRRP Tracking                |                |    |        |                   |          |       |            |           |      |
| Native Interface Tracking    | 🗸              |    |        |                   |          |       |            |           |      |
| Object Ping Tracking         | Target IP      |    | Lea    | ve empty or 0.0.0 | 0 to dis | able. |            |           |      |
|                              | Interval (sec) | (1 | ~100)  |                   |          |       |            |           |      |
|                              | Timeout (sec)  | (1 | ~100)  |                   |          |       |            |           |      |
|                              | Success Count  | (1 | ~100)  |                   |          |       |            |           |      |
|                              | Failure Count  | (1 | ~100)  |                   |          |       |            |           |      |
|                              |                |    |        |                   |          |       |            |           |      |
| Add Modify                   | Delete         | E  | pply   |                   |          |       |            |           |      |
|                              |                | _  |        |                   |          |       |            |           |      |
| VRRP Interface Table         | (0/16)         |    |        |                   |          |       |            |           |      |
| Enable Index                 | Interface      | IP | Status | VIP               | VRID     | Prio  | Preemption | Trac      | king |
|                              | interlace      |    | Status | VI                | VKID     | 1110. | reemption  | Interface | Pir  |

# VRRP Interface Setting Entry

| Setting           | Description                                                  | Factory Default |
|-------------------|--------------------------------------------------------------|-----------------|
| Enable            | Enables VRRP                                                 | Uncheck         |
| Interface         | Select the interface where you want to enable VRRP, LAN or   | LAN             |
|                   | WAN interface.                                               |                 |
| Virtual IP (VIP)  | Industrial secure routers in the same VRRP group have to be  | N/A             |
|                   | in the same subnet. Please note the virtual IP has to be the |                 |
|                   | same subnet with real IP address.                            |                 |
| Virtual Router ID | Virtual Router ID is used to assign a VRRP group. The        | N/A             |
| (VRID)            | Industrial secure routers, which operate as master / backup, |                 |
|                   | should                                                       |                 |

|                        | have the same ID. Industrial secure routers support one         |           |
|------------------------|-----------------------------------------------------------------|-----------|
|                        | virtual router ID for each interface. IDs can range from 1 to   |           |
|                        | 255.                                                            |           |
| Priority (Prio.)       | Determines priority in a VRRP group. The priority value range   | N/A       |
|                        | is                                                              |           |
|                        | 1 to 255 and 255 is the highest priority. If several Industrial |           |
|                        | secure routers have the same priority, the router with the      |           |
|                        | higher IP address has the higher priority. The usable range is  |           |
|                        | "1                                                              |           |
|                        | to 255″.                                                        |           |
| Preemption             | When the master is back alive, it determines whether the        | Unchecked |
|                        | master will take the authority back or not.                     |           |
| Preemption Delay       | When preemption is enabled, in order to prevent the master      | N/A       |
| (sec)                  | taking back authority before the network connection is ready,   |           |
|                        | it is suggested for the master to wait for a defined period of  |           |
|                        | time before taking authority back.                              |           |
| Advertisement Interval | For every defined period of time, the master will send packets  | N/A       |
| (sec)                  | to all slave devices to inform who the master is.               |           |

# VRRP Tracking Enable

| Setting          | Description                                 | Factory Default |
|------------------|---------------------------------------------|-----------------|
| Native Interface | Verify if master's next hub is still alive. |                 |
| Tracking         |                                             |                 |

**NOTE** Before enabling the function "Native Interface Tracking", please make sure the WAN interface IP is set.

| Setting        | Description                                                                                   | Factory Default |
|----------------|-----------------------------------------------------------------------------------------------|-----------------|
| Target IP      | Verify if the connection to destination, e.g. control center, is workable.                    | N/A             |
| Interval (sec) | How many seconds to ping destination to verify connection.                                    | N/A             |
| TimeOut (sec)  | See how many seconds it takes for the ping response before timeout                            | N/A             |
| Success Count  | Know how many times the ping responds in order to know the connection is working.             | N/A             |
| Failure Count  | Know how long until the ping does not respond in order to know the connection is not working. | N/A             |

# **Object Ping Tracking**

# **Network Redundancy**

The following topics are covered in this chapter:

# Layer 2 Redundant Protocols (EDR-810 series only)

- > Configuring STP/RSTP
- > Configuring Turbo Ring V2

# Layer 3 Redundant Protocols

> VRRP Settings

# Layer 2 Redundant Protocols (EDR-810 series only)

# **Configuring STP/RSTP**

The following figures indicate which Spanning Tree Protocol parameters can be configured. A more detailed explanation of each parameter follows.

# Communication Redundancy

| rrent Status<br>Root/Not root<br>ttings |             |                   |               |           |        |
|-----------------------------------------|-------------|-------------------|---------------|-----------|--------|
| Redundancy Protocol                     | RST         | P (IEEE 802.1D 20 | 04) 👻         |           |        |
| Bridge Priority                         | 32768 👻     |                   | Hello Time    | 2         |        |
| Forwarding Delay                        | 15          |                   | Max Age       | 20        |        |
| Port                                    | Enable RSTP | Edge Port         | Port Priority | Port Cost | Status |
| 1                                       |             | False -           | 128 👻         | 200000    |        |
| 2                                       |             | False -           | 128 👻         | 200000    |        |
| 3                                       |             | False -           | 128 👻         | 200000    |        |
| 4                                       |             | False -           | 128 👻         | 200000    |        |
| 5                                       |             | False -           | 128 👻         | 200000    | -      |
| 6                                       |             | False -           | 128 👻         | 200000    |        |
| 7                                       |             | False -           | 128 👻         | 200000    |        |
| 8                                       |             | False -           | 128 👻         | 200000    |        |
| G1                                      |             | False -           | 128 👻         | 200000    |        |
| G2                                      |             | False 👻           | 128 👻         | 200000    |        |

At the top of this page, the user can check the **Current Status** of this function. For RSTP, you will see:

# Now Active:

It shows which communication protocol is being used—Turbo Ring, RSTP, or neither.

# Root/Not Root

This field only appears when RSTP mode is selected. The field indicates whether or not this switch is the Root of the Spanning Tree (the root is determined automatically).

At the bottom of this page, the user can configure the **Settings** of this function. For RSTP, you can configure:

# Redundancy Protocol

| Setting    | Description                                                | Factory Default |
|------------|------------------------------------------------------------|-----------------|
| Turbo Ring | Select this item to change to the Turbo Ring configuration | None            |
|            | page.                                                      | Hone            |
| RSTP (IEEE | Calast this item to shance to the DCTD configuration name  | None            |
| 802.1W/1D) | Select this item to change to the RSTP configuration page. | None            |

#### Bridge priority

| Setting          | Description                                                  | Factory Default |  |
|------------------|--------------------------------------------------------------|-----------------|--|
|                  | Increase this device's bridge priority by selecting a lower  |                 |  |
| Numerical value  | number. A device with a higher bridge priority has a greater | 32768           |  |
| selected by user | chance of being established as the root of the Spanning Tree | 52700           |  |
|                  | topology.                                                    |                 |  |

#### Forwarding Delay (sec.)

| Setting Description   |                                                                | Factory Default |  |
|-----------------------|----------------------------------------------------------------|-----------------|--|
| Numerical value input | The amount of time this device waits before checking to see if | 15              |  |
| by user               | it should change to a different state.                         | 15              |  |

# Hello time (sec.)

| Setting Description   |                                                               | Factory Default |
|-----------------------|---------------------------------------------------------------|-----------------|
|                       | The root of the Spanning Tree topology periodically sends out |                 |
| Numerical value input | a "hello" message to other devices on the network to check if | 2               |
| by user               | the topology is healthy. The "hello time" is the amount of    | Z               |
|                       | time the root waits between sending hello messages.           |                 |

### Max. Age (sec.)

| Setting               | Description                                                     |    |  |
|-----------------------|-----------------------------------------------------------------|----|--|
|                       | If this device is not the root, and it has not received a hello |    |  |
|                       | message from the root in an amount of time equal to "Max.       |    |  |
| Numerical value input | Age," then this device will reconfigure itself as a root. Once  | 20 |  |
| by user               | two or more devices on the network are recognized as a root,    | 20 |  |
|                       | the devices will renegotiate to set up a new Spanning Tree      |    |  |
|                       | topology.                                                       |    |  |

#### Enable STP per Port

| Setting        | Description                                                        | Factory Default |
|----------------|--------------------------------------------------------------------|-----------------|
| Enable/Disable | Select to enable the port as a node on the Spanning Tree topology. | Disabled        |

# **NOTE** We suggest not enabling the Spanning Tree Protocol once the port is connected to a device (PLC, RTU, etc.) as opposed to network equipment. The reason is that it will cause unnecessary negotiation.

| Setting    | Description                                                                                                    | Factory Default |
|------------|----------------------------------------------------------------------------------------------------|-----------------|
| Auto       | <ol> <li>If the port does not receive a BPDU within 3 seconds, the port will be in the forwarding state.</li> <li>Once the port receives a BPDU, it will start the RSTP negotiation process.</li> </ol> | Auto            |
| Force Edge | The port is fixed as an edge port and will always be in the forwarding state                                                                                                    |                 |
| False      | The port is set as the normal RSTP port                                                                                                    | 1               |

# Port Priority

| Setting          | Description                                                  | Factory Default |  |
|------------------|--------------------------------------------------------------|-----------------|--|
| Numerical value  | Increase this port's priority as a node on the Spanning Tree | 128             |  |
| selected by user | topology by entering a lower number.                         | 120             |  |

# Port Cost

| Setting Description   |                                                                    | Factory Default |
|-----------------------|--------------------------------------------------------------------|-----------------|
| Numerical value input | Input a higher cost to indicate that this port is less suitable as | 200000          |
| by user               | a node for the Spanning Tree topology.                             | 200000          |

### Port Status

Indicates the current Spanning Tree status of this port. **Forwarding** for normal transmission, or **Blocking** to block transmission.

# **Configuring Turbo Ring V2**

| Turbo Ring V2 Status                                   |                      |             |                                   |                   |     |
|--------------------------------------------------------|----------------------|-------------|-----------------------------------|-------------------|-----|
| Now Active                                             | Turbo F              | Ring V2     |                                   |                   |     |
| Ring 1                                                 |                      |             | Ring 2                            |                   |     |
| Status                                                 | Healthy              |             | Status                            | Disabled          |     |
| Master/Slave                                           | Master               |             | Master/Slave                      |                   |     |
| Master ID<br>1st Ring Port Status                      | 00:90:e8:<br>Up,Forw |             | Master ID<br>1st Ring Port Status | 00:00:00:00:00:00 |     |
| 2nd Ring Port Status                                   | Up,Block             |             | 2nd Ring Port Status              |                   |     |
| Ring Coupling<br>Coupling Mode<br>Coupling Port Status | None<br>Primary Port | Backup Port |                                   |                   |     |
| Turbo Ring V2 Setting                                  |                      |             |                                   |                   |     |
| Redundancy Protocol                                    | Turbo Ring V2        | •           |                                   |                   |     |
| Enable Ring 1                                          |                      |             | Enable Ring 2                     |                   |     |
| Set as Master                                          |                      |             | Set as Mast                       | ter               |     |
| Redundant ports                                        | 1st Port             | 1 🔫         | Redundant port                    | ts 1st Port       | 5 - |
|                                                        | 2nd Port             | 2 🔻         |                                   | 2nd Port          | 6 - |
| Enable Ring Coupling                                   |                      |             |                                   |                   |     |
| Coupling Mode                                          | Dual Homing          | -           |                                   |                   |     |
| Primary Port                                           | 3 👻                  | Backup Port | 4 -                               |                   |     |

**NOTE** When using the Dual-Ring architecture, users must configure settings for both Ring 1 and Ring 2. In this case, the status of both rings will appear under "Current Status."

# **Explanation of "Current Status" Items**

#### Now Active

It shows which communication protocol is in use: Turbo Ring V2, RSTP, or none.

#### Ring 1/2—Status

It shows **Healthy** if the ring is operating normally, and shows **Break** if the ring's backup link is active.

#### Ring 1/2—Master/Slave

It indicates whether or not this EDS is the Master of the Turbo Ring. (This field appears only when Turbo Ring or Turbo Ring V2 modes are selected.)

**NOTE** The user does not need to set the master to use Turbo Ring. If master is not set, the Turbo Ring protocol will assign master status to one of the EDS units in the ring. The master is only used to determine which segment serves as the backup path.

#### Ring 1/2—1st Ring Port Status

#### Ring 1/2—2nd Ring Port Status

The "Ports Status" indicators show *Forwarding* for normal transmission, *Blocking* if this port is connected to a backup path and the path is blocked, and *Link down* if there is no connection.

#### Coupling-Mode

It indicates either None, Dual Homing, or Ring Coupling.

#### Coupling—Coupling Port status

It indicates either **Primary**, or **Backup**.

# Explanation of "Settings" Items

# **Redundancy Protocol**

| Setting            | tting Description                                             |      |
|--------------------|---------------------------------------------------------------|------|
| Turbo Ding V2      | Select this item to change to the Turbo Ring V2 configuration |      |
| Turbo Ring V2      | page.                                                         | None |
| RSTP (IEEE 802.1W/ | Colort this item to shange to the DCTD configuration page     |      |
| 802.1D-2004)       | Select this item to change to the RSTP configuration page.    |      |
| None               | Ring redundancy is not active                                 |      |

# Enable Ring 1

| Setting  | Description                 | Factory Default |
|----------|-----------------------------|-----------------|
| Enabled  | Enable the Ring 1 settings  | Not checked     |
| Disabled | Disable the Ring 1 settings | Not checked     |

# Enable Ring 2\*

| Setting  | Description                 | Factory Default |
|----------|-----------------------------|-----------------|
| Enabled  | Enable the Ring 2 settings  |                 |
| Disabled | Disable the Ring 2 settings | Not checked     |

Note: You should enable both Ring 1 and Ring 2 when using the Dual-Ring architecture.

# Set as Master

| Setting  | Description                         | Factory Default |
|----------|-------------------------------------|-----------------|
| Enabled  | Select this device as Master        | Not checked     |
| Disabled | Do not select this device as Master | Not checked     |

### Redundant Ports

| Setting  | Description                                                     | Factory Default         |
|----------|-----------------------------------------------------------------|-------------------------|
| 1st Port | Select any port of the device to be one of the redundant ports. | See the following table |
| 2nd Port | Select any port of the device to be one of the redundant ports. | See the following table |

# Enable Ring Coupling

| Setting | Description                       | Factory Default |  |
|---------|-----------------------------------|-----------------|--|
| Enable  | Select this EDS as Coupler        | Net sheeled     |  |
| Disable | Do not select this EDS as Coupler | Not checked     |  |

# **Coupling Mode**

| Setting       | Description                                                 | Factory Default   |
|---------------|-------------------------------------------------------------|-------------------|
| Dual Homing   | Select this item to change to the Dual Homing configuration | See the following |
|               | page                                                        | table             |
| Ring Coupling | Select this item to change to the Ring Coupling (backup)    | See the following |
| (backup)      | configuration page                                          | table             |
| Ring Coupling | Select this item to change to the Ring Coupling (primary)   | See the following |
| (primary)     | configuration page                                          | table             |

# **Layer 3 Redundant Protocols**

# **VRRP Settings**

| VRRP Enable         |                        |                |                |                      |            |                    |                 |
|---------------------|------------------------|----------------|----------------|----------------------|------------|--------------------|-----------------|
|                     |                        |                |                |                      |            |                    |                 |
|                     |                        |                |                |                      |            |                    |                 |
| /RRP Interface      | Setting Entry          |                |                |                      |            |                    |                 |
| Enable 🗹 Vir        | tual IP 192.168.127.25 | 0 Virtua       | al Router ID 1 | (1~255)              | Priority 1 | 00 (1~254)         |                 |
| Preemption Mode     | Track Interface        | wan 🗹          | LAN            | _r                   |            |                    |                 |
| reemphormode (      |                        |                | Du             |                      |            |                    |                 |
| Modify              |                        |                |                |                      |            |                    |                 |
|                     |                        |                |                |                      |            |                    |                 |
| /RRP Interface      | Table                  |                |                |                      |            |                    |                 |
| Enable Interface    | e IP Address           | VRRP<br>Status | Virtual IP     | Virtual<br>Router ID | Priority   | Preemption<br>Mode | Track Interface |
| Non- and the second |                        | INIT           | 192.168.3.250  | 1                    | 100        | Enable             | WAN             |
| WAN                 | 192.168.3.5            | TRA I          | 102.100.0.200  |                      |            |                    | 11/314          |

Virtual Router Redundancy Protocol (VRRP) can solve the problem with static configuration. VRRP enables a group of routers to form a single virtual router with a virtual IP address. The LAN clients can then be configured with the virtual router's virtual IP address as their default gateway. The virtual router is the combination of a group of routers, and is also known as a VRRP group.

# Enable

| Setting | Description  | Factory Default |
|---------|--------------|-----------------|
| Enable  | Enables VRRP | Disable         |

# VRRP Interface Setting Entry Setting Description

| Setting           | Description                                                     | Factory Default |
|-------------------|-----------------------------------------------------------------|-----------------|
| Enable            | Enables VRRP entry                                              | Disabled        |
| Virtual IP        | L3 switches / routers in the same VRRP group must be set to     | 0.0.0.0         |
|                   | the same virtual IP address as the VRRP ID. This virtual IP     |                 |
|                   | address must belong to the same address range as the real       |                 |
|                   | IP address of the interface.                                    |                 |
| Virtual Router ID | Virtual Router ID is used to assign a VRRP group. The L3        | 0               |
|                   | switches / routers, which operate as master / backup, should    |                 |
|                   | have the same ID. Moxa L3 switches / routers support one        |                 |
|                   | virtual router ID for each interface. IDs can range from 1 to   |                 |
|                   | 255.                                                            |                 |
| Priority          | Determines priority in a VRRP group. The priority value range   | 100             |
|                   | is 1 to 255 and the 255 is the highest priority. If several L3  |                 |
|                   | switches / routers have the same priority, the router with      |                 |
|                   | higher IP address has the higher priority. The usable range is  |                 |
|                   | ``1 to 255″.                                                    |                 |
| Preemption Mode   | Determines whether a backup L3 switch / router will take the    | Enabled         |
|                   | authority of master or not.                                     |                 |
| Track Interface   | The Track Interface is used to track specific interface within  | Disable         |
|                   | the router that can change the status of the virtual router for |                 |
|                   | a VRRP Group. For example, the WAN interface can be             |                 |
|                   | tracked and if the link is down, the other backup router will   |                 |
|                   | become the new master of the VRRP group.                        |                 |

# **Network Address Translation**

The following topics are covered in this chapter:

# Network Address Translation (NAT)

- ➢ NAT Concept
- > 1-to-1 NAT Overview
- ➢ 1-to-1 NAT
- > N-to-1 NAT
- > Port Forward

# **Network Address Translation (NAT)**

# **NAT Concept**

NAT (Network Address Translation) is a common security function for changing the IP address during Ethernet packet transmission. When the user wants to hide the internal IP address (LAN) from the external network (WAN), the NAT function will translate the internal IP address to a specific IP address, or an internal IP address range to one external IP address. The benefits of using NAT include:

- Uses the N-1 or Port forwarding Nat function to hide the Internal IP address of a critical network or device to increase the level of security of industrial network applications.
- Uses the same private IP address for different, but identical, groups of Ethernet devices. For example, 1to-1 NAT makes it easy to duplicate or extend identical production lines.
- **NOTE** The NAT function will check if incoming or outgoing packets match the policy. It starts by checking the packet with the first policy (Index=1); if the packet matches this policy, the Industrial Secure Router will translate the address immediately and then start checking the next packet. If the packet does not match this policy, it will check with the next policy.

**NOTE** The maximum number of NAT policies for the Industrial Secure Router is 128.

# 1-to-1 NAT Overview

If the internal device and external device need to communicate with each other, choose 1-to-1 NAT, which offers bi-directional communication (N-to-1 and Port forwarding are both single-directional communication NAT functions).

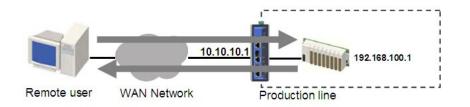

1-to-1 NAT is usually used when you have a group of internal servers with private IP addresses that must connect to the external network. You can use 1-to-1 NAT to map the internal servers to public IP addresses. The IP address of the internal device will not change.

The figure below illustrates how a user could extend production lines, and use the same private IP addresses of internal devices in each production line. The internal private IP addresses of these devices will map to different public IP addresses. Configuring a group of devices for 1-to-1 NAT is easy and straightforward.

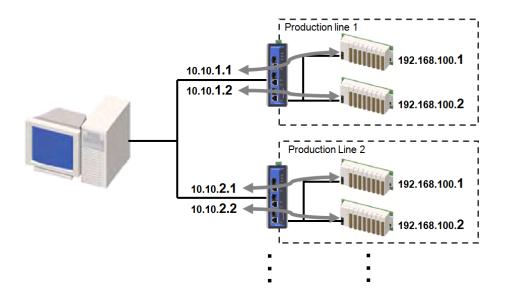

# 1-to-1 NAT Setting for EDR-G903 in Production Line 1

| NAT Lis  | st (2/ | 128)              |          |                       |               |                             |                 |                     |
|----------|--------|-------------------|----------|-----------------------|---------------|-----------------------------|-----------------|---------------------|
| Enable   | Index  | Outside Interface | Protocol | Local IP<br>(Host IP) | Local<br>Port | Global IP<br>(Interface IP) | VRRP<br>Binding | Name                |
| <b>~</b> | 1      | WAN1              |          | 192.168.100.1         |               | 10.10.1.1                   | <br>            | profuction line 1-1 |
| ~        | 2      | WAN1              |          | 192.168.100.2         |               | 10.10.1.2                   | <br>            | profuction line 1-2 |

# 1-to-1 NAT Setting for EDR-G903 in Production Line 2

| NAT Lis                                                                                                    | st (2/3 | 350)              |          |               |               |           |   |                 |                   |
|----------------------------------------------------------------------------------------------------|---------|-------------------|----------|---------------|---------------|-----------|---|-----------------|-------------------|
| Enable                                                                                                    | Index   | Outside Interface | Protocol | Local IP      | Local<br>Port | Global IP |   | VRRP<br>Binding | Name              |
| ~                                                                                                    | 1       | WAN1              |          | 192.168.100.1 |               | 10.10.2.1 | - | -               | Production Line 2 |
| Image: A second second seco | 2       | WAN1              |          | 192.168.100.2 |               | 10.10.2.2 |   |                 | Production Line 2 |

| Name         |       |                   |       |
|--------------|-------|-------------------|-------|
| Enable       |       | Outside Interface | WAN 🗸 |
| NAT Mode     | 1-1 🗸 | Global IP         |       |
| VRRP Binding | 🗸     | Local IP          |       |

# 1-to-1 NAT

# Name

| Setting | Description     | Factory Default |
|---------|-----------------|-----------------|
| Name    | Naming NAT rule | None            |

# Enable

| Setting | Description                               | Factory Default |
|---------|-------------------------------------------|-----------------|
| Enable  | Enable or disable the selected NAT policy | Unchecked       |

# NAT Mode

| Setting      | Description          | Factory Default |
|--------------|----------------------|-----------------|
| N-1          | Select the NAT types | 1-1             |
| 1-1          |                      |                 |
| Port Forward |                      |                 |

# VRRP Binding

| <b>----</b>   |                                                            |                 |
|---------------|------------------------------------------------------------|-----------------|
| Setting       | Description                                                | Factory Default |
| VRRP Index No | Select which VRRP setting 1-to-1 NAT rule should work with | None            |

**NOTE** VRRP Binding function is only supported in 1-to-1 NAT. With selected VRRP setting, 1-to-1 NAT rule is valid when the system is the master. If no VRRP index is selected, 1-to-1 NAT rule will be valid regardless if the system is using master or backup.

# **Outside Interface**

| Setting            | Description                                                 | Factory Default     |
|--------------------|-------------------------------------------------------------|---------------------|
| Auto, WAN, WAN1,   | In the EDR-810, select WAN/LAN/BRG_LAN interface for NAT    | WAN1 (for           |
| WAN2, BRG_LAN, LAN | rule. In the EDR-G903, select WAN/WAN2/LAN interface for    | EDR-G903), WAN      |
|                    | NAT rule. In the EDR-G902, select Auto/WAN/LAN interface    | (for EDR-810), Auto |
|                    | for NAT rule. When Auto is selected, the G902 will check if | (for EDR-G902)      |
|                    | WAN interface can route the packet with NAT.                |                     |

# Global IP

| Setting    | Description                                             | Factory Default |
|------------|---------------------------------------------------------|-----------------|
| IP Address | Set the public IP address which the internal IP will be | None            |
|            | translated into.                                        |                 |

# Local IP

| Setting    | Description                                            | Factory Default |
|------------|--------------------------------------------------------|-----------------|
| IP Address | Select the Internal IP address in LAN/DMZ network area | None            |

# **Bidirectional 1-to-1 NAT**

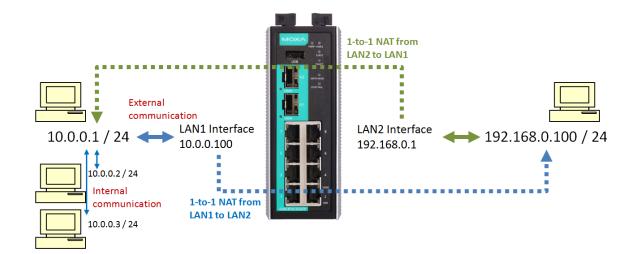

#### -Network Address Translation

| Name         | 192.168.0.100 |                   |               |
|--------------|---------------|-------------------|---------------|
| Enable       | $\checkmark$  | Outside Interface | LAN 🗸         |
| NAT Mode     | 1-1 🗸         | Global IP         | 10.0.0.100    |
| VRRP Binding | 🗸             | Local IP          | 192.168.0.100 |

| Add     |        | Modify Delete     | Move     |                       | Apply         |                             |                 |               |
|---------|--------|-------------------|----------|-----------------------|---------------|-----------------------------|-----------------|---------------|
| NAT Lis | st (2/ | 128)              |          |                       |               |                             |                 |               |
| Enable  | Index  | Outside Interface | Protocol | Local IP<br>(Host IP) | Local<br>Port | Global IP<br>(Interface IP) | VRRP<br>Binding | Name          |
| ~       | 1      | WAN1              |          | 10.0.0.1              |               | 192.168.0.1                 | <br>            | 10.0.0.1      |
|         | 2      | LAN               |          | 192.168.0.100         |               | 10.0.0.100                  | <br>            | 192.168.0.100 |

For some applications, devices need to talk to both internal devices and external devices without using a gateway. Bidirectional 1-to-1 NAT can do Network Address Translation in both directions without a gateway.

**NOTE** The Industrial Secure Router can obtain an IP address via DHCP or PPPoE. However, if this dynamic IP address is the same as the WAN IP for 1-to-1 NAT, then the 1-to-1 NAT function will not work. For this reason, we recommend disabling the DHCP/PPPoE function when using the 1-to-1 NAT function.

# N-to-1 NAT

If the user wants to hide the Internal IP address from users outside the LAN, the easiest way is to use the N-to-1 (or N-1) NAT function. The N-1 NAT function replaces the source IP Address with an external IP address, and adds a logical port number to identify the connection of this internal/external IP address. This function is also called "Network Address Port Translation" (NAPT) or "IP Masquerading."

The N-1 NAT function is a one-way connection from an internal secure area to an external non-secure area. The user can initialize the connection from the internal to the external network, but may not be able to initialize the connection from the external to the internal network.

| letwork Add                        | dress Translat    | ion                                        |                              | 7             |                          |      |
|------------------------------------|-------------------|--------------------------------------------|------------------------------|---------------|--------------------------|------|
| Enable<br>NAT Mode<br>VRRP Binding | N-1 V             | Outside Interface<br>Global IP<br>Local IP | WAN<br>10.10.10.10<br>0.0.00 | ✓ ✓ ○ 0.0.0.0 |                          |      |
|                                    | Modify Delete     | Move                                       | Apply                        |               |                          |      |
| Enable Index                       | Outside Interface | Protocol Local<br>(Host I                  |                              |               | obal VRRP<br>ort Binding | Name |

#### Enable/Disable NAT Policy

| Setting           | Description                               | Factory Default |
|-------------------|-------------------------------------------|-----------------|
| Enable or Disable | Enable or disable the selected NAT policy | Enabled         |

#### NAT Mode

| Setting         | Description          | Factory Default |
|-----------------|----------------------|-----------------|
| N-1             | Select the NAT types | 1-1             |
| 1-1             |                      |                 |
| Port Forwarding |                      |                 |

### Interface (N-1 mode)

| Setting            | Description                                                   | Factory Default   |
|--------------------|---------------------------------------------------------------|-------------------|
| WAN, LAN, BRG_LAN, | In the EDR-810, select WAN/LAN/BRG_LAN interface for NAT      | Auto(for, EDR-902 |
| Auto, WAN1, WAN2,  | rule. In the EDR-G903, select Auto/WAN1/WAN2/LAN              | & EDR-G903), WAN  |
| LAN                | interface for NAT rule. In the EDR-G902, select               | (for EDR-810)     |
|                    | Auto/WAN/LAN interface for NAT rule. When Auto is selected,   |                   |
|                    | the G902 will check if the WAN interface can route the packet |                   |
|                    | with NAT.                                                     |                   |

The Industrial Secure Router provides a Dual WAN backup function for network redundancy. If the interface is set to Auto, the NAT Mode is set to N-1, and the WAN backup function is enabled, the primary WAN interface is WAN1. If the WAN1 connection fails, the WAN interface of this N-1 policy will apply to WAN2 and switch to WAN2 for N-1 outgoing traffic until the WAN1 interface recovers.

### IP Range

| Setting    | Description                                               | Factory Default |
|------------|-----------------------------------------------------------|-----------------|
| IP address | Select the Internal IP range for IP translation to WAN IP | None            |
|            | address                                                   |                 |

#### WAN IP (N-1 mode)

| Setting    | Description                                                | Factory Default |
|------------|------------------------------------------------------------|-----------------|
| IP address | The IP address of the user selected interface (WAN1, WAN2, | None            |
|            | and Auto) in this N-to-1 policy.                           |                 |

# Add a NAT Rule

Checked the "Enable" checkbox and input the correspondent NAT parameters in the page, and then click "New/Insert" to add it into the NAT List Table. Finally, click "Activate" to activate the configuration.

# Delete a NAT Rule

Select the item in the NAT List Table, then, click "Delete" to delete the item.

# Modify a NAT Rule

Select the item in the NAT List Table. Modify the attributes and click "Modify" to change the configuration.

#### Activate NAT List Table

After adding/deleting/modifying any NAT Rules, be sure to Activate it.

**NOTE** The Industrial Secure Router will add an N-1 policy from the source IP, 192.168.127.1 to 192.168.127.252 to the WAN1 interface after activating the Factory Default.

# **Port Forward**

If the initial connection is from outside the LAN, but the user still wants to hide the Internal IP address, one way to do this is to use the Port Forwarding NAT function.

The user can specify the port number of an external IP address (WAN1 or WAN2) in the Port Forwarding policy list. For example, if the IP address of a web server in the internal network is 192.168.127.10 with port 80, the user can set up a port forwarding policy to let remote users connect to the internal web server from external IP address 10.10.10.10 through port 8080. The Industrial Secure Router will transfer the packet to IP address 192.168.127.10 through port 80.

The Port Forwarding NAT function is one way of connecting from an external insecure area (WAN) to an internal secure area (LAN). The user can initiate the connection from the external network to the internal network, but will not able to initiate a connection from the internal network to the external network.

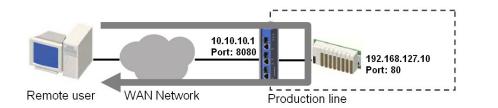

# Network Address Translation

| Name                               | 192.168.127.10    |          |                                    |               |           |                |                 |                |  |
|------------------------------------|-------------------|----------|------------------------------------|---------------|-----------|----------------|-----------------|----------------|--|
| Enable<br>NAT Mode<br>VRRP Binding | Port Forward V    | Glob     | al Port 80<br>I Port 80<br>I IP 19 | 2.169.127.1   | 0         |                |                 |                |  |
| New/Insert                         | Move Delete       | Modify   |                                    |               |           |                |                 |                |  |
| NAT List (1/                       | 128)              |          |                                    |               |           |                |                 |                |  |
| Enable Index                       | Outside Interface | Protocol | Local IP                           | Local<br>Port | Global IP | Global<br>Port | VRRP<br>Binding | Name           |  |
| 2 1                                | WAN               | TCP      | 192.169.127.10                     | 80            |           | 8080           | -               | 192.168.127.10 |  |

# Enable/Disable NAT policy

| Setting           | Description                               | Factory Default |
|-------------------|-------------------------------------------|-----------------|
| Enable or Disable | Enable or disable the selected NAT policy | Enabled         |

# NAT Mode

| Setting      | Description          | Factory Default |
|--------------|----------------------|-----------------|
| N-1          | Select the NAT types | 1-1             |
| 1-1          |                      |                 |
| Port Forward |                      |                 |

# Interface (Port Forward mode)

| Setting            | Description                              | Factory Default |
|--------------------|------------------------------------------|-----------------|
| WAN, LAN, BRG_LAN, | Select the Interface for this NAT Policy | WAN (for EDR-   |
| Auto, WAN1, WAN2,  |                                          | 902), WAN1 (for |
| LAN                |                                          | EDR-G903), WAN  |
|                    |                                          | (for EDR-810)   |

# Protocol (Port Forward mode)

| Setting   | Description                        | Factory Default |
|-----------|------------------------------------|-----------------|
| ТСР       | Select the Protocol for NAT Policy | ТСР             |
| UDP       |                                    |                 |
| TCP & UDP |                                    |                 |

#### WAN Port (Port Forward mode)

| Setting    | Description                       | Factory Default |
|------------|-----------------------------------|-----------------|
| 1 to 65535 | Select a specific WAN port number | None            |

# LAN/DMZ IP (Port Forward mode)

| Setting    | Description                                       | Factory Default |
|------------|---------------------------------------------------|-----------------|
| IP Address | The translated IP address in the internal network | None            |

# LAN/DMZ Port (Port Forward mode)

| Setting    | Description                                        | Factory Default |
|------------|----------------------------------------------------|-----------------|
| 1 to 65535 | The translated port number in the internal network | None            |

# 8

# Firewall

The following topics are covered in this chapter:

- Policy Concept
- Policy Overview
- Firewall
  - Layer 2 policy
  - > Layer 2 Policy Setup (Only in Bridge Mode for EDR-G902/G903)
  - > Layer 3 policy
  - > Quick Automation Profile
  - Policy Check
- Modbus TCP Policy
- Denial of Service (DoS) Defense
- Firewall Event Log

# **Policy Concept**

A firewall device is commonly used to provide secure traffic control over an Ethernet network, as illustrated in the following figure. Firewall devices are deployed at critical points between an external network (the non-secure part) and an internal network (the secure part).

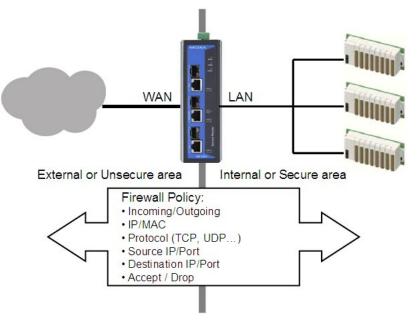

# **Policy Overview**

The Industrial Secure Router provides a Firewall Policy Overview that lists firewall policies by interface direction.

| PTTTTTTTTTTTTTTTTTTTTTTTTTTTTTTTTTTTTT |       |       |        |          |           |                |                |
|----------------------------------------|-------|-------|--------|----------|-----------|----------------|----------------|
| Show                                   |       |       |        |          |           |                |                |
|                                        | -     |       |        |          |           |                |                |
| Filter L                               | IST   |       |        |          |           |                |                |
| Filter L<br>Enable                     | Index | Input | Output | Protocol | Source IP | Source<br>Port | Destination IP |

Select the **From** interface and **To** interface and then click the **Show** button. The Policy list table will show the policies that match the **From-To** interface.

# Interface From/To

| Setting             | Description                                | Factory Default |
|---------------------|--------------------------------------------|-----------------|
| All (WAN1/WAN2/LAN) | Select the From Interface and To interface | From All to All |
| WAN1                |                                            |                 |
| WAN2                |                                            |                 |
| LAN                 |                                            |                 |

# **Firewall**

# Layer 2 policy

EDR-810 and EDR-G902/903 (in Bridge Mode (referring to section of Mode Configuration in Network) provide an advanced Layer 2 firewall policy for secure traffic control, which depends on the following parameters. Layer 2 firewall policy can filter packets from bridge ports. Layer 2 policy priority is higher than L3 policy.

| Enable 🗹<br>Interface From ALL 🗸                  | To ALL V    | Action ACCEPT                                                           |          |                       |                            |        |
|---------------------------------------------------|-------------|-------------------------------------------------------------------------|----------|-----------------------|----------------------------|--------|
| EtherType All                                     | ~           | Address Destination MAC Address 00:00:00:00:00:00:00:00:00:00:00:00:00: |          |                       |                            |        |
|                                                   |             |                                                                         |          |                       |                            |        |
| Add Modify                                        | Delete Move | Apply                                                                   |          |                       |                            |        |
| Add Modify<br>Filter List (1/256)<br>Enable Index | Delete Move | Apply<br>Output                                                         | Protocol | Source MAC<br>Address | Destination MAC<br>Address | Action |

#### Interface From/To

| Setting             | Description                                | Factory Default |
|---------------------|--------------------------------------------|-----------------|
| All (WAN1/WAN2/LAN) | Select the From Interface and To interface | None            |
| WAN1                |                                            | None            |
| WAN2                |                                            | None            |
| LAN                 |                                            | None            |

# Protocol

| Setting                | Description                                         | Factory Default |
|------------------------|-----------------------------------------------------|-----------------|
| Refer to table         | Select the Layer 2 Protocol in this Firewall Policy | None            |
| "EtherType for Layer 2 |                                                     |                 |
| Protocol" for a more   |                                                     |                 |
| detailed description   |                                                     |                 |

# EtherType

| Setting          | Description                                               | Factory Default |
|------------------|-----------------------------------------------------------|-----------------|
| 0x0600 to 0xFFFF | When Protocol is set to "Manual" you can set up EtherType | None            |
|                  | manually                                                  |                 |

# Target

| Setting | Description                                                  | Factory Default |  |  |
|---------|--------------------------------------------------------------|-----------------|--|--|
| Accept  | The packet will pass the Firewall when it matches the policy | None            |  |  |
| Drop    | The packet will not pass the Firewall when it matches this   | None            |  |  |
|         | Firewall policy                                              |                 |  |  |

# Source MAC Address

| Setting     | Description                                                     | Factory Default   |  |
|-------------|-----------------------------------------------------------------|-------------------|--|
| Mac Address | This Firewall Policy will check all Source MAC addresses of the | 00:00:00:00:00:00 |  |
|             | packet                                                          |                   |  |

# Destination MAC Address

| Setting     | Description                                                      | Factory Default   |
|-------------|------------------------------------------------------------------|-------------------|
| Mac Address | This Firewall Policy will check all destination MAC addresses of | 00:00:00:00:00:00 |
|             | the packet                                                       |                   |

The following table shows the Layer 2 protocol types commonly used in Ethernet frames.

| <i>EtherType for Layer 2 Protoc</i><br>Type | Layer 2 Protocol                        |
|---------------------------------------------|-----------------------------------------|
| 0x0800                                      | IPv4 (Internet Protocol version 4)      |
| 0x0805                                      | X.25                                    |
| 0x0806                                      | ARP (Address Resolution Protocol)       |
| 0x0808                                      | Frame Relay ARP                         |
| 0x08FF                                      | G8BPQ AX.25 Ethernet Packet             |
| 0x6000                                      | DEC Assigned proto                      |
| 0x6001                                      | DEC DNA Dump/Load                       |
| 0x6002                                      | DEC DNA Remote Console                  |
| 0x6003                                      | DEC DNA Routing                         |
| 0x6004                                      | DEC LAT                                 |
| 0x6005                                      | DEC Diagnostics                         |
| 0x6006                                      | DEC Customer use                        |
| 0x6007                                      | DEC Systems Comms Arch                  |
| 0x6558                                      | Trans Ether Bridging                    |
| 0x6559                                      | Raw Frame Relay                         |
| 0x80F3                                      | Appletalk AARP                          |
| 0x809B                                      | Appletalk                               |
| 0x8100                                      | 8021Q VLAN tagged frame                 |
| 0x8137                                      | Novell IPX                              |
| 0x8191                                      | NetBEUI                                 |
| 0x86DD                                      | IPv6 (Internet Protocol version 6)      |
| 0x880B                                      | РРР                                     |
| 0x884C                                      | MultiProtocol over ATM                  |
| 0x8863                                      | PPPoE discovery messages                |
| 0x8864                                      | PPPoE session messages                  |
| 0x8884                                      | Frame-based ATM Transport over Ethernet |
| 0x9000                                      | Loopback                                |

# Layer 2 Policy Setup (Only in Bridge Mode for EDR-G902/G903)

When the Industrial Secure Router is in Bridge Mode (referring to section of Mode Configuration in Network Settings), it provides an advanced Layer 2 firewall policy for secure traffic control, which depends on the following parameters:

# EtherType

| Setting          | Description                                               | Factory Default |
|------------------|-----------------------------------------------------------|-----------------|
| 0x0600 to 0xFFFF | When Protocol is set to "Manual" you can set up EtherType | None            |
|                  | manually                                                  |                 |

# Layer 3 policy

The Industrial Secure Router's Firewall policy provides secure traffic control, allowing users to control network traffic based on the following parameters.

| 2. | Lay | /er | 3 | Pol | licy |
|----|-----|-----|---|-----|------|
|    |     |     |   |     |      |

| Firewall Event Log | Disable V                                              |                  |           |
|--------------------|--------------------------------------------------------|------------------|-----------|
| Malformed Packets  | Disable V Severity <0> Emergency V Flash               | Syslog SNMP      | Frap 🗌    |
| Policy Setting     |                                                        |                  |           |
| Name               |                                                        | Action           | ACCEPT V  |
| Enable             |                                                        | Source IP        | All 🗸     |
| Severity           | <pre><d> Emergency V Flash Syslog SNMP Trap </d></pre> | Source IP-MAC    | Disable V |
| nterface From      | ALL                                                    | Binding          |           |
| То                 | ALL                                                    | Source Port      | All 🗸     |
| Automation Profile | All                                                    | Destination IP   | All 🗸     |
| Filter Mode        | IP Address Filter                                      | Destination Port | All 🗸     |

Apply Policy Check

Global Setting

Add Modify Delete Move

The Industrial Secure Router supports real-time event logs for Firewall, DoS, and VPN events. You can configure the system to save these logs locally in the flash or send them to the Syslog server and SNMP Trap server.

| Layer 3 Policy     |         |   |          |               |   |       |        |           |  |
|--------------------|---------|---|----------|---------------|---|-------|--------|-----------|--|
| Global Setting     |         |   |          |               |   |       |        |           |  |
| Firewall Event Log | Disable | ~ |          |               |   |       |        |           |  |
| Malformed Packets  | Disable | ~ | Severity | <0> Emergency | ~ | Flash | Syslog | SNMP Trap |  |

# **Enable Logging Firewall Events**

To enable the function logging events including malformed packet drop and firewall white/black rules, select the Enable option in Firewall Event Log. For firewall white/black rules event logs, users can select where to store this log in "Policy Setting".

# **Enable Malformed Packets**

To enable the function logging dropping malformed packet and storing it in flash or send out syslog/ SNMP trap. User can set severity of the event.

# **Policy Setting**

### Name

Give a name for each firewall rule

### Enable

| Setting           | Description                                    | Factory Default |
|-------------------|------------------------------------------------|-----------------|
| Enable or Disable | Enable or disable the selected Firewall policy | Enabled         |

### Severity

| Setting           | Description                | Factory Default |
|-------------------|----------------------------|-----------------|
| <0> Emergency     | Severity of firewall event | <0> Emergency   |
| <1> Alert         |                            |                 |
| <2> Critical      |                            |                 |
| <3> Error         |                            |                 |
| <4> Warning       |                            |                 |
| <5> Notice        |                            |                 |
| <6> Informational |                            |                 |
| <7> Debug         |                            |                 |

### Flash

| Setting       | Description                                                   | Factory Default |
|---------------|---------------------------------------------------------------|-----------------|
| Check/Uncheck | Firewall white/black rules event logs is stored in flash, and | Unchecked       |
|               | will show in "Event Log "Table                                |                 |

### Syslog/ SNMP trap

| Setting       | Description                                               | Factory Default |
|---------------|-----------------------------------------------------------|-----------------|
| Check/Uncheck | Industrial Secure Router send firewall white/ black rules | Unchecked       |
|               | event logs through syslog or SNMP trap                    |                 |

### Interface From/To

| Setting             | Description                                | Factory Default |
|---------------------|--------------------------------------------|-----------------|
| All (WAN1/WAN2/LAN) | Select the From Interface and To interface | From All to All |
| WAN1                |                                            |                 |
| WAN2                |                                            |                 |
| LAN                 |                                            |                 |

### **Automation Profile**

| Setting             | Description                                            | Factory Default |
|---------------------|--------------------------------------------------------|-----------------|
| Refer to the "Quick | Select the Protocol parameters in this Firewall Policy | None            |
| Automation Profile" |                                                        |                 |
| section.            |                                                        |                 |

### Filter Mode

| Setting           | Description                                                | Factory Default   |
|-------------------|------------------------------------------------------------|-------------------|
| IP Address Filter | This Firewall policy will filter by IP address             | IP Address Filter |
| Source MAC Filter | This Firewall policy will filter by MAC address and source |                   |

### Action

| Setting | Description                                                 | Factory Default |
|---------|-------------------------------------------------------------|-----------------|
| Accept  | The packet will penetrate the firewall when it matches this | Accept          |
|         | firewall policy                                             |                 |
| Drop    | The packet will not penetrate the firewall when it does not |                 |
|         | match this firewall policy                                  |                 |

### Source IP

| Setting             | Description                                                     | Factory Default |
|---------------------|-----------------------------------------------------------------|-----------------|
| All (IP Address)    | This Firewall Policy will check all Source IP addresses in the  | All             |
|                     | packet                                                          |                 |
| Single (IP Address) | This Firewall Policy will check single Source IP addresses in   |                 |
|                     | the                                                             |                 |
|                     | packet                                                          |                 |
| Range (IP Address)  | This Firewall Policy will check multiple Source IP addresses in |                 |
|                     | the packet                                                      |                 |

### Source MAC

| Setting | Description                                                   | Factory Default |
|---------|---------------------------------------------------------------|-----------------|
| /Enable | The firewall policy will check source MAC address in the      |                 |
|         | packet. Via this way, the IP Spoofing attack can be decreased |                 |

### Source Port

| Setting              | Description                                                     | Factory Default |
|----------------------|-----------------------------------------------------------------|-----------------|
| All (Port number)    | This Firewall Policy will check all Source port numbers in the  | All             |
|                      | packet                                                          |                 |
| Single (Port number) | This Firewall Policy will check single Source Port numbers in   |                 |
|                      | the                                                             |                 |
|                      | packet                                                          |                 |
| Range (Port number)  | This Firewall Policy will check multiple Source port numbers in |                 |
|                      | the packet                                                      |                 |

### Destination IP

| Setting             | Description                                                     | Factory Default |
|---------------------|-----------------------------------------------------------------|-----------------|
| All (IP Address)    | This Firewall Policy will check all Destination IP addresses in | All             |
|                     | the                                                             |                 |
|                     | packet                                                          |                 |
| Single (IP Address) | This Firewall Policy will check single Destination IP addresses |                 |
|                     | in                                                              |                 |
|                     | the packet                                                      |                 |
| Range (IP Address)  | This Firewall Policy will check multiple Destination IP         |                 |
|                     | addresses                                                       |                 |
|                     | in the packet                                                   |                 |

### **Destination Port**

| Setting              | Description                                                     | Factory Default |
|----------------------|-----------------------------------------------------------------|-----------------|
| All (Port number)    | This Firewall Policy will check all Destination port numbers in | All             |
|                      | the packet                                                      |                 |
| Single (Port number) | This Firewall Policy will check single Destination Port numbers |                 |
|                      | in the packet                                                   |                 |
| Range (Port number)  | This Firewall Policy will check multiple Destination port       |                 |
|                      | numbers in the packet                                           |                 |

# **NOTE** The Industrial Secure Router's firewall function will check if incoming or outgoing packets match the firewall policy. It starts by checking the packet with the first policy (Index=1); if the packet matches this policy, it will accept the packet immediately and then check the next packet. If the packet does not match this policy it will check with the next policy.

**NOTE** The maximum number of Firewall policies for the EDR-810 and EDR-G902 is 256, and for EDR-G903 is 512.

# **Quick Automation Profile**

Ethernet Fieldbus protocols are popular in industrial automation applications. In fact, many Fieldbus protocols (e.g., EtherNet/IP and Modbus TCP/IP) can operate on an industrial Ethernet network, with the Ethernet port number defined by IANA (Internet Assigned Numbers Authority). The Industrial Secure Router provides an easy to use function called **Quick Automation Profile** that includes 45 different pre-defined profiles (Modbus TCP/IP, Ethernet/IP, etc.), allowing users to create an industrial Ethernet Fieldbus firewall policy with a single click.

For example, if the user wants to create a Modbus TCP/IP firewall policy for an internal network, the user just needs to select the **Modbus TCP/IP(TCP)** or **Modbus TCP/IP(UDP)** protocol from the **Protocol** drop-down menu on the **Firewall Policy Setting** page.

| Layer 3 Policy                                            |                                                                                        |               |                  |          |
|-----------------------------------------------------------|----------------------------------------------------------------------------------------|---------------|------------------|----------|
| Global Setting<br>Firewall Event Log<br>Malformed Packets | Disable         V           Disable         V           Severity         <0> Emergency | ✓ Flash □ Sys | slog 🗌 SNMP Tra  | ap 🗆     |
| Policy Setting                                            |                                                                                        | _             |                  |          |
| Name                                                      |                                                                                        |               | Action           | ACCEPT V |
| Enable                                                    |                                                                                        |               | Source IP        | All 🗸    |
| Severity                                                  | <pre>&lt;0&gt; Emergency V Flash Syslog SNI</pre>                                      | MP Trap       | Source MAC       | ~        |
| Interface From                                            | ALL                                                                                    | ~             | Source Port      | All 🗸    |
| То                                                        | ALL                                                                                    | ~             | Destination IP   | All 🗸    |
| Automation Profile                                        | All                                                                                    | ~             | Destination Port | All 🗸    |
| Filter Mode                                               | IP Address Filter                                                                      | $\checkmark$  | Destination Port |          |
| Add Mo                                                    | iify Delete Move Apply                                                                 | Policy Check  |                  |          |

The following table shows the Quick Automation Profile for Ethernet Fieldbus Protocol and the corresponding port number

| Ethernet Fieldbus Protocol   | Port Number |
|------------------------------|-------------|
| EtherCat port (TCP)          | 34980       |
| EtherCat port (UDP)          | 34980       |
| EtherNet/IP I/O (TCP)        | 2222        |
| EtherNet/IP I/O (UDP)        | 2222        |
| EtherNet/IP Messaging (TCP)  | 44818       |
| EtherNet/IP Messaging (UDP)  | 44818       |
| FF Annunciation (TCP)        | 1089        |
| FF Annunciation (UDP)        | 1089        |
| FF Fieldbus Message (TCP)    | 1090        |
| FF Fieldbus Message (UDP)    | 1090        |
| FF System Management (TCP)   | 1091        |
| FF System Management (UDP)   | 1091        |
| FF LAN Redundancy Port (TCP) | 3622        |
| FF LAN Redundancy Port (UDP) | 3622        |
| LonWorks (TCP)               | 2540        |
| LonWorks (UDP)               | 2540        |
| LonWorks2 (TCP)              | 2541        |
| LonWorks2 (UDP)              | 2541        |
| Modbus TCP/IP (TCP)          | 502         |
| Modbus TCP/IP (UDP)          | 502         |
| PROFInet RT Unicast (TCP)    | 34962       |

| PROFInet RT Unicast (UDP)      | 34962 |
|--------------------------------|-------|
| PROFInet RT Multicast (TCP)    | 34963 |
| PROFInet RT Multicast (UDP)    | 34963 |
| PROFInet Context Manager (TCP) | 34964 |
| PROFInet Context Manager (UDP) | 34964 |
| IEC 60870-5-104 (TCP)          | 2404  |
| IEC 60870-5-104 (UDP)          | 2404  |
| DNP (TCP)                      | 20000 |
| DNP (UDP)                      | 20000 |
|                                |       |

The Quick Automation Profile also includes the commonly used Ethernet protocols listed in the following table:

| Ethernet Protocol           | Port Number |
|-----------------------------|-------------|
| IPsec NAT Traversal (UDP)   | 4500        |
| IPsec NAT traversal (TCP)   | 4500        |
| FTP-data (TCP)              | 20          |
| FTP-data (UDP)              | 20          |
| FTP-control (TCP)           | 21          |
| FTP-control (UDP)           | 21          |
| SSH (TCP)                   | 22          |
| SSH (UDP)                   | 22          |
| Telnet (TCP)                | 23          |
| Telnet (UDP)                | 23          |
| HTTP (TCP)                  | 80          |
| HTTP (UDP)                  | 80          |
| IPsec (TCP)                 | 1293        |
| IPsec (UDP)                 | 1293        |
| L2F & L2TP (TCP)            | 1701        |
| L2F & L2TP (UDP)            | 1701        |
| PPTP (TCP)                  | 1723        |
| PPTP (UDP)                  | 1723        |
| Radius authentication (TCP) | 1812        |
| Radius authentication (UDP) | 1812        |
| RADIUS accounting (TCP)     | 1813        |
| RADIUS accounting (UDP)     | 1813        |

# Layer 3 Policy

**Policy Check** 

### Global Setting

| olobal octung      |                                |                 |                  |          |
|--------------------|--------------------------------|-----------------|------------------|----------|
| Firewall Event Log | Disable V                      |                 |                  |          |
| Malformed Packets  | Disable V Severity <0> Emerger | ncy 🗸 Flash 🗌 S | yslog 🗌 SNMP Tr  | ap 🗌     |
| Policy Setting     |                                |                 |                  |          |
| Name               |                                |                 | Action           | ACCEPT V |
| Enable             | $\checkmark$                   |                 | Source IP        | All 🗸    |
| Severity           | <0> Emergency V Flash Syslog   | SNMP Trap       | Source MAC       | V        |
| Interface From     | ALL                            | $\checkmark$    | Source Port      | All 🗸    |
| То                 | ALL                            | $\checkmark$    | Destination IP   | All      |
| Automation Profile | All                            | $\checkmark$    |                  |          |
| Filter Mode        | IP Address Filter              | $\checkmark$    | Destination Port | All 🗸    |
|                    |                                |                 |                  |          |

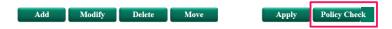

The Industrial Secure Router supports a **PolicyCheck** function for maintaining the firewall policy list. The **PolicyCheck** function detects firewall policies that may be configured incorrectly. **PolicyCheck** provides an auto detection function for detecting common configuration errors in the Firewall policy (e.g., **Mask**, **Include**, and **Cross conflict**). When adding a new firewall policy, the user just needs to click the PolicyCheck button to check each policy; warning messages will be generated that can be used for further analysis. If the user decides to ignore a warning message, the Industrial Secure Router firewall will run on the configuration provided by the user. The three most common types of configuration errors are related to **Mask**, **Include**, and **Cross Conflict**. The Source/Destination IP range or Source/Destination port number of policy [X] is smaller or equal to policy[Y] but the action target (Accept/Drop) is different. For example, two firewall policies are shown below:

| Index | Input | Output | Protocol | Source IP      | Destination IP | Target |
|-------|-------|--------|----------|----------------|----------------|--------|
| 1     | WAN1  | LAN    | ALL      | 10.10.10.10    | 192.168.127.10 | ACCEPT |
| 2     | WAN2  | LAN    | ALL      | 20.20.20.10 to | 192.168.127.20 | ACCEPT |
|       |       |        |          | 20.20.20.30    |                |        |

Suppose the user next adds a new policy with the following configuration:

| Index | Input | Output | Protocol | Source IP   | Destination IP | Target |
|-------|-------|--------|----------|-------------|----------------|--------|
| 3     | WAN2  | LAN    | ALL      | 20.20.20.20 | 192.168.127.20 | DROP   |

After clicking the **PolicyCheck** button, the Industrial Secure Router will issue a message informing the user that policy [3] is **masked** by policy [2] because the IP range of policy [3] is smaller than the IP range of policy [2], and the Target action is different.

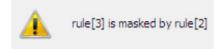

### Include: Policy [X] is included in Policy [Y]

The Source/Destination IP range or Source/Destination port number of policy [X] is less than or equal to policy [Y], and the action target (Accept/Drop) is the same. In this case policy [X] will increase the loading of the Industrial Secure Router and lower its performance. For example, two firewall policies are shown in the following table:

| Index | Input | Output | Protocol | Source IP      | Destination IP | Target |
|-------|-------|--------|----------|----------------|----------------|--------|
| 1     | WAN1  | LAN    | ALL      | 10.10.10.10    | 192.168.127.10 | ACCEPT |
| 2     | WAN2  | LAN    | ALL      | 20.20.20.10 to | 192.168.127.20 | ACCEPT |
|       |       |        |          | 20.20.20.30    |                |        |

| Index | Input | Output | Protocol | Source IP   | Destination IP | Target |
|-------|-------|--------|----------|-------------|----------------|--------|
| 3     | WAN2  | LAN    | ALL      | 20.20.20.20 | 192.168.127.20 | ACCEPT |

After clicking the PolicyCheck button, the Industrial Secure Router will issue a message informing the user that policy [3] is included in policy [2] because the IP range of policy [3] is smaller than the IP range of policy

[2], and the Target action is the same.

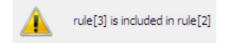

### Cross Conflict: Policy [X] cross conflicts with Policy [Y]

Two firewall policy configurations, such as Source IP, Destination IP, Source port, and Destination port, in policy [X] and policy [Y] are masked, and the action target (Accept/Drop) is different. For example, two firewall policies are shown in the following table:

| Index | Input | Output | Protocol | Source IP      | Destination IP | Target |
|-------|-------|--------|----------|----------------|----------------|--------|
| 1     | WAN1  | LAN    | ALL      | 10.10.10.10    | 192.168.127.10 | ACCEPT |
| 2     | WAN2  | LAN    | ALL      | 20.20.20.10 to | 192.168.127.20 | ACCEPT |
|       |       |        |          | 20.20.20.30    |                |        |

Suppose the user next adds a new policy with the following configuration:

| Index | Input | Output | Protocol | Source IP   | Destination IP    | Target |
|-------|-------|--------|----------|-------------|-------------------|--------|
| 3     | WAN2  | LAN    | ALL      | 20.20.20.25 | 192.168.127.20 to | DROP   |
|       |       |        |          |             | 192.168.127.30    |        |

The source IP range in policy 3 is smaller than policy 2, but the destination IP of policy 2 is smaller than policy 3, and the target actions (Accept/Drop) of these two policies are different. If the user clicks the **PolicyCheck** button, the Industrial Secure Router will issue a message informing the user that policy [3] is in **Cross Conflict** with policy [2].

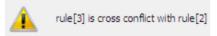

# **Modbus TCP Policy**

Modbus TCP is a Modbus protocol used for communications over TCP/IP networks, connecting over port 502 by default. Some have experimented with using Modbus over UDP on IP networks, which removes the overheads required for TCP. The following table shows the Modbus TCP frame format:

| Modbus TCP Frame Format |         |                                                              |  |
|-------------------------|---------|--------------------------------------------------------------|--|
| Description             | Length  | Function                                                     |  |
| Transaction Identifier  | 2 bytes | Synchronization between messages of server & client          |  |
| Protocol Identifier     | 2 bytes | The value is 0 for Modbus TCP protocol                       |  |
| Length Field            | 2 bytes | Number of remaining following bytes in this frame            |  |
| Unit Identifier         | 1 byte  | Slave Address (255 is used for device broadcast information) |  |
| Function code           | 1 byte  | Define message type                                          |  |
| Data bytes              | n bytes | Data block with additional information                       |  |

### **Modbus Policy Setup**

The Industrial Secure Router provides Modbus policy inspection of Modbus TCP packets, which allows users to control Modbus TCP traffic based on the following parameters:

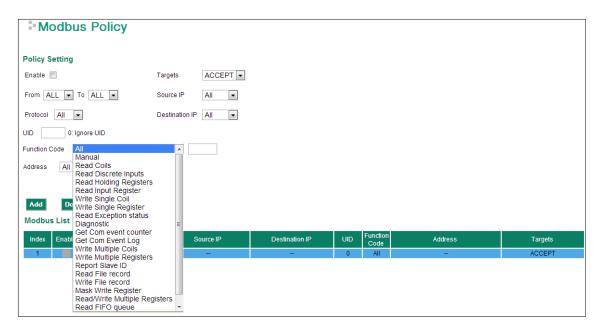

### Add a Modbus TCP Filtering Rule

Check the "Enable" checkbox and input the correspondent Modbus TCP parameters in the page, and then click "Add" to add it into the Modbus Filtering Table. Finally, click "Activate" to activate the configuration.

### Delete a Modbus TCP Filtering Rule

Select the item in the Modbus Filtering Table, then, click "Delete" to delete the item.

### Modify a Modbus TCP Filtering Rule

Select the item in the Modbus Filtering Table. Modify the attributes and click "Modify" to change the configuration.

### Activate Modbus TCP Filtering Table

After adding/deleting/modifying any Modbus TCP Filtering Rules, make sure to click "Activate" to activate the item.

### Enable/Disable Modbus Policy

| Setting           | Description                                  | Factory Default |
|-------------------|----------------------------------------------|-----------------|
| Enable or Disable | Enable or disable the selected Modbus policy | Enabled         |

### Interface From/To

| Setting       | Description                                | Factory Default |
|---------------|--------------------------------------------|-----------------|
| All (WAN/LAN) | Select the From Interface and To interface | From All to All |
| WAN           |                                            |                 |
| LAN           |                                            |                 |

### Protocol

| Setting       | Description                                                 | Factory Default |
|---------------|-------------------------------------------------------------|-----------------|
| All (TCP/UDP) | This Modbus Policy will check the UDP packet, TCP packet or | All             |
| ТСР           | both.                                                       |                 |
| UDP           |                                                             |                 |

### UID

| Setting  | Description                                                   | Factory Default |
|----------|---------------------------------------------------------------|-----------------|
| 1 to 255 | Unit Identifier, 0 indicate this Modbus policy will check all | 0               |
|          | UIDs in the packet.                                           |                 |

### Function Code

| Setting Description     |                                                              | Factory Default |
|-------------------------|--------------------------------------------------------------|-----------------|
| Refer to the "Common    | Select the function code parameters in this Modbus policy.   | All             |
| function codes" section | When the function code is set to "Manual" you can set up the |                 |
| on page 3-52.           | function code manually.                                      |                 |

### Address

| Setting                                                                           | Description                                                 | Factory Default |
|-----------------------------------------------------------------------------------|-------------------------------------------------------------|-----------------|
| All (Address Index)                                                               | This Modbus policy will check all Data Address Index in the | All             |
|                                                                                   | packet.                                                     |                 |
| Single (Address Index) This Modbus policy will check single Data Address Index in |                                                             |                 |
| the packet.                                                                       |                                                             |                 |
| Range (Address Index) This Modbus policy will check multiple Data Address Indexes |                                                             |                 |
|                                                                                   | in the packet.                                              |                 |

### Target

| Setting | Description                                                 | Factory Default |
|---------|-------------------------------------------------------------|-----------------|
| Accept  | The packet will penetrate the firewall when it matches this | Accept          |
|         | Modbus policy.                                              |                 |
| Drop    | The packet will not penetrate the firewall when it matches  |                 |
|         | this Modbus policy.                                         |                 |

### Source IP

| Setting                                                                          | Description                                                             | Factory Default |
|----------------------------------------------------------------------------------|-------------------------------------------------------------------------|-----------------|
| All (IP Address)                                                                 | This Modbus policy will check all Source IP addresses in the            | All             |
|                                                                                  | packet.                                                                 |                 |
| Single (IP Address)                                                              | IP Address) This Modbus policy will check single Source IP addresses in |                 |
|                                                                                  | the packet.                                                             |                 |
| Range (IP Address) This Modbus policy will check multiple Source IP addresses in |                                                                         |                 |
|                                                                                  | the packet.                                                             |                 |

### Destination IP

| Setting             | Description                                                   | Factory Default |
|---------------------|---------------------------------------------------------------|-----------------|
| All (IP Address)    | This Modbus policy will check all Destination IP addresses in | All             |
|                     | the packet.                                                   |                 |
| Single (IP Address) | This Modbus policy will check single Destination IP addresses |                 |
| in the packet.      |                                                               |                 |
| Range (IP Address)  | This Modbus policy will check multiple Destination IP         |                 |
|                     | addresses in the packet.                                      |                 |

Unit identifier (UID) is used with Modbus/TCP devices that are composites of several Modbus devices. It may be used to communicate via devices such as bridges and gateways which use a single IP address to support multiple independent end units.

Function code defines the message type and the type of action required by the slave. The parameter contains one byte of information. Valid function codes are in the range 1 to 255. Not all Modbus devices recognize the same set of function codes. The most common codes are supported for quick settings, and user-defined function codes are also supported.

Most function code addresses a single address or a range of addresses. The Industrial Secure Router provides code for deep data inspection.

### Common function codes

The following table shows the various reading, writing, and other operations.

|             |                    |                                    | Function Name          | Function Code |
|-------------|--------------------|------------------------------------|------------------------|---------------|
|             |                    | Physical Discrete Inputs           | Read Discrete Inputs   | 2             |
|             |                    | Internal Bits or Physical<br>Coils | Read Coils             | 1             |
|             | Bit Access         |                                    | Write Single Coil      | 5             |
|             |                    | Colls                              | Write Multiple Coils   | 15            |
|             |                    | Physical Input Registers           | Read Input Register    | 4             |
|             |                    |                                    | Read Holding Registers | 3             |
|             |                    |                                    | Write Single Register  | 6             |
| Data Access |                    |                                    | Write Multiple         | 16            |
|             | 16-bit Access      | Internal Registers or              | Registers              |               |
|             |                    | Physical Output Registers          | Read/Write Multiple    | 23            |
|             |                    |                                    | Registers              |               |
|             |                    |                                    | Mask Write Register    | 22            |
|             |                    |                                    | Read FIFO Queue        | 24            |
|             | File Record Access |                                    | Read File Record       | 20            |
|             |                    |                                    | Write File Record      | 21            |
|             |                    |                                    | Read Exception Status  | 7             |
|             |                    |                                    | Diagnostic             | 8             |
|             |                    |                                    | Get Com Event          | 11            |
| Diagnostics |                    |                                    | Counter                |               |
| Diagnostics |                    |                                    | Get Com Event Log      | 12            |
|             |                    |                                    | Report Slave ID        | 17            |
|             |                    |                                    | Read Device            | 43            |
|             |                    |                                    | Identification         |               |

|                                                          |                      | Modbus      | TCP Filter    | ing                      |             |              |
|----------------------------------------------------------|----------------------|-------------|---------------|--------------------------|-------------|--------------|
| Modbus TCP Ma                                            |                      | r Query     |               | lave Res                 | <b></b>     | us TCP Slave |
| • Modbus Settin                                          | g                    |             |               |                          |             |              |
| Global Setting<br>Drop Multiple Functi<br>Policy Setting | ion 🗌                |             |               |                          |             |              |
| Enable 🕑                                                 |                      |             | Actio         | on                       | ACCEPT V    |              |
| From WAN 🔻 To                                            | LAN V                |             | Sour          | rce IP                   | All 🔻       |              |
| Protocol All 🔻                                           |                      |             | Dest          | ination IP               | All 🔻       |              |
|                                                          | 0: Ignore checking s | lave ID     |               |                          |             |              |
| Function Code                                            | 3: Read Holding R    | egisters 🔻  |               |                          |             |              |
| Command Type                                             | Master Query         | 7           |               |                          |             |              |
| Address                                                  | Range <b>v</b> 40000 | ~ 40005     | PLC           | Address (Bas             | se 1) 🔲     |              |
| Add<br>Modbus List                                       | Delete M(<br>(3/64)  | odify M     | ove           | Apply                    |             |              |
| Index Enable Input                                       | Output Protocol      | Source IP D | estination IP | ilave Functio<br>ID Code | on Address  | Action       |
| 1 🗹 WAN                                                  | LAN All ·            |             | 1             | 3: Read                  | 40000~40005 | ACCEPT       |
| 2 🔽 LAN                                                  | WAN All -            |             | 1             | 3: Read                  |             | ACCEPT       |
| 3 🔽 ALL                                                  | ALL All -            |             | 0             | _                        |             | DROP         |

**Modbus TCP Filtering** controls both directions of communication between Modbus Master and Modbus Slave. Users need to set up two rules for the data transaction between Master and Slave. One rule is to accept the Master commands and another rule is to accept the Slave response.

**NOTE** The main Firewall Policy rules are the first tier of filtering in the Network Layer, and the Modbus Filtering rules are the second tier of filtering in both the Network Layer and Application Layer.

# **Denial of Service (DoS) Defense**

The Industrial Secure Router provides 9 different DoS functions for detecting or defining abnormal packet format or traffic flow. The Industrial Secure Router will drop the packets when it detects an abnormal packet format. The Industrial Secure Router will also monitor some traffic flow parameters and activate the defense process when abnormal traffic conditions are detected.

### - DoS(Deny of Service) Setting

| Null | Scan |
|------|------|
|      |      |

- Xmas Scan
- NMAP-Xmas Scan
- SYN/FIN Scan
- FIN Scan
- NMAP-ID Scan
- SYN/RST Scan
- NEW-Without-SYN Scan

| ICMP-Death | Limit: | 4000 | (pkt/s) |
|------------|--------|------|---------|
| SYN-Flood  | Limit: | 4000 | (pkt/s) |
| ARP-Flood  | Limit: | 4000 | (pkt/s) |

#### Null Scan

| Setting           | Description                     | Factory Default |
|-------------------|---------------------------------|-----------------|
| Enable or Disable | Enable or disable the Null Scan | None            |

### Xmas Scan

| Setting           | Description                     | Factory Default |
|-------------------|---------------------------------|-----------------|
| Enable or Disable | Enable or disable the Xmas Scan | None            |

#### NMAP-Xmas Scan

| Setting           | Description                     | Factory Default |
|-------------------|---------------------------------|-----------------|
| Enable or Disable | Enable or disable the NMAP-Xmas | None            |

#### SYN/FIN Scan

| Setting           | Description                        | Factory Default |
|-------------------|------------------------------------|-----------------|
| Enable or Disable | Enable or disable the SYN/FIN Scan | None            |

#### FIN Scan

| Setting           | Description                    | Factory Default |
|-------------------|--------------------------------|-----------------|
| Enable or Disable | Enable or disable the FIN Scan | None            |

### NMAP-ID Scan

| Setting           | Description                        | Factory Default |
|-------------------|------------------------------------|-----------------|
| Enable or Disable | Enable or disable the NMAP-ID Scan | None            |

#### SYN/RST Scan

| Setting           | Description                        | Factory Default |
|-------------------|------------------------------------|-----------------|
| Enable or Disable | Enable or disable the SYN/RST Scan | None            |

### EW-Without-SYN Scan

| Setting           | Description                                           | Factory Default |
|-------------------|-------------------------------------------------------|-----------------|
| Enable or Disable | Enable or disable the NEW-Without-SYN Scan protection | None            |

### ICMP-Death

| Setting                | Description                                    | Factory Default |
|------------------------|------------------------------------------------|-----------------|
| Enable or Disable      | Enable or disable the ICMP-Death defense       | None            |
| Limit (Packets/Second) | The limit value to activate ICMP-Death defense | None            |

### SYN-Flood

| Setting                | Description                                   | Factory Default |
|------------------------|-----------------------------------------------|-----------------|
| Enable or Disable      | Enable or disable the Null Scan function      | None            |
| Limit (Packets/Second) | The limit value to activate SYN-Flood defense | None            |

### ARP-Flood

| Setting                | Description                                      | Factory Default |
|------------------------|--------------------------------------------------|-----------------|
| Enable or Disable      | Enable or disable the ARP-Flood protection       | None            |
| Limit (Packets/Second) | The limit value to activate ARP-Flood protection |                 |

# **Firewall Event Log**

The secure router supports real-time event logs for Firewall, DoS, and VPN events. You can configure the system to save these logs locally in the flash or send them to the Syslog server and SNMP Trap server.

| olicy Set             |                                                                                                    |         |          |           |                 |       |
|-----------------------|----------------------------------------------------------------------------------------------------|---------|----------|-----------|-----------------|-------|
| Firewall Log          | g Setting                                                                                                    |         |          |           |                 |       |
| Log Enable            | Enable 🔻                                                                                                    |         |          |           |                 |       |
| Malformed             | Packets                                                                                                    |         |          |           |                 |       |
| Drop Malforn          | ned Packets 🕑                                                                                                    |         |          |           |                 |       |
| Severity              | <0> Emergency •                                                                                                    | Flash 🗷 | Syslog 🗹 | SNMP Trap |                 |       |
| Policy Setti          | ng                                                                                                    |         |          |           |                 |       |
| Enable                | s de la constante de la constante de la consta |         |          |           | <br>Action      | DROP  |
| Severity              | <0> Emergency •                                                                                                    | Flash 🗹 | Syslog 🖉 | SNMP Trap | Source IP       | All   |
| Interface Fr          | om BRG_LAN 🔻 To LAN                                                                                                    | •       |          |           | <br>Source Port | All   |
| Quick                 |                                                                                                    |         |          |           | Destination IP  | All   |
| Automation<br>Profile | ICMP                                                                                                    |         | T        |           | Destination Po  | t All |
| Service               | IP Filter V                                                                                                    |         |          |           |                 |       |

### Enable Logging Firewall Events

To enable the overall event log function, select the  $\ensuremath{\textbf{Enable}}$  option in  $\ensuremath{\textbf{Log}}\ensuremath{\textbf{Enable}}$  and the select the  $\ensuremath{\textbf{Enable}}$  option in  $\ensuremath{\textbf{Log}}\ensuremath{\textbf{Enable}}$  option in  $\ensuremath{\textbf{Log}}\ensuremath{\textbf{Enable}}$  option in  $\ensuremath{\textbf{Log}}\ensuremath{\textbf{Enable}}$  option in  $\ensuremath{\textbf{Log}}\ensuremath{\textbf{Enable}}$  option in  $\ensuremath{\textbf{Log}}\ensuremath{\textbf{Enable}}$  option in  $\ensuremath{\textbf{Log}}\ensuremath{\textbf{Enable}}$  option in  $\ensuremath{\textbf{Log}}\ensuremath{\textbf{Enable}}\ensuremath{\textbf{Enable}}$  option in  $\ensuremath{\textbf{Log}}\ensuremath{\textbf{Enable}}\ensuremath{\textbf{Enable}}\ensurema$ 

### Enable Firewall Rule Event log

To enable the specific firewall event log, click **Flash**, **Syslog**, or **SNMP Trap**. You may also define the severity of the firewall rule and record it in the event.

### DoS(Deny of Service) Setting

| 1   | Null | Scan |
|-----|------|------|
| · · | Null | ocan |

- Xmas Scan
- MMAP-Xmas Scan
- SYN/FIN Scan
- FIN Scan
- MMAP-ID Scan
- SYN/RST Scan
- NEW-Without-SYN Scan
- ✓ ICMP-Death Limit: 50 (pkt/s)
- SYN-Flood Limit: 50 (pkt/s)
- ARP-Flood Limit: 50 (pkt/s)

### DoS Log Setting

| Log Enable Enable 🔻 | Severity <4> Warning | • | Flash 🗹 | Syslog 🗹 | SNMP Trap 🕑 |
|---------------------|----------------------|---|---------|----------|-------------|

### Enable Logging DoS Events

To enable the DoS event log function, select the **Enable** option in **Log Enable** and click **Flash**, **Syslog**, or **SNMP Trap**. You may also define the severity of the DoS types and record it in the event.

# Virtual Private Network (VPN)

The following topics are covered in this chapter:

- Overview
- IPsec Configuration
  - Global Settings
  - > IPsec Settings
  - > IPsec Use Case Demonstration
  - > IPsec Status
- L2TP Server (Layer 2 Tunnel Protocol)
  - L2TP Configuration
- OpenVPN Configuration
  - Server Settings
  - Client Settings
- **Examples for Typical VPN Applications** 
  - > Site to Site IPsec VPN tunnel with Pre-Shared Key
  - > Site to Site IPsec VPN tunnel with Jupiter System
  - > L2TP for Remote User Maintenance
  - Client-to-Client communication via OpenVPN
  - > Redirect default gateway via OpenVPN
  - > Create OpenVPN connection on a mobile device

# **Overview**

In this section we describe how to use the Industrial Secure Router to build a secure Remote Automation network with the VPN (Virtual Private Network) feature. A VPN provides a highly cost effective solution of establishing secure tunnels, so that data can be exchanged in a secure manner.

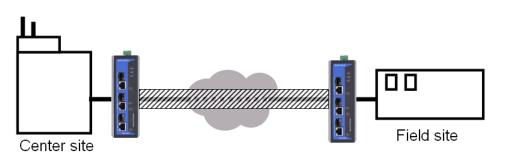

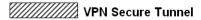

There are three common applications for secure remote communication in an industrial automation network:

**IPsec (Internet Protocol Security) VPN for LAN to LAN Security:** Data communication only in a predefined IP range between two different LANs.

**L2TP (Layer 2 Tunnel Protocol) VPN for Remote roaming User:** It is for a remote roaming user with a dynamic IP to create a VPN. L2TP is a popular choice for remote roaming users for VPN applications because the L2TP VPN protocol is already built in to the Microsoft Windows operating system.

**OpenVPN (Open Source VPN) for Mobile Device User:** Using OpenSSL encryption, OpenVPN can provide secure data communication. Download the free OpenVPN app on a mobile device and this app allows the user to create a VPN connection between the server and a mobile device.

IPsec uses IKE (Internet Key Exchange) protocol for Authentication, Key exchange and provides a way for the VPN gateway data to be protected by different encryption methods.

There are 2 phases for IKE for negotiating the IPsec connections between 2 VPN gateways:

**Key Exchange (IPsec Phase 1):** The 2 VPN gateways will negotiate how IKE should be protected. Phase 1 will also authenticate the two VPN gateways by the matched Pre-Shared Key or X.509 Certificate.

**Data Exchange (IPsec Phase 2):** In Phase 2, the VPN gateways negotiate to determine additional IPsec connection details, which include the data encryption algorithm.

# **IPsec Configuration**

IPsec configuration includes 5 parts:

- Global Setting: Enable or Disable all IPsec Tunnels and NAT-Traversal functions
- Tunnel Setting: Set up the VPN Connection type and the VPN network plan
- Key Exchange: Authentication for 2 VPN gateways
- Data Exchange: Data encryption between VPN gateways
- Dead Peer Detection: The mechanism for VPN Tunnel maintenance

# **Global Settings**

### IPSec Global Setting

| All IPSec Connection<br>IPSec NAT-T Enable | Enable 🔻 |         |          |           |
|--------------------------------------------|----------|---------|----------|-----------|
| VPN Event Log                              | Enable • | Flash 🕑 | Syslog 🔲 | SNMP Trap |
| Apply                                      |          |         |          |           |

The Industrial Secure Router provides 3 Global Settings for IPsec VPN applications.

#### All IPsec Connection

Users can Enable or Disable all IPsec VPN services with this configuration.

**NOTE** The factory default setting is Disable, so when the user wants to use IPsec VPN function, make sure the setting is enabled.

#### IPsec NAT-T Enable

If there is an external NAT device between VPN tunnels, the user must enable the NAT-T (NAT-Traversal) function.

### VPN Event Log

To enable the VPN event log function, select the **Enable** option in **Log Enable** and click **Flash**, **Syslog**, or **SNMP Trap**. You may also define the severity and record it in the event.

# **IPsec Settings**

### **IPsec Quick Setting**

The Industrial Secure Router's **Quick Setting** mode can be used to easily set up a site-to-site VPN tunnel for two Industrial Secure Router units.

When choosing the Quick setting mode, the user just needs to configure the following:

- Tunnel Setting
- Security Setting
  - > Encryption Strength: Simple (AES-128), Standard (AES-192), Strong (AES-256)
  - Password of Pre-Shared Key

**NOTE** The Encryption strength and Pre-Shared key should be configured identically for both Industrial Secure Router units.

### **IPsec Advanced Setting**

Click **Advanced Setting** to configure detailed VPN settings.

Setting 

Advanced Setting

### **Tunnel Setting**

| Tunnel Se  | etting      |                  |    |              |         |            |          |
|------------|-------------|------------------|----|--------------|---------|------------|----------|
| Enable 🗹   | Name        | IPSEC1           |    | L2TP tunnel  |         |            |          |
| VPN Conne  | ection Type | Site to Site     | •  | Remote VPN ( | Sateway | 192.168.12 | 7.253    |
| Startup Mo | de          | Start in initial | •  |              |         |            |          |
| Local      | Network     | 10.10.11.252/24  | 4, |              |         |            |          |
| Remote     | Network     | 10.10.10.2/24,   |    |              |         |            |          |
| Identity   | Туре        | IP Address       | •  | Local ID     |         | Re         | emote ID |

### Enable or Disable VPN Tunnel

| Setting           | Description                       | Factory Default |
|-------------------|-----------------------------------|-----------------|
| Enable or Disable | Enable or Disable this VPN Tunnel | Disable         |

### Name of VPN Tunnel

| Setting               | Description                           | Factory Default |
|-----------------------|---------------------------------------|-----------------|
| Max. of 16 characters | User defined name of this VPN Tunnel. | None            |

### **NOTE** The first character cannot be a number.

### L2TP over IPsec Enable or Disable

| Setting           | Description                       | Factory Default |
|-------------------|-----------------------------------|-----------------|
| Enable or Disable | Enable or Disable L2TP over IPsec | None            |

### VPN Connection Type

| Setting            | Description                                            | Factory Default |
|--------------------|--------------------------------------------------------|-----------------|
| Site to Site       | VPN tunnel for Local and Remote subnets are fixed      | Site to Site    |
| Site to Site (Any) | VPN tunnel for Remote subnet area is dynamic and Local |                 |
|                    | subnet is fixed                                        |                 |

### Remote VPN Gateway

| Setting    | Description                     | Factory Default |
|------------|---------------------------------|-----------------|
| IP Address | Remote VPN Gateway's IP Address | None            |

### **Connection Interface**

| Setting               | Description                                                                                                    | Factory Default |
|-----------------------|----------------------------------------------------------------------------------------------------|-----------------|
| WAN1                  | The interface of the VPN Tunnel                                                                                                | WAN1            |
| WAN2<br>Default Route | If the user enables the WAN backup function, WAN1 would be<br>the primary default route and WAN2 would be the backup<br>route. |                 |

### Startup Mode

| Setting             | Description                                                    | Factory Default  |
|---------------------|----------------------------------------------------------------|------------------|
| Start in Initial    | This VPN tunnel will actively initiate the connection with the | Start in Initial |
|                     | Remote VPN Gateway.                                            |                  |
| Wait for Connecting | This VPN tunnel will wait remote VPN gateway to initiate the   |                  |
|                     | connection                                                     |                  |

**NOTE** The maximum number of **Starts** in the initial VPN tunnel is 30. The maximum number of **Waits** for connecting to a VPN tunnel is 100.

### Local Network

| Setting | Description                                                  | Factory Default    |
|---------|--------------------------------------------------------------|--------------------|
| Network | IP address of local VPN network/Subnet mask of local VPN     | 192.168.127.254/24 |
|         | network. Users can enter multiple local networks that build  |                    |
|         | IPsec connections here. If there are two local networks, the |                    |
|         | user can enter their addresses                               |                    |
|         | 192.168.127.254/24,192.168.126.254/24 and then these         |                    |
|         | two networks will build an IPsec connection with remote      |                    |
|         | network.                                                     |                    |

### Remote Network

| Setting | Description                                                 | Factory Default |  |
|---------|-------------------------------------------------------------|-----------------|--|
| Network | IP address of remote VPN network/Subnet mask of remote      | N/A             |  |
|         | VPN network. Users can enter multiple remote networks that  |                 |  |
|         | build IPsec connections here. If there are two remote       |                 |  |
|         | networks, the user can enter their addresses                |                 |  |
|         | (10.10.100.254/24, 10.10.110.254/24) and then these two     |                 |  |
|         | networks will build an IPsec connection with local network. |                 |  |
|         |                                                             |                 |  |

### Identity

| Setting   | Description                                                   | Factory Default |
|-----------|---------------------------------------------------------------|-----------------|
| Туре      | There are four ID types for users to choose from: IP address, | IP address      |
|           | FQDN, Key ID, and Auto.                                       |                 |
|           | Key ID is a string, which users can create by themselves.     |                 |
|           | Auto (with Cisco) is for building connections for use with    |                 |
|           | Cisco's systems.                                              |                 |
| Local ID  | ID for identifying the VPN tunnel connection. The Local ID    |                 |
|           | must be equal to the Remote ID of the connected VPN           |                 |
|           | Gateway. Otherwise, the VPN tunnel cannot be established      |                 |
|           | successfully                                                  |                 |
| Remote ID | ID for identifying the VPN tunnel connection. The Local ID    |                 |
|           | must be equal to the Remote ID of the connected VPN           |                 |
|           | Gateway. Otherwise, the VPN tunnel cannot be established      |                 |
|           | successfully                                                  |                 |

# Key Exchange (IPsec phase I)

| Key Exchange (IPSec Phase 1) |                   |                    |         |
|------------------------------|-------------------|--------------------|---------|
| IKE Mode                     | Main 🖌            |                    |         |
| Authentication Mode          | Pre Share Key 💌   | 12345              |         |
| Encryption Algorithm         | 3DES 🗸            | Hash Algorithm     | SHA1 🗸  |
| DH Group                     | DH 2 (modp1024) 💙 |                    |         |
| Negotiation Times            | 0 (0:forever)     | IKE Life Time      | 1 hour. |
| Rekey Expire Time            | 9 min.            | Rekey Fuzz Percent | 100 %   |

### IKE Mode

| Setting | Description                                               | Factory Default |
|---------|-----------------------------------------------------------|-----------------|
| Main    | In 'Main' IKE Mode, both the Remote and Local VPN gateway | MAIN            |
|         | will negotiate which Encryption/Hash algorithm and DH     |                 |
|         | groups can be used in this VPN tunnel; both VPN gateways  |                 |
|         | must use the same algorithm to communicate.               |                 |

| Aggressive | In "Aggressive" Mode, the Remote and Local VPN gateway   |  |
|------------|----------------------------------------------------------|--|
|            | will not negotiate the algorithm; it will use the user's |  |
|            | configuration only.                                      |  |

### Authentication Mode

| Setting        | Description                                                    | Factory Default |
|----------------|----------------------------------------------------------------|-----------------|
| Pre-Shared Key | When two systems use a Pre-Shared Key which users define       | Pre-Shared Key  |
|                | as an authentication tool to build an IPsec VPN connection.    |                 |
| X.509          | In this mode, two systems use certificates that users          | N/A             |
|                | imported in advance in "Local Certificate" as an               |                 |
|                | authentication tool to build an IPsec VPN connection. For the  |                 |
|                | detailed workflow, please refer to User Scenario 1 and 2 later |                 |
|                | in this chapter.                                               |                 |
| X.509 With CA  | In this mode, two systems use certificates that users          | N/A             |
|                | imported in advance in "Local Certificate", and the CA that    |                 |
|                | users imported in advance in "Trusted CA Certificate" as an    |                 |
|                | authentication tool to build an IPsec VPN connection. For the  |                 |
|                | detailed workflow, please refer to User Scenario 3, 4, and 5   |                 |
|                | later in this chapter.                                         |                 |

For the detailed workflow of X.509 and X.509 with CA, please refer to the user scenarios 1 to 5 below later in this chapter.

**NOTE** Certificates are a time related form of authentication. Before processing certificates, please ensure that the industrial secure router is synced with the local device. For more information about time sync, please refer to the Date and Time section.

### **Encryption Algorithm**

| Setting | Description                          | Factory Default |
|---------|--------------------------------------|-----------------|
| DES     | Encryption Algorithm in key exchange | 3DES            |
| 3DES    |                                      |                 |
| AES-128 |                                      |                 |
| AES-192 |                                      |                 |
| AES-256 |                                      |                 |

### Hash Algorithm

| Setting | Description                    | Factory Default |
|---------|--------------------------------|-----------------|
| Any     | Hash Algorithm in key exchange | SHA1            |
| MD5     |                                |                 |
| SHA1    |                                |                 |
| SHA-256 |                                |                 |

### DH Group

| Setting         | Description                                               | Factory Default |
|-----------------|-----------------------------------------------------------|-----------------|
| DH1(modp 768)   | Diffie-Hellman groups (the Key Exchange group between the | DH2(modp 1024)  |
| DH2(modp 1024)  | Remote and VPN Gateways)                                  |                 |
| DH5(modp 1536)  |                                                           |                 |
| DH14(modp 2048) |                                                           |                 |

### Negotiation Time

| Setting          | Description                                                 | Factory Default |
|------------------|-------------------------------------------------------------|-----------------|
| Negotiation time | The number of allowed reconnect times when startup mode is  | 0               |
|                  | initiated. If the number is 0, this tunnel will always try  |                 |
|                  | connecting to the remote gateway when the VPN tunnel is not |                 |
|                  | created successfully.                                       |                 |

### IKE Lifetime

| Setting              | Description         | Factory Default |
|----------------------|---------------------|-----------------|
| IKE lifetime (hours) | Lifetime for IKE SA | 1 (hr)          |

### Rekey Expire Time

| Setting           | Description                                        | Factory Default |  |  |  |
|-------------------|----------------------------------------------------|-----------------|--|--|--|
| Rekey expire time | Start to Rekey before the IKE lifetime has expired | 9 (min)         |  |  |  |
| (minutes)         |                                                    |                 |  |  |  |

### **Rekey Fuzz Percent**

| Setting   | Description                                                   | Factory Default |
|-----------|---------------------------------------------------------------|-----------------|
| 0-100 (%) | The key exchange interval will change randomly to enhance     | 100%            |
|           | security. "Rekey Expire Time" is the baseline interval to     |                 |
|           | exchange keys. Rekey fuzz percent represents the percentage   |                 |
|           | of how much "Rekey Expire Time" will change. For example,     |                 |
|           | the "Rekey Expire Time" is set as 9 mins, and "Rekey Fuzz     |                 |
|           | Percent" is set as 50%. The key exchange interval will be 4.5 |                 |
|           | mins.                                                         |                 |

# Data Exchange (IPsec phase II)

| Data Exchange (Ph    | nase 2) |      |                         |                    |
|----------------------|---------|------|-------------------------|--------------------|
| SA Life Time         | 480     | min. | Perfect Forward Secrecy | ✓ DH 1 (modp768) ▼ |
| Encryption Algorithm | 3DES    | •    | Hash Algorithm          | SHA1 V             |

### Perfect Forward Secrecy

| Setting           | Description                                                | Factory Default |
|-------------------|------------------------------------------------------------|-----------------|
| Enable or Disable | Uses different security keys for different IPsec phases in | Disable         |
|                   | order to enhance security                                  |                 |
| DH1 (modp768)     | Diffie-Hellman groups (the Key Exchange group between the  | DH1 (modp768)   |
| DH2 (modp1024)    | Remote and VPN Gateways)                                   |                 |
| DH5 (modp1536)    |                                                            |                 |
| DH14 (modp2048)   |                                                            |                 |

### SA Lifetime

| Setting               | Description                | Factory Default |
|-----------------------|----------------------------|-----------------|
| SA lifetime (minutes) | Lifetime for SA in Phase 2 | 480 (min)       |

### Encryption Algorithm

| Setting | Description                           | Factory Default |
|---------|---------------------------------------|-----------------|
| DES     | Encryption Algorithm in data exchange | 3DES            |
| 3DES    |                                       |                 |
| AES-128 |                                       |                 |
| AES-192 |                                       |                 |
| AES-256 |                                       |                 |

### Hash Algorithm

| Setting | Description                     | Factory Default |
|---------|---------------------------------|-----------------|
| Any     | Hash Algorithm in data exchange | SHA1            |
| MD5     |                                 |                 |
| SHA1    |                                 |                 |
| SHA-256 |                                 |                 |

# **Dead Peer Detection**

Dead Peer Detection is a mechanism to detect whether or not the connection between a local secure router and a remote IPsec tunnel has been lost.

| Dead Pee | er Detection |       |    |         |         |     |         |
|----------|--------------|-------|----|---------|---------|-----|---------|
| Action   | Hold 💌       | Delay | 30 | seconds | Timeout | 120 | seconds |

### Action

Action when a dead peer is detected.

| Setting | Description                 | Factory Default |
|---------|-----------------------------|-----------------|
| Hold    | Hold this VPN tunnel        | Hold            |
| Restart | Reconnect this VPN tunnel   |                 |
| Clear   | Clear this VPN tunnel       |                 |
| Disable | Disable Dead Peer Detection |                 |

### Delay

| Setting              | Description                                | Factory Default |
|----------------------|--------------------------------------------|-----------------|
| Delay time (seconds) | The period of dead peer detection messages | 30 (sec)        |

### Timeout

| Setting           | Setting Description                                |           |
|-------------------|----------------------------------------------------|-----------|
| Timeout (seconds) | Timeout to check if the connection is alive or not | 120 (sec) |

# **IPsec Use Case Demonstration**

In the following section, we will consider five common user scenarios. The purpose of each example is to give a clearer understanding of two authentication modes 'X.509' and 'X.509 with CA'.

**NOTE** Certificates are a time related form of authentication. Before processing certificates, please ensure that the industrial secure router is synced with the local device. For more information about time sync, please refer to the Date and Time section.

### Scenario 1: X.509 Mode-One Certificate

Users will sometimes use certificates generated from a server or from the Internet. If users only get one certificate, they can import this certificate into a system. This system can then use the same certificate to identify other certificates and then build a VPN connection. In this case, users have to import certificates (.p12) into both sides. Please follow the steps in the diagram below to learn how to install certificates and build an IPSec VPN connection.

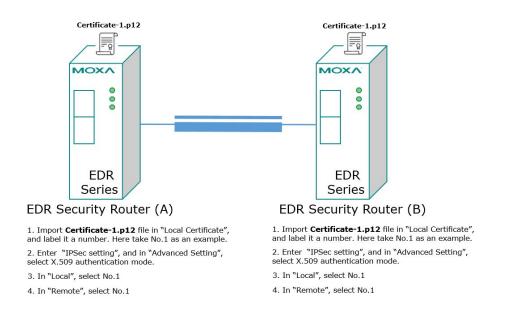

### Scenario 2: X.509 Mode-Two Certificates

Users will sometimes use certificates generated from a server or from the Internet. If users get different certificates for different systems, users can import these certificates into systems accordingly. However, systems require all of these certificates to identify trusted systems before building an IPsec VPN connection. Taking two systems as an example: System A has certificate-1 (.p12) and System B has certificate-2 (.p12). To build an IPsec VPN connection, System A and B have to exchange certificates (.crt) with each other. And then Systems A and B need to install certificates (.crt) into their systems. Please follow the steps in the diagram below to learn how to install certificates and build an IPsec VPN connection.

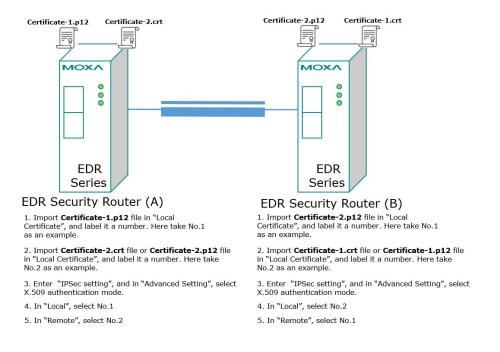

### Scenario 3: X.509 with CA Mode-One CA

In X.509 mode, users have to install all certificates in all systems, which takes a lot of time and effort. To decrease users' effort, they can get the certificate from the CA (Certificate Authority). When using certificates from the CA, each system needs to install the same CA (.crt) to allow each system to identify different certificates from different systems. One condition is that every certificate should be issued by the same CA. Please follow the steps in the diagram below to learn how to install CA (.crt) and build an IPsec or OpenVPN connection.

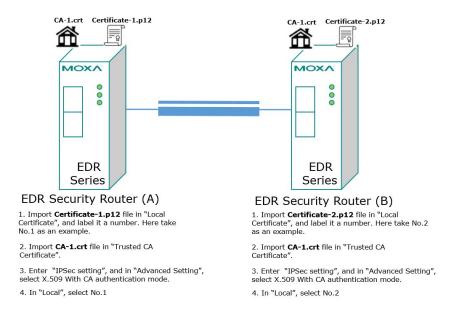

### Scenario 4: X.509 with CA Mode-Two CAs

In some large-scale systems, users may find it difficult to get certificates from one CA and therefore need to get certificates from different CAs. This scenario applies to the X.509 CA mode. The users have to install all CAs (.crt) into all systems. This means that every system can recognize certificates from different CAs, which allows identification of all the different systems. Please follow the steps in the diagram below to learn how to install CA (.crt) and certificate (.p12) in order to build an IPsec or OpenVPN connection.

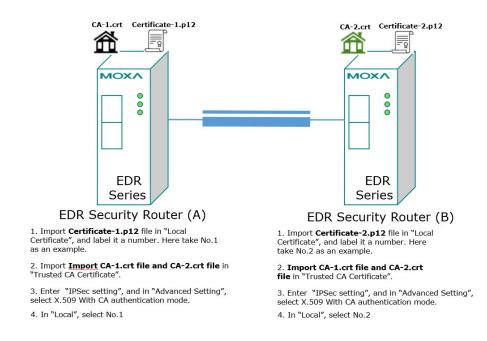

### Scenario 5: X.509 with CA Mode-Certificate from CSR

For the previous four user scenarios, even when systems use certificates to identify each other before building a VPN connection, there is still a risk that someone can steal the certificate and pretend to be part of the trusted system.

To minimize this risk, there is a function called Certificate Signing Request (CSR) in X.509 with CA mode. CSR is a request issued by a single system for certificates issued by the CA. Through CSR, the certificate belongs only to one system and cannot be installed in other systems. By following this method, CSR significantly reduces the risk of certificates being used illegitimately.

We will now consider an example using System A and System B. The CSR working model is System A or B issues a CSR (.csr) to the CA and then the CA updates the system with the certificate (.crt) and the CA file (.crt). Then, system A or B updates the other system with the CA file (.crt). System A or B installs certificates and the CA file in the system in order to build a VPN connection. Please follow the steps in the diagram below to learn how to install a CA file (.crt) and certificate (.crt) in order to build IPsec or OpenVPN connections.

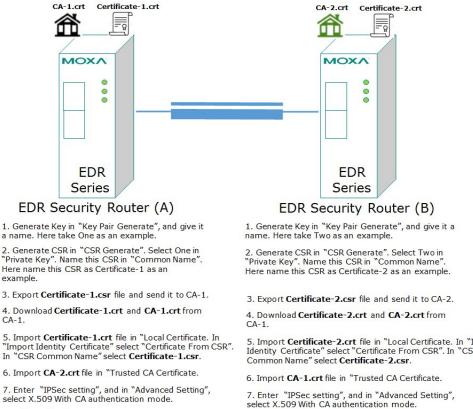

8. In "Local", select No.1

5. Import Certificate-2.crt file in "Local Certificate. In "Import Identity Certificate" select "Certificate From CSR". In "CSR

8. In "Local", select No.2

# **IPsec Status**

The user can check the VPN tunnel status in the **IPsec Connection List**.

This list shows the Name of the IPSec tunnel, IP address of Local and Remote Subnet/Gateway, and the established status of the Key exchange phase and Data exchange phase.

#### IPSec Connection List

| Name Local Subnet | Local Gateway | Remote Gateway |  | Key Exchange<br>(IPSec Phase<br>1) |  |
|-------------------|---------------|----------------|--|------------------------------------|--|
|-------------------|---------------|----------------|--|------------------------------------|--|

# L2TP Server (Layer 2 Tunnel Protocol)

L2TP is a popular choice for remote roaming users for VPN applications since an L2TP client is built in to the Microsoft Windows operating system. Since L2TP does not provide an encryption function, it is usually combined with IPsec to provide data encryption.

# **L2TP Configuration**

# L2TP Server

### Server Setting (WAN)

| L2TP Server Mode | Disable <   |         |
|------------------|-------------|---------|
| Local IP         | 0.0.0.0     |         |
| Offered IP Range | 0.0.0.0 ~ 0 | 0.0.0.0 |
| User Name test1  | Password    | test1   |
| Add Delete       | Modify      | Apply   |
| L2TP Account     |             |         |
| User Name        | Password    |         |
| test             | test        |         |
| test1            | test1       |         |

The Industrial Secure Router supports up to 10 accounts with different user names and passwords.

### L2TP Server Mode

| Setting          | Description                                              | Factory Default |
|------------------|----------------------------------------------------------|-----------------|
| Enable / Disable | Enable or Disable the L2TP function on the WAN1 or WAN 2 | Disable         |
|                  | interface                                                |                 |

### Local IP

| Setting    | Description                        | Factory Default |
|------------|------------------------------------|-----------------|
| IP Address | The IP address of the Local Subnet | 0.0.0.0         |

### Offered IP Range

| Setting    | Description                              | Factory Default |  |
|------------|------------------------------------------|-----------------|--|
| IP Address | Offered IP range is for the L2TP clients | 0.0.0.0         |  |

### Login User Name

| Setting             | ting Description              |      |
|---------------------|-------------------------------|------|
| Max. 32 characters. | User Name for L2TP connection | NULL |

### Login Password

| Setting             | Description                  | Factory Default |
|---------------------|------------------------------|-----------------|
| Max. 32 characters. | Password for L2TP connection | NULL            |

# **OpenVPN Configuration**

### **Open VPN configuration contains two parts**

- OpenVPN Server: Set up the VPN connection, VPN network plan, and user management
- OpenVPN Client: Set up the VPN connection and VPN network, e.g. server IP, and port number.

### **OpenVPN**-Router Mode

Use the OpenVPN router mode to connect two sites that are under different subnets (Layer 3) and encrypt the TCP/UDP package data transmission. The OpenVPN router mode cannot process broadcast or multicast frames.

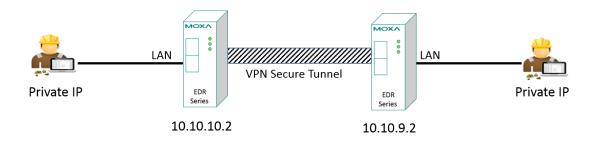

# **OpenVPN**—Bridge Mode

Use the OpenVPN bridge mode to have two locations using different subnets, but there appears to be only one subnet for encrypting IP packages during data transmission. In this mode, layer 2 broadcast packets can transmit between different subnets.

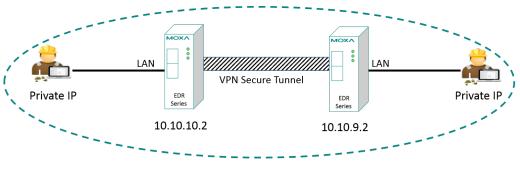

Virtual LAN

# **Server Settings**

When the Industrial Secure Router is functioning as the OpenVPN Server, it can build connections with up to five different clients in either TUN mode or TAP mode.

### Server Settings-TUN (Router Mode)

### **\*** OpenVPN Server Setting

| Enable                    |                                     |
|---------------------------|-------------------------------------|
| Server ID                 | 1                                   |
| Interface Type            | TUN(Router) •                       |
| Network                   | 10.8.0.0 Netmask 255.255.255.0      |
| Push Network              | 192.168.127.0 Netmask 255.255.255.0 |
| Protocol                  | UDP                                 |
| Port                      | 1194                                |
| Encryption Algorithm      | BlowFish CBC •                      |
| Hash Algorithm            | SHA1 T                              |
| LZO Compression           | Disable    Enable                   |
| CA Certificate            | ▼                                   |
| Certificate               | ▼                                   |
| User Authentication       | Password •                          |
| Keepalive                 | Disable      Enable                 |
| Redirect Default Gateway  | Disable Enable                      |
| Allow Client to Client    | Disable Enable                      |
| Allow Duplicate User Name | Disable Enable                      |
| Modify                    | Apply                               |

#### **OpenVPN Server**

| Enable | Server<br>ID | Interface Type | Protocol | Port | Encryption   | Hash | LZO<br>Compression |
|--------|--------------|----------------|----------|------|--------------|------|--------------------|
|        | 1            | TUN(Router)    | UDP      | 1194 | BlowFish CBC | SHA1 | <b>~</b>           |

### **OpenVPN Server Setting-TUN**

| Setting         | Description                                                      | Factory Default |
|-----------------|------------------------------------------------------------------|-----------------|
| Enable          | Enable or disable the VPN tunnel.                                | Disable         |
| Server ID       | Indicate the server user set. The Industrial Secure Router       | 1               |
|                 | only supports one server at a time.                              |                 |
| Interface Type  | Select the OpenVPN tunnel connection by using either router      | TUN (Router)    |
|                 | mode or bridge mode.                                             |                 |
| Network         | This interface is a virtual interface for server internal usage. | 10.8.0.0        |
|                 | Via this interface, server can identify OpenVPN packet and       |                 |
|                 | process it. The default value is 10.8.0.0. Please make sure      |                 |
|                 | the system IP assignment does not conflict with this network     |                 |
|                 | interface.                                                       |                 |
| Netmask         | The subnet netmask of virtual network is set to                  | 255.255.255.0   |
|                 | 255.255.255.0                                                    |                 |
| Push network IP | The client will send traffic to the Industrial Secure Router     | 192.168.127.0   |
|                 | which will forward it to the Push network IP address. The        |                 |
|                 | destination of traffic from client is often the server's LAN     |                 |
|                 | network, so the default value is the server's LAN network.       |                 |
| Push netmask    | Enter the netmask of the network behind the VPN server.          | 255.255.255.0   |
| Protocol        | Select the protocol to be used for the VPN.                      | UDP             |
| Port            | Enter the port number for the TCP/UDP connection.                | 1194            |

| Encryption algorithm   | Select the authentication mode for key exchange. The            | BlowFish CBC |
|------------------------|-----------------------------------------------------------------|--------------|
|                        | configuration fields vary depending on the authentication       |              |
|                        | mode you select.                                                |              |
| Hash algorithm         | Select the MD5, SHA-1, or SHA-256 VPN key exchange phase        | SHA1         |
|                        | 1 hash mode.                                                    |              |
| LZO compression        | Compress tunnel packets using the LZO algorithm.                | Enable       |
| CA Certificate         | Select the Certificate Authority (.crt) uploaded in 'Trusted CA | N/A          |
|                        | Certificate'                                                    |              |
| Certificate            | Select the certificate (.crt) uploaded in 'Local Certificate'   | N/A          |
| User authentication    | Only password authentication is supported in server mode        | Password     |
| Keepalive              | Check if the client connection is alive                         | Enable       |
| Redirect to default    | Select Enable to force all clients' generated traffic to pass   | Disable      |
| gateway                | through the tunnel                                              |              |
| Allow Client-to-client | Select Enable to allow communication between clients            | Disable      |
|                        | connected to the server. If this function is disabled, the      |              |
|                        | clients will only be able to communicate with the server. For   |              |
|                        | more details, please see the section 'Examples for Typical      |              |
|                        | VAPN Applications'.                                             |              |

# **NOTE** Certificates are a time related form of authentication. Before processing certificates, please ensure that the industrial secure router is synced with the local device. For more information about time sync, please refer to the Date and Time section.

### Server Setting-TAP (Bridge Mode)

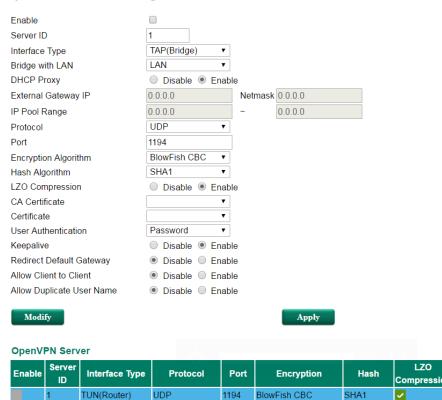

### OpenVPN Server Setting

### OpenVPN Server Settings-TAP

| Setting                | Description                                                     | Factory Default |
|------------------------|-----------------------------------------------------------------|-----------------|
| Enable                 | Enable or disable the VPN tunnel.                               | Disable         |
| Server ID              | Indicates the server the user set. The industrial secure router | 1               |
|                        | only supports one server at a time                              |                 |
| Interface Type         | Select OpenVPN tunnel connection by router mode or bridge       | TUN (Router)    |
|                        | mode                                                            |                 |
| Bridge with LAN        | In TAP mode, select the LAN interface of the server that will   | LAN             |
|                        | connect with the client. Please refer to the Interface section  |                 |
|                        | for how to create different LAN interfaces                      |                 |
| DHCP Proxy             | Please refer to DHCP Proxy demonstration.                       | Enable          |
| External Gateway IP    | Enter in the LAN interface IP which is selected in Bridge with  | 0.0.0.0         |
|                        | LAN. When OpenVPN server plays as DHCP server, the LAN          |                 |
|                        | interface of the server will be the default gateway of the      |                 |
|                        | client. And client's traffic will be route this LAN.            |                 |
| External Gateway       | Enter in the LAN interface netmask which is selected in Bridge  | 0.0.0.0         |
| Netmask                | with LAN.                                                       |                 |
| IP Pool Range          | This is the network that will access the remote VPN server      | 0.0.0.0         |
|                        | and                                                             |                 |
|                        | the IP range that can be assigned (clients number) in this      |                 |
|                        | local                                                           |                 |
|                        | network. The IP address entered here will be the start IP for   |                 |
|                        | the local network (client).                                     |                 |
| Protocol               | Select the protocol to be used for VPN.                         | UDP             |
| Port                   | Enter the port number for the TCP/UDP connection                | 1194            |
| Encryption algorithm   | Select authentication mode for the key exchange. The            | BlowFish CBC    |
|                        | configuration fields vary depending on the authentication       |                 |
|                        | mode                                                            |                 |
|                        | you select.                                                     |                 |
| Hash algorithm         | Select the MD5, SHA-1 or SHA-256 VPN key exchange phase         | SHA1            |
|                        | 1 hash mode.                                                    |                 |
| LZO compression        | Compress tunnel packets using the LZO algorithm                 | Enable          |
| CA Certificate         | Select the Certificate Authority (.crt) uploaded in 'Trusted CA | N/A             |
|                        | Certificate'                                                    |                 |
| Certificate            | Select the certificate (.crt) uploaded in 'Local Certificate'   |                 |
| User authentication    | Only password authentication is supported in server mode.       | Password        |
| Keepalive              | Select Enable to check if the client connection is alive        | Enable          |
| Redirect to default    | Select Enable to force all clients' generated traffic to pass   | Disable         |
| gateway                | through the tunnel. For more details, please check the section  |                 |
|                        | Example for Typical VPN Applications.                           |                 |
| Allow Client-to-client | Select Enable to allow communication between clients            | Disable         |
|                        | connected to the server. If this function is disabled, the      |                 |
|                        | clients                                                         |                 |
|                        | will only be able to communicate with the server. For more      |                 |
|                        | details please check the section Example for Typical VPN        |                 |
|                        | Applications.                                                   |                 |

**NOTE** Certificates are a time related form of authentication. Before processing certificates, please ensure that the industrial secure router is synced with the local device. For more information about time sync, please refer to the Date and Time section.

### DHCP Proxy demonstration

In OpenVPN Bridge mode (TAP interface type), the client and server are configured as one local area network. In this case, all of the devices will be set as in one subnet. Therefore broadcast packets can be received by all the devices. To achieve this, the OpenVPN server will assign IP to clients to make sure clients' IP are in the same subnet with server's IP.

If there is a DHCP server behind OpenVPN server, OpenVPN server can play as DHCP proxy to relay DHCPDISCOVER to DHCP server, and DHCP server will send IP setting (DHCPOFFER, DHCPACK) to clients. If there is no DHCP server behind OpenVPN server, OpenVPN server will play as DHCP sever to send IP setting to clients.

According to this user scenario, users can set OpenVPN server as DHCP server or DHCP proxy in DHCP Proxy.

### DHCP proxy Enable

When **DHCP Proxy** is enabled, OpenVPN server will play as DHCP proxy to relay DHCPDISCOVER from clients to DHCP server. Packet flow is as below figure.

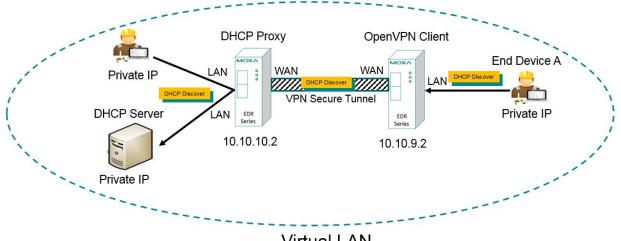

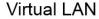

### DHCP Proxy Disable

When DHCP Proxy is disabled, OpenVPN server will play as DHCP server and will manage DHCPDISCOVER from clients. OpenVPN server will send IP setting to clients. After TCP/IP is set up, OpenVPN server will be clients' default gateway. Packet flow is as below figure.

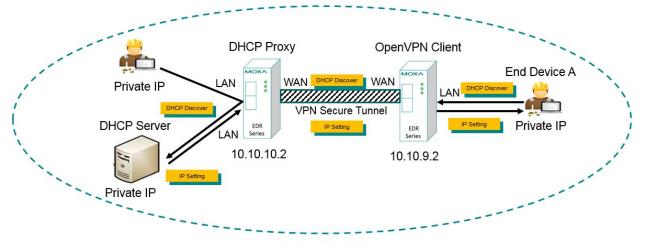

Virtual LAN

### **User Management**

Enables management and export of user configurations.

# **\*** OpenVPN User Setting

| User Name        | Remote Network | Netmask |         |
|------------------|----------------|---------|---------|
| OpenVPN User     |                |         |         |
| Add Delete       | Modify         | Apply   |         |
| Remote Network   | 0.0.0.0        | Netmask | 0.0.0.0 |
| Confirm Password |                |         |         |
| New Password     |                |         |         |
| User Name        |                |         |         |
| OpenVPN Server   | ovpnserver1 <  |         |         |

### **OpenVPN User Setting**

| Setting          | Description                                                     | Factory Default |
|------------------|-----------------------------------------------------------------|-----------------|
| OpenVPN Server   | Indicate the server that the client will connect with.          | ovpnserver1     |
| User Name        | Enter the User Name. The Industrial Secure Router supports      | NULL            |
|                  | five clients to connect with a server, which allows the user to |                 |
|                  | set up the user name and password for five clients.             |                 |
| New Password     | Enter the new password.                                         | NULL            |
| Confirm Password | Enter the password again.                                       | NULL            |
| Remote Network   | Enter the subnet of each user. The Industrial Secure Router is  | 0.0.0.0         |
|                  | set up to support 5 different subnets.                          |                 |
| Netmask          | Enter the remote network subnet mask of each user.              | 0.0.0.0         |

### Server to User Config

After finishing the server settings, the user has to create a profile (.ovpn file) as well. However, in order to achieve this you need basic network knowledge. In order to simplify this process, the Industrial Secure Router can generate .ovpn file, named ovpnclient, for user to import into the client device.

In Server to User Config, the user can export the ovpnclient.ovpn file and import it into the client device to build the VPN connection. Below we use a simple case to demonstrate the setup process.

In the following, we will demonstrate how to import this ovpnclient.ovpn file and create OpenVPN connection.

# OpenVPN Server to User Configuration

User Config File Export

### Server to User Config demonstration

In the topology below, the client wants to build a VPN connection with OpenVPN server.

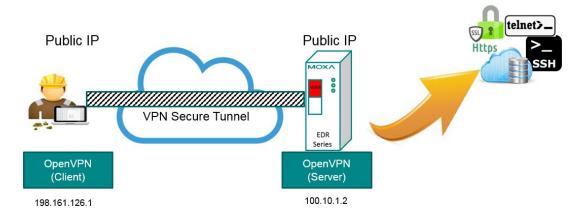

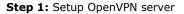

### OpenVPN Server Setting

| <b>v</b>   | 1            | TUN(Router)    | UDP        |        | 1194         | Blow  | Fish CBC      | SHA1 | <b>~</b>           |
|------------|--------------|----------------|------------|--------|--------------|-------|---------------|------|--------------------|
| Enable     | Server<br>ID | Interface Type | Proto      | col    | Port         |       | Encryption    | Hash | LZO<br>Compression |
| OpenV      | PN Serv      | er             |            |        |              |       |               |      |                    |
| Modi       | fy           |                |            |        |              |       | Apply         |      |                    |
| Allow Du   | plicate U    | ser Name       | Disable    | e 🔘 En | able         |       |               |      |                    |
| Allow Cli  | ent to Cli   | ent            | Disable    | e O En | able         |       |               |      |                    |
| Redirect   | Default C    | Bateway        | Disable    |        | able         |       |               |      |                    |
| Keepaliv   | е            |                |            | e 🖲 En | able         |       |               |      |                    |
| User Aut   | henticatio   | on [           | Password   |        | ~            |       |               |      |                    |
| Certificat | e            | Ī              | 1          | 3      | ~            |       |               |      |                    |
| CA Certit  | ficate       | [              | cacert.cer |        | ~            |       |               |      |                    |
| LZO Con    | npression    | i D            | O Disable  | e 🖲 En | able         |       |               |      |                    |
| Hash Alg   |              | L              | SHA1       |        | ~            |       |               |      |                    |
| Encryptic  | on Algorit   | hm             | BlowFish   | CBC    | $\checkmark$ |       |               |      |                    |
| Port       |              | L. L.          | 1194       |        |              |       |               |      |                    |
| Protocol   |              | L              | UDP        |        | <b>v</b>     |       |               |      |                    |
| Push Net   | twork        | L.             | 192,168,12 | 27.0   | Ne           | mask  | 255.255.255.0 |      |                    |
| Network    |              | -              | 10.8.0.0   |        | Ne           | tmask | 255,255,255,0 |      |                    |
| Interface  | Type         | Ļ              | TUN(Rout   | er)    | $\checkmark$ |       |               |      |                    |
| Server ID  | 0            |                | 1          |        |              |       |               |      |                    |
| Enable     |              |                | ~          |        |              |       |               |      |                    |

Step 2: Export ovpnclient.ovpn file from the server

# OpenVPN Server to User Configuration

User Config File Export

**Step 3:** Download OpenVPN installer and install it in to the client device. Keep the default settings until the setup is complete.

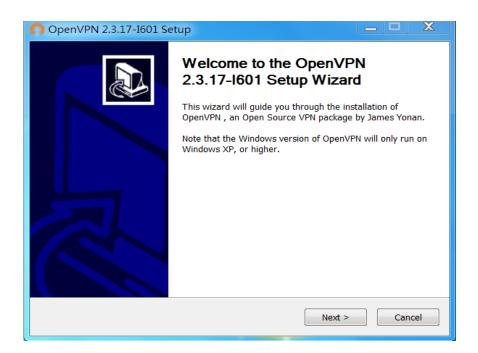

Rename virtual interface to pvpn.

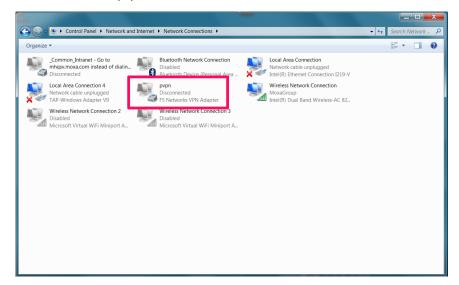

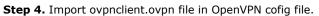

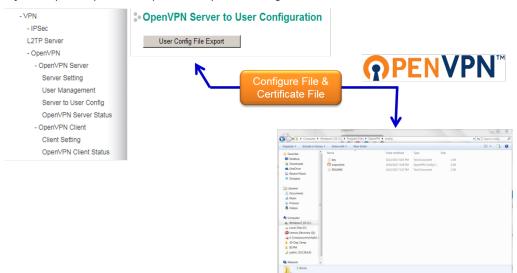

**Step 5:** Connect client to the server. Click the OpenVPN GUI icon. When OpenVPN connection is not built up, the icon will show in yellow.

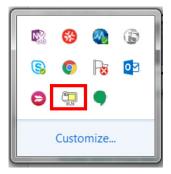

Type in the user account and password which can be set in "User Management".

Step 6: When OpenVPN is built up, the OpenVPN GUI icon will turn green.

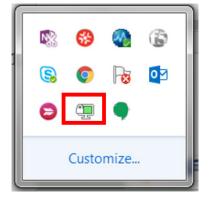

### **OpenVPN Server Status**

Here will show the OpenVPN server connection information, including client name, real IP address and start time.

### OpenVPN Server Status

| Server 1:             |  |  |  |
|-----------------------|--|--|--|
| server is not enabled |  |  |  |
| Server is not enabled |  |  |  |
|                       |  |  |  |
|                       |  |  |  |
|                       |  |  |  |
|                       |  |  |  |
|                       |  |  |  |
|                       |  |  |  |
|                       |  |  |  |
|                       |  |  |  |
|                       |  |  |  |
|                       |  |  |  |
|                       |  |  |  |
|                       |  |  |  |
|                       |  |  |  |
|                       |  |  |  |
|                       |  |  |  |
|                       |  |  |  |
|                       |  |  |  |
|                       |  |  |  |
|                       |  |  |  |
|                       |  |  |  |
|                       |  |  |  |
|                       |  |  |  |
|                       |  |  |  |
|                       |  |  |  |

# **Client Settings**

When the Industrial Secure Router is functioning as the OpenVPN Client, it can build connections with up to two different servers in either TUN mode or TAP mode.

| OpenVPN Client Se          | etting               |          |                   |                                                                                                    |                        |
|----------------------------|----------------------|----------|-------------------|----------------------------------------------------------------------------------------------------|------------------------|
| Enable                     |                      |          |                   |                                                                                                    |                        |
| Client ID                  | 1                    |          |                   |                                                                                                    |                        |
| Interface Type             | TUN V                |          |                   |                                                                                                    |                        |
| Bridge with LAN            | LAN 🔻                |          |                   |                                                                                                    |                        |
| Remote Server IP           | 0.0.0.0              |          |                   |                                                                                                    |                        |
| Port                       | 1194                 |          |                   |                                                                                                    |                        |
| Protocol                   | UDP 🔹                |          |                   |                                                                                                    |                        |
| LZO Compression            | Disable  Enable      |          |                   |                                                                                                    |                        |
| Encryption Cipher          | BlowFish CBC •       |          |                   |                                                                                                    |                        |
| Hash Algorithm             | SHA1 V               |          |                   |                                                                                                    |                        |
| CA Certificate             | ▼                    |          |                   |                                                                                                    |                        |
| Certificate                | •                    |          |                   |                                                                                                    |                        |
| Authentication Method      | Certificate •        |          |                   |                                                                                                    |                        |
| User Name                  |                      | Passv    | vord              |                                                                                                    |                        |
| Modify<br>OpenVPN Client   |                      | Арр      | ly                |                                                                                                    |                        |
| Enable Client ID Interface | e Type Remote Server | Protocol | Encryption Cipher | LZO<br>Compression                                                                                                    | Authentication<br>Mode |
| 1 TUN                      | 0.0.0/1194           | UDP      | BlowFish CBC      |                                                                                                    | Certificate            |
| 2 TUN                      | 0.0.0/1194           | UDP      | BlowFish CBC      | <ul> <li>Image: A set of the set of the</li></ul> | Certificate            |

### **Client Setting**

| Setting               | Description                                                      | Factory Default |
|-----------------------|------------------------------------------------------------------|-----------------|
| Enable                | Select Enable to activate the OpenVPN Client.                    | Disable         |
| Client ID             | The Industrial Secure Router can build connections with a        | 1               |
|                       | maximum of two different servers.                                |                 |
| Interface type        | Select OpenVPN tunnel connection by router or bridge mode.       | TUN             |
| Bridge with LAN       | In TAP mode, select the LAN interface of the client that will    | LAN             |
|                       | connect with the server. Please refer to the Interface section   |                 |
|                       | for how to create different LAN interfaces.                      |                 |
| Remote server IP      | Enter the IP address of the VPN server that the client wants     | 0.0.0.0         |
|                       | to connect with.                                                 |                 |
| Port                  | Enter the remote server port number for TCP or UDP               | 1194            |
|                       | connection.                                                      |                 |
| Protocol              | Select the protocol to be used for the VPN.                      | UDP             |
| LZO compression       | Compress tunnel packets using the LZO algorithm.                 | Enable          |
| Encryption            | Select authentication mode for key exchange. The                 | BlowFish CBC    |
| cipher                | configuration fields vary depending on the authentication        |                 |
|                       | mode the user selects.                                           |                 |
| Hash algorithm        | Select the MD5 or SHA-1 VPN key exchange phase 1 hash            | SHA1            |
|                       | mode.                                                            |                 |
| CA Certificate        | Select the Certificate Authority (.crt) uploaded in 'Trusted CA  | NULL            |
|                       | Certificate'                                                     |                 |
| Certificate           | Select the certificate (.crt) uploaded in 'Local Certificate'.   | NULL            |
| Authentication method | Users can select either password or certification to protect the | Certificate     |
|                       | authentication.                                                  |                 |
| User name             | Enter the user name for the client that you set on the server.   | NULL            |
| Password              | Enter the client password that you set on the server (up to 15   | NULL            |
|                       | characters.)                                                     |                 |

**NOTE** Certificates are a time related form of authentication. Before processing certificates, please ensure that the industrial secure router is synced with the local device. For more information about time sync, please refer to the Date and Time section.

# **OpenVPN** Client Status

### **\*** OpenVPN Client Status

| Client 1:             |  |  |  |
|-----------------------|--|--|--|
| client is not enabled |  |  |  |
| Client 2:             |  |  |  |
| client is not enabled |  |  |  |
|                       |  |  |  |
|                       |  |  |  |
|                       |  |  |  |
|                       |  |  |  |
|                       |  |  |  |
|                       |  |  |  |
|                       |  |  |  |
|                       |  |  |  |
|                       |  |  |  |
|                       |  |  |  |

# **Examples for Typical VPN Applications**

# Site to Site IPsec VPN tunnel with Pre-Shared Key

The following example shows how to create a secure LAN to LAN VPN tunnel between the Central site and Remote site via an Intranet network.

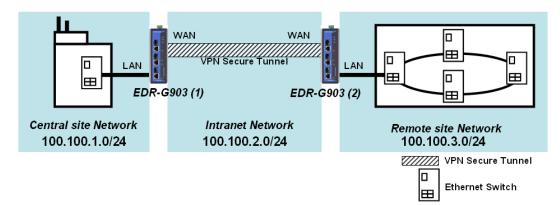

#### **VPN Plan**

- All communication from the Central site network (100.100.1.0/24) to the Remote site Network (100.100.3.0/24) needs to pass through the VPN tunnel.
- Intranet Network is 100.100.2.0/24
- The configuration of the WAN/LAN interface for 2 Industrial Secure Routers is shown in the following table.

|                   | Configuration | Industrial Secure Router (1) | Industrial Secure Router (2) |
|-------------------|---------------|------------------------------|------------------------------|
| EDR-G903          | WAN IP        | 100.100.2.1                  | 100.100.2.2                  |
| Interface Setting | LAN IP        | 100.100.1.1                  | 100.100.3.1                  |

Based on the requirement and VPN plan, the recommended configuration for VPN IPsec is shown in the following table

|                | Configuration      | Industrial Secure Router (1) | Industrial Secure Router (2) |
|----------------|--------------------|------------------------------|------------------------------|
| Tunnel Setting | Connection Type    | Site to Site                 | Site to Site                 |
|                | Remote VPN         | 100.100.2.2                  | 100.100.2.1                  |
|                | gateway            |                              |                              |
|                | Startup mode       | Wait for Connection          | Start in Initial             |
|                | Local Network /    | 100.100.1.0 /                | 100.100.3.0 /                |
|                | Netmask            | 255.255.255.0                | 25.255.255.0                 |
|                | Remote Network /   | 100.100.3.0 /                | 100.100.1.0 /                |
|                | Netmask            | 25.255.255.0                 | 255.255.255.0                |
| Key Exchange   | Pre-Shared Key     | 12345                        | 12345                        |
| Data Exchange  | Encryption / Harsh | 3DES / SHA1                  | 3DES / SHA1                  |

# Site to Site IPsec VPN tunnel with Jupiter System

To build up a VPN tunnel, central site router and remote site router have to know the identity of each other and use the same authentication mechanism to verify each other. Here we take Juniper SSG5 as an example to elaborate how the Industrial Secure Router can build an IPsec VPN connection with Juniper systems.

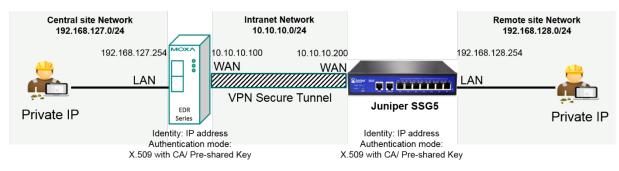

#### **VPN Plan**

All communication from the Central site network (192.168.127.0/24) to the Remote site Network (192.168.128.0/24) needs to pass through the VPN tunnel. Intranet Network is 10.10.10.0/24

The configuration of the WAN/LAN interface for the Industrial Secure Routers and Juniper SSG5 is shown in the following table.

|                | Configuration | EDR Series      | Juniper SSG5    |
|----------------|---------------|-----------------|-----------------|
| Router Setting | WAN IP        | 10.10.10.100    | 10.10.10.200    |
|                | LAN IP        | 192.168.127.254 | 192.168.128.254 |

Based on the requirement and VPN plan, the recommended configuration for VPN IPsec is shown in the following table:

|                | Configuration       | EDR Series              | Juniper SSG5           |
|----------------|---------------------|-------------------------|------------------------|
| Tunnel Setting | Connection Type     | Site to Site            | Site to Site           |
|                | Remote VPN          | 10.10.10.200            | 10.10.10.100           |
|                | gateway             |                         |                        |
|                | Startup mode        | Wait for Connection     | Start in Initial       |
|                | Local Network /     | 192.168.127.0 /         | 192.168.128.0 /        |
|                | Netmask             | 255.255.255.0           | 25.255.255.0           |
|                | Remote Network /    | 192.168.128.0 /         | 192.168.127.0 /        |
|                | Netmask             | 25.255.255.0            | 255.255.255.0          |
|                | Identity            | IP address              | IP address             |
|                |                     | Local ID: 10.10.10.100  | Local ID: 10.10.10.200 |
|                |                     | Remote ID: 10.10.10.200 | Remote ID:             |
|                |                     |                         | 10.10.10.100           |
| Key Exchange   | Authentication mode | Pre-Shared Key or X.509 | Pre-Shared Key or      |
|                |                     | with CA                 | X.509 with CA          |
| Data Exchange  | Encryption / Harsh  | 3DES / SHA1             | 3DES / SHA1            |

Please note to build up a connection with Juniper systems, the identity should set as "**IP Address**" and authentication mode should set as "Pre-Shared Key or X.509 with CA". In the EDR series compliance test with Juniper SSG5, identity except IP Address and authentication mode X.509 does not work in Juniper SSG5. The Industrial Secure Router with Juniper compliance matrix is shown below:

| EDR Series VPN Setting to |              | Authentication mode |            |               |
|---------------------------|--------------|---------------------|------------|---------------|
| comply                    |              | Pre-shared Key      | X.509      | X.509 With CA |
| with Juniper System       |              |                     |            |               |
|                           | IP Address   | Comply              | Not comply | Comply        |
|                           | FQDN         | Not Comply          |            |               |
| >                         | Key ID       |                     |            |               |
| Identity                  | Auto         |                     |            |               |
| Ide                       | (with Cisco) |                     |            |               |

#### Site to Site IPsec VPN tunnel with Cisco system

To build up a VPN tunnel, the central site router and remote site router have to know the identity of each other and use the same authentication mechanism to verify each other. Here we take Cisco's ASA5510 as example to elaborate how the Industrial Secure Router builds an IPsec VPN connection with Cisco systems.

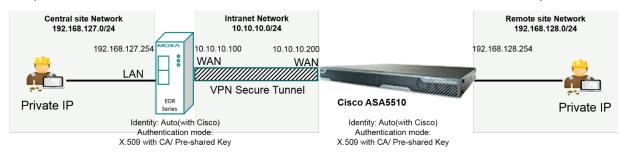

#### **VPN Plan**

All communication from the Central site network (192.168.127.0/24) to the Remote site Network (192.168.128.0/24) needs to pass through the VPN tunnel.

Intranet Network is 10.10.10.0/24

The configuration of the WAN/LAN interface for the Industrial Secure Routers and Cisco ASA5510 is shown in the following table:

|                | Configuration | EDR Series      | Cisco ASA5510   |
|----------------|---------------|-----------------|-----------------|
| Router Setting | WAN IP        | 10.10.10.100    | 10.10.10.200    |
|                | LAN IP        | 192.168.127.254 | 192.168.128.254 |

Based on the requirement and VPN plan, the recommended configuration for VPN IPsec is shown in the following table

|                | Configuration       | EDR Series              | Cisco ASA5510     |
|----------------|---------------------|-------------------------|-------------------|
| Tunnel Setting | Connection Type     | Site to Site            | Site to Site      |
|                | Remote VPN          | 10.10.10.200            | 10.10.10.100      |
|                | gateway             |                         |                   |
|                | Startup mode        | Wait for Connection     | Start in Initial  |
|                | Local Network /     | 192.168.127.0 /         | 192.168.128.0 /   |
|                | Netmask             | 255.255.255.0           | 25.255.255.0      |
|                | Remote Network /    | 192.168.128.0 /         | 192.168.127.0 /   |
|                | Netmask             | 25.255.255.0            | 255.255.255.0     |
|                | Identity            | Auto(with Cisco)        |                   |
| Key Exchange   | Authentication mode | Pre-Shared Key or X.509 | Pre-Shared Key or |
|                |                     | with CA                 | X.509 with CA     |
| Data Exchange  | Encryption / Harsh  | 3DES / SHA1             | 3DES / SHA1       |

Please note to build up connection with Cisco systems, please base on your preferred authentication mode to decide which identity you prefer. Authentication modes including Pre-shared Key and X.509 with CA are supported when the Industrial Secure Router works with Cisco systems. However, X.509 is not supported in this case.

If you prefer Pre-shared Key, the identity can be set as "**IP Address**", "**FQDN**", "**Key ID**", or "**Auto (with Cisco)**". If you X.509 with CA, the identity should be set as "**Auto (with Cisco)**". The Industrial Secure Router with Cisco compliance matrix is shown below:

To simplify the setup process, the Industrial Secure Router supports an identity, called **"Auto(with Cisco)"**. No matter if Pre-shared Key or X.509 with CA is preferred, you can just select **"Auto(with Cisco)"** as identity.

| EDR Series VPN Au |                             | Authentication mode |            |               |
|-------------------|-----------------------------|---------------------|------------|---------------|
| Setting           | Setting to comply Pre-share |                     | X.509      | X.509 With CA |
| with C            | isco System                 |                     |            |               |
|                   | IP Address                  | Comply              | Not comply | Not comply    |
|                   | FQDN                        | Comply              |            |               |
| >                 | Key ID                      | Comply              |            |               |
| Identity          | Auto (with                  | Comply              |            | Comply        |
| Ide               | Cisco)                      |                     |            |               |

# **L2TP for Remote User Maintenance**

The following example shows how a Roaming user uses L2TP over IPsec to connect to the remote site network.

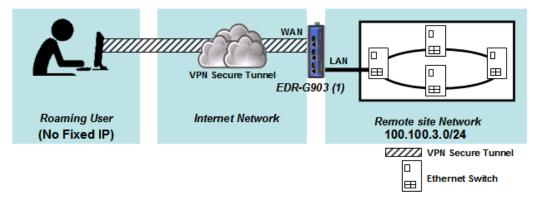

#### VPN Plan

- All communication from the Roaming user (no fixed IP) to the Remote site Network (100.100.3.0/24) needs to pass through the VPN tunnel.
- Communication goes through the Internet.
- The configuration of the WAN/LAN interface for the Industrial Secure Router is shown in the following table.

|                   | Configuration | Industrial Secure Router (1) |
|-------------------|---------------|------------------------------|
| EDR-G903          | WAN IP        | 100.100.2.1                  |
| Interface Setting | LAN IP        | 100.100.3.1                  |

Based on the requirement and VPN plan, the recommended configuration for L2TP over IPsec is shown in the following table:

|                     | Configuration             | Industrial Secure Router (1) |
|---------------------|---------------------------|------------------------------|
| L2TP Server Setting | L2TP Server Mode (WAN1)   | Enable                       |
|                     | Local IP (L2TP Server IP) | 100.100.4.1                  |
|                     | Offer IP Range            | 100.100.4.1 ~100.100.4.100   |
|                     | Login User / Password     | User01 / 12345               |
| Tunnel Setting      | Connection Type           | Site to Site (Any)           |
|                     | L2TP Tunnel               | Enable                       |
|                     | Local Network             | 100.100.3.1 / 24             |
|                     |                           | (Same as LAN Interface)      |
|                     | Startup mode              | Wait for Connection          |
| Key Exchange        | Pre-Shared Key            | 12345                        |
| Data Exchange       | Encryption Algorithm      | 3DES                         |
|                     | Harsh Algorithm           | SHA1                         |

# **Client-to-Client communication via OpenVPN**

Industrial Secure Router supports Client-to Client communication via OpenVPN. In this setting, clients can have secure communications with each other. At the field site, system security can be significantly strengthened using this method.

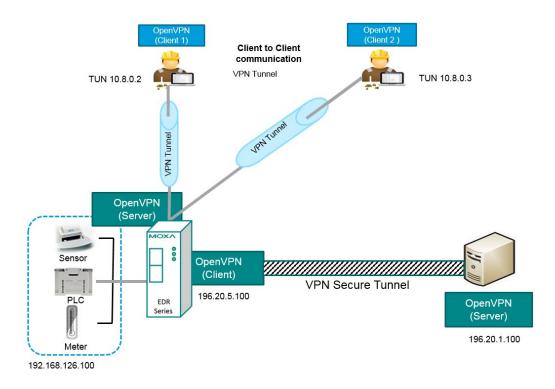

# **Redirect default gateway via OpenVPN**

For some scenarios, user has high security requirements for end devices that are connected to the Internet. Any traffic destined for the Internet should be examined by OpenVPN server before connecting to the Internet. First, the traffic will go through the Industrial Secure Router, and then it will pass to the Internet. Under this setting, traffic from client devices will all be transferred to OpenVPN server first, and then pass to Internet.

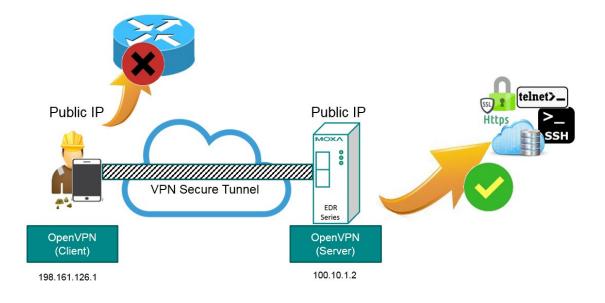

# **Create OpenVPN connection on a mobile device**

User can use a mobile device to create OpenVPN connection with OpenVPN server.

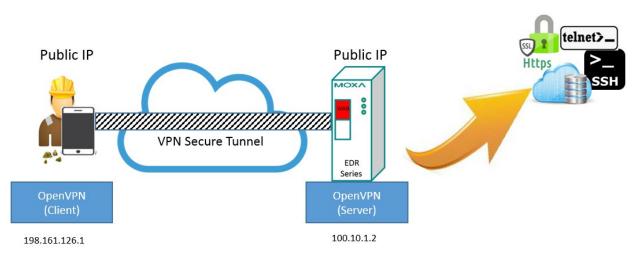

Please follow the steps below:

**Step 1:** Download the OpenVPN Connect App into your mobile device. (The OpenVPN Connect App is compatible with iOS and Android platforms.)

View More by This Developer

OpenVPN Connect By OpenVPN Technologies

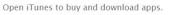

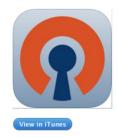

+ This app is designed for both iPhone and iPad

#### Description

OpenVPN Connect is the official full-featured iPhone/iPad VPN client for the OpenVPN Access Server, Private Tunnel VPN, and OpenVPN Community, developed by OpenVPN Technologies, Inc.

#### OpenVPN Technologies Web Site > OpenVPN Connect Support >

...More

...More

What's New in Version 1.1.1 Changes between 1.1.0 and 1.1.1: \* updated ovpn3 backend and plugin \* better support for NAT64 Step2: Download the ovpnclient.ovpn file from the Industrial Secure Router into the mobile device. And then open it with the OPenVPN. Connect App. Then the user will see the server IP, which is marked in red below. Then press "+"icon to add this VPN connection.

Help About OpenVPN NEW PROFILES ARE AVAILABLE .. 1 new OpenVPN profile is available for import. 2 100.10.1.2/ovpnclient External certificate profile  $\bigcirc$  $\otimes$  OpenVPN Connect 192.168.125.1/ovpnclie External certificate profile None selected 8 R Save Disconnected MORE FROM OPENVPN TECHNOLOGIES.

**Step 3:** Type in User ID and password. Then slide the button from disconnected to connected, which is highlighted in red below.

| About                        | OpenVPN                                | Help     |
|------------------------------|----------------------------------------|----------|
| 🕥 Open\                      | PN Connect                             |          |
|                              | .1.2/ovpnclient<br>certificate profile | >        |
| None sel                     | ected                                  | >        |
| Subser ID                    |                                        |          |
| Passwo                       | ord                                    |          |
|                              | Save                                   |          |
| I Disconn                    | ected                                  | >        |
| $\bigcirc$                   |                                        |          |
| MORE FROM                    | OPENVPN TECHNOLOGIES                   | i        |
| Private T<br>Path to t       | unnel Your Secure and P<br>he Internet | rivate > |
| OpenVP                       | N Access Server VPN Sol<br>Business    | ution >  |
| OpenVPN is a<br>Technologies | i registered trademark of Op<br>, Inc. | enVPN    |

Step 4: Waiting for server verification.

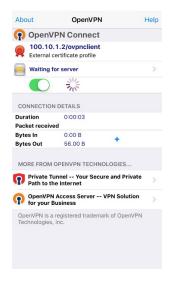

# **Certificate Management**

For the purposes of this document, certificate management refers to the X.509 SSL certificate. X.509 is a digital certificate method commonly used for IPsec, OpenVPN, and HTTPS authentication. The Industrial Secure Router can act as a Root CA (Certificate Authority) and issue a trusted Root Certificate. Alternatively, users can import certificates from other CAs into the Industrial Secure Router.

Certificates are a time related authentication mechanism. Before processing certificate management, please make ensure the industrial secure router is synced with the local device. For more details regarding time sync, please refer to section Date and Time

The following topics are covered in this chapter:

- Local Certificate
- Trusted CA Certificates
- Certificate Signing Request
- CA Server

# **Local Certificate**

For Local Certificates, users can import certificates issued by the CA into the Industrial Secure Router.

| Local Certificate           |             |              |              |
|-----------------------------|-------------|--------------|--------------|
| Import Identity Certificate | Certificate | $\checkmark$ |              |
| Label                       |             |              |              |
| Certificate                 |             | Browse       | Import       |
| Delete                      |             | Apply        |              |
| Certificate List (0/10)     |             |              |              |
| All Label Issue             | d To        | Issued By    | Expired Date |

#### **Local Certificate**

#### Import Identity Certificate

| Setting                  | Description                                                  | Factory Default |
|--------------------------|--------------------------------------------------------------|-----------------|
| Certificate/ Certificate | Select the type of certificate the user has.                 | Certificate     |
| from CSR/ Certificate    | Certificate uses the file extension .crt                     |                 |
| from PKCS#12             | The certificate from CSR is a certificate issued by other CA |                 |
|                          | Certificate from PKCS#12 uses the file extension .p12        |                 |
| Label                    |                                                              |                 |
| Setting                  | Description                                                  | Factory Default |
| Label                    | No. of certificates                                          | N/A             |

**NOTE** When importing the Certificate from PKCS#12, the user has to browse the certificate before typing Import Password

# **Trusted CA Certificates**

In Trusted CA Certificates, users can import a CA that the user trusts into the Industrial Secure Router. It is recommended that the user imports a trusted CA in advance. Otherwise, the Industrial Secure Router may not recognize the certificate and reject the connection.

# Trusted CA Certificate Name CA Certificate Upload Browse... Import Delete Certificate List (0/10) Name Subject

# **Certificate Signing Request**

If the user wants to get a certificate from the CA for connection purposes, then the two steps below need to be followed in order to generate a private key and certificate signing request.

#### Step1: Generate Private Key

Before sending the Certificate Signing Request (CSR) to the CA, the CSR must include a public key that can be generated with a private key simultaneously. The user can use a private key to encrypt data and the receiver can use a public key to decrypt the data.

#### Se Key Pair Generate

| Add Delete Generate       | Name             |                 | Key Pair Si |
|---------------------------|------------------|-----------------|-------------|
| Size                      | Key List         | (0/10)          |             |
| Key Pair       1024 bit ▼ | Add              | Delete Generate |             |
|                           | Key Pair<br>Size | 1024 bit •      |             |

#### Key Pair Generate

Name

| Setting | Description             | Factory Default |
|---------|-------------------------|-----------------|
| Name    | Naming each private key | N/A             |

**NOTE** The user has to click Add before entering the name of each key.

#### Step2: Generate CSR

After generating the private key, the user can choose the key in Private Key and then must fill in all the information under **Certificate Subject Name**. After that, the user can click **Generate** to create the CSR and the CSR will be displayed in the **Certificate List**. To export the CSR, the user can simply choose the CSR in **Certificate List** and click **Export**.

#### Certificate Signing Request

| Private Key                         |                             |        |
|-------------------------------------|-----------------------------|--------|
| Certificate Subject Name            |                             |        |
| Country Name (2                     | Locality Name               |        |
| Organization<br>Name                | Organizational<br>Unit Name |        |
| Common Name                         | Email Address               |        |
| Certificate Signing Request Generat | Apply                       |        |
| Certificate List                    |                             |        |
| All Label Subject                   |                             | Status |

#### **Certificate Signing Request**

| Private I | Key |
|-----------|-----|
|-----------|-----|

| Setting     | Description                                   | Factory Default |
|-------------|-----------------------------------------------|-----------------|
| Private Key | Choose the key generated in Key Pair Generate | N/A             |

# **CA Server**

Aside from getting the certificate from other CAs, the Industrial Secure Router can act as a RootCA to issue a certificate for each connection. After the RootCA has been set up, the Industrial Secure Router can send requests to ask for a certificate from the RootCA.

#### **Certificate Request**

If a system only has their own certificate on hand, and do not have other systems' certificates, how can the system recognize other systems? The answer to this problem is Trust CA. As mentioned in the section Trust CA certificate, users can import a CA (.cer) that they trust into the Industrial Secure Router. When the user does this, the system will accept the certificate that was issued by a trusted CA.

If users want to use a certificate issued by the Industrial Secure Router functioning as a RootCA, the receiver must import this RootCA settings (.cer) as a trusted CA and recognize then it will recognize the RootCA certificate during connection. Otherwise, this connection will be rejected by the receiver. Users can create RootCA via Certificate Request and export the RootCA settings by clicking RootCA Export.

The user has to fill in all the RootCA information in the Certificate Request in order to create the RootCA.

#### **Certificate Setting**

After creating the RootCA successfully, users can issue a request for a certificate from the RootCA in the Certificate Setting. After filling in the information, users can generate two kinds of certificate: PKCS#12 (.p12) and certificate (.crt). A PKCS#12 request includes a private key but a certificate does not. To export a PKCS#12 certificate, please click PKCS#12 Export. To export a certificate request, please click Certification Export.

| Certificate Request                                    |        |                                              |   |  |
|--------------------------------------------------------|--------|----------------------------------------------|---|--|
| Country Name (2<br>letter code)                        |        | Certificate days                             | 0 |  |
| State or Province                                      |        | Locality Name                                |   |  |
| Organization                                           |        | Organizational                               |   |  |
| Name                                                   |        | Unit Name                                    |   |  |
| Common Name                                            |        | Email Address                                |   |  |
| Certificate Setting                                    |        |                                              |   |  |
| Certificate                                            |        | Organizational                               |   |  |
| Certificate<br>days<br>Certificate                     |        | Organizational<br>Unit Name<br>Email Address |   |  |
| Certificate                                            |        | Unit Name                                    |   |  |
| Certificate<br>days<br>Certificate                     |        | Unit Name                                    |   |  |
| Certificate Certificate Name Certificate Certificate   |        | Unit Name                                    |   |  |
| Certificate days Certificate Name Certificate Password | Modify | Unit Name Email Address                      |   |  |

#### 10-4

# **11** Diagnosis

The Industrial Secure Router provides **Ping** tools and **LLDP** for administrators to diagnose network systems.

The following topics are covered in this chapter:

- Ping
- 🗆 LLDP
- Monitor
  - > Statistics
  - Bandwidth Utilization
  - Display Setting
  - Display Setting

# Ping

| :•Use Ping (    | Command to test Network Integrity |
|-----------------|-----------------------------------|
| Interface       | WAN1                              |
| IP address/Name |                                   |
|                 |                                   |
| Ping            |                                   |

The Ping function uses the ping command to give users a simple but powerful tool for troubleshooting network problems. The function's most unique feature is that even though the ping command is entered from the user's PC keyboard, the actual ping command originates from the Industrial Secure Router itself. In this way, the user can essentially control the Industrial Secure Router and send ping commands out through its ports. There are two basic steps required to set up the Ping command to test network integrity:

- 1. Select which interface will be used to send the ping commands. You may choose from WAN1, WAN2, and LAN.
- 2. Type in the desired IP address, and click Ping.

# LLDP

#### **LLDP Function Overview**

Defined by IEEE 802.11AB, Link Layer Discovery Protocol (LLDP) is an OSI Layer 2 Protocol that standardizes the methodology of self-identity advertisement. It allows each networking device, such as a Moxa managed switch/router, to periodically inform its neighbors about itself and its configuration. In this way, all devices will be aware of each other.

| LLDP Settings             |               |                           |                 |
|---------------------------|---------------|---------------------------|-----------------|
| General Settings          |               |                           |                 |
| LLDP                      | Enable 💌      |                           |                 |
| Message Transmit Interval | 30            |                           |                 |
| Port Events               |               |                           |                 |
| Port Neighbor ID          | Neighbor Port | Neighbor Port Description | Neighbor System |
|                           |               |                           |                 |
|                           | Activate      | Cancel                    |                 |

The router's web interface can be used to enable or disable LLDP, and to set the LLDP **Message Transmit Interval**. Users can view each switch's neighbor-list, which is reported by its network neighbors.

#### LLDP Setting

#### Enable LLDP

| Setting           | Description                      | Factory Default |
|-------------------|----------------------------------|-----------------|
| Enable or Disable | Enable or disable LLDP function. | Enable          |

#### Message Transmit Interval

| Setting         | Description                                            | Factory Default |
|-----------------|--------------------------------------------------------|-----------------|
| 5 to 32768 sec. | Set the transmit interval of LLDP messages. Unit is in | 30 (sec.)       |
|                 | seconds.                                               |                 |

#### LLDT Table

Port: The port number that connects to the neighbor device.
Neighbor ID: A unique entity that identifies a neighbor device; this is typically the MAC address.
Neighbor Port: The port number of the neighbor device.
Neighbor Port Description: A textual description of the neighbor device's interface.

Neighbor System: Hostname of the neighbor device.

# Monitor

#### Statistics

Users can monitor the data transmission activity of all the Industrial Secure Router ports from two perspectives, **Bandwidth Utilization** and **Packet Counter**. The graph displays data transmission activity by showing Utilization/Sec or Packet/Sec (i.e., packets per second, or pps) versus Min:Sec. (Minutes: Seconds). The graph is updated every 5 seconds, allowing the user to analyze data transmission activity in real-time.

# **Bandwidth Utilization**

In **Bandwidth Utilization** mode, users can monitor total bandwidth in each interface (**IP Interface**), each port or port group (**Ports**). In addition to display type, users can configure which packet flow is monitored, **TX Packets**, **RX Packets** or both (**TX/RX**). **TX Packets** are packets sent out from the Industrial Secure Router, and **RX Packets** are packets received from connected devices.

#### Statistics

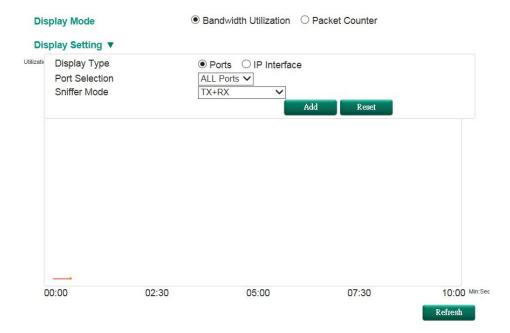

| [Format] Total Packets + Packets in past 5 secs |          |          | Update Interval: every 5 secs |          |
|-------------------------------------------------|----------|----------|-------------------------------|----------|
| Interface                                       | Тх       | Tx Error | Rx                            | Rx Error |
| WAN                                             | 3+ 0     | 0+0      | 0+0                           | 0+0      |
| LAN                                             | 11022+29 | 0+0      | 17827+45                      | 0+ 0     |
| BRG_LAN                                         | 0+0      | 0+ 0     | 0+0                           | 0+ 0     |

#### Display Mode

| Setting                | Description                                                | Factory Default |
|------------------------|------------------------------------------------------------|-----------------|
| Bandwidth Utilization/ | Graph display traffic bandwidth/Graph display total packet | Packet Counter  |
| Packet Counter         | amount per second                                          |                 |

# **Display Setting**

#### Display Type

| Setting                 | Description                                                | Factory Default |
|-------------------------|------------------------------------------------------------|-----------------|
| Port (only supported in | Monitor total traffic per port or group port (FE Ports/ GE | IP Interface    |
| EDR-810)                | Ports)                                                     |                 |
| IP Interface            | Monitor total traffic per interface, e.g. LAN, WAN, Bridge |                 |

#### Port Selection

| Setting                 | Description                                            | Factory Default |
|-------------------------|--------------------------------------------------------|-----------------|
| ALL Ports/ FE Ports/    | Users can select which port or port group they want to | ALL Ports       |
| GE Ports/ Port1/ Port2/ | monitor traffic from                                   |                 |
| Port3/ Port4/ Port5/    |                                                        |                 |
| Port6/ Port7/ Port8/    |                                                        |                 |
| PortG1/ PortG2          |                                                        |                 |

#### Interface Selection

| Setting              | Description                                         | Factory Default |
|----------------------|-----------------------------------------------------|-----------------|
| All/LAN/WAN/Bridge_L | Select which interface user want to monitor traffic | All             |
| AN                   |                                                     |                 |

#### Sniffer Mode

| Setting       | Description                           | Factory Default |
|---------------|---------------------------------------|-----------------|
| (TX/RX)/TX/RX | Select which packet flow is monitored | TX/RX           |

#### **Packet Counter**

In **Packet Counter** mode, users can monitor total packet amount per second in each interface (**IP Interface**), each port or port group (**Ports**). In addition to display type, users can configure which packet flow is monitored, **TX Packets**, **RX Packets** or both (**TX/RX**). **TX Packets** are packets sent out from the Industrial Secure Router, and **RX Packets** are packets received from connected devices. At the same time, users can choose to monitor different packet types, e.g. unicast, broadcast, multicast and error.

Update Interval: every 5 secs

#### - Statistics

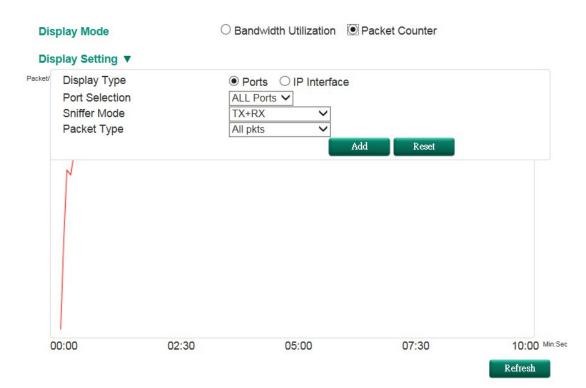

[Format] Total Packets + Packets in past 5 secs

| Тх       | Tx Error         | Rx                   | Rx Error                         |
|----------|------------------|----------------------|----------------------------------|
| 3+0      | 0+ 0             | 0+0                  | 0+ 0                             |
| 11455+35 | 0+ 0             | 18516+60             | 0+0                              |
| 0+0      | 0+0              | 0+0                  | 0+0                              |
|          | 3+ 0<br>11455+35 | 3+ 00+ 011455+350+ 0 | 3+ 00+ 00+ 011455+350+ 018516+60 |

#### Display Mode

| Setting                | Description                                                 | Factory Default |
|------------------------|-------------------------------------------------------------|-----------------|
| Bandwidth Utilization/ | Graph display traffic bandwidth/ Graph display total packet | Packet Counter  |
| Packet Counter         | amount per second                                           |                 |

# **Display Setting**

#### Display Type

| Setting            | Description                                                 | Factory Default |
|--------------------|-------------------------------------------------------------|-----------------|
| Port/ IP Interface | Monitor total traffic per port or group port (FE Ports/ GE  | IP Interface    |
|                    | Ports)/ Monitor total traffic per interface, e.g. LAN, WAN, |                 |
|                    | Bridge                                                      |                 |

#### Port Selection

| Setting                 | Description                                            | Factory Default |
|-------------------------|--------------------------------------------------------|-----------------|
| ALL Ports/ FE Ports/    | Users can select which port or port group they want to | ALL Ports       |
| GE Ports/ Port1/ Port2/ | monitor traffic from                                   |                 |
| Port3/ Port4/ Port5/    |                                                        |                 |
| Port6/ Port7/ Port8/    |                                                        |                 |
| PortG1/ PortG2          |                                                        |                 |

#### Interface Selection

| Setting      | Description                                         | Factory Default |
|--------------|-----------------------------------------------------|-----------------|
| AII/WAN/LAN/ | Select which interface user want to monitor traffic | All             |
| /Bridge_LAN  |                                                     |                 |

#### Sniffer Mode

| Setting       | Description                           | Factory Default |
|---------------|---------------------------------------|-----------------|
| (TX/RX)/TX/RX | Select which packet flow is monitored | TX/RX           |

#### Packet Type

| Setting               | Description                           | Factory Default |
|-----------------------|---------------------------------------|-----------------|
| All/ Unicast/         | Select which packet type is monitored | All             |
| Broadcast/ Multicast/ |                                       |                 |
| Error                 |                                       |                 |

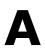

# **MIB Groups**

The Industrial Secure Router comes with built-in SNMP (Simple Network Management Protocol) agent software that supports cold start trap, line up/down trap, and RFC 1213 MIB-II. The standard MIB groups that the Industrial Secure Router series support are:

#### MIB II.1 – System Group

sysORTable

#### MIB II.2 – Interfaces Group

ifTable

#### MIB II.4 – IP Group

ipAddrTable ipNetToMediaTable IpGroup IpBasicStatsGroup IpStatsGroup

#### MIB II.5 – ICMP Group

IcmpGroup IcmpInputStatus IcmpOutputStats

#### MIB II.6 – TCP Group

tcpConnTable TcpGroup TcpStats

#### MIB II.7 – UDP Group

udpTable UdpStats

#### MIB II.11 – SNMP Group

SnmpBasicGroup SnmpInputStats SnmpOutputStats

#### Public Traps

- 1. Cold Start
- 2. Link Up
- 3. Link Down
- 4. Authentication Failure

#### Private Traps:

- 1. Configuration Changed
- 2. Power On
- 3. Power Off
- 4. DI Trap

The Industrial Secure Router also provides a MIB file, located in the file "Moxa-EDRG903-MIB.my" on the Industrial Secure Router Series utility CD-ROM for SNMP trap message interpretation